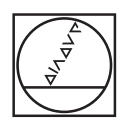

# **HEIDENHAIN**

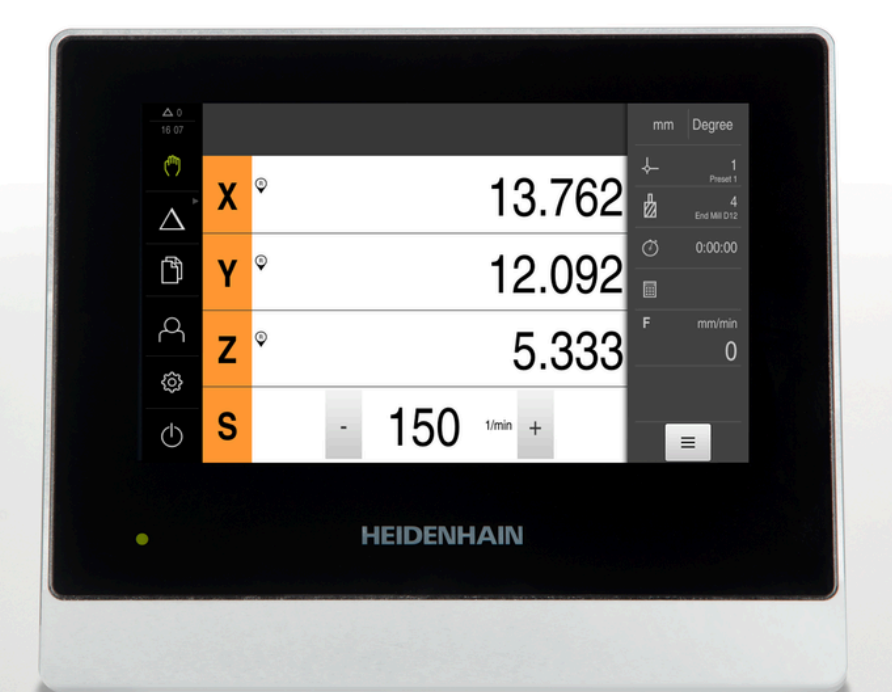

# **ND 7000** Bedieningshandleiding Frezen

**Digitale uitlezing**

**Nederlands (nl) 08/2023**

# **Aanwijzingen met betrekking tot de opbouw van de documentatie**

Deze documentatie bestaat uit drie hoofdonderdelen:

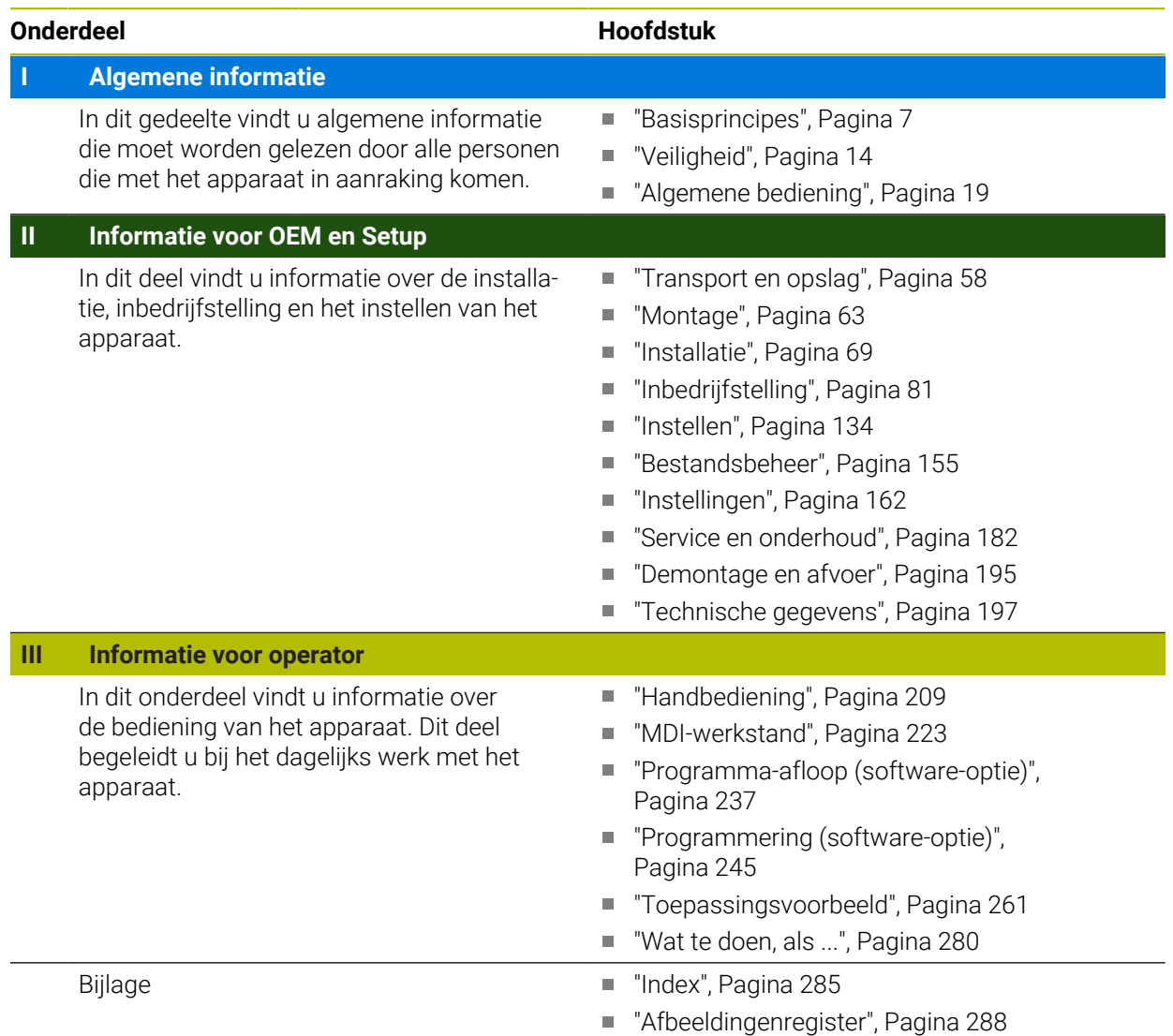

<span id="page-2-0"></span>**Algemene informatie**

# **Overzicht**

Dit gedeelte van de documentatie bevat algemene informatie voor OEM, Setup en Operator.

### **Inhoud van de hoofdstukken in het gedeelte "Algemene informatie"**

De onderstaande tabel toont:

- Uit welke hoofdstukken dit onderdeel "Algemene informatie" bestaat
- Welke informatie de hoofdstukken bevatten
- Op welke doelgroepen de hoofdstukken hoofdzakelijk betrekking hebben

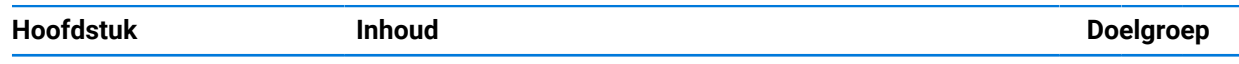

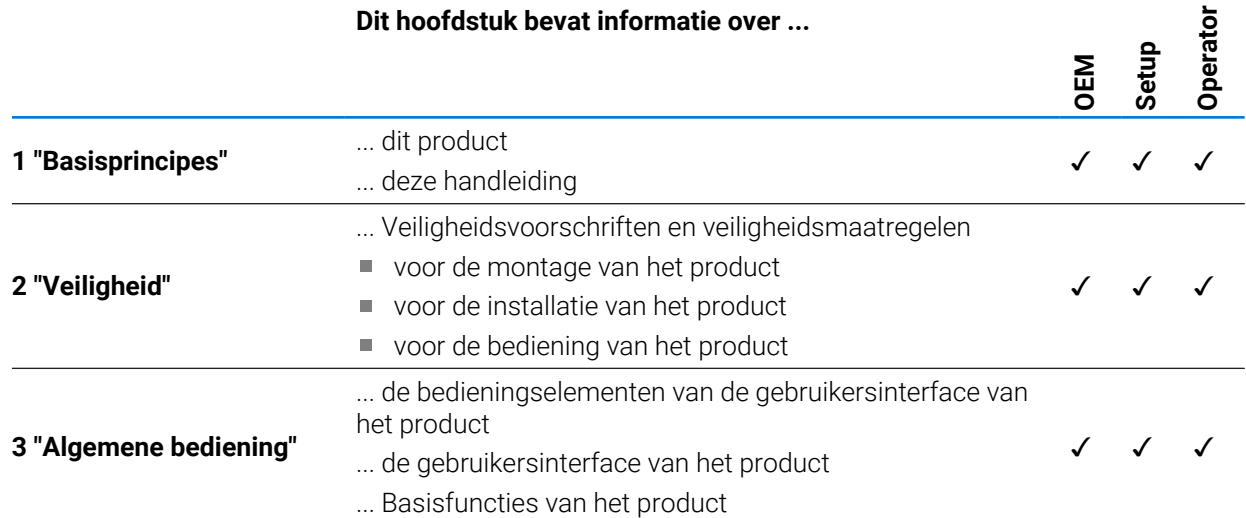

# Inhoudsopgave

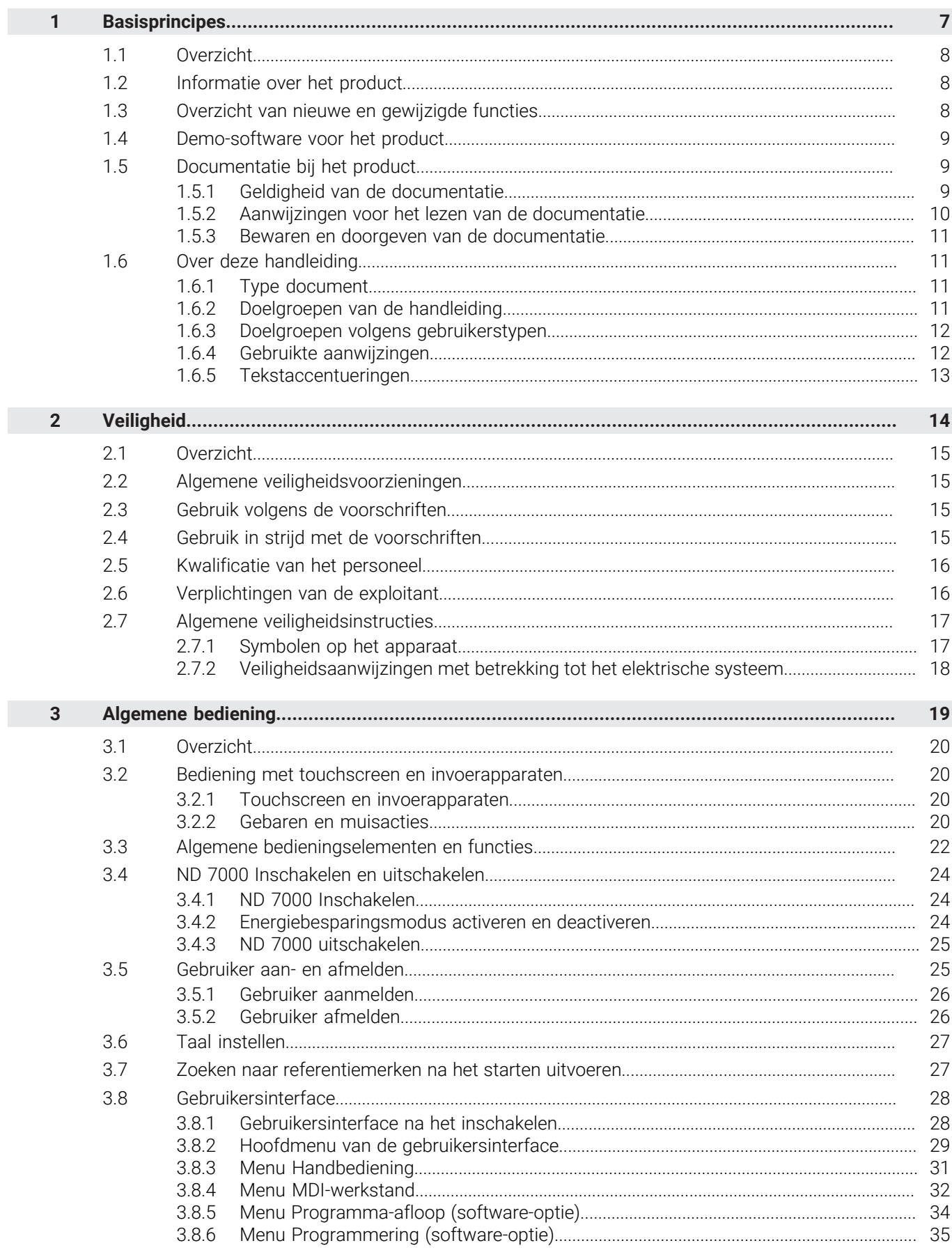

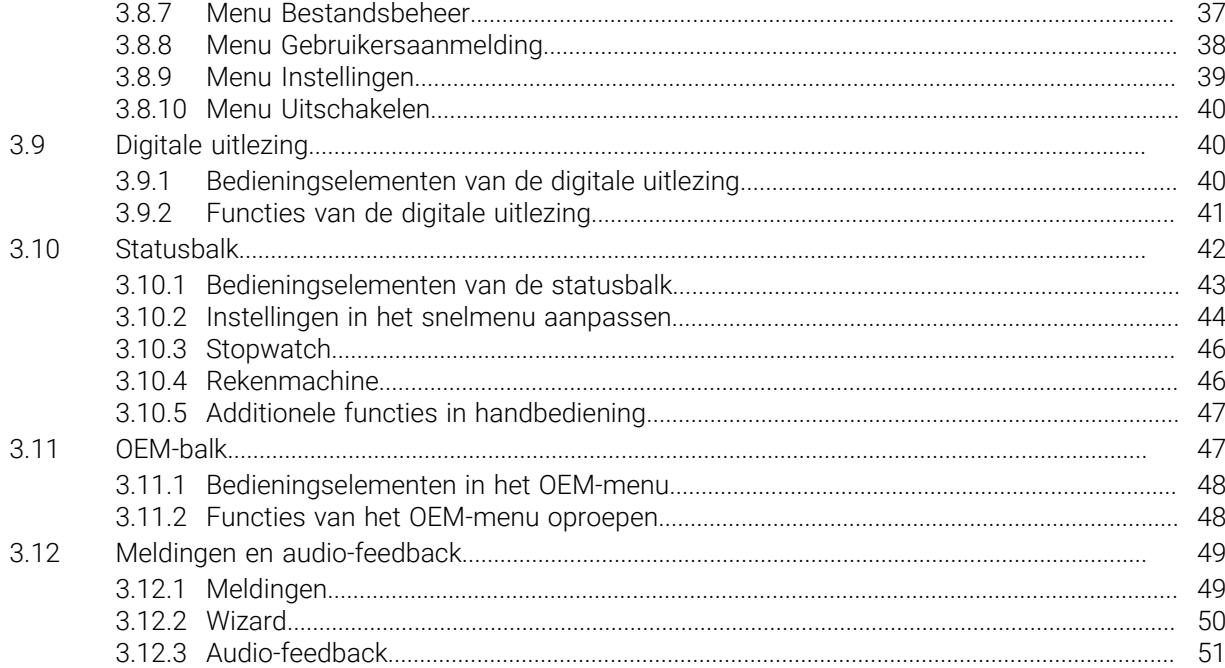

# **Basisprincipes**

<span id="page-6-0"></span>**1**

## <span id="page-7-0"></span>**1.1 Overzicht**

Dit hoofdstuk bevat informatie over dit product en deze handleiding.

## <span id="page-7-1"></span>**1.2 Informatie over het product**

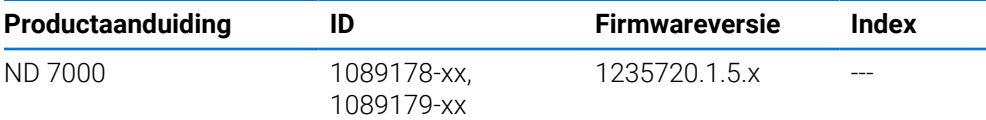

Het typeplaatje bevindt zich aan de achterzijde van het apparaat. Voorbeeld:

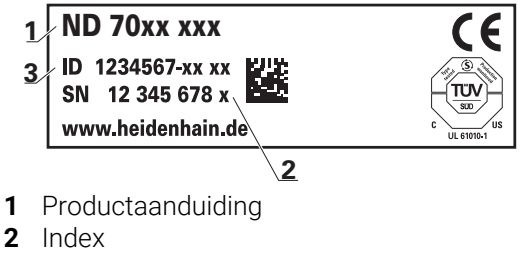

**3** ID-nummer (ID)

## <span id="page-7-2"></span>**1.3 Overzicht van nieuwe en gewijzigde functies**

Dit document geeft een kort overzicht van nieuwe en gewijzigde functies of instellingen met de versie 1235720.1.5.x.

### **Configureerbare tijdintervallen voor nullen en overname van de waarde**

Met deze versie worden twee nieuwe parameters ingevoerd waarmee het mogelijk is tijdsintervallen voor het nullen via het aslabel en de overname van de waarde in de OEM-balk vast te leggen.

**Verdere informatie:** "Benutzeroberfläche", Pagina

### **Weergavebereik voor simulatievenster**

Deze versie (**Minimum display range**) introduceert een nieuwe parameter, waarin het minimale weergavegebied van het simulatievenster kan worden ingesteld. Met deze parameter kunt u ervoor zorgen dat u bij de simulatie altijd alles in het oog hebt.

**Verdere informatie:** ["Simulatievenster", Pagina 167](#page-166-0)

### **Overname van de waarde van het spiltoerental via Teach**

Het is nu mogelijk met de knop actuele positie het actuele spiltoerental direct over te nemen.

### **M-functies: OEM-specifieke teksten**

OEM's hebben nu de mogelijkheid bij M-functies informatieteksten weer te geven. Er kan een tekst-ID (afhankelijk van taal) of een gedefinieerde tekst worden geconfigureerd.

**Verdere informatie:** ["M-functies configureren", Pagina 128](#page-127-0)

## <span id="page-8-0"></span>**1.4 Demo-software voor het product**

ND 7000 Demo is een softwareproduct dat u onafhankelijk van het apparaat op een computer kunt installeren. Met behulp van ND 7000 Demo kunt u de functies van het apparaat leren kennen, testen of demonstreren.

De actuele versie van de software kunt u hier downloaden: **[www.heidenhain.de](http://www.heidenhain.de)**

Om het installatiebestand uit het HEIDENHAIN-portal te downloaden, hebt u toegangsrechten nodig tot de portalmap **Software** in de directory van het betreffende product.

Als u geen toegangsrechten tot de portalmap **Software** hebt, kunt u de toegangsrechten bij uw HEIDENHAIN-contactpersoon aanvragen.

# <span id="page-8-1"></span>**1.5 Documentatie bij het product**

### <span id="page-8-2"></span>**1.5.1 Geldigheid van de documentatie**

Voordat u de documentatie en het apparaat gebruikt, moet u controleren of documentatie en apparaat overeenstemmen.

- ► Het in de documentatie vermelde ID-nummer en de index met de informatie op het typeplaatje van het apparaat vergelijken
- De in de documentatie vermelde firmwareversie met de firmwareversie van het apparaat vergelijken

**Verdere informatie:** ["Apparaatinformatie", Pagina 164](#page-163-0)

> Als de ID-nummers, indexen en firmwareversies met elkaar overeenstemmen, is de documentatie geldig.

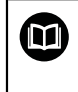

ň

Wanneer de identificatienummers en indexen niet met elkaar overeenstemmen en de documentatie dus niet geldig is, vindt u de actuele documentatie op **[www.heidenhain.com](http://www.heidenhain.com)**.

# <span id="page-9-0"></span>**1.5.2 Aanwijzingen voor het lezen van de documentatie**

# **WAARSCHUWING**

**Ongevallen met dodelijke afloop, letsel of materiële schade wanneer de documentatie niet in acht wordt genomen!**

Wanneer de documentatie niet in acht wordt genomen, kunnen ongevallen met dodelijke afloop, letsel of materiële schade daarvan het gevolg zijn.

- Documentatie zorgvuldig en volledig doorlezen
- Documentatie bewaren voor toekomstige raadpleging

De onderstaande tabel bevat de onderdelen van de documentatie in de volgorde van hun prioriteit bij het lezen.

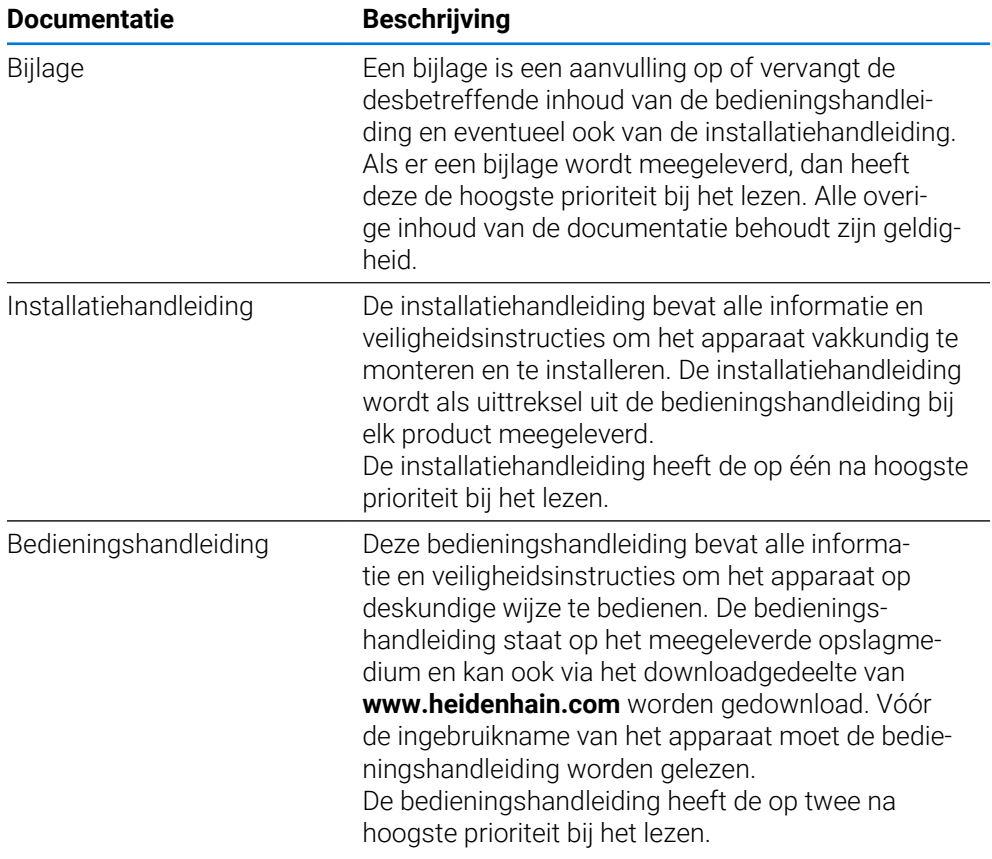

### **Wenst u wijzigingen of hebt u fouten ontdekt?**

Wij streven er voortdurend naar onze documentatie voor u te verbeteren. U kunt ons daarbij helpen. De door u gewenste wijzigingen kunt u per e-mail toezenden naar: **[userdoc@heidenhain.de](mailto:userdoc@heidenhain.de)**

## <span id="page-10-0"></span>**1.5.3 Bewaren en doorgeven van de documentatie**

De handleiding moet in de directe nabijheid van de werkplek worden bewaard en op elk gewenst moment beschikbaar zijn voor het personeel. De exploitant moet het personeel informeren over de plaats waar deze handleiding wordt bewaard. Wanneer de handleiding onleesbaar geworden is, moet de exploitant de fabrikant om toezending van een vervangende handleiding verzoeken.

Bij overdracht of doorverkoop van het apparaat aan derden moeten de volgende documenten aan de nieuwe eigenaar worden verstrekt:

- Bijlage (indien meegeleverd)
- Installatiehandleiding
- **Bedieningshandleiding**

### <span id="page-10-1"></span>**1.6 Over deze handleiding**

Deze handleiding bevat alle informatie en veiligheidsinstructies om het apparaat op deskundige wijze te bedienen.

## <span id="page-10-2"></span>**1.6.1 Type document**

### **Bedieningshandleiding**

Deze handleiding is de **bedieningshandleiding** van het product.

De bedieningshandleiding

- is gebaseerd op de productlevenscyclus
- bevat alle noodzakelijke informatie en veiligheidsinstructies om het product op deskundige wijze en volgens de voorschriften te bedienen

### <span id="page-10-3"></span>**1.6.2 Doelgroepen van de handleiding**

Deze handleiding moet gelezen en in acht genomen worden door elke persoon die is belast met een van de volgende werkzaamheden:

- **Montage**
- **Installatie**
- Inbedrijfstelling en configuratie
- **Bediening**
- Service, reiniging en onderhoud
- Storingen verhelpen
- Demontage en afvoer

## <span id="page-11-0"></span>**1.6.3 Doelgroepen volgens gebruikerstypen**

De doelgroepen van deze handleiding zijn gerelateerd aan de verschillende gebruikerstypen van het apparaat en de autorisaties van de gebruikerstypen. Het apparaat beschikt over de volgende gebruikerstypen:

### **Gebruiker OEM**

De gebruiker **OEM** (Original Equipment Manufacturer) beschikt over het hoogste autorisatieniveau. Deze persoon mag de hardwareconfiguratie van het apparaat (bijvoorbeeld het aansluiten van camera's en sensoren) uitvoeren. Hij kan gebruikers van het type **Setup** en **Operator** aanmaken en de gebruikers **Setup** en **Operator** configureren. De gebruiker **OEM** kan niet worden gedupliceerd of verwijderd. Bovendien kan deze persoon niet automatisch worden aangemeld.

### **Gebruiker Setup**

De gebruiker **Setup** configureert het apparaat voor toepassing op de gebruikslocatie. Hij kan gebruikers van het type **Operator** aanmaken. De gebruiker **Setup** kan niet worden gedupliceerd of verwijderd. Bovendien kan deze persoon niet automatisch worden aangemeld.

### **Gebruiker Operator**

De gebruiker **Operator** beschikt over de bevoegdheid om de basisfuncties van het apparaat uit te voeren.

Een gebruiker van het type **Operator** kan geen andere gebruikers aanmaken, maar mag bijvoorbeeld wel de eigen naam of taal wijzigen. Een gebruiker uit de groep **Operator** kan automatisch worden aangemeld zodra het apparaat wordt ingeschakeld.

### <span id="page-11-1"></span>**1.6.4 Gebruikte aanwijzingen**

### **Veiligheidsinstructies**

Veiligheidsinstructies waarschuwen tegen gevaren bij de omgang met het apparaat en geven instructies voor het voorkomen van deze gevaren. Veiligheidsinstructies zijn naar de ernst van het gevaar geclassificeerd en in de volgende groepen onderverdeeld:

# **GEVAAR**

**Gevaar** duidt op gevaarlijke situaties voor personen. Wanneer u de instructies ter voorkoming van risico's niet opvolgt, leidt het gevaar **onvermijdelijk tot de dood of zwaar letsel**.

# **WAARSCHUWING**

**Waarschuwing** duidt op gevaarlijke situaties voor personen. Wanneer u de instructies ter voorkoming van risico's niet opvolgt, leidt het gevaar **waarschijnlijk tot de dood of zwaar letsel**.

# **AVOORZICHTIG**

**Voorzichtig** duidt op gevaar voor personen. Wanneer u de instructies ter voorkoming van risico's niet opvolgt, leidt het gevaar **waarschijnlijk tot licht letsel**.

# *AANWIJZING*

**Aanwijzing** duidt op gevaren voor objecten of gegevens. Wanneer u de instructies ter voorkoming van risico's niet opvolgt, leidt het gevaar **waarschijnlijk tot materiële schade**.

### **Informatieve aanwijzingen**

Informatieve aanwijzingen garanderen een foutloze en efficiënte werking van het apparaat. Informatieve aanwijzingen zijn onderverdeeld in de volgende groepen:

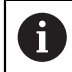

Met het informatiesymbool wordt een **tip** aangeduid. Een tip geeft belangrijke extra of aanvullende informatie.

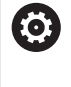

Het tandwiel geeft aan dat de beschreven functie **machineafhankelijk** is, bijv.:

- Uw machine moet over een noodzakelijke software- of hardware-optie beschikken
- De werking van de functies hangt af van configureerbare instellingen van de machine

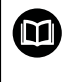

Het boeksymbool geeft een **kruisverwijzing** aan.

Een kruisverwijzing verwijst naar externe documentatie, bijv. de documentatie van de machinefabrikant of een externe aanbieder.

# <span id="page-12-0"></span>**1.6.5 Tekstaccentueringen**

In deze handleiding worden de volgende tekstaccentueringen gebruikt:

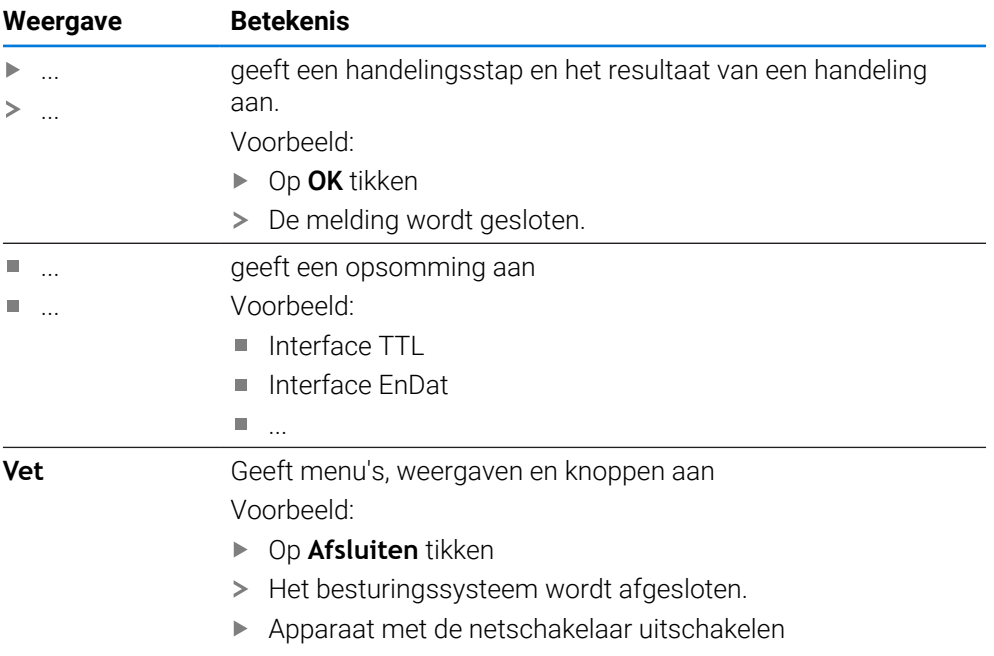

<span id="page-13-0"></span>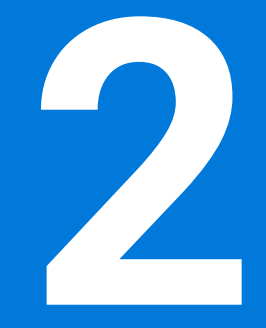

**Veiligheid**

### <span id="page-14-0"></span>**2.1 Overzicht**

Dit hoofdstuk bevat belangrijke informatie over veiligheid, om het apparaat correct te bedienen.

### <span id="page-14-1"></span>**2.2 Algemene veiligheidsvoorzieningen**

Voor de bediening van het systeem gelden de algemeen erkende veiligheidsvoorzieningen zoals die met name bij de omgang met stroomvoerende apparaten vereist zijn. Wanneer deze veiligheidsmaatregelen niet worden opgevolgd, kan er schade aan het apparaat of letsel optreden.

De veiligheidsvoorschriften kunnen per onderneming verschillen. Indien de inhoud van deze korte instructie conflicteert met de bedrijfsinterne regels van een onderneming waarin dit apparaat wordt gebruikt, dan gelden de strengste regels.

# <span id="page-14-2"></span>**2.3 Gebruik volgens de voorschriften**

De apparaten van de serie ND 7000 zijn hoogwaardige digitale uitlezingen voor het gebruik van handbediende gereedschapsmachines. In combinatie met lengtemeetsystemen en hoekmeetsystemen leveren apparaten van de serie ND 7000 de positie van het gereedschap in meerdere assen, en bieden verdere functies voor de bediening van de gereedschapsmachine.

De apparaten van deze serie

- mogen uitsluitend voor commerciële doeleinden en binnen een industriële omgeving worden ingezet
- moeten ten behoeve van een gebruik volgens de voorschriften op een geschikte steunvoet of houder gemonteerd zijn
- $\overline{\mathbb{R}^n}$ zijn bestemd voor het gebruik in binnenruimten en in omgevingen waarin de belasting door vocht, vuil, olie en smeermiddelen overeenstemt met de specificaties van de technische gegevens

De apparaten ondersteunen het gebruik van randapparatuur van M verschillende fabrikanten. HEIDENHAIN kan geen uitspraken doen over het gebruik volgens de voorschriften van deze apparaten. De informatie betreffende het gebruik volgens de voorschriften uit de bijbehorende documentatie moet in acht genomen worden.

# <span id="page-14-3"></span>**2.4 Gebruik in strijd met de voorschriften**

Niet toegestaan voor alle apparaten van de serie ND 7000 zijn in het bijzonder de volgende toepassingen:

- Gebruik en opslag buiten de bedrijfscondities volgens ["Technische gegevens"](#page-196-0)
- Gebruik in de open lucht
- Gebruik in explosiegevaarlijke gebieden
- Gebruik van de apparaten van de serie ND 7000 als onderdeel van een veiligheidsfunctie

## <span id="page-15-0"></span>**2.5 Kwalificatie van het personeel**

Het personeel voor montage, installatie, bediening, service, onderhoud en demontage moet voldoen aan de desbetreffende kwalificaties voor deze werkzaamheden, en zich door middel van de documentatie van het apparaat en de aangesloten randapparatuur voldoende hebben geïnformeerd.

De eisen die aan het personeel gesteld worden voor de afzonderlijke werkzaamheden aan het apparaat, worden in de desbetreffende hoofdstukken van deze handleiding aangegeven.

Hieronder volgt een nadere specificatie van de personengroepen met betrekking tot hun kwalificaties en taken.

### **Operator**

De operator gebruikt en bedient het apparaat in het kader van gebruik volgens de voorschriften. Hij wordt door de exploitant geïnformeerd over de speciale taken en de mogelijk hieruit voortvloeiende gevaren bij ondeskundig gedrag.

### **Deskundig personeel**

Het deskundige personeel wordt door de exploitant geïnstrueerd voor wat betreft de verdere bediening en parametrisering. Het deskundige personeel is op grond van zijn vaktechnische opleiding, kennis en ervaring, alsmede de kennis op het gebied van de desbetreffende bepalingen in staat om de opgedragen werkzaamheden met betrekking tot de desbetreffende toepassing uit te voeren, en mogelijke gevaren zelfstandig te herkennen en te vermijden.

### **Elektrotechnicus**

De elektrotechnicus is op grond van zijn vaktechnische opleiding, kennis en ervaring, alsmede de kennis op het gebied van de desbetreffende normen in staat om werkzaamheden aan elektrische installaties uit te voeren, en mogelijke gevaren zelfstandig te herkennen en te vermijden. De elektrotechnicus is speciaal opgeleid voor de werkomgeving waarin hij werkzaam is.

De elektrotechnicus moet voldoen aan de bepalingen van de geldende wettelijke voorschriften ter voorkoming van ongevallen.

### <span id="page-15-1"></span>**2.6 Verplichtingen van de exploitant**

De exploitant bezit het apparaat en de randapparatuur of heeft beide gehuurd. Hij is te allen tijde verantwoordelijk voor gebruik volgens de voorschriften. De exploitant moet:

- de verschillende taken bij het apparaat aan gekwalificeerd, geschikt en bevoegd personeel toewijzen
- het personeel aantoonbaar instrueren voor wat betreft de bevoegdheden en taken
- alle middelen beschikbaar stellen die het personeel nodig heeft om de aan hun toegewezen taken uit te voeren
- ervoor zorgen dat het apparaat uitsluitend in technisch correcte toestand wordt gebruikt
- ervoor zorgen dat het apparaat wordt beveilig tegen onbevoegd gebruik

i

# <span id="page-16-0"></span>**2.7 Algemene veiligheidsinstructies**

De verantwoordelijkheid voor elk systeem waarin dit product wordt gebruikt, ligt bij de monteur of installateur van dit systeem.

Het apparaat ondersteunt het gebruik van een groot aantal randapparaten ⋒ van verschillende fabrikanten. HEIDENHAIN kan geen uitspraken doen over de specifieke veiligheidsinstructies voor deze apparaten. De veiligheidsinstructies uit de desbetreffende documentatie moeten in acht genomen worden. Indien de documentatie niet beschikbaar is, moet deze bij de fabrikanten worden aangevraagd.

De specifieke veiligheidsinstructies die in acht moeten worden genomen voor de afzonderlijke werkzaamheden aan het apparaat worden beschreven in de desbetreffende hoofdstukken van deze handleiding.

### <span id="page-16-1"></span>**2.7.1 Symbolen op het apparaat**

Het apparaat is van de volgende symbolen voorzien:

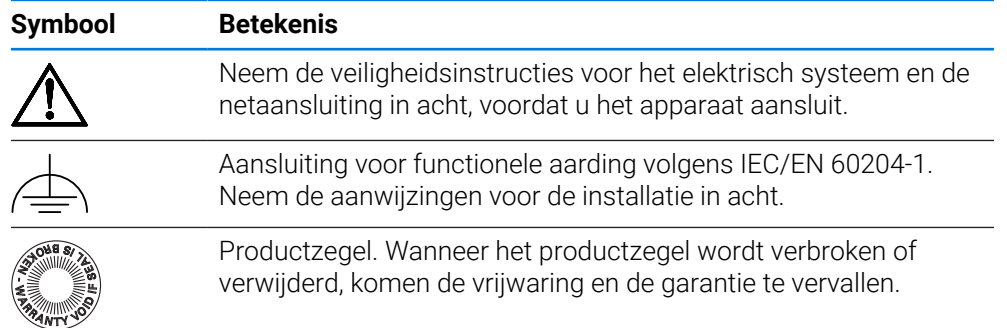

# <span id="page-17-0"></span>**2.7.2 Veiligheidsaanwijzingen met betrekking tot het elektrische systeem**

# **A WAARSCHUWING**

**Gevaarlijk contact met spanningvoerende delen bij het openen van het apparaat.**

Elektrische schokken, brandwonden of de dood kunnen het gevolg zijn.

- In geen geval de behuizing openen.
- Ingrepen uitsluitend laten uitvoeren door de fabrikant.

# **WAARSCHUWING**

**Gevaar van gevaarlijke elektrische stroom die door het lichaam wordt geleid bij direct of indirect contact met spanningvoerende delen.**

Elektrische schokken, brandwonden of de dood kunnen het gevolg zijn.

- Werkzaamheden aan het elektrische systeem en aan stroomvoerende componenten uitsluitend laten uitvoeren door daartoe geschoold personeel
- Voor netaansluiting en alle interface-aansluitingen uitsluitend genormeerde kabels en stekkers gebruiken
- ▶ Defecte elektrische componenten onmiddellijk via de fabrikant laten vervangen
- Alle aangesloten kabels en aansluitbussen van het apparaat regelmatig controleren. Defecten, bijv. loszittende verbindingen resp. vastgesmolten kabels, onmiddellijk verhelpen

# *AANWIJZING*

### **Beschadiging van onderdelen binnen in het apparaat!**

Wanneer u het apparaat opent, komen de vrijwaring en de garantie te vervallen.

- In geen geval de behuizing openen
- Ingrepen uitsluitend laten uitvoeren door de apparaatfabrikant

<span id="page-18-0"></span>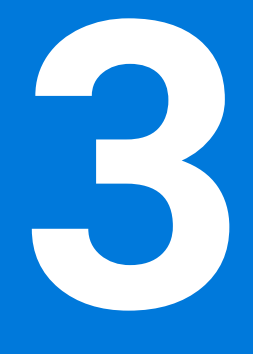

# **Algemene bediening**

# <span id="page-19-0"></span>**3.1 Overzicht**

Dit hoofdstuk beschrijft de gebruikersinterface, de bedieningselementen en de basisfuncties van voor het apparaat.

### <span id="page-19-1"></span>**3.2 Bediening met touchscreen en invoerapparaten**

### <span id="page-19-2"></span>**3.2.1 Touchscreen en invoerapparaten**

De bedieningselementen in de gebruikersinterface van het apparaat worden bediend via een touchscreen of een aangesloten USB-muis.

Om gegevens in te voeren, kunt u het beeldschermtoetsenbord van de touchscreen of een aangesloten USB-toetsenbord gebruiken.

# *AANWIJZING*

**Storingen van de touchscreen door vocht of contact met water!**

Vocht of water kan de werking van de touchscreen nadelig beïnvloeden.

▶ Touchscreen tegen vocht of contact met water beschermen **Verdere informatie:** ["Apparaatgegevens", Pagina 198](#page-197-0)

## <span id="page-19-3"></span>**3.2.2 Gebaren en muisacties**

Ħ

Om de bedieningselementen van de gebruikersinterface te activeren, om te schakelen of te verplaatsen, kunt u de touchscreen van het apparaat of een muis gebruiken. De bediening van touchscreen en muis vindt plaats via gebaren.

De gebaren voor de bediening met de touchscreen kunnen van de gebaren voor de bediening met de muis afwijken.

Wanneer er afwijkende gebaren voor de bediening met touchscreen en muis zijn, beschrijft deze handleiding beide bedieningsmogelijkheden als alternatieve handelingsstappen.

De alternatieve handelingsstappen voor de bediening met touchscreen en muis worden met de volgende pictogrammen aangeduid:

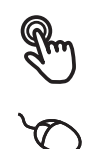

Bediening met de touchscreen

Bediening met de muis

Het onderstaande overzicht beschrijft de verschillende gebaren voor de bediening van de touchscreen en de muis:

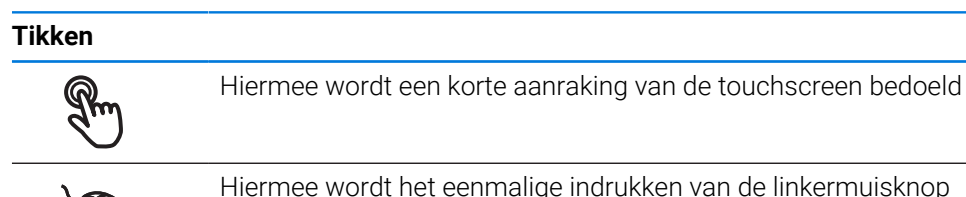

Hiermee wordt het eenmalige indrukken van de linkermuisknop bedoeld

### **Door te tikken vinden o.a. de volgende acties plaats**

- Menu's, elementen of parameters selecteren
- Tekens via het beeldschermtoetsenbord invoeren
- Dialogen sluiten

### **Vasthouden**

 $\bullet$ 

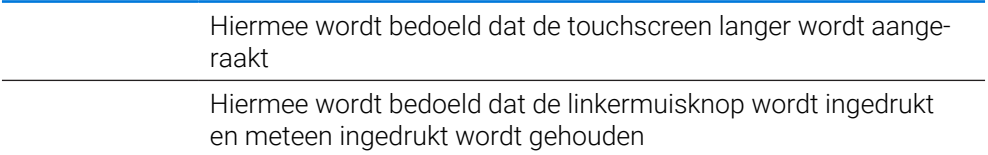

# **Door vast te houden vinden o.a. de volgende acties plaats**

Waarden in invoervelden snel wijzigen met plus- en minknoppen

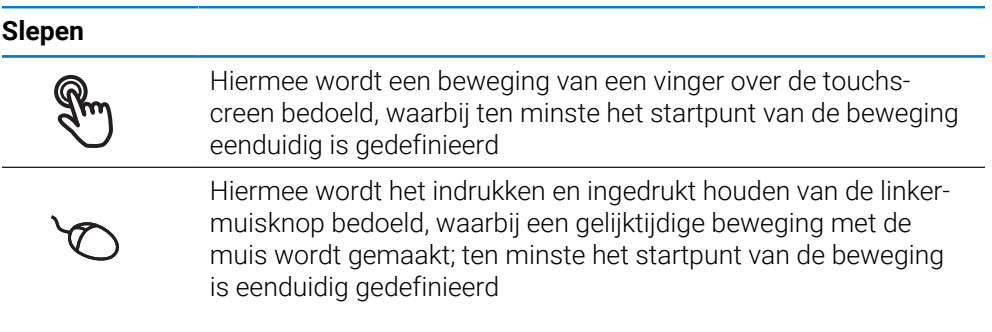

# **Door slepen vinden o.a. de volgende acties plaats**

■ Door lijsten en teksten scrollen

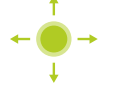

# <span id="page-21-0"></span>**3.3 Algemene bedieningselementen en functies**

De volgende bedieningselementen maken de configuratie en bediening via touchscreen of invoerapparaten mogelijk.

### **Beeldschermtoetsenbord**

Met het beeldschermtoetsenbord voert u tekst in de invoervelden van de gebruikersinterface in. Afhankelijk van het invoerveld wordt een numeriek of alfanumeriek beeldschermtoetsenbord weergegeven.

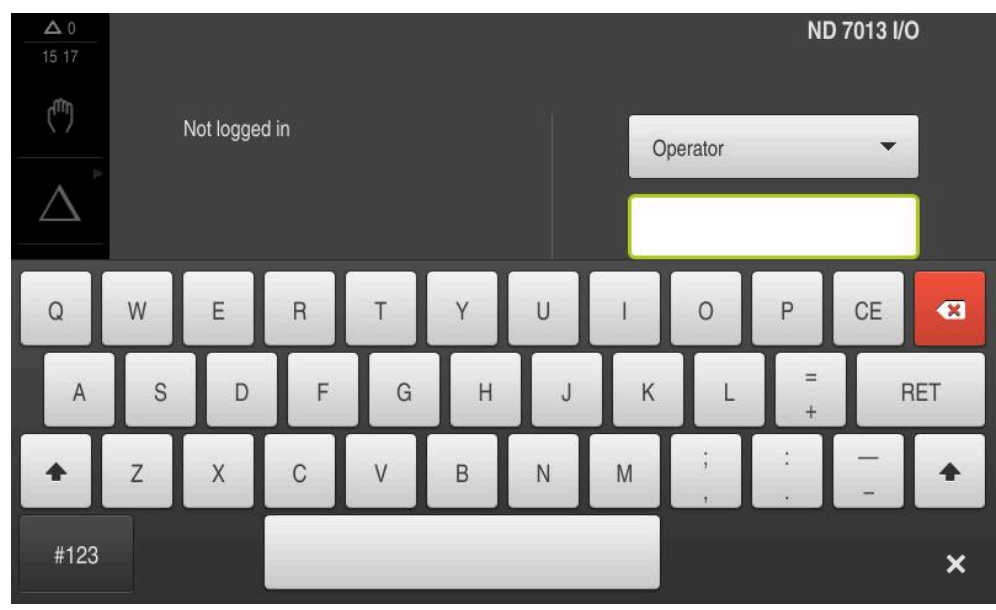

Afbeelding 1: Beeldschermtoetsenbord

### **Beeldschermtoetsenbord gebruiken**

- Om waarden in te voeren, in een invoerveld tikken
- > Het invoerveld wordt geaccentueerd.
- > Het beeldschermtoetsenbord wordt weergegeven.
- Tekst of getallen invoeren
- > Als de invoer juist en volledig is, wordt eventueel een groen vinkje weergegeven.
- > Als de invoer onvolledig is of de waarden onjuist zijn, wordt een rood uitroepteken weergegeven. Het invoeren kan in dat geval niet worden afgesloten.
- Om de waarden over te nemen, de invoer met **RET** bevestigen
- > De waarden worden weergegeven.
- > Het beeldschermtoetsenbord wordt verborgen.

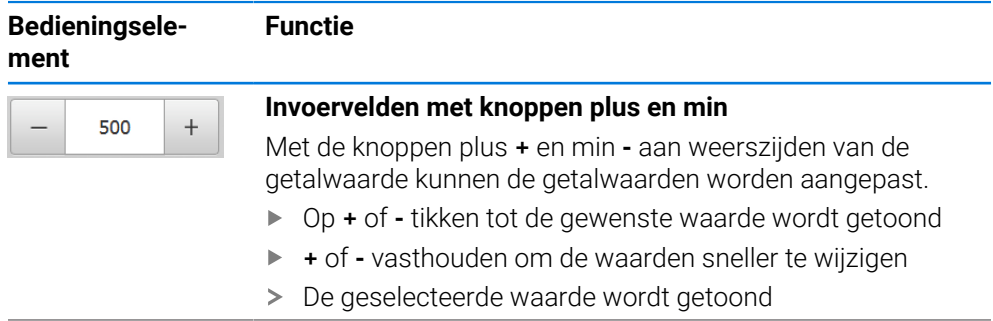

Ī

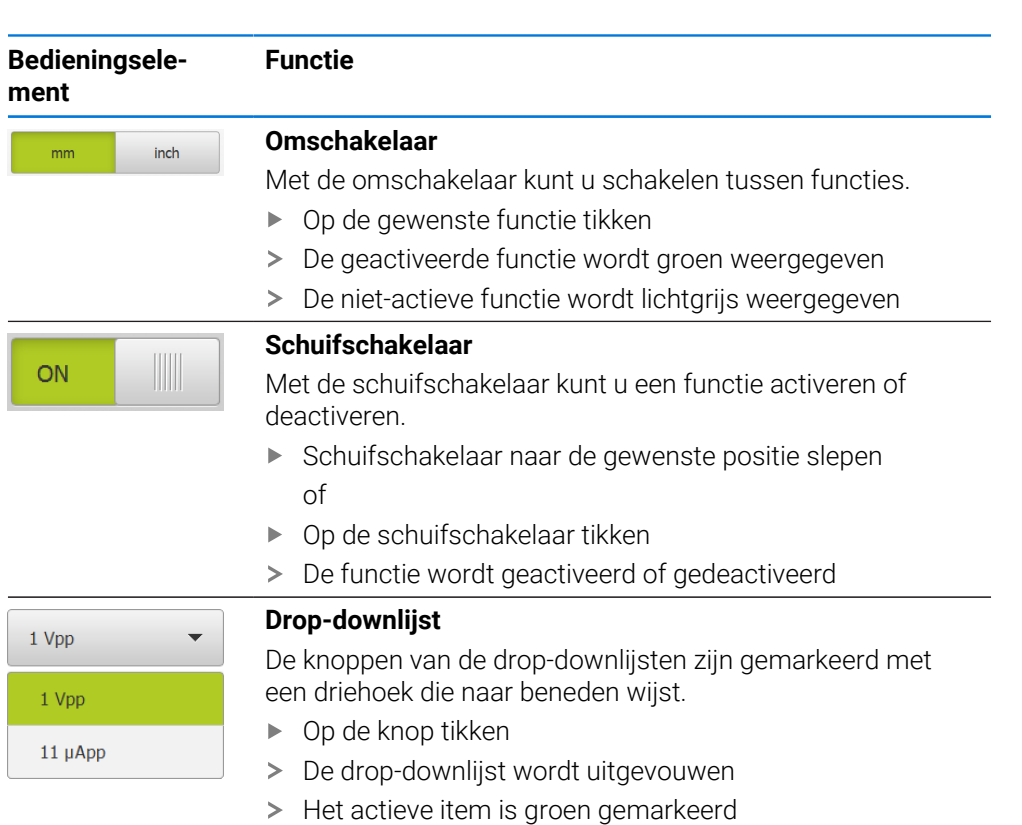

- Op het gewenste item tikken
- > Het gewenste item wordt overgenomen

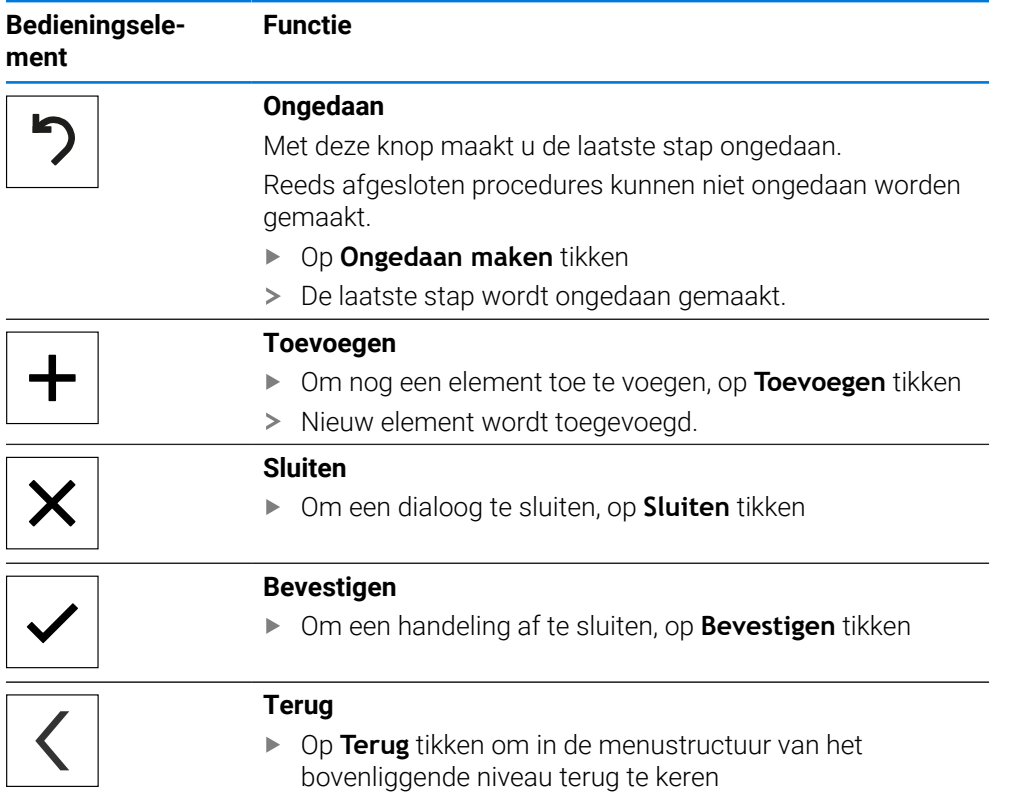

# <span id="page-23-0"></span>**3.4 ND 7000 Inschakelen en uitschakelen**

# <span id="page-23-1"></span>**3.4.1 ND 7000 Inschakelen**

Voordat u het apparaat in gebruik kunt nemen, moeten de stappen voor i de inbedrijfstelling en het instellen worden uitgevoerd. Afhankelijk van het gebruiksdoel kan het nodig zijn dat aanvullende setup-parameters worden geconfigureerd.

**Verdere informatie:** ["Inbedrijfstelling", Pagina 81](#page-80-0)

- Apparaat met de netschakelaar inschakelen De netschakelaar bevindt zich aan de achterzijde van het apparaat
- > Het apparaat wordt gestart. Dit kan even duren.
- Indien de automatische gebruikersaanmelding is geactiveerd en als laatste een gebruiker van het type **Operator** was aangemeld, verschijnt de gebruikersinterface in het menu **Handbediening**.
- Indien de automatische gebruikersaanmelding niet is geactiveerd, verschijnt het menu **Gebruikersaanmelding**. **Verdere informatie:** ["Gebruiker aan- en afmelden", Pagina 25](#page-24-1)

# <span id="page-23-2"></span>**3.4.2 Energiebesparingsmodus activeren en deactiveren**

Wanneer het apparaat tijdelijk niet wordt gebruikt, moet de energiebesparingsmodus worden geactiveerd. In dat geval gaat het apparaat naar een inactieve toestand, zonder de stroomtoevoer te onderbreken. In deze toestand wordt het beeldscherm uitgeschakeld.

### **Energiebesparingsmodus activeren**

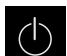

In het hoofdmenu op **Uitschakelen** tikken

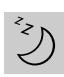

- Op **Energiebesparingsmodus** tikken
- > Het beeldscherm wordt uitgeschakeld.

### **Energiebesparingsmodus deactiveren**

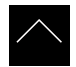

- Op een willekeurige plaats tikken op de touchscreen
- Onder in het beeldscherm verschijnt een pijl.
- ▶ Pijl naar boven slepen
- > Het beeldscherm wordt ingeschakeld en de laatst weergegeven gebruikersinterface wordt weergegeven.

# <span id="page-24-0"></span>**3.4.3 ND 7000 uitschakelen**

## *AANWIJZING*

### **Beschadiging van het besturingssysteem!**

Wanneer u het apparaat loskoppelt van de stroombron terwijl het ingeschakeld is, kan het besturingssysteem van het apparaat beschadigd raken.

- Apparaat via het menu **Uitschakelen** afsluiten
- Apparaat niet loskoppelen van de stroombron zolang het is ingeschakeld
- Pas na het afsluiten het apparaat met de netschakelaar uitschakelen

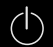

In het hoofdmenu op **Uitschakelen** tikken

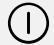

- Op **Afsluiten** tikken
- > Het besturingssysteem wordt afgesloten.
- Wacht tot het beeldscherm de melding toont:
	- **Om het apparaat te starten, schakelt u het uit en weer in.**
- Apparaat met de netschakelaar uitschakelen

## <span id="page-24-1"></span>**3.5 Gebruiker aan- en afmelden**

In het menu **Gebruikersaanmelding** kunt u zich aan- en afmelden op het apparaat.

Er kan niet meer dan één gebruiker tegelijk zijn aangemeld op het apparaat. De aangemelde gebruiker wordt getoond. Voordat een nieuwe gebruiker zich kan aanmelden, moet de aangemelde gebruiker worden afgemeld.

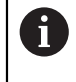

Het apparaat is voorzien van autorisatieniveaus, waarmee uitgebreide of beperkte rechten voor het beheren en bedienen door gebruikers worden vastgelegd.

# <span id="page-25-0"></span>**3.5.1 Gebruiker aanmelden**

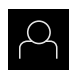

- In het hoofdmenu op **Gebruikersaanmelding** tikken
- In de drop-downlijst een gebruiker selecteren
- In het invoerveld **Wachtwoord** tikken
- Wachtwoord van de gebruiker invoeren

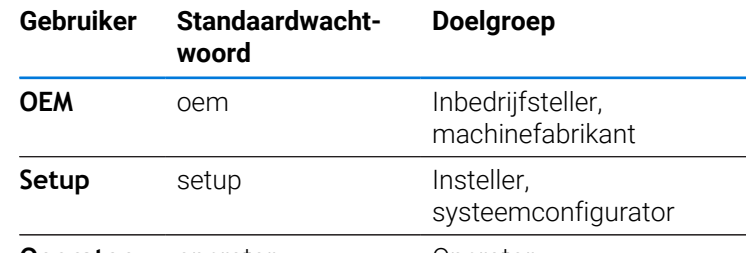

**Operator** operator **Operator** 

**Verdere informatie:** ["Aanmelden voor het](#page-262-0) [toepassingsvoorbeeld", Pagina 263](#page-262-0)

- Indien het wachtwoord niet met de  $\mathbf{i}$ standaardinstellingen overeenkomt, dient u bij de insteller (**Setup**) of de machinefabrikant (**OEM**) na te vragen. Als u het wachtwoord vergeten bent, neem dan contact op met een HEIDENHAIN-servicevestiging.
- $\pm$
- Invoer met **RET** bevestigen
- Op **Aanmelden** tikken
- De gebruiker wordt aangemeld en het menu **Handbediening**  $\, >$ wordt weergegeven.

**Verdere informatie:** ["Doelgroepen volgens gebruikerstypen", Pagina 12](#page-11-0)

## <span id="page-25-1"></span>**3.5.2 Gebruiker afmelden**

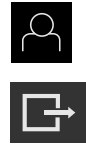

- In het hoofdmenu op **Gebruikersaanmelding** tikken
- Op **Afmelden** tikken
- > De gebruiker wordt afgemeld.
- Alle functies van het hoofdmenu, uitgezonderd **Uitschakelen**, zijn gedeactiveerd.
- Het apparaat kan pas na aanmelding van een gebruiker weer worden gebruikt.

### <span id="page-26-0"></span>**3.6 Taal instellen**

In de afleveringstoestand is de taal van de gebruikersinterface Engels. U kunt de gebruikersinterface in de gewenste taal wijzigen.

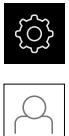

 $\mathbf{i}$ 

N

- In het hoofdmenu op **Instellingen** tikken
- Op **Gebruiker** tikken
- De aangemelde gebruiker wordt gemarkeerd met een vinkje.
- De aangemelde gebruiker selecteren
- De geselecteerde taal voor de gebruiker wordt in de dropdownlijst **Taal** weergegeven met de bijbehorende vlag.
- In de drop-downlijst **Taal** de bijbehorende vlag van de gewenste taal selecteren
- De gebruikersinterface wordt weergegeven in de geselecteerde taal.

### <span id="page-26-1"></span>**3.7 Zoeken naar referentiemerken na het starten uitvoeren**

Als het zoeken naar referentiemerken is ingeschakeld na het starten van het apparaat, worden alle functies van het apparaat geblokkeerd, totdat het zoeken naar referentiemerken is voltooid.

**Verdere informatie:** ["Referentiemerken \(Encoder\)", Pagina 99](#page-98-0)

Bij meetsystemen met EnDat-interface vervalt het zoeken naar referentiemerken, omdat de referentiepunten van de assen automatisch worden vastgelegd.

Als het zoeken naar referentiemerken is ingeschakeld op het apparaat, vraagt een wizard of de referentiemerken van de assen moeten worden gepasseerd.

- Na het aanmelden de instructies in de wizard volgen
- Wanneer het zoeken naar referentiemerken is voltooid, zal het symbool van de referentie niet meer knipperen

**Verdere informatie:** ["Bedieningselementen van de digitale uitlezing", Pagina 40](#page-39-2) **Verdere informatie:** ["Zoeken naar referentiemerken inschakelen", Pagina 118](#page-117-0)

# <span id="page-27-0"></span>**3.8 Gebruikersinterface**

Het apparaat is in verschillende uitvoeringen en met verschillende i uitrusting verkrijgbaar. De gebruikersinterface en functie-omvang kunnen afhankelijk van de uitvoering en uitrusting variëren.

### <span id="page-27-1"></span>**3.8.1 Gebruikersinterface na het inschakelen**

### **Gebruikersinterface in afleveringstoestand**

De weergegeven gebruikersinterface toont de toestand van het apparaat na aflevering.

Deze gebruikersinterface wordt ook getoond nadat het apparaat is teruggezet naar de fabrieksinstellingen.

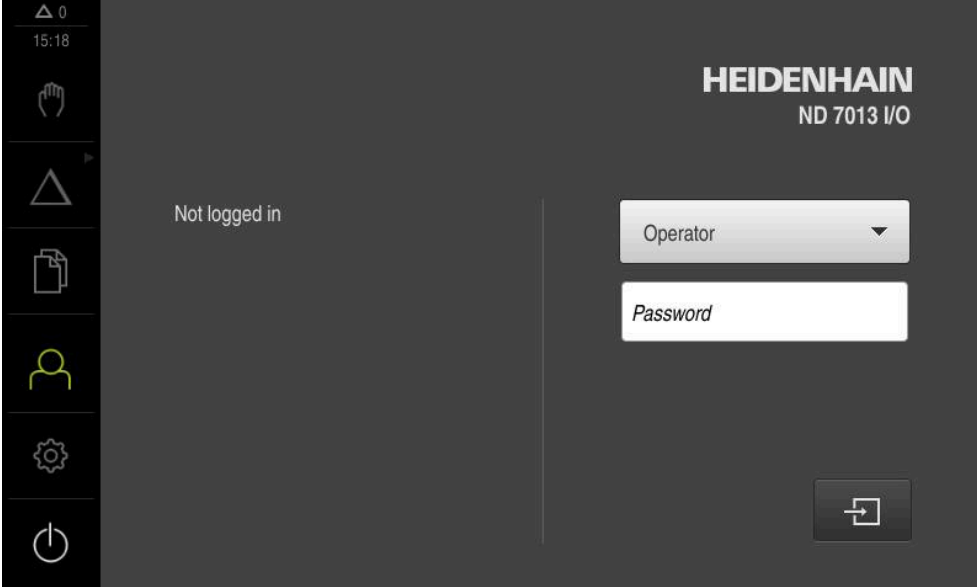

Afbeelding 2: Gebruikersinterface in afleveringstoestand van het apparaat

### **Gebruikersinterface na het starten**

Wanneer als laatste een gebruiker van het type **Operator** met geactiveerde automatische gebruikersaanmelding was aangemeld, toont het apparaat na de start het menu **Handbediening**.

**Verdere informatie:** ["Menu Handbediening", Pagina 31](#page-30-0)

Wanneer de automatische gebruikersaanmelding niet is geactiveerd, opent het apparaat het menu **Gebruikersaanmelding**.

**Verdere informatie:** ["Menu Gebruikersaanmelding", Pagina 38](#page-37-0)

# <span id="page-28-0"></span>**3.8.2 Hoofdmenu van de gebruikersinterface**

### **Gebruikersinterface (bij handbediening)**

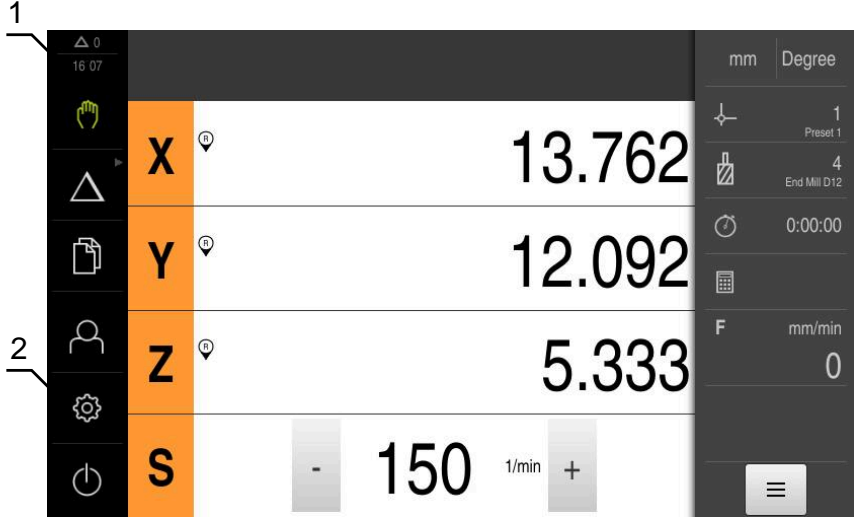

Afbeelding 3: Gebruikersinterface (bij handbediening)

- **1** Weergavegebied voor meldingen, toont het aantal niet-gesloten meldingen en de tijd
- **2** Hoofdmenu met bedieningselementen

### **Bedieningselementen van het hoofdmenu**

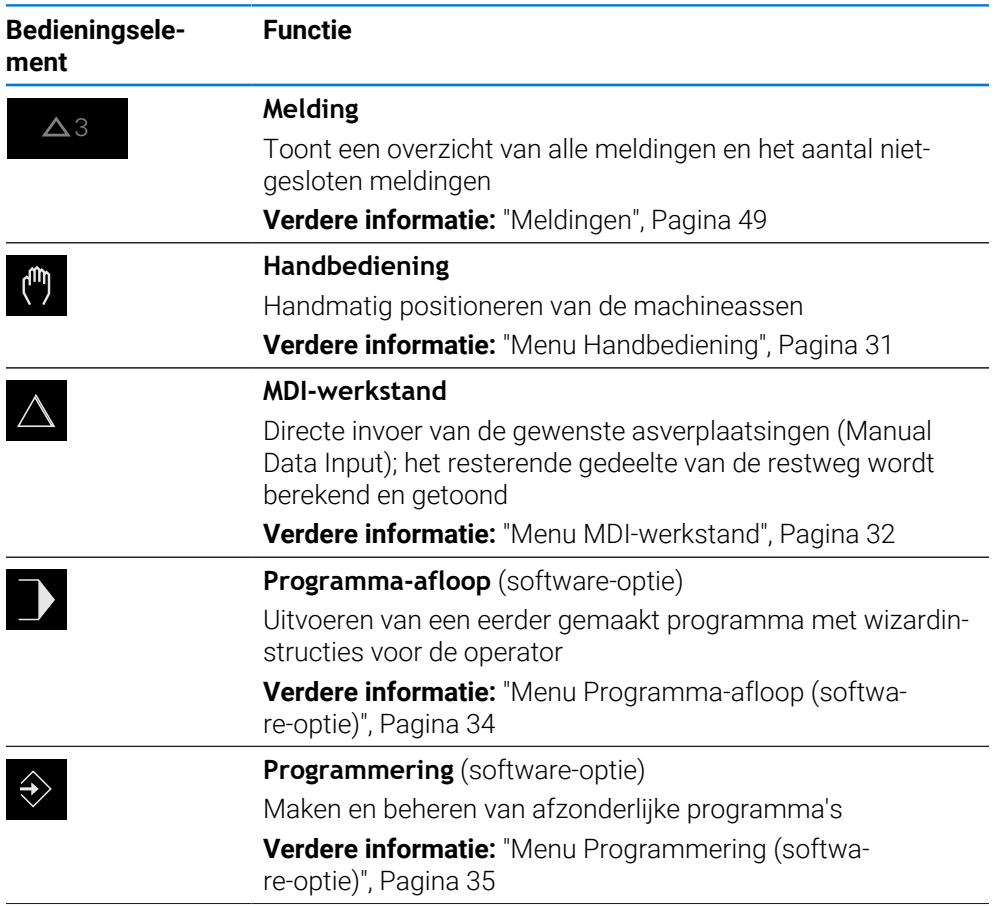

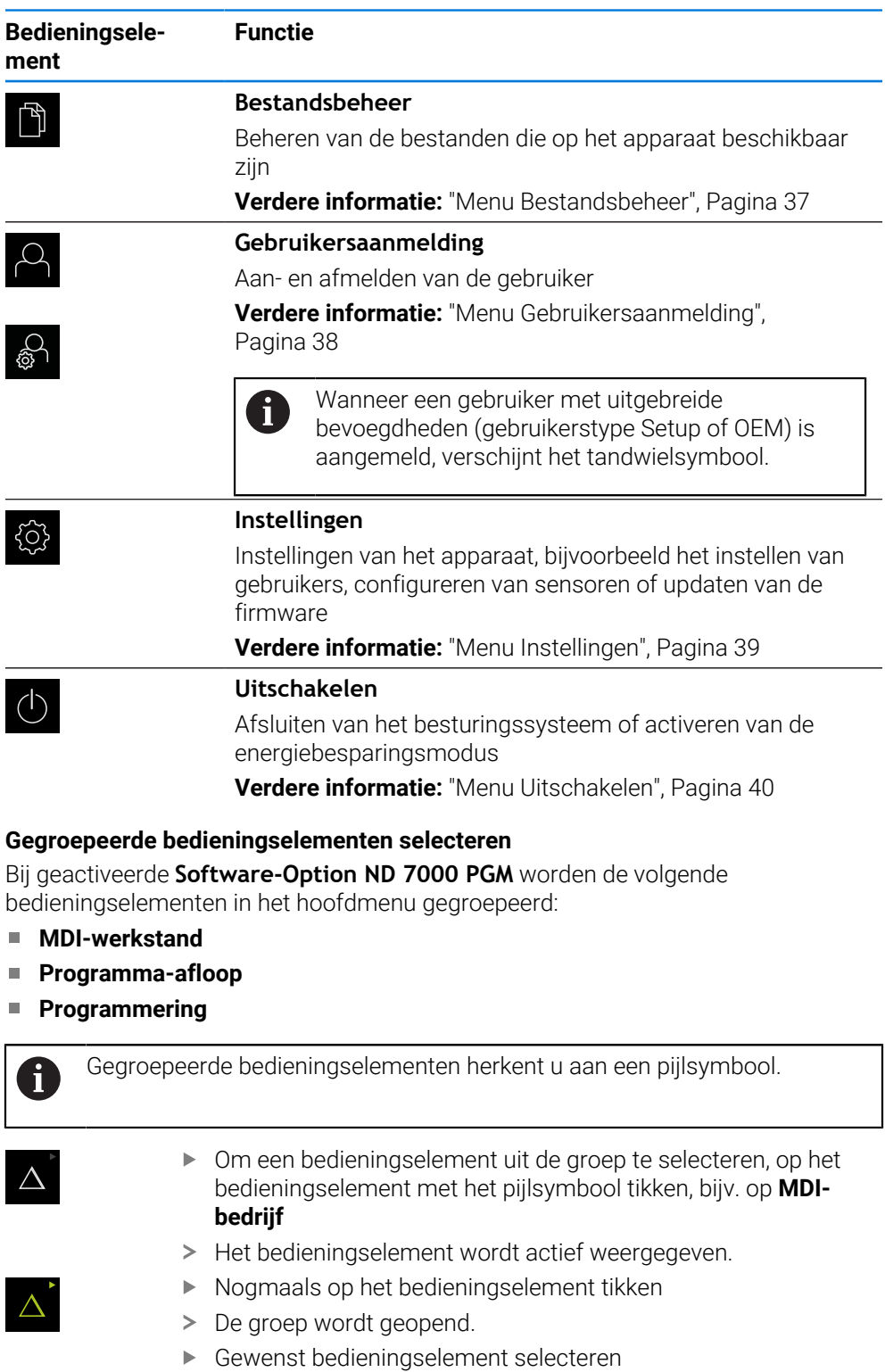

<span id="page-29-0"></span>> Het geselecteerde bedieningselement wordt als actief element weergegeven.

# <span id="page-30-0"></span>**3.8.3 Menu Handbediening**

### **Oproep**

ľ۳

- In het hoofdmenu op **Handbediening** tikken
- De gebruikersinterface voor handbediening wordt weergegeven.

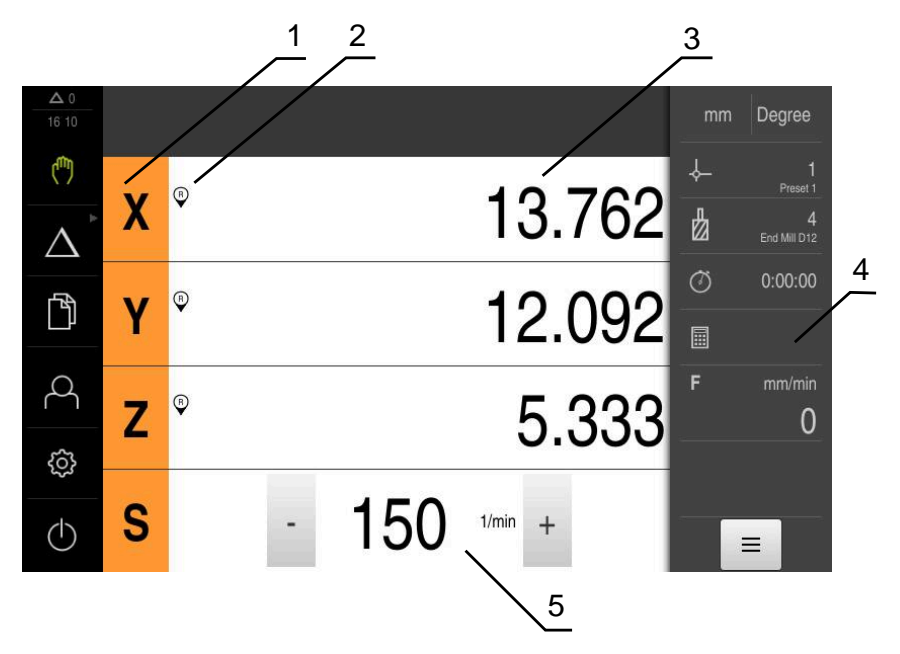

### Afbeelding 4: Menu **Handbediening**

- **1** Astoets
- **2** Referentie
- **3** Digitale uitlezing
- **4** Statusbalk
- **5** Spiltoerental (gereedschapsmachine)

Het menu **Handbediening** toont in het werkgebied de positiewaarden die zijn gemeten aan de machineassen.

In de statusbalk zijn aanvullende functies beschikbaar.

**Verdere informatie:** ["Handbediening", Pagina 209](#page-208-0)

# <span id="page-31-0"></span>**3.8.4 Menu MDI-werkstand**

### **Oproep**

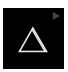

In het hoofdmenu op **MDI-werkstand** tikken

Het bedieningselement kan deel uitmaken een groep A

(afhankelijk van de configuratie). **[Verdere informatie:](#page-29-0)** "Gegroepeerde [bedieningselementen selecteren", Pagina 30](#page-29-0)

De gebruikersinterface voor de MDI-werkstand wordt weergegeven.

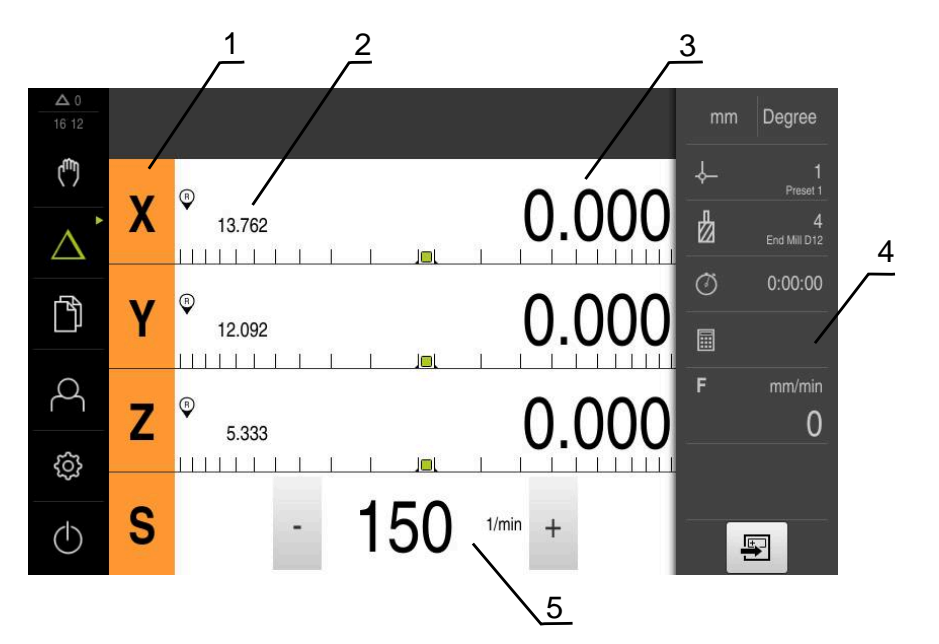

Afbeelding 5: Menu **MDI-werkstand**

- **1** Astoets
- **2** Actuele positie
- **3** Restweg
- **4** Statusbalk
- **5** Spiltoerental (gereedschapsmachine)

#### **Dialoog MDI-regel**

fi

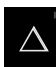

#### In het hoofdmenu op **MDI-werkstand** tikken

Het bedieningselement kan deel uitmaken een groep (afhankelijk van de configuratie). **[Verdere informatie:](#page-29-0)** "Gegroepeerde

[bedieningselementen selecteren", Pagina 30](#page-29-0)

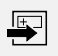

In de statusbalk op **Aanmaken** tikken

De gebruikersinterface voor de MDI-werkstand wordt  $\geq$ weergegeven.

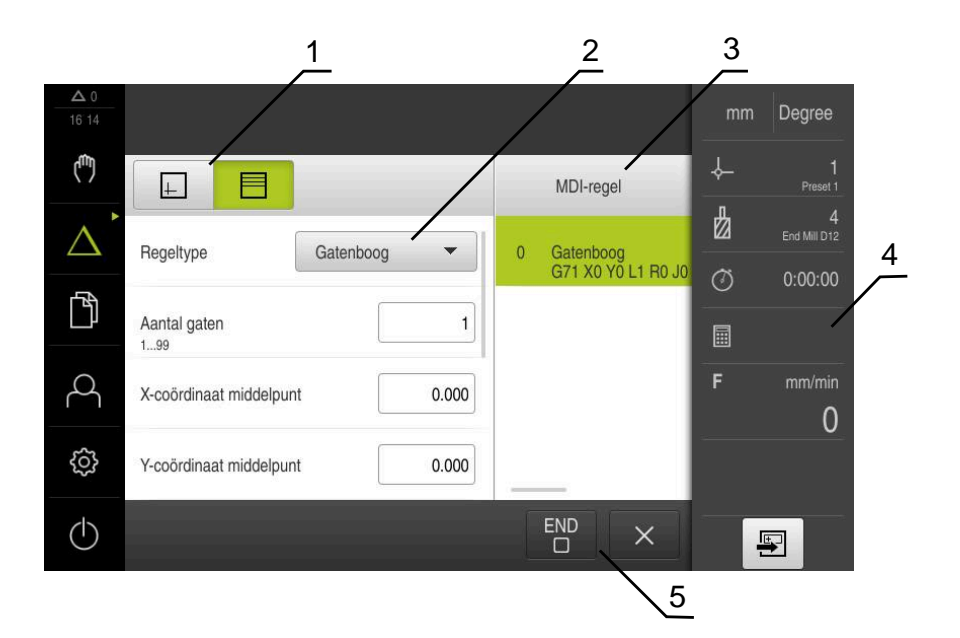

Afbeelding 6: Dialoog **MDI-regel**

- **1** Weergavebalk
- **2** Regelparameter
- **3** MDI-regel
- **4** Statusbalk
- **5** Regelgereedschappen

In het menu **MDI-werkstand** kunt u de gewenste asverplaatsingen direct invoeren (Manual Data Input). Hiertoe de afstand tot het eindpunt instellen; het resterende gedeelte van de restweg wordt berekend en getoond.

In de statusbalk zijn aanvullende meetwaarden en functies beschikbaar.

**Verdere informatie:** ["MDI-werkstand", Pagina 223](#page-222-0)

# <span id="page-33-0"></span>**3.8.5 Menu Programma-afloop (software-optie)**

 $\mathbf{f}$ 

### **Oproep**

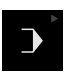

In het hoofdmenu op **Programma-afloop** tikken

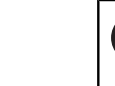

Het bedieningselement maakt deel uit van een groep. **[Verdere informatie:](#page-29-0)** "Gegroepeerde [bedieningselementen selecteren", Pagina 30](#page-29-0)

De gebruikersinterface voor de programma-afloop wordt weergegeven.

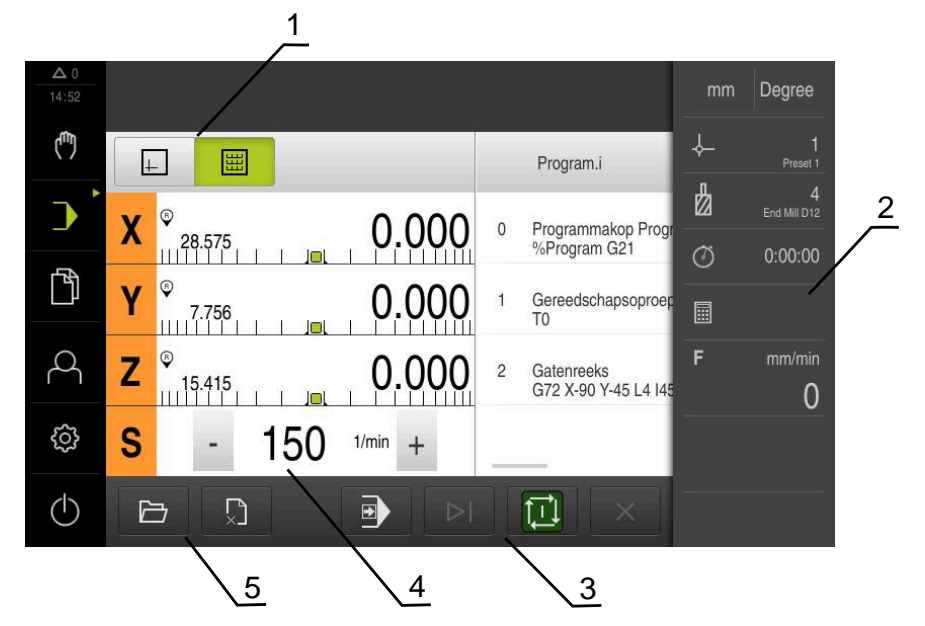

Afbeelding 7: Menu **Programma-afloop**

- **1** Weergavebalk
- **2** Statusbalk
- **3** Programmabesturing
- **4** Spiltoerental (gereedschapsmachine)
- **5** Programmabeheer

In het menu **Programma-afloop** kunt u een eerder in de werkstand Programmering gemaakt programma uitvoeren. Tijdens de uitvoering leidt een wizard u door de afzonderlijke programmastappen.

In het menu **Programma-afloop** kunt u een simulatievenster laten weergeven, waarin de geselecteerde regel visueel wordt weergegeven.

In de statusbalk zijn aanvullende meetwaarden en functies beschikbaar.

**Verdere informatie:** ["Programma-afloop \(software-optie\)", Pagina 237](#page-236-0)

## <span id="page-34-0"></span>**3.8.6 Menu Programmering (software-optie)**

A

#### **Oproep**

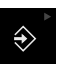

In het hoofdmenu op **Programmering** tikken

Het bedieningselement maakt deel uit van een groep. **[Verdere informatie:](#page-29-0)** "Gegroepeerde [bedieningselementen selecteren", Pagina 30](#page-29-0)

De gebruikersinterface voor programmering wordt weergegeven.

i

De statusbalk en de optionele OEM-balk zijn in het menu **Programmering** niet beschikbaar.

In het optionele simulatievenster kunt u een visuele weergave van een geselecteerde regel bekijken.

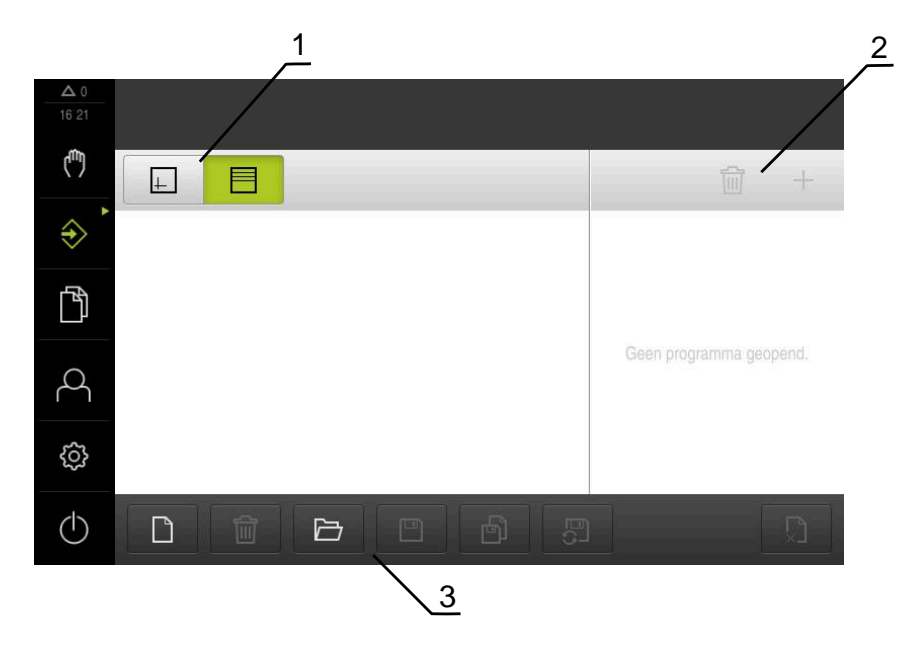

Afbeelding 8: Menu **Programmering**

- **1** Weergavebalk
- **2** Gereedschapsbalk
- **3** Programmabeheer

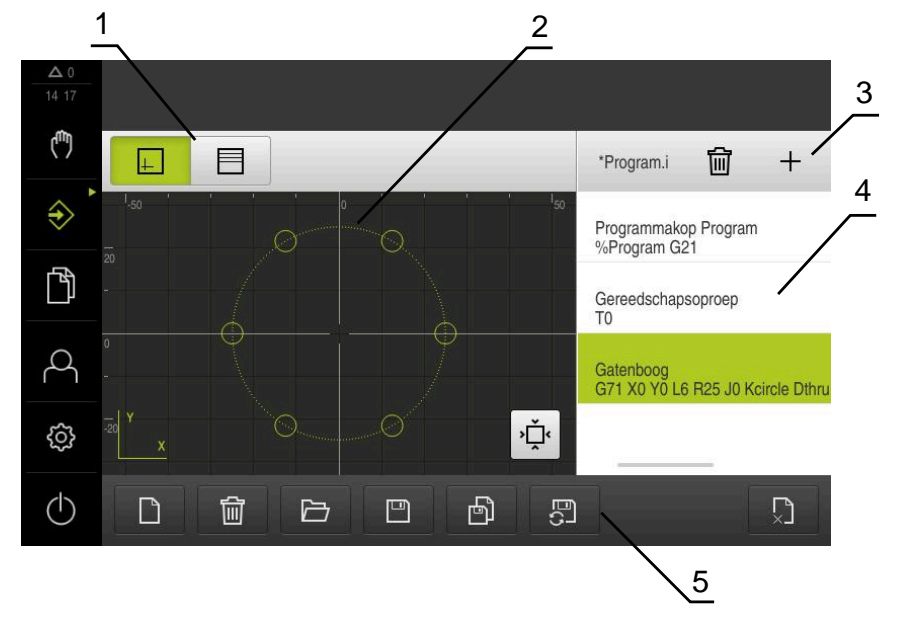

Afbeelding 9: Menu **Programmering** met geopend simulatievenster

- Weergavebalk
- Simulatievenster (optioneel)
- Gereedschapsbalk
- Programmaregels
- Programmabeheer

In het menu **Programmering** kunt u programma's maken en beheren. Hiertoe definieert u afzonderlijke bewerkingsstappen of bewerkingspatronen als regels. Een reeks regels vormt vervolgens een programma.

**Verdere informatie:** ["Programmering \(software-optie\)", Pagina 245](#page-244-0)
# **3.8.7 Menu Bestandsbeheer**

### **Oproep**

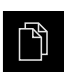

- In het hoofdmenu op **Bestandsbeheer** tikken
- De gebruikersinterface voor het beheren van bestanden wordt weergegeven

## **Korte omschrijving**

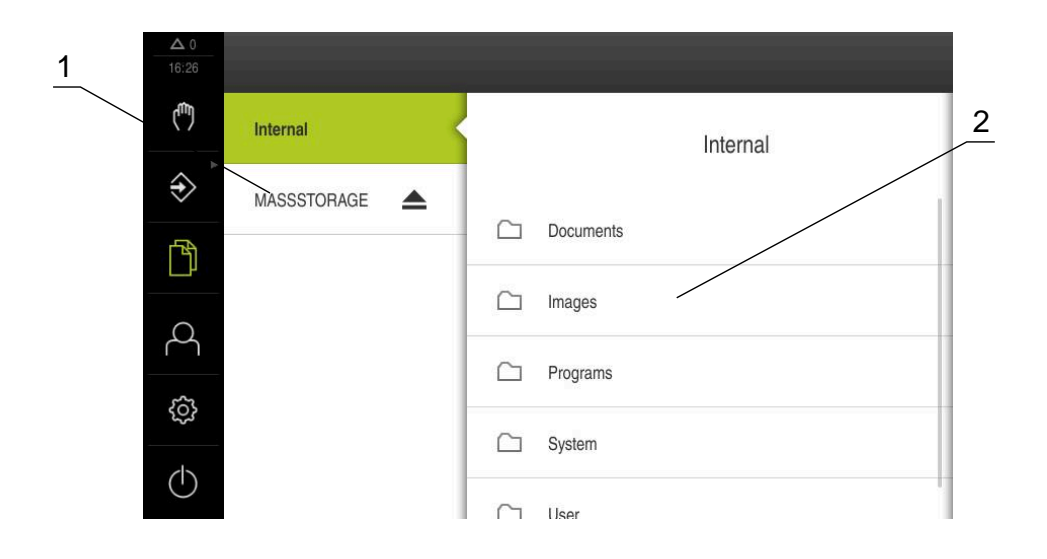

## Afbeelding 10: Menu **Bestandsbeheer**

- **1** Lijst met beschikbare opslaglocaties
- **2** Lijst met mappen in de geselecteerde opslaglocatie

Het menu **Bestandsbeheer** toont een overzicht van de bestanden die zijn opgeslagen in het geheugen van het apparaat .

Eventueel aangesloten USB-massageheugens (FAT32-formaat) en beschikbare netwerkstations worden in de lijst met opslaglocaties weergegeven. De USBmassageheugens en netwerkstations worden weergegeven met de naam of de stationsaanduiding.

**Verdere informatie:** ["Bestandsbeheer", Pagina 155](#page-154-0)

# **3.8.8 Menu Gebruikersaanmelding**

## **Oproep**

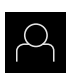

- In het hoofdmenu op **Gebruikersaanmelding** tikken
- De gebruikersinterface voor het aan- en afmelden van gebruikers wordt weergegeven.

## **Korte omschrijving**

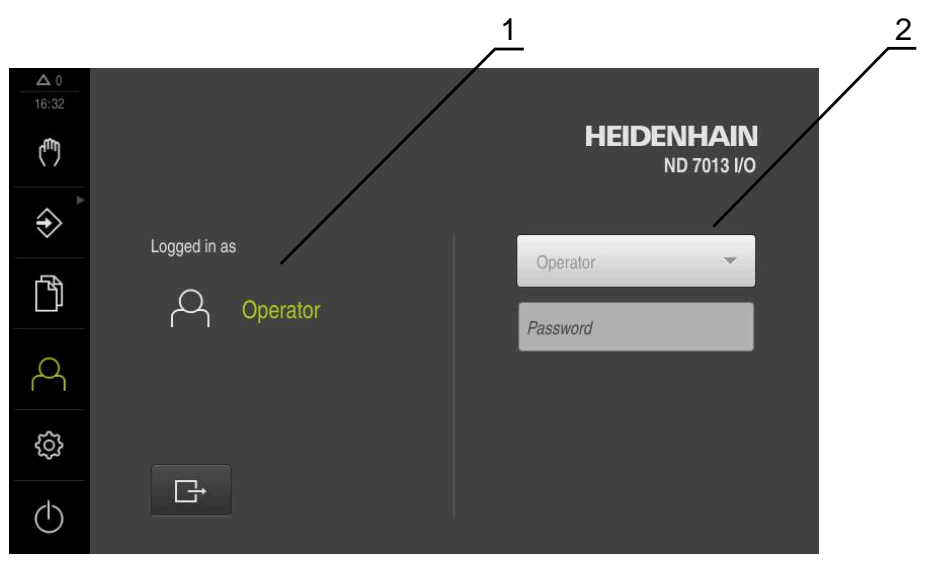

Afbeelding 11: Menu **Gebruikersaanmelding**

- **1** Weergave van de aangemelde gebruiker
- **2** Gebruikersaanmelding

Het menu **Gebruikersaanmelding** toont de aangemelde gebruiker in de linkerkolom. Het aanmelden van een nieuwe gebruiker wordt weergegeven in de rechterkolom. Voordat een andere gebruiker zich kan aanmelden, moet de aangemelde gebruiker worden afgemeld.

**Verdere informatie:** ["Gebruiker aan- en afmelden", Pagina 25](#page-24-0)

# **3.8.9 Menu Instellingen**

## **Oproep**

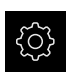

- In het hoofdmenu op **Instellingen** tikken
- De gebruikersinterface voor de apparaatinstellingen wordt weergegeven

## **Korte omschrijving**

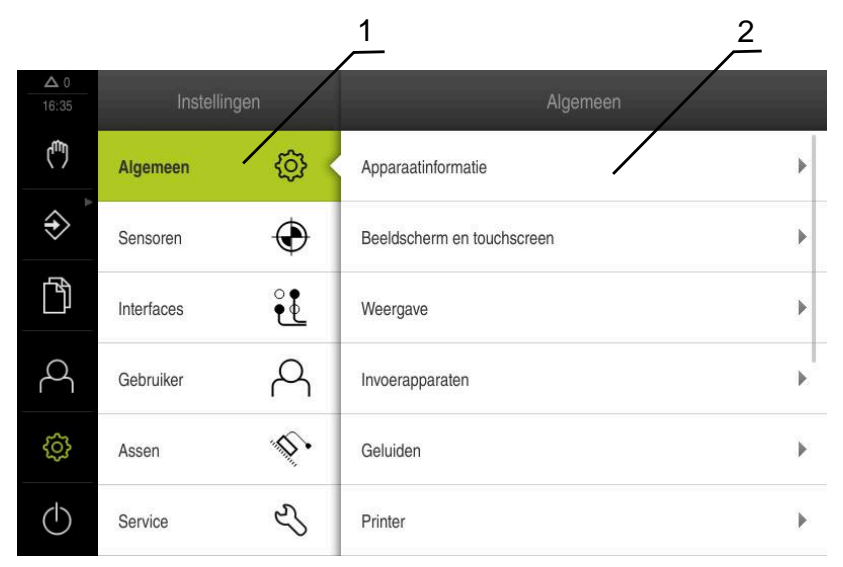

Afbeelding 12: Het menu **Instellingen**

**1** Lijst met instellingsopties

 $\mathbf{I}$ 

**2** Lijst met instellingsparameters

Het menu **Instellingen** toont alle opties voor het configureren van het apparaat. Met de instellingsparameters kunt u het apparaat aanpassen aan de vereisten voor de gebruikslocatie.

**Verdere informatie:** ["Instellingen", Pagina 162](#page-161-0)

Het apparaat is voorzien van autorisatieniveaus, waarmee uitgebreide of beperkte rechten voor het beheren en bedienen door gebruikers worden vastgelegd.

# **3.8.10 Menu Uitschakelen**

## **Oproep**

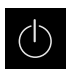

- In het hoofdmenu op **Uitschakelen** tikken
- De bedieningselementen voor het afsluiten van het besturingssysteem, het activeren van de energiebesparingsmodus en het activeren van de reinigingsmodus worden weergegeven.

## **Korte omschrijving**

Het menu **Uitschakelen** toont de volgende opties:

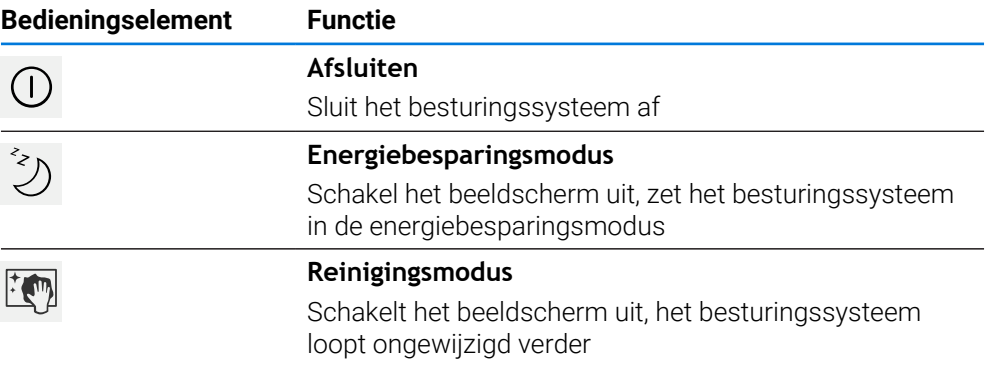

**Verdere informatie:** ["ND 7000 Inschakelen en uitschakelen", Pagina 24](#page-23-0) **Verdere informatie:** ["Beeldscherm reinigen", Pagina 183](#page-182-0)

# **3.9 Digitale uitlezing**

In de digitale uitlezing toont het apparaat de asposities en eventueel aanvullende informatie voor de geconfigureerde assen.

# **3.9.1 Bedieningselementen van de digitale uitlezing**

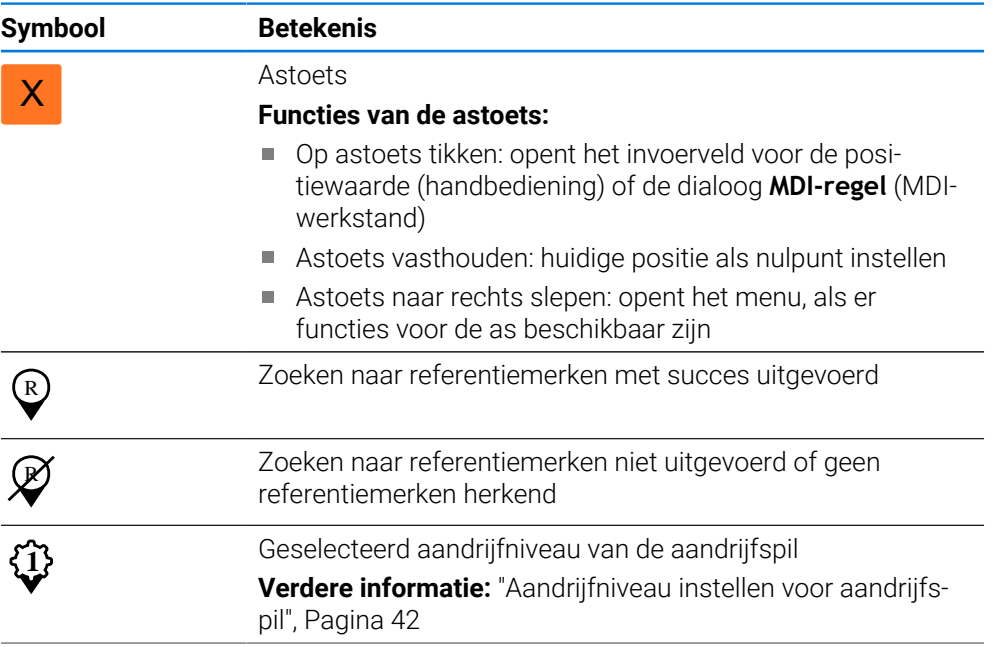

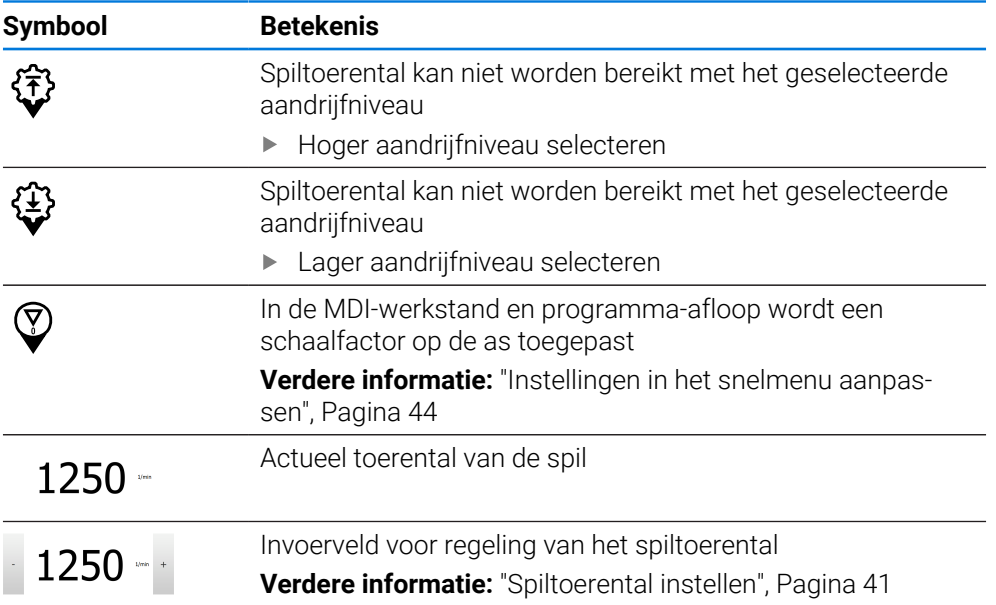

# <span id="page-40-0"></span>**3.9.2 Functies van de digitale uitlezing**

# **Spiltoerental instellen**

De onderstaande informatie geldt alleen voor apparaten met het identificatienummer 1089179-xx.

U kunt afhankelijk van de configuratie van de aangesloten gereedschapsmachine het spiltoerental regelen.

- De weergave naar rechts slepen om van de weergave van het spiltoerental naar het invoerveld te gaan
- > Het invoerveld **Spiltoerental** verschijnt.

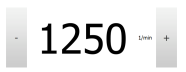

 $\mathbf i$ 

- De gewenste waarde van het spiltoerental instellen door te tikken of door **+** of **-** vast te houden of
- In het invoerveld **Spiltoerental** tikken
- De gewenste waarde invoeren
- Invoer met **RET** bevestigen
- Het ingevoerde spiltoerental wordt door het apparaat overgenomen als nominale waarde en aangestuurd.
- Het invoerveld naar links slepen om terug te keren naar de weergave van het werkelijke spiltoerental

# <span id="page-41-0"></span>**Aandrijfniveau instellen voor aandrijfspil**

 $\mathbf i$ 

De onderstaande informatie geldt alleen voor apparaten met het identificatienummer 1089179-xx.

Als uw gereedschapsmachine een aandrijfspil gebruikt, kunt u het gebruikte aandrijfniveau selecteren.

De selectie van de aandrijfniveaus kan ook door een extern signaal worden aangestuurd.

**Verdere informatie:** ["Spilas S", Pagina 107](#page-106-0)

In het werkgebied **astoets S** naar rechts slepen

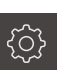

**1**

S

 $\mathbf{i}$ 

- Op **Aandrijfniveau** tikken
- De dialoog **St. inst. spil/toerent. inst.** wordt getoond.
- Op het gewenste aandrijfniveau tikken
- Op **Bevestigen** tikken
- > Het geselecteerde aandrijfniveau wordt overgenomen als nieuwe waarde.
- **Astoets S** naar links slepen
- > Het symbool voor het geselecteerde aandrijfniveau wordt naast de **astoets S** getoond.

Als het gewenste spiltoerental met het geselecteerde aandrijfniveau niet ĥ kan worden bereikt, knippert het symbool voor het aandrijfniveau met een pijl naar boven (hoger aandrijfniveau) of met een pijl naar beneden (lager aandrijfniveau).

# **3.10 Statusbalk**

De statusbalk en de optionele OEM-balk zijn in het menu **Programmering** Ħ niet beschikbaar.

In de statusbalk toont het apparaat de aanzet- en verplaatsingssnelheid. Bovendien hebt u met de bedieningselementen in de statusbalk direct toegang tot de referentiepunt- en gereedschapstabel en tot de hulpprogramma's Stopwatch en Rekenmachine.

# **3.10.1 Bedieningselementen van de statusbalk**

In de statusbalk zijn de volgende bedieningselementen beschikbaar:

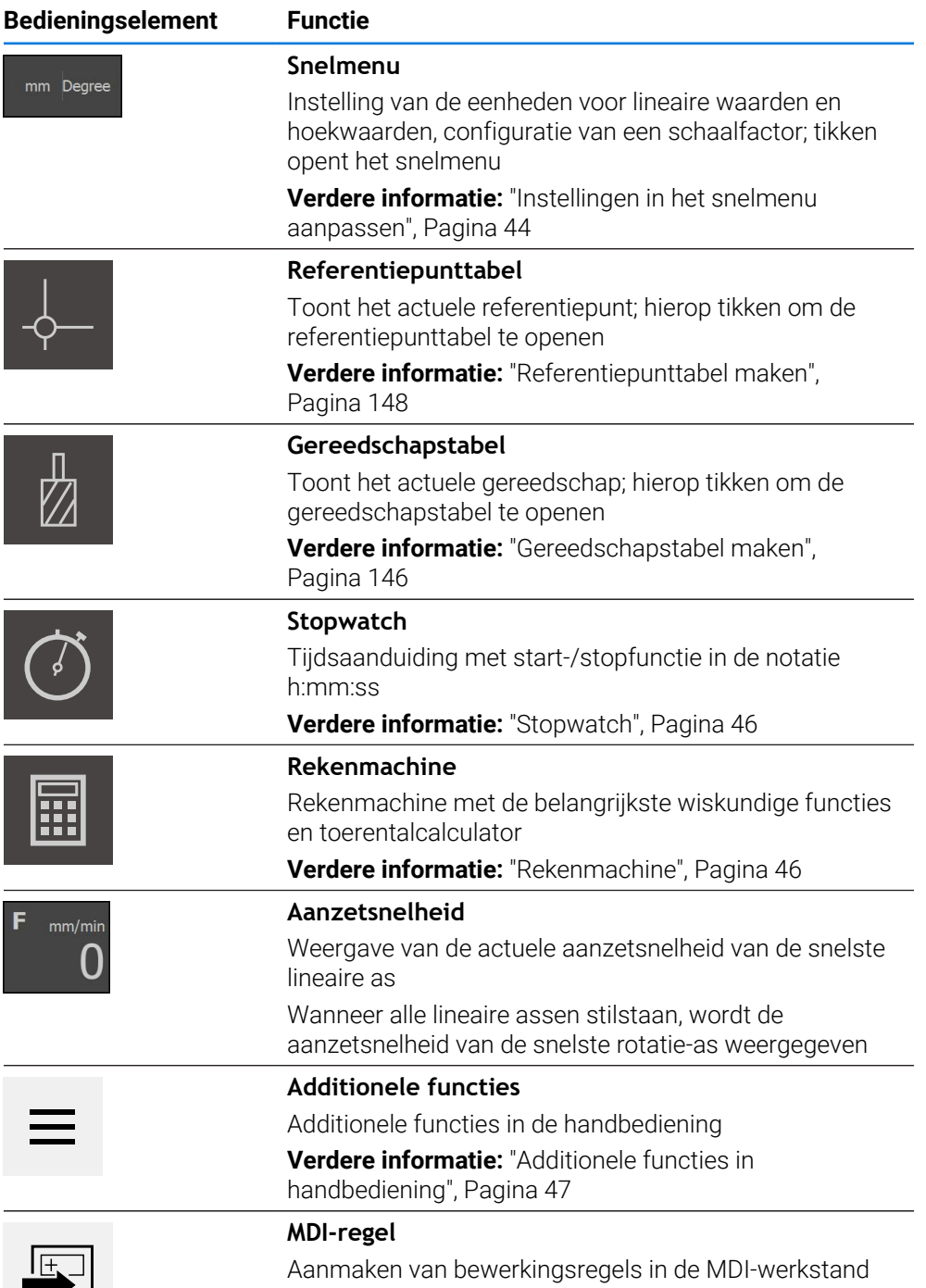

# <span id="page-43-0"></span>**3.10.2 Instellingen in het snelmenu aanpassen**

Met behulp van het snelmenu kunnen de volgende instellingen worden aangepast:

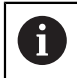

De huidige beschikbaarheid van de instellingen in het snelmenu is afhankelijk van de aangemelde gebruiker.

- Eenheid voor lineaire waarden (**Millimeter** of **Inch**)
- Eenheid voor hoekwaarden (**Radiant**, **Decimale graad** of **Graden-min-sec.**)
- **Schaalfactor**, die bij het afwerken van een **MDI-regel** of **programmaregel** met de opgeslagen positie wordt vermenigvuldigd

## **Eenheden instellen**

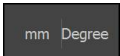

- In de statusbalk op het **Snelmenu** tikken
- Gewenste **Eenheid voor lineaire waarden** selecteren Gewenste **Eenheid voor hoekwaarden** selecteren

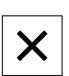

- Om het snelmenu te sluiten, op **Sluiten** tikken
- De geselecteerde eenheden worden weergegeven in het **snelmenu**.

## **Schaalfactor activeren**

De **Schaalfactor** wordt bij het afwerken van een **MDI-regel** of **programmaregel** met de in de regel vastgelegde positie vermenigvuldigd. Zo kunt u een **MDI-regel** of **programmaregel** op een of meerdere assen spiegelen of schalen zonder de regel te wijzigen.

- mm Degree
- In de statusbalk op het **Snelmenu** tikken
- Om naar de gewenste instelling te navigeren, aanzicht naar links slepen
- **Schaalfactor** met de schuifschakelaar **ON/OFF** activeren
- Voor iedere as de gewenste **Schaalfactor** invoeren
- De invoer telkens met **RET** bevestigen  $\blacktriangleright$
- Om het snelmenu te sluiten, op **Sluiten** tikken
- > Bij een actieve schaalfactor ≠ 1 verschijnt het betreffende symbool in de digitale uitlezing.

#### **Voorbeeld: Maatfactor voor spiegelen gebruiken**

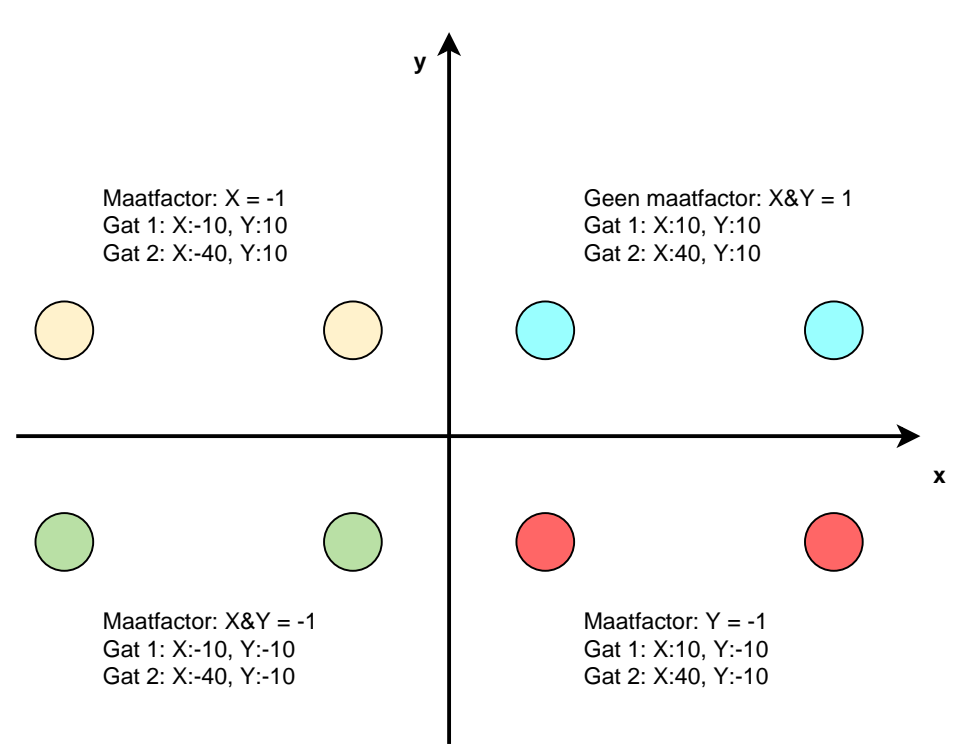

**I**

# <span id="page-45-0"></span>**3.10.3 Stopwatch**

Voor het meten van onder andere de bewerkingstijden is in de statusbalk van het apparaat een stopwatch beschikbaar. De tijd wordt weergegeven in de notatie h:mm:ss en de werking is zoals bij een normale stopwatch, die de verstreken tijd registreert.

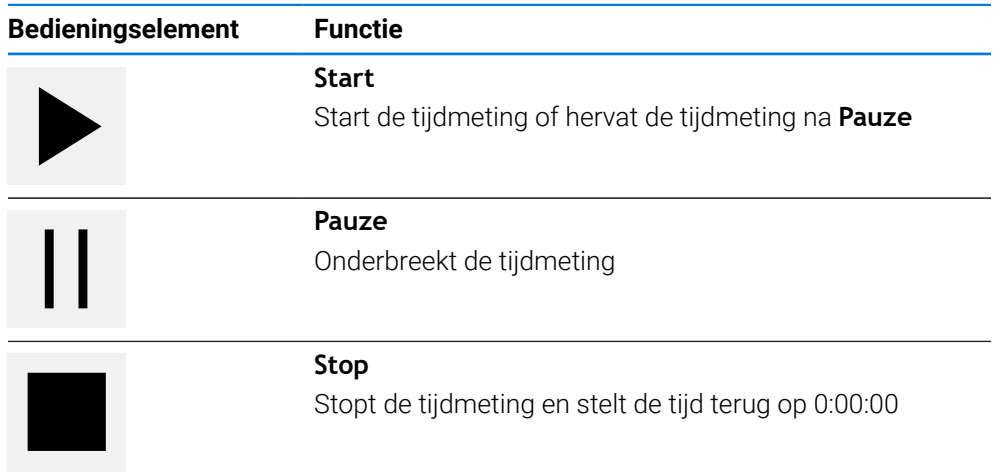

# <span id="page-45-1"></span>**3.10.4 Rekenmachine**

Voor berekeningen staan in de statusbalk van het apparaat verschillende rekenmachines ter beschikking. De getalswaarden worden ingevoerd via de numerieke toetsen, zoals bij een normale rekenmachine.

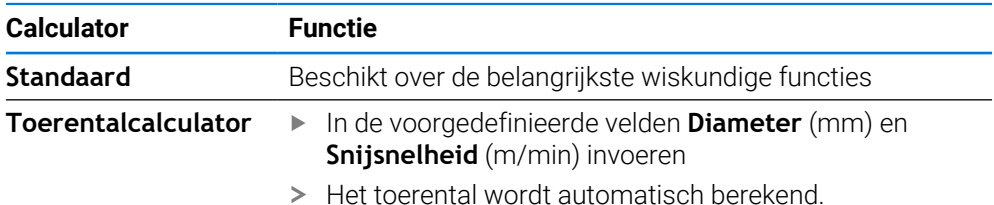

# <span id="page-46-0"></span>**3.10.5 Additionele functies in handbediening**

 $\equiv$ 

Om de additionele functies op te roepen, in de statusbalk op **Additionele functies** tikken

De volgende functies zijn beschikbaar:

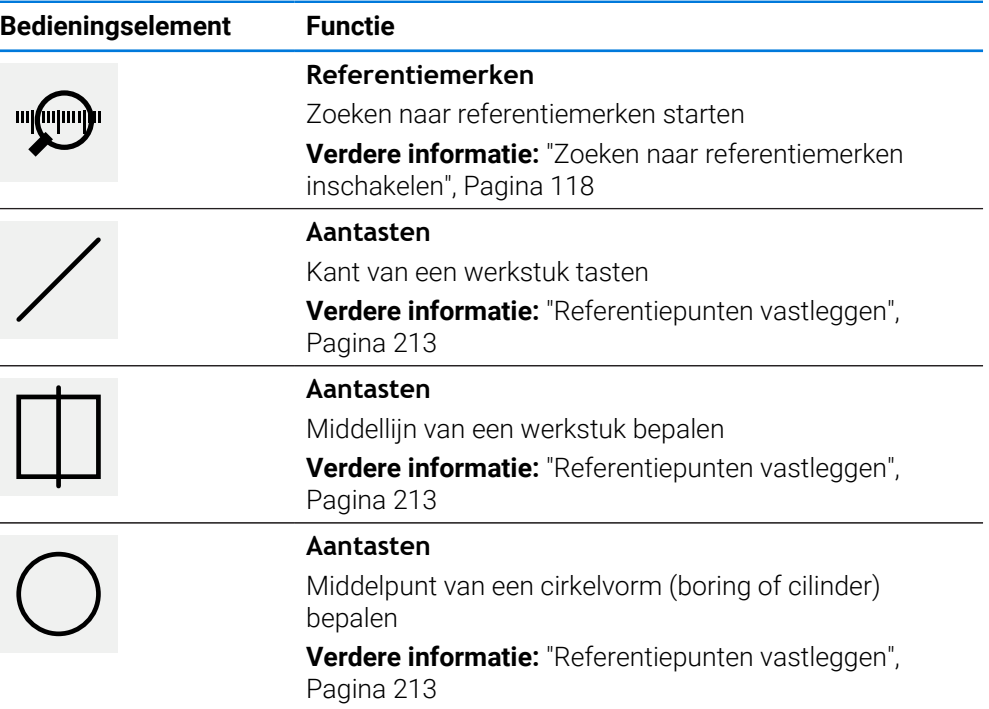

# **3.11 OEM-balk**

f

De statusbalk en de optionele OEM-balk zijn in het menu **Programmering** niet beschikbaar.

Afhankelijk van de configuratie kunt u met de optionele OEM-balk de functies van de aangesloten gereedschapsmachine regelen.

**I**

# **3.11.1 Bedieningselementen in het OEM-menu**

i

De beschikbare bedieningselementen in de OEM-balk zijn afhankelijk van de configuratie van het apparaat en de aangesloten gereedschapsmachine. **Verdere informatie:** ["OEM-menu configureren", Pagina 121](#page-120-0)

In het **OEM-menu** zijn doorgaans de volgende bedieningselementen beschikbaar:

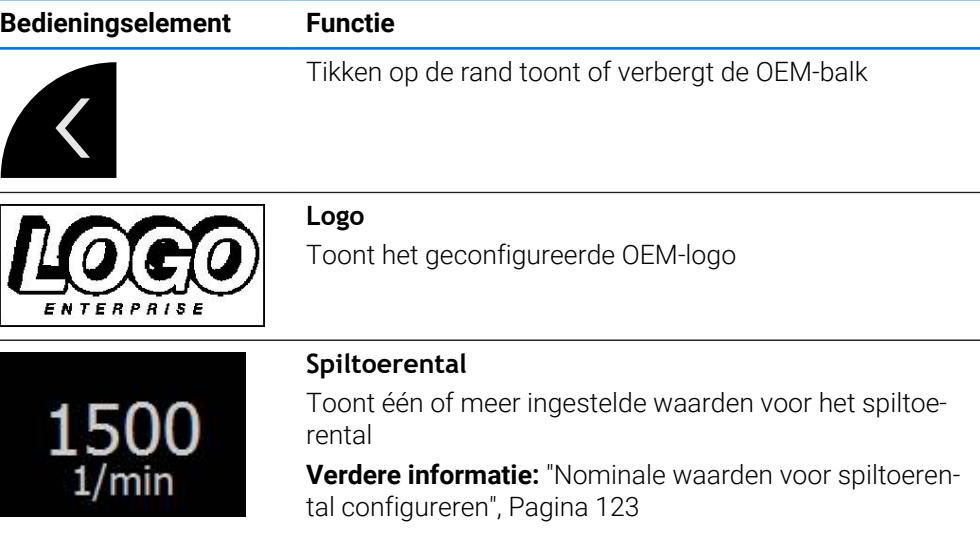

# **3.11.2 Functies van het OEM-menu oproepen**

De beschikbare bedieningselementen in de OEM-balk zijn afhankelijk van de configuratie van het apparaat en de aangesloten gereedschapsmachine. **Verdere informatie:** ["OEM-menu configureren", Pagina 121](#page-120-0)

U kunt met de bedieningselementen in de OEM-balk speciale functies regelen, bijv. functies voor de spil.

**Verdere informatie:** ["Speciale functies configureren", Pagina 125](#page-124-0)

## **Spiltoerental instellen**

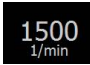

i

- In de OEM-balk op het gewenste veld **Spiltoerental** tikken
- Het apparaat stelt de spanningswaarde in waarmee bij een onbelaste spil het geselecteerde spiltoerental wordt bereikt op de aangesloten gereedschapsmachine.

## **Spiltoerental programmeren**

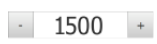

► Het gewenste toerental van de spil instellen door te tikken of door **+** of **-** vast te houden

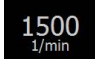

- In de OEM-balk het gewenste veld **Spiltoerental** vasthouden
- De achtergrondkleur van het geactiveerde vakje wordt groen weergegeven.
- > Het actuele spiltoerental wordt door het apparaat overgenomen als nominale waarde en getoond in het veld **Spiltoerental**.

# **3.12.1 Meldingen**

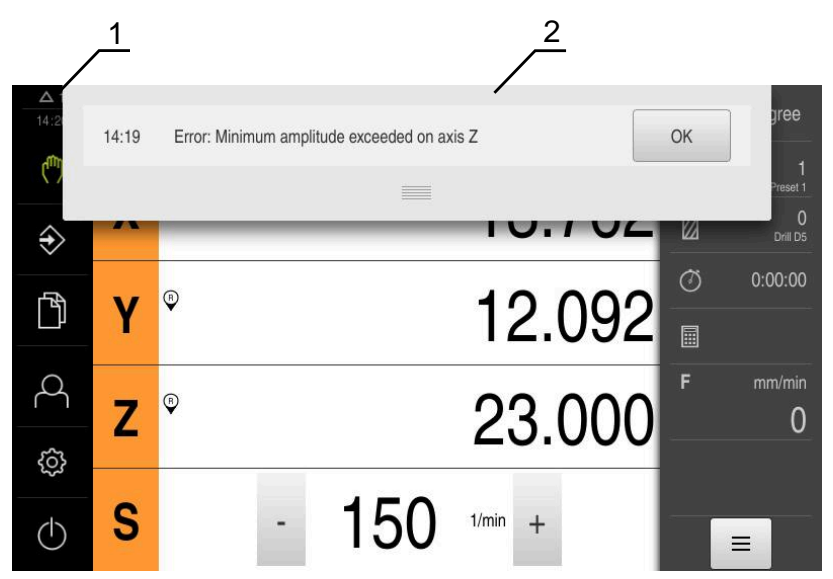

Afbeelding 13: Weergave van meldingen in het werkgebied

- **1** Weergavegebied voor meldingen
- **2** Lijst met meldingen

Meldingen boven in het werkgebied kunnen worden geactiveerd door bijvoorbeeld bedieningsfouten of niet-afgesloten processen.

De meldingen worden getoond wanneer de oorzaak van de melding zich voordoet of als u linksboven in het beeldscherm op het weergavegebied **Meldingen** tikt.

## **Meldingen oproepen**

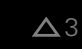

- Op **Meldingen** tikken
- De lijst met meldingen wordt geopend.

## **Weergavegebied aanpassen**

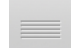

- Om het weergavegebied voor meldingen te vergroten, de **Verplaatsingsrand** naar beneden slepen
- Om het weergavegebied voor meldingen te verkleinen, de **Verplaatsingsrand** naar boven slepen
- Om het weergavegebied te sluiten, de **Verplaatsingsrand** naar boven uit het beeldscherm slepen
- > Het aantal niet-gesloten meldingen wordt weergegeven in **Meldingen**.

**I**

## **Meldingen sluiten**

Afhankelijk van de inhoud van de meldingen kunt u de meldingen met de volgende bedieningselementen sluiten:

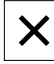

- Om een instruerende melding te sluiten, op **Sluiten** tikken
- > De melding wordt niet langer weergegeven.

### of

- Om een melding met een mogelijk effect op de toepassing te sluiten, op **OK** tikken
- > De toepassing houdt indien nodig rekening met de melding.
- De melding wordt niet langer weergegeven.

# **3.12.2 Wizard**

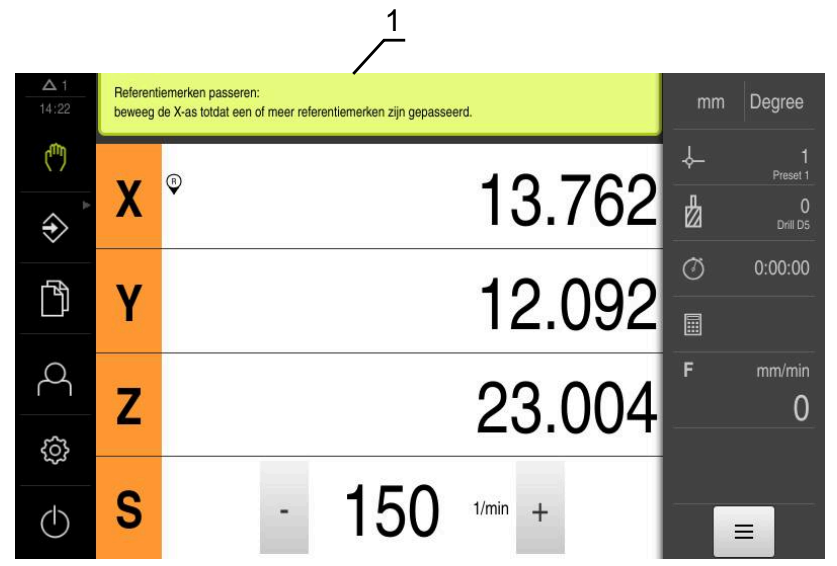

Afbeelding 14: Ondersteuning bij handelingsstappen door de wizard

**1** Wizard (voorbeeld)

De wizard helpt u wanneer u handelingsstappen en programma's afwerkt of inleerprocessen uitvoert.

De wizard kan, afhankelijk van de handelingsstap of procedure, de volgende bedieningselementen bevatten.

- 
- Om terug te gaan naar de laatste bewerkingsstap of de procedure te herhalen, op **Ongedaan maken** tikken

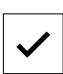

- Om de weergegeven bewerkingsstap te bevestigen, op **Bevestigen** tikken
- De wizard gaat naar de volgende stap of sluit de procedure af.

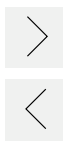

 $\boldsymbol{\mathsf{X}}$ 

- Om verder te gaan naar de volgende weergave, op **Volgende**  $\mathbf{r}$ tikken
- Om terug te gaan naar de vorige weergave, op **Vorige** tikken
- Om de wizard te sluiten, op **Sluiten** tikken

# **3.12.3 Audio-feedback**

Het apparaat kan feedback geven door middel van geluidssignalen om bedieningshandelingen, afgesloten processen of storingen kenbaar te maken. De beschikbare geluiden zijn thematisch onderverdeeld. Binnen een thema verschillen de geluiden van elkaar.

De instellingen voor de audio-feedback kunt u vastleggen in het menu **Instellingen**. **Verdere informatie:** ["Geluiden", Pagina 168](#page-167-0)

**II**

**Informatie voor OEM en Setup**

# **Overzicht**

Dit onderdeel van de documentatie bevat de belangrijke punten voor de gebruiker OEM en Setup, om het apparaat in bedrijf te kunnen nemen en in te stellen.

# **Inhoud van de hoofdstukken in het gedeelte "Informatie voor OEM en Setup"**

De onderstaande tabel toont:

- Uit welke hoofdstukken het huidige onderdeel "Informatie voor OEM en Setup" bestaat
- Welke informatie de hoofdstukken bevatten
- Op welke doelgroepen de hoofdstukken hoofdzakelijk betrekking hebben

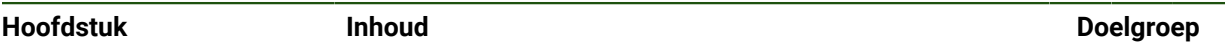

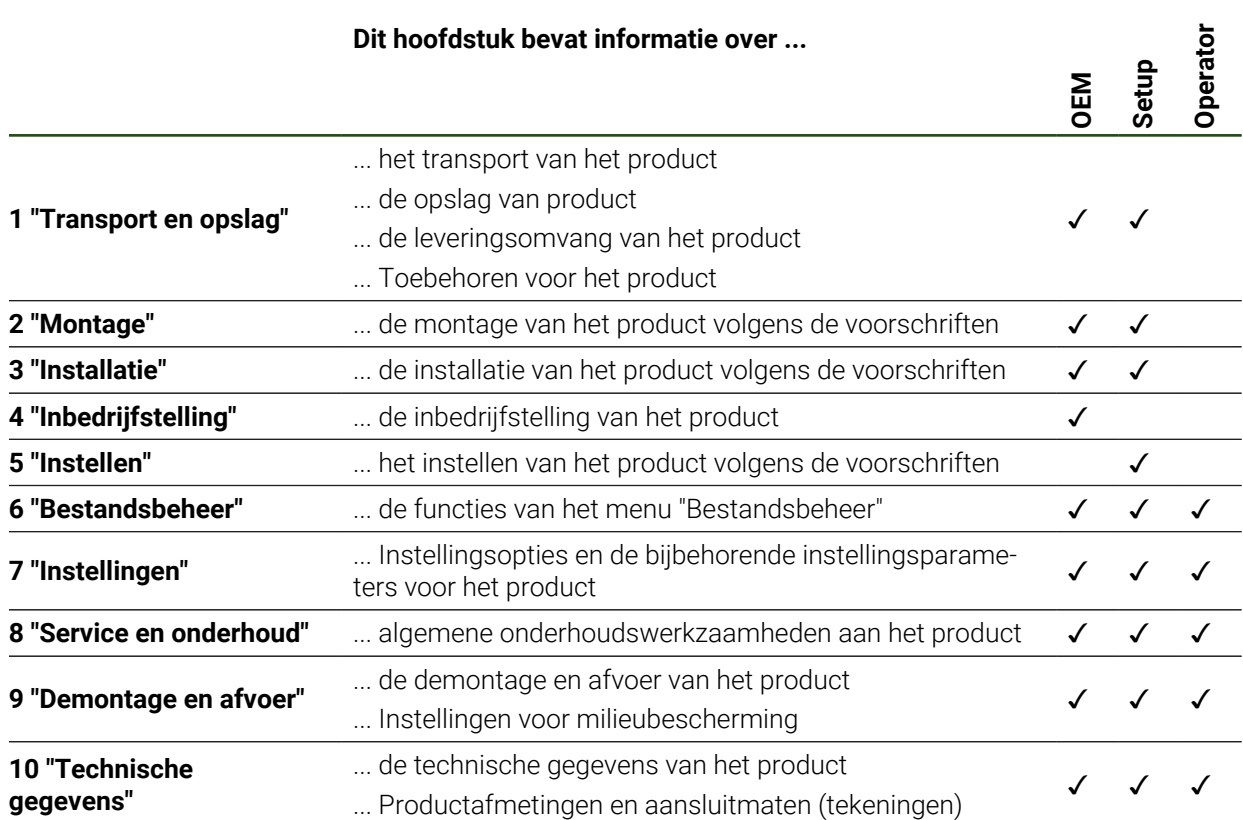

# Inhoudsopgave

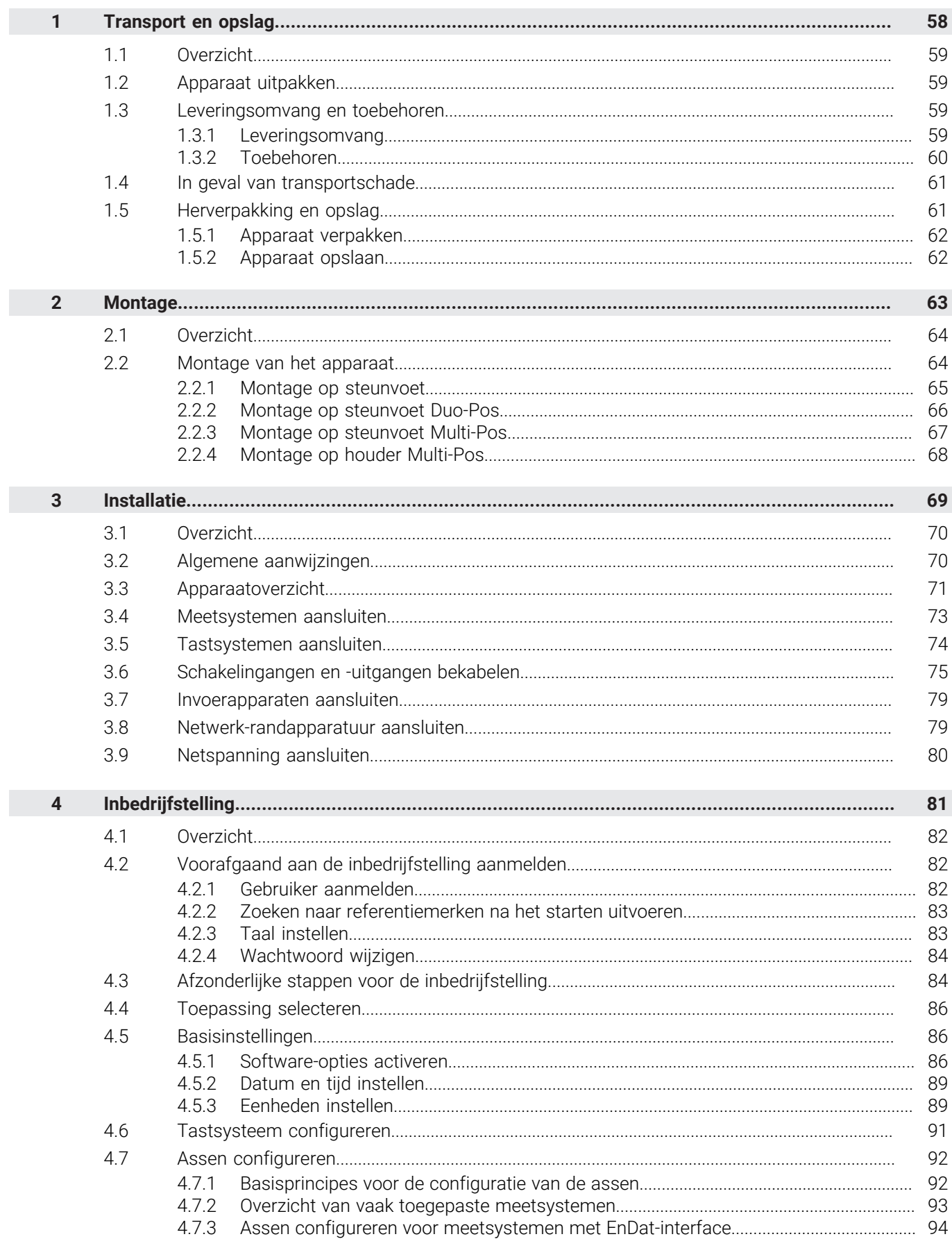

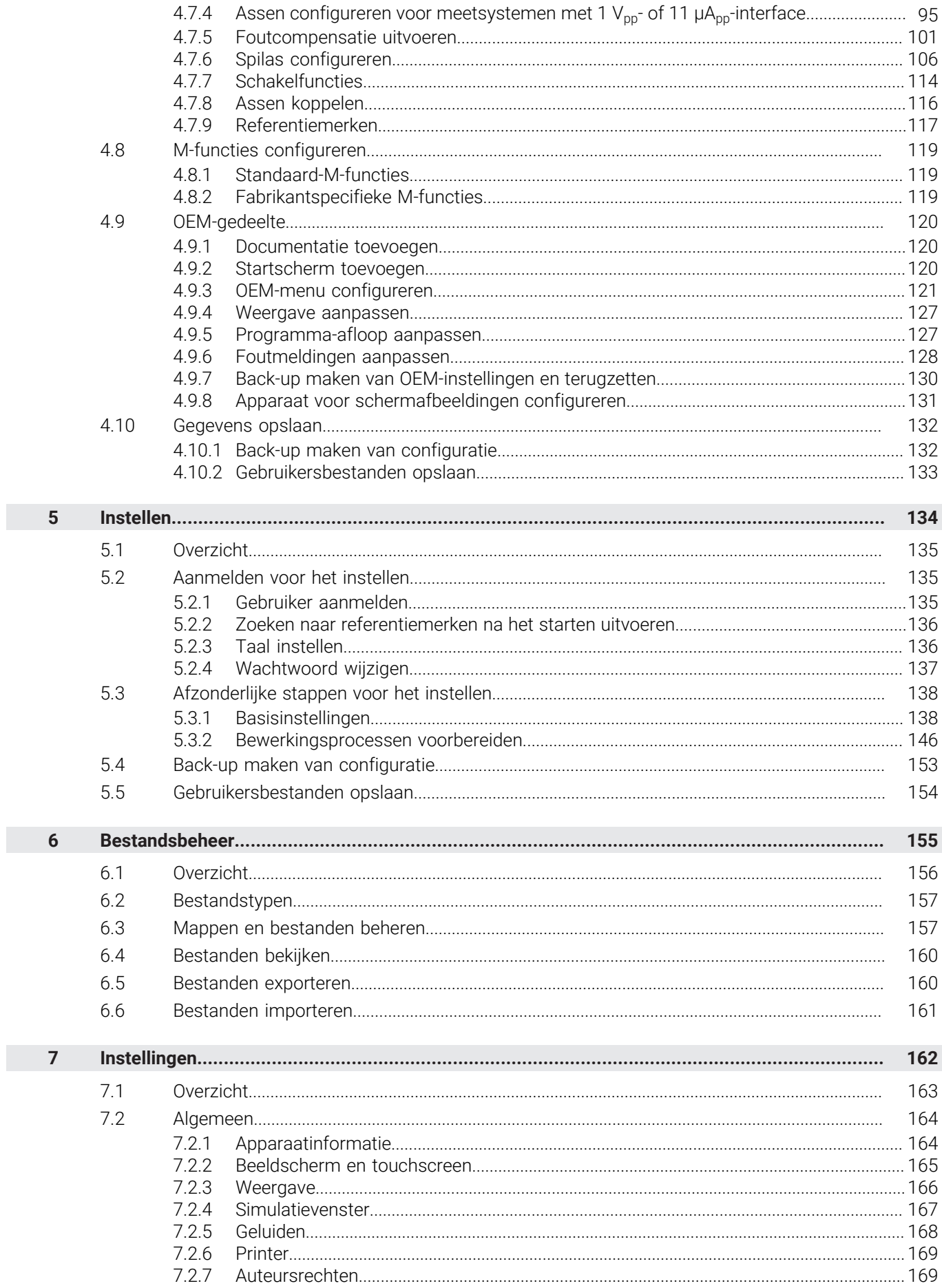

 $\overline{\mathbf{u}}$ 

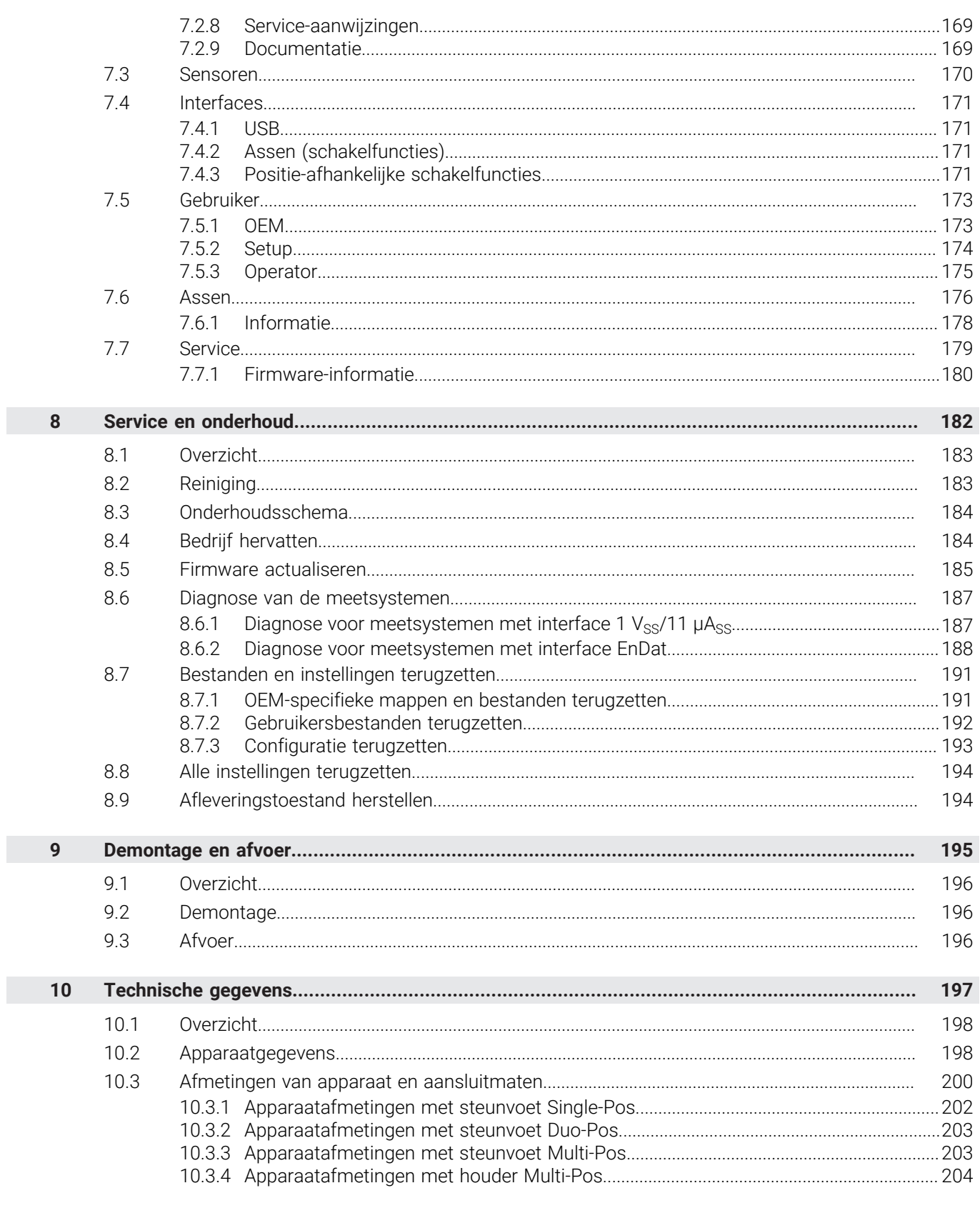

<span id="page-57-0"></span>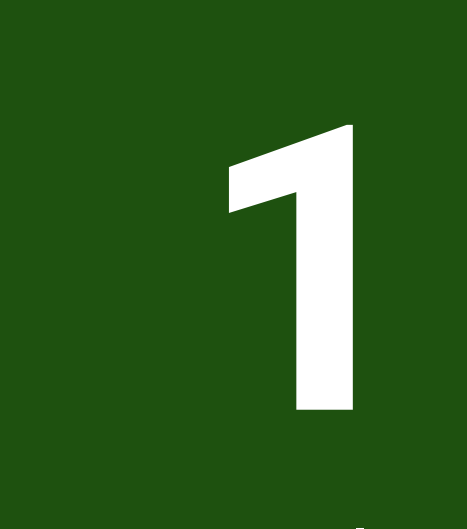

# **Transport en opslag**

# <span id="page-58-0"></span>**1.1 Overzicht**

Dit hoofdstuk bevat informatie over transport en opslag alsmede over leveringsomvang en toebehoren van het apparaat.

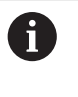

De onderstaande stappen mogen uitsluitend door deskundig personeel worden uitgevoerd.

**Verdere informatie:** ["Kwalificatie van het personeel", Pagina 16](#page-15-0)

# <span id="page-58-1"></span>**1.2 Apparaat uitpakken**

- Verpakkingsdoos aan de bovenzijde openen
- Verpakkingsmateriaal verwijderen
- Inhoud uit de verpakking halen
- **Levering op compleetheid controleren**
- **Levering op transportschade controleren**

# <span id="page-58-2"></span>**1.3 Leveringsomvang en toebehoren**

# <span id="page-58-3"></span>**1.3.1 Leveringsomvang**

De levering omvat de volgende artikelen:

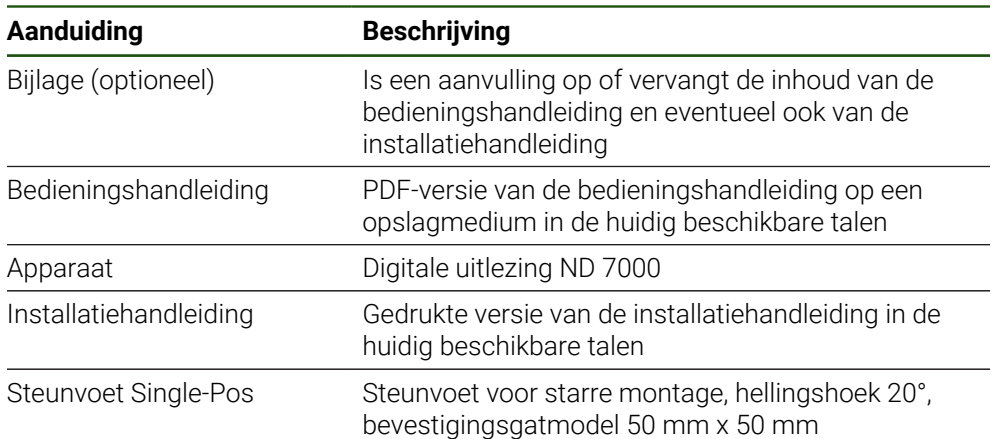

# <span id="page-59-0"></span>**1.3.2 Toebehoren**

Software-opties moeten op het apparaat via een licentiesleutel worden  $\mathbf{i}$ vrijgeschakeld. Bijbehorende hardwarecomponenten kunnen pas worden gebruikt nadat de desbetreffende software-optie is vrijgeschakeld. **Verdere informatie:** ["Software-opties activeren", Pagina 86](#page-85-2)

De hieronder vermelde toebehoren kunnen optioneel bij HEIDENHAIN worden besteld:

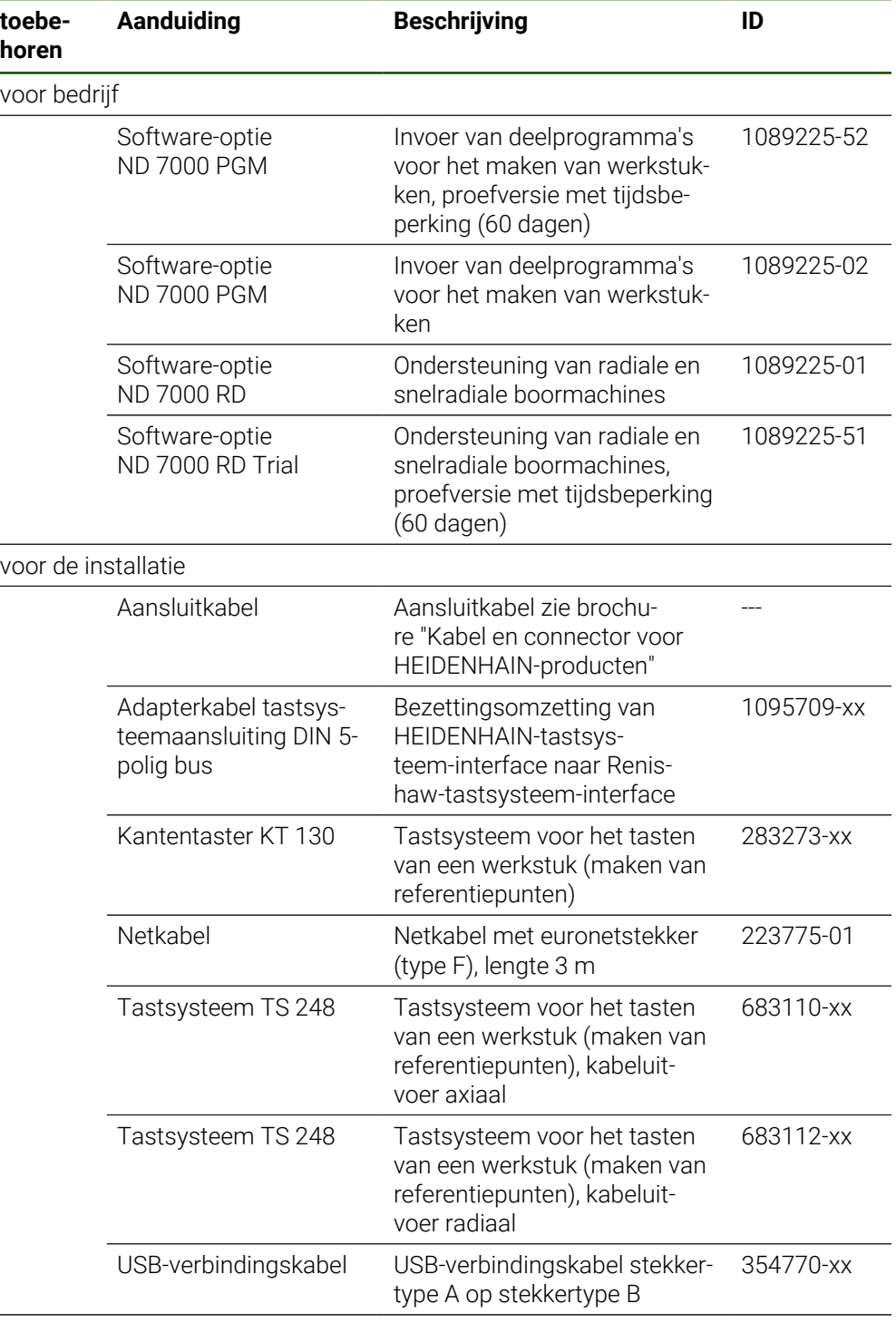

voor montage

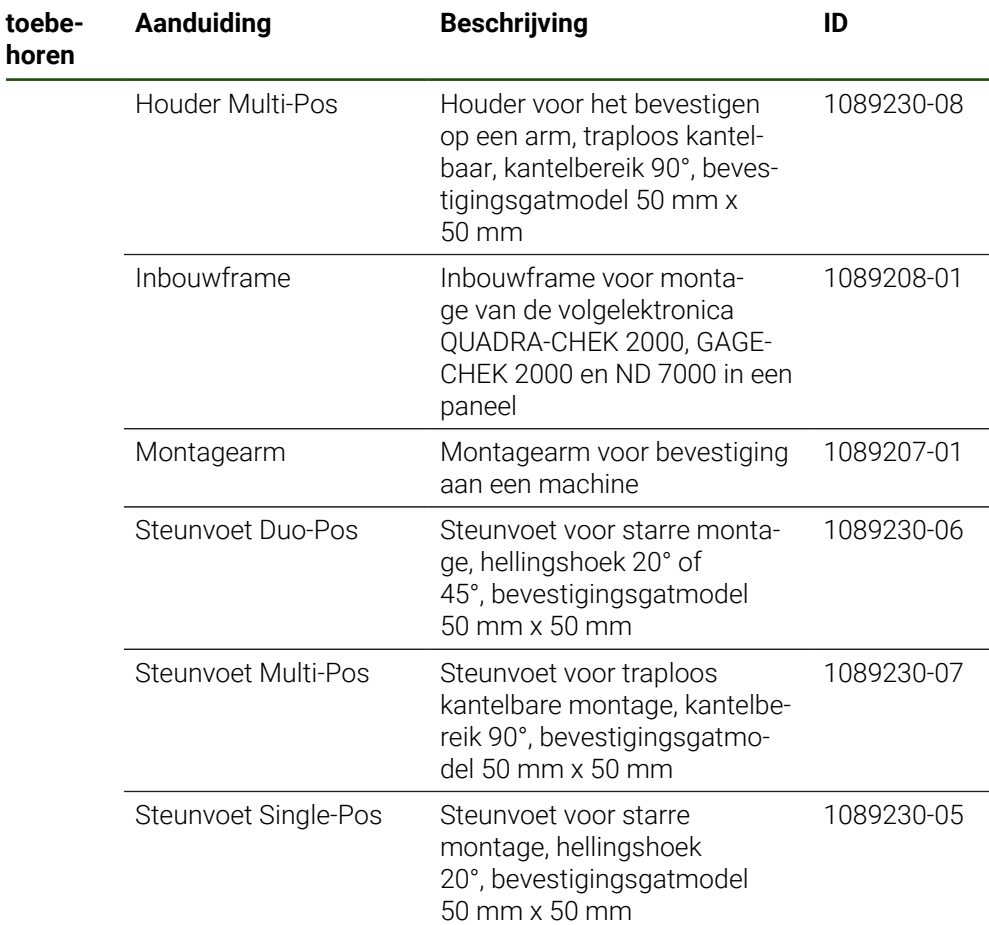

# <span id="page-60-0"></span>**1.4 In geval van transportschade**

- Schade door de vervoerder laten bevestigen
- Verpakkingsmaterialen voor onderzoek bewaren
- Afzender op de hoogte stellen van de schade
- Contact opnemen met dealer of machinefabrikant met betrekking tot reserveonderdelen
- In geval van transportschade: f
	- De verpakkingsmaterialen voor onderzoek bewaren
	- Contact opnemen met HEIDENHAIN of machinefabrikant
	- Dit geldt ook voor transportschade van bestelde reserveonderdelen.

# <span id="page-60-1"></span>**1.5 Herverpakking en opslag**

Het apparaat moet voorzichtig worden verpakt en opgeslagen in overeenstemming de hier vermelde voorwaarden.

# <span id="page-61-0"></span>**1.5.1 Apparaat verpakken**

De herverpakking moet zo veel mogelijk overeenkomen met de oorspronkelijke verpakking.

- Alle aanbouwdelen en stofkappen op het apparaat aanbrengen zoals ze bij de aflevering van het apparaat waren aangebracht of verpakken zoals ze verpakt waren
- ► Het apparaat zodanig verpakken dat
	- stoten of trillingen tijdens het transport worden gedempt
	- geen stof of vocht kan binnendringen
- Alle meegeleverde toebehoren in de verpakking leggen **Verdere informatie:** ["Leveringsomvang en toebehoren", Pagina 59](#page-58-2)
- Alle bij de levering meegeleverde documentatie bijvoegen **Verdere informatie:** ["Bewaren en doorgeven van de documentatie", Pagina 11](#page-10-0)

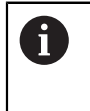

Bij retourzending naar de servicedienst voor reparatie van het apparaat:

Het apparaat zonder toebehoren, meetsystemen en randapparatuur  $\blacktriangleright$ verzenden

# <span id="page-61-1"></span>**1.5.2 Apparaat opslaan**

- Apparaat op de hierboven beschreven wijze verpakken
- Voorschriften voor de omgevingsomstandigheden in acht nemen **Verdere informatie:** ["Technische gegevens", Pagina 197](#page-196-0)
- Apparaat telkens na transport of na langdurige opslag op beschadigingen controleren

<span id="page-62-0"></span>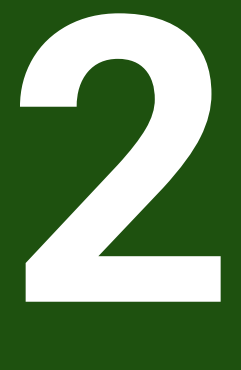

**Montage**

# <span id="page-63-0"></span>**2.1 Overzicht**

Dit hoofdstuk beschrijft de montage van het apparaat. Hier vindt u instructies hoe het apparaat correct op steunvoeten of houder te monteren.

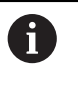

De onderstaande stappen mogen uitsluitend door deskundig personeel worden uitgevoerd.

**Verdere informatie:** ["Kwalificatie van het personeel", Pagina 16](#page-15-0)

# <span id="page-63-1"></span>**2.2 Montage van het apparaat**

## **Algemene montage-instructies**

De aansluiting voor de montagevarianten bevindt zich aan de achterzijde van het apparaat. Het bevestigingsgatmodel komt overeen met een raster van 50 mm x 50 mm.

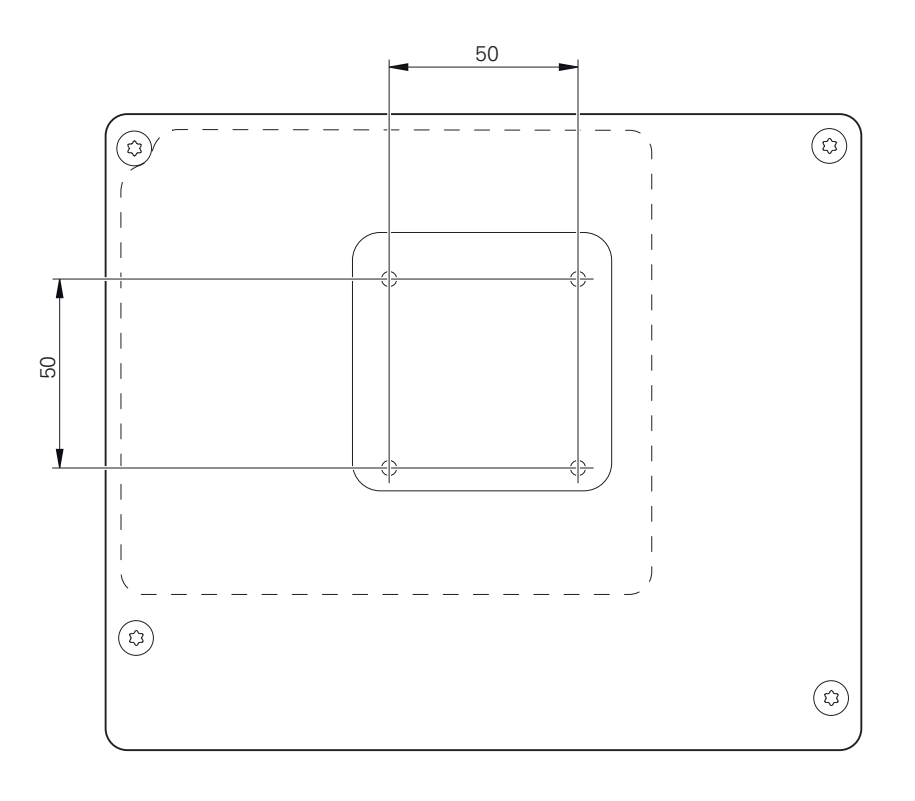

Afbeelding 15: Maatvoeringen van de achterzijde van het apparaat

Het materiaal voor bevestiging van de montagevarianten op het apparaat is met het toebehoren meegeleverd.

U hebt bovendien het volgende nodig:

- Torx-schroevendraaier T20
- Torx-schroevendraaier T25 n.

 $\mathbf i$ 

- **Inbussleutel SW 2,5 (steunvoet Duo-Pos)**
- Materiaal voor bevestiging op een opstellingsvlak  $\overline{\phantom{a}}$

Voor het gebruik volgens de voorschriften van het apparaat moet het apparaat op een steunvoet of een houder gemonteerd zijn.

## <span id="page-64-0"></span>**2.2.1 Montage op steunvoet**

U kunt de steunvoet Single-Pos in een hellingshoek van 20° op het apparaat vastschroeven.

Steunvoet met de meegeleverde schroeven met verzonken kop M4 x 8 ISO 14581 aan de bovenste tapgaten aan de achterzijde van het apparaat bevestigen

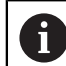

Toelaatbaar aanhaalmoment 2,6 Nm in acht nemen

Steunvoet met twee geschikte schroeven van boven op een opstellingsvlak vastschroeven

of

- Zelfklevende rubberen steunen aan de onderzijde van de steunvoet aanbrengen
- Kabel van achteren door de opening van de steunvoet voeren en naar de aansluitingen voeren

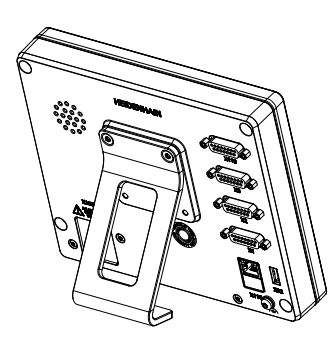

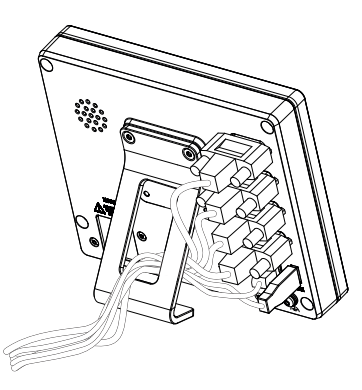

Afbeelding 16: Apparaat gemonteerd op steunvoet Single-Pos

Afbeelding 17: Geleiden van de kabel op steunvoet Single-Pos

**Verdere informatie:** ["Apparaatafmetingen met steunvoet Single-Pos", Pagina 202](#page-201-0)

# <span id="page-65-0"></span>**2.2.2 Montage op steunvoet Duo-Pos**

U kunt de steunvoet Duo-Pos in een hellingshoek van 20° of in een hellingshoek van 45° op het apparaat vastschroeven.

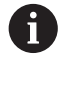

Als u de steunvoet Duo-Pos in een hoek van 45° op het apparaat schroeft, dan dient u het apparaat aan het bovenste uiteinde van de montagesleuven te monteren. Gebruik een netkabel met een haakse stekker.

► Steunvoet met de meegeleverde inbusschroeven M4 x 8 ISO 7380 in de onderste tapgaten aan de achterzijde van het apparaat bevestigen

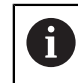

Toelaatbaar aanhaalmoment 2,6 Nm in acht nemen

Steunvoet via de montagesleuf (breedte =  $4,5$  mm) op een opstellingsvlak vastschroeven

of

- Apparaat vrij opstellen op de gewenste locatie
- Kabel van achteren door de beide steunen van de steunvoet voeren en door de zijdelingse openingen naar de aansluitingen voeren

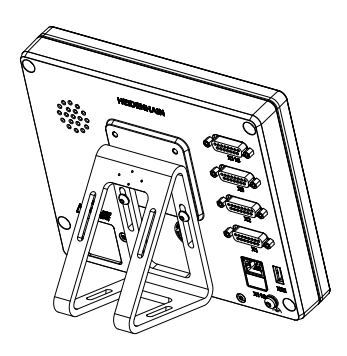

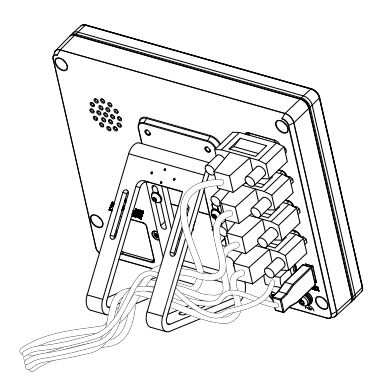

Afbeelding 18: Apparaat gemonteerd op steunvoet Duo-Pos

Afbeelding 19: Geleiden van de kabel op steunvoet Duo-Pos

**Verdere informatie:** ["Apparaatafmetingen met steunvoet Duo-Pos", Pagina 203](#page-202-0)

# <span id="page-66-0"></span>**2.2.3 Montage op steunvoet Multi-Pos**

Steunvoet met de meegeleverde schroeven met verzonken kop M4 x 8 ISO 14581 Þ. (zwart) in de tapgaten aan de achterzijde van het apparaat bevestigen

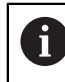

Toelaatbaar aanhaalmoment 2,6 Nm in acht nemen

- Optioneel: steunvoet met behulp van twee M5-schroeven vanaf de onderzijde op een opstellingsvlak vastschroeven
- Gewenste hellingshoek instellen
- Steunvoet fixeren: schroef T25 aandraaien

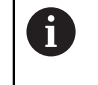

- Aanhaalmoment voor schroef T25 in acht nemen
- Aanbevolen aanhaalmoment: 5,0 Nm
- Maximaal toelaatbaar aanhaalmoment: 15,0 Nm
- ► Kabel van achteren door de beide steunen van de steunvoet voeren en door de zijdelingse openingen naar de aansluitingen leiden

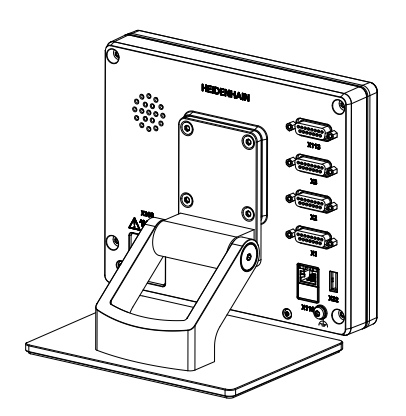

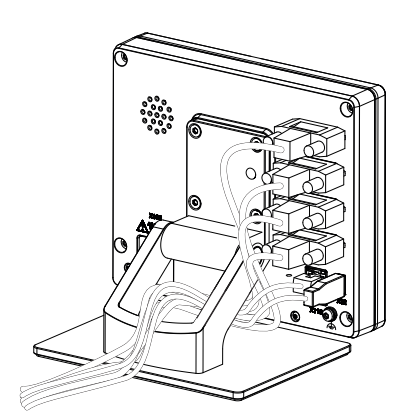

Afbeelding 20: Apparaat gemonteerd op steunvoet Multi-Pos

Afbeelding 21: Geleiden van de kabel op steunvoet Multi-Pos

**Verdere informatie:** ["Apparaatafmetingen met steunvoet Multi-Pos", Pagina 203](#page-202-1)

# <span id="page-67-0"></span>**2.2.4 Montage op houder Multi-Pos**

► Houder met de meegeleverde schroeven met verzonken kop M4 x 8 ISO 14581 (zwart) in de tapgaten aan de achterzijde van het apparaat bevestigen

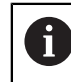

Toelaatbaar aanhaalmoment 2,6 Nm in acht nemen

Houder met de meegeleverde M8-schroef, de onderlegringen, de handgreep en de M8-zeskantmoer op een arm monteren

of

- ► Houder met twee schroeven <7 mm via de beide gaten op het gewenste oppervlak monteren
- Gewenste hellingshoek instellen
- Houder fixeren: schroef T25 aandraaien  $\blacktriangleright$

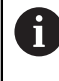

Aanhaalmoment voor schroef T25 in acht nemen

- Aanbevolen aanhaalmoment: 5,0 Nm Ē.
- Maximaal toelaatbaar aanhaalmoment: 15,0 Nm
- Kabel van achteren door de beide steunen van de houder leggen en door de zijdelingse openingen naar de aansluitingen voeren

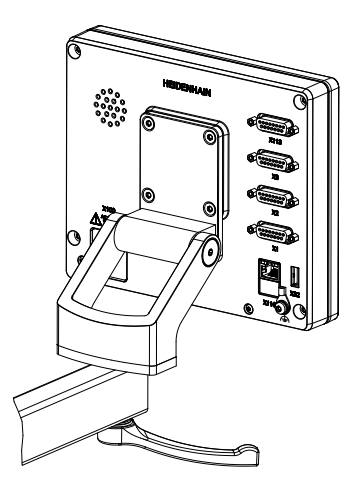

Afbeelding 22: Apparaat gemonteerd op houder Multi-Pos

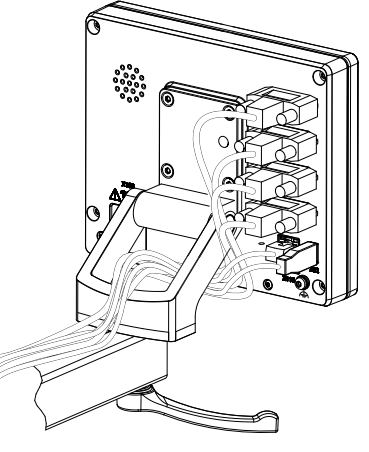

Afbeelding 23: Geleiden van de kabel op houder Multi-Pos

**Verdere informatie:** ["Apparaatafmetingen met houder Multi-Pos", Pagina 204](#page-203-0)

<span id="page-68-0"></span>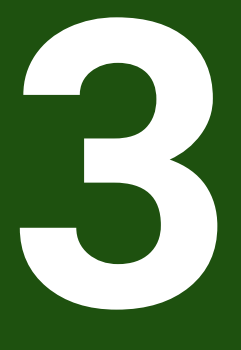

**Installatie**

# <span id="page-69-0"></span>**3.1 Overzicht**

In dit hoofdstuk wordt de Installatie van het apparaat beschreven. Hier vindt u informatie over de aansluitingen van het apparaat en instructies hoe u randapparatuur correct aansluit.

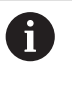

De onderstaande stappen mogen uitsluitend door deskundig personeel worden uitgevoerd.

**Verdere informatie:** ["Kwalificatie van het personeel", Pagina 16](#page-15-0)

# <span id="page-69-1"></span>**3.2 Algemene aanwijzingen**

# *AANWIJZING*

## **Storingen door bronnen met een hoge elektromagnetische emissie!**

Randapparatuur zoals frequentieomvormers of aandrijvingen kunnen storingen veroorzaken.

Om de storingsongevoeligheid tegen elektromagnetische invloeden te vergroten:

- optionele aansluiting voor functionele aarding volgens IEC/EN 60204-1 gebruiken
- Alleen USB-randapparatuur met een doorgaande afscherming door middel van bijv. metaal-gelamineerde folie en gevlochten metaalmantel of metalen behuizing gebruiken. De bedekkingsgraad van de gevlochten afscherming moet ten minste 85% bedragen. De afscherming moet rondom met de stekkers worden verbonden (360°-verbinding).

# *AANWIJZING*

## **Schade aan het apparaat door aansluiten en loskoppelen van stekkerverbindingen tijdens bedrijf!**

Interne componenten kunnen beschadigd raken.

Stekkers uitsluitend bij uitgeschakeld apparaat aansluiten of loskoppelen

# *AANWIJZING*

## **Elektrostatische ontlading (ESD)!**

Het apparaat bevat componenten die door elektrostatische ontlading onherstelbaar beschadigd kunnen raken.

- Veiligheidsvoorzieningen voor de omgang met ESD-gevoelige componenten altijd in acht nemen
- Aansluitpennen nooit zonder een goede aarding aanraken
- Bij werkzaamheden aan apparaataansluitingen een geaarde ESD-armband dragen

# *AANWIJZING*

## **Schade aan het apparaat door verkeerde bekabeling!**

Wanneer u de ingangen of uitgangen verkeerd bekabelt, kan dit leiden tot schade aan het apparaat of aan randapparatuur.

Aansluitbezettingen en technische gegevens van het apparaat in acht nemen

Uitsluitend gebruikte pennen of aders bezetten

**Verdere informatie:** ["Technische gegevens", Pagina 197](#page-196-0)

# <span id="page-70-0"></span>**3.3 Apparaatoverzicht**

De aansluitingen aan de achterzijde van het apparaat zijn met stofkappen tegen verontreiniging en beschadiging beschermd.

# *AANWIJZING*

## **Verontreiniging en beschadiging door ontbrekende stofkappen!**

Wanneer u op niet gebruikte aansluitingen geen stofkappen plaatst, kan de werking van aansluitcontacten nadelig worden beïnvloed of onherstelbaar beschadigd raken.

- Stofkappen alleen verwijderen wanneer meetsystemen of randapparatuur worden aangesloten
- Wanneer een meetsysteem of randapparaat wordt verwijderd, de stofkap weer op de aansluiting aanbrengen

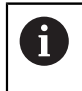

Het soort aansluitingen voor meetsystemen kan afhankelijk van de uitvoering van het apparaat verschillend zijn.

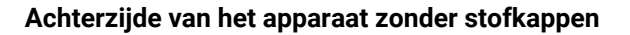

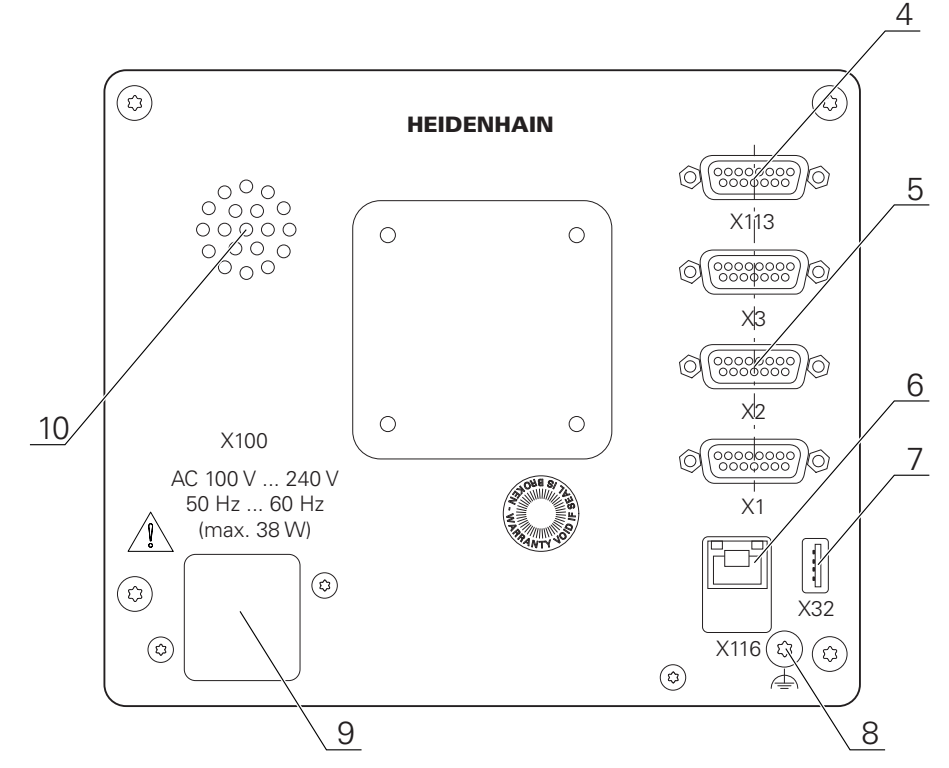

Afbeelding 24: Achterzijde van het apparaat bij apparaten met ID 1089178-xx

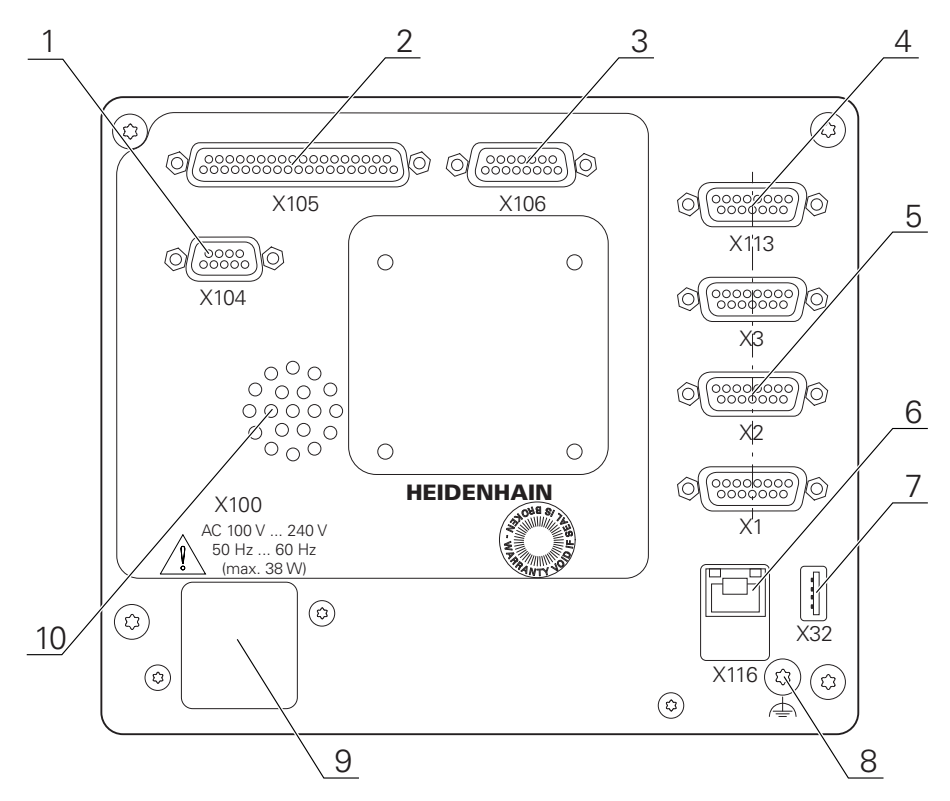

Afbeelding 25: Achterzijde van het apparaat bij apparaten met ID 1089179-xx
Aansluitingen:

- **5 X1-X3**: apparaatvariant met 15-polige sub-D-aansluitingen voor meetsystemen met 1  $V_{\text{nn}}$ , 11  $\mu A_{\text{nn}}$ - of EnDat 2.2-interface
- **7 X32**: USB 2.0 Hi-Speed-aansluiting (type A) voor printer, invoerapparaten of USBmassageheugen
- **10** Luidspreker
- **8** Aansluiting voor functionele aarding volgens IEC/EN 60204-1
- **6 X116**: RJ45-Ethernet-aansluiting voor communicatie en gegevensuitwisseling met volgsystemen resp. pc
- **4 X113**: 15-polige sub-D-aansluiting voor tastsystemen (bijv. HEIDENHAIN-tastsysteem)
- **9 X100**: netschakelaar en netaansluiting

Extra aansluitingen bij apparaten met ID 1089179-xx:

- **2 X105**: 37-polige sub-D-aansluiting voor digitale interface (DC 24 V; 24 schakelingangen, 8 schakeluitgangen)
- **3 X106**: 15-polige sub-D-aansluiting voor analoge interface (4 ingangen, 4 uitgangen)
- **1 X104**: 9-polige sub-D-aansluiting voor universele relaisinterface (2x relaiswisselcontacten)

### **3.4 Meetsystemen aansluiten**

Bij meetsystemen met EnDat-2.2-interface: wanneer een as in de i. apparaatinstellingen al aan de desbetreffende ingang van het meetsysteem is toegewezen, wordt het meetsysteem bij het opnieuw opstarten automatisch herkend en worden de instellingen aangepast. U kunt ook de meetsysteem-ingang toewijzen nadat u het meetsysteem hebt aangesloten.

- Onderstaande aansluitbezetting in acht nemen
- Stofkap verwijderen en opbergen
- Kabel afhankelijk van de montagevariant leggen **Verdere informatie:** ["Montage van het apparaat", Pagina 64](#page-63-0)
- Meetsystemen permanent op de desbetreffende aansluitingen aansluiten **Verdere informatie:** ["Apparaatoverzicht", Pagina 71](#page-70-0)
- Bij stekkers met schroeven: schroeven niet te vast aandraaien

### **Aansluitbezetting X1, X2, X3**

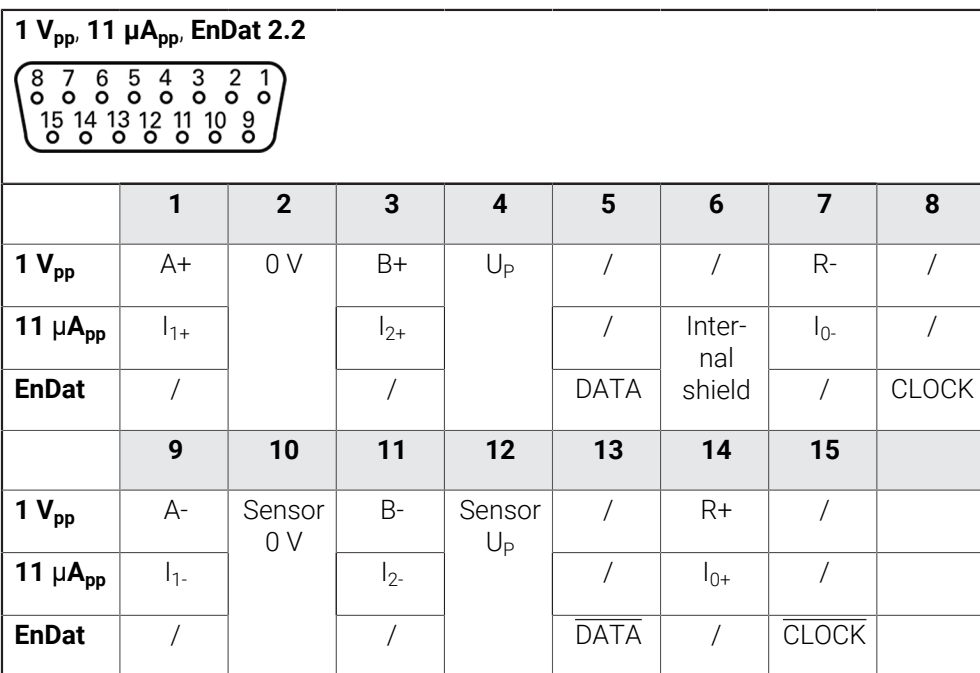

# **3.5 Tastsystemen aansluiten**

U kunt de volgende tastsystemen op het apparaat aansluiten: A

- HEIDENHAIN tastsysteem TS 248
- **HEIDENHAIN kantentaster KT 130**
- Renishaw-meettaster

**Verdere informatie:** ["Leveringsomvang en toebehoren", Pagina 59](#page-58-0)

- Onderstaande aansluitbezetting in acht nemen
- Stofkappen verwijderen en opbergen
- Kabel afhankelijk van de montagevariant leggen **Verdere informatie:** ["Montage van het apparaat", Pagina 64](#page-63-0)
- Tastsysteem permanent op aansluiting aansluiten **Verdere informatie:** ["Apparaatoverzicht", Pagina 71](#page-70-0)
- Bij stekkers met schroeven: schroeven niet te vast aandraaien

### **Aansluitbezetting X113**

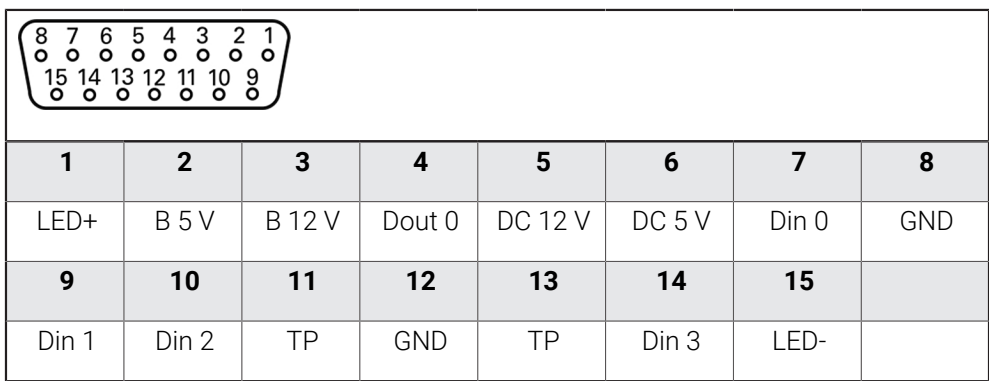

B - Probe signals, readiness

TP - Touch Probe, normally closed

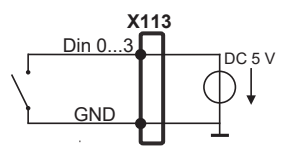

### **Digital inputs: Digital outputs:**

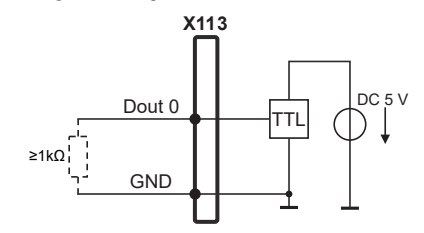

### **Touch Probe:**

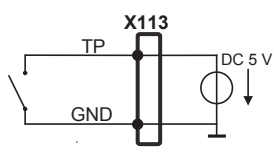

## **3.6 Schakelingangen en -uitgangen bekabelen**

Afhankelijk van de aan te sluiten randapparatuur dient voor de aansluitwerkzaamheden mogelijk een elektrotechnicus te worden ingeschakeld.

Voorbeeld: overschrijding van de veiligheidslaagspanning (SELV)

**Verdere informatie:** ["Kwalificatie van het personeel", Pagina 16](#page-15-0)

i.

Het apparaat voldoet alleen aan de eisen van de norm IEC 61010-1 wanneer de randapparatuur wordt gevoed vanuit een secundaire kring met begrensde energie conform IEC 61010-13rd Ed., paragraaf 9.4, of vanuit een secundaire kring van klasse 2 conform UL1310.

In plaats van IEC 61010-13rd Ed., paragraaf 9.4 kunnen ook de desbetreffende paragrafen van de normen DIN EN 61010-1, EN 61010-1, UL 61010-1 en CAN/CSA-C22.2 No. 61010-1 worden gebruikt.

- Schakelingangen en -uitgangen volgens de onderstaande aansluitbezetting bedraden
- Stofkappen verwijderen en opbergen
- Kabel afhankelijk van de montagevariant leggen
- **Verdere informatie:** ["Montage van het apparaat", Pagina 64](#page-63-0)

**II**

Aansluitkabels van randapparatuur permanent op de desbetreffende aansluitingen aansluiten

**Verdere informatie:** ["Apparaatoverzicht", Pagina 71](#page-70-0)

Bij stekkers met schroeven: schroeven niet te vast aandraaien

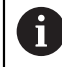

De digitale of analoge in- en uitgangen moet u in de apparaatinstellingen van de desbetreffende schakelfunctie toewijzen.

### **Aansluitbezetting X104**

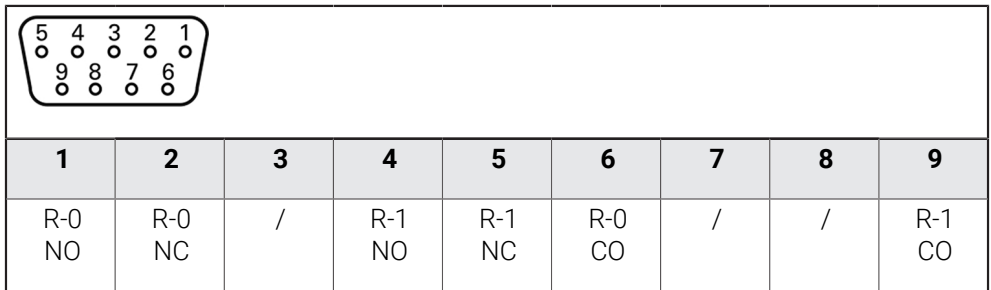

CO - Change Over NO - Normally Open

NC - Normally Closed

### **Relay outputs:**

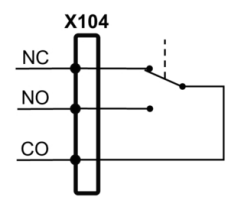

### **Aansluitbezetting X105**

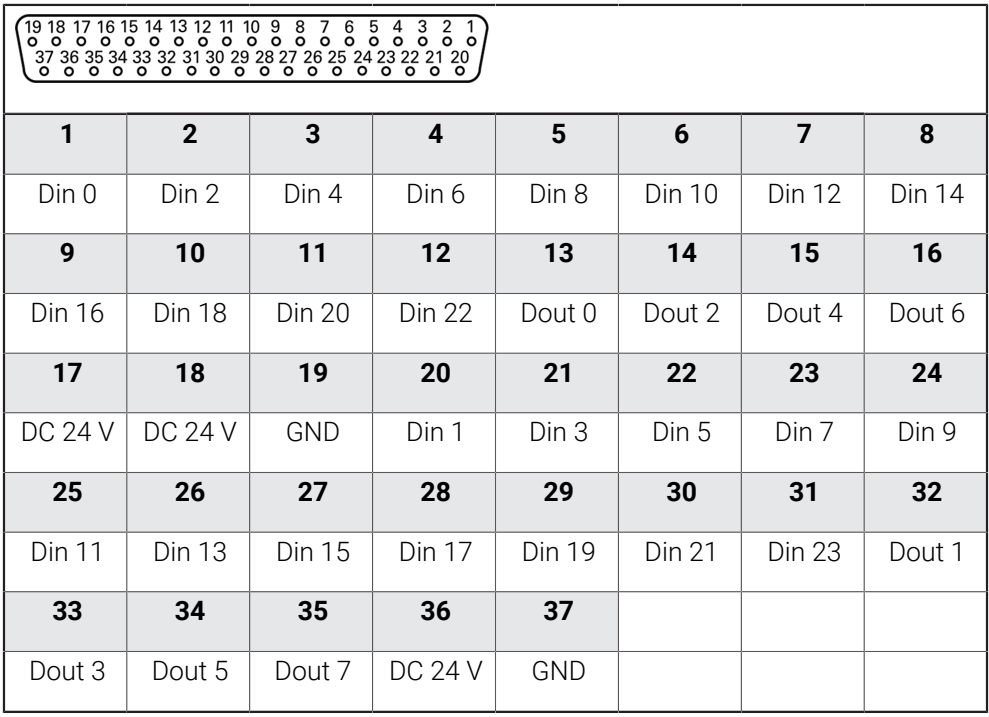

### **Digital inputs: Digital outputs:**

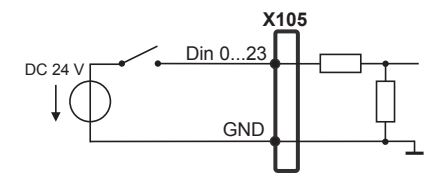

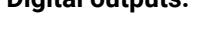

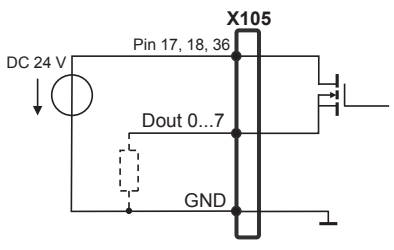

### **Aansluitbezetting X106**

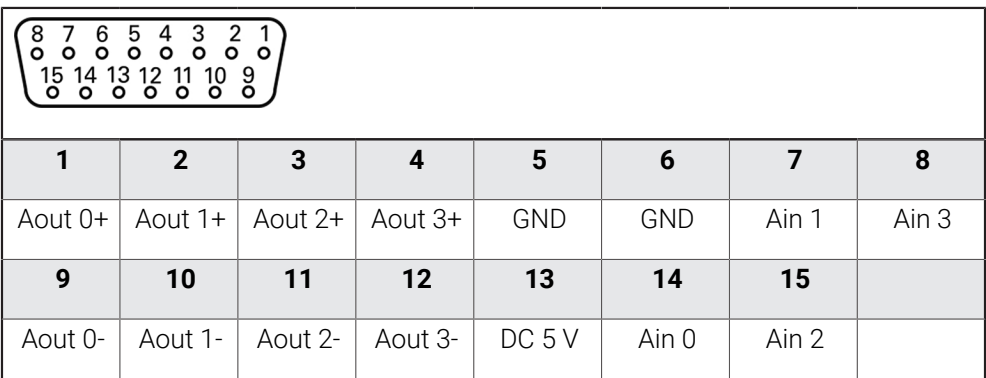

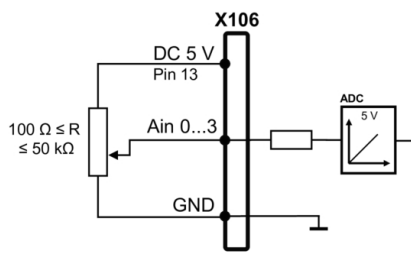

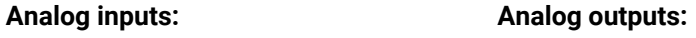

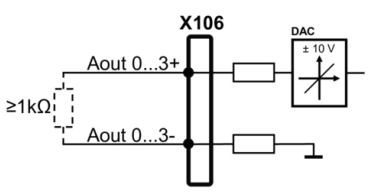

### **Aansluitbezetting X113**

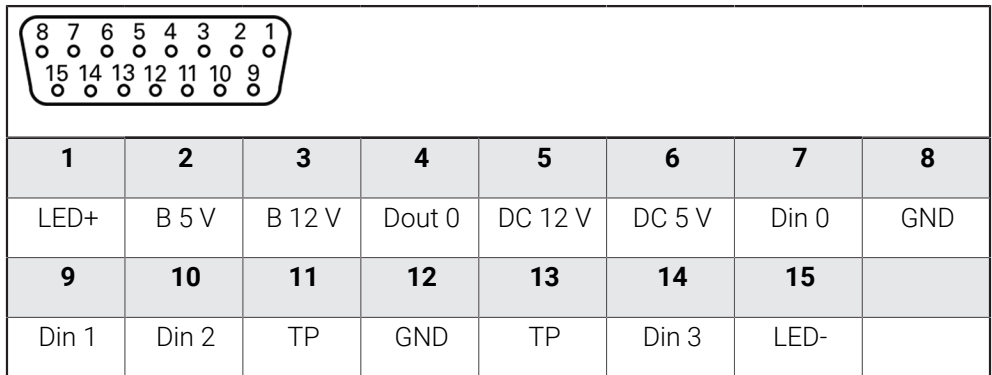

B - Probe signals, readiness

TP - Touch Probe, normally closed

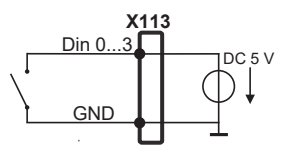

**Touch Probe:**

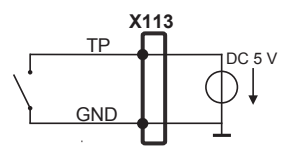

### **Digital inputs: Digital outputs:**

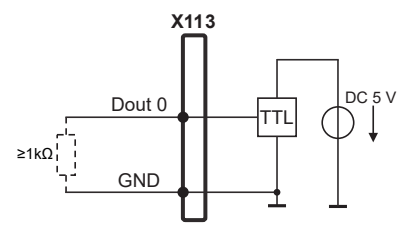

### **3.7 Invoerapparaten aansluiten**

- Onderstaande aansluitbezetting in acht nemen
- Stofkappen verwijderen en opbergen
- Kabel afhankelijk van de montagevariant leggen **Verdere informatie:** ["Montage van het apparaat", Pagina 64](#page-63-0)
- USB-muis of USB-toetsenbord op USB type A-aansluiting (X32) aansluiten. De USB-kabelstekker moet er helemaal ingestoken zijn

**Verdere informatie:** ["Apparaatoverzicht", Pagina 71](#page-70-0)

### **Aansluitbezetting X32**

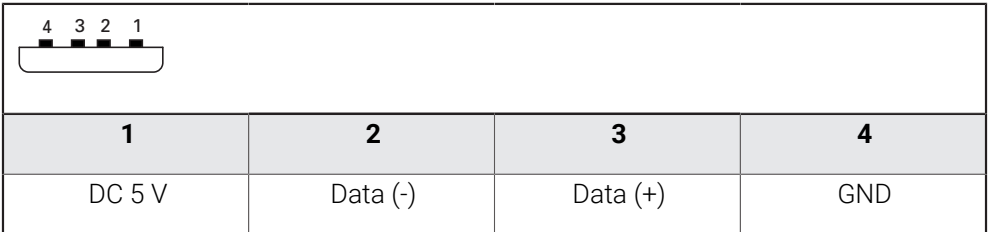

### **3.8 Netwerk-randapparatuur aansluiten**

- Onderstaande aansluitbezetting in acht nemen
- Stofkap verwijderen en opbergen
- Kabel afhankelijk van de montagevariant leggen

**Verdere informatie:** ["Montage van het apparaat", Pagina 64](#page-63-0)

► Netwerk-randapparatuur met behulp van een in de handel verkrijgbare CAT.5kabel aansluiten op Ethernet-aansluiting X116. De kabelstekker moet in de aansluiting vastklikken

**Verdere informatie:** ["Apparaatoverzicht", Pagina 71](#page-70-0)

### **Aansluitbezetting X116**

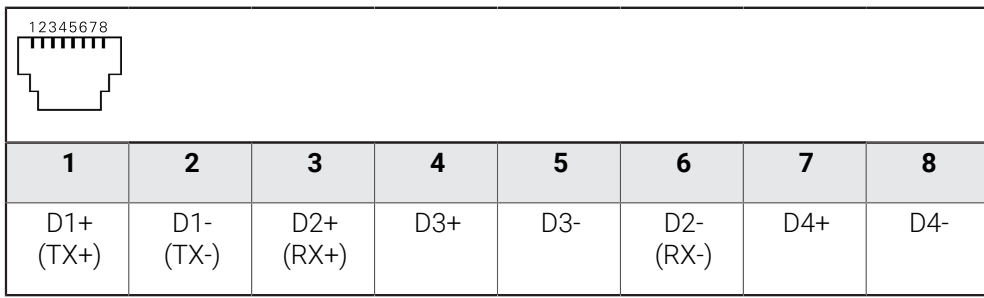

# **3.9 Netspanning aansluiten**

# **A WAARSCHUWING**

### **Gevaar voor elektrische schokken!**

Niet goed geaarde apparaten kunnen leiden tot ernstig letsel of de dood als gevolg van elektrische schokken.

- Altijd 3-polige netkabel gebruiken
- Zorgen voor een correcte aansluiting van de aardleiding op de gebouwinstallatie

# **WAARSCHUWING**

# **Brandgevaar door verkeerde netkabel!**

Het gebruik van een netkabel die niet aan de eisen van de plaats van opstelling voldoet, kan tot brandgevaar leiden.

- Alleen netkabels gebruiken die ten minste voldoen aan de nationale vereisten voor de plaats van opstelling
- Onderstaande aansluitbezetting in acht nemen
- $\frac{1}{2}$ Netaansluiting met een netkabel die voldoet aan de vereisten op de netcontactdoos met aardleiding aansluiten

**Verdere informatie:** ["Apparaatoverzicht", Pagina 71](#page-70-0)

### **Aansluitbezetting X100**

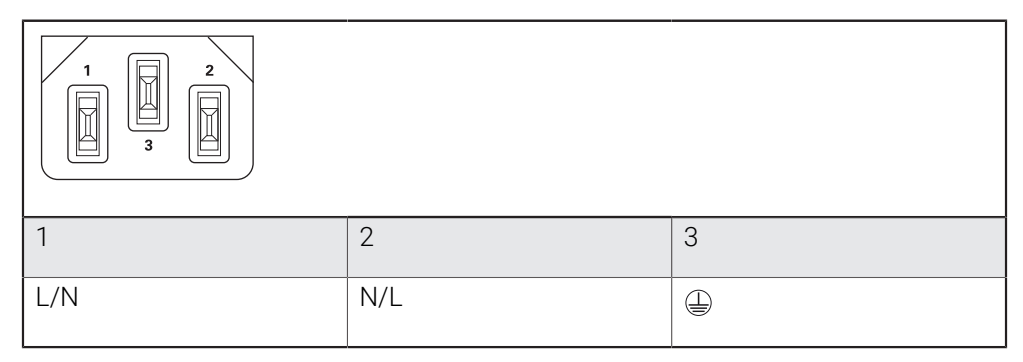

# **4**

# **Inbedrijfstelling**

# **4.1 Overzicht**

Dit hoofdstuk bevat alle informatie voor de inbedrijfstelling van het apparaat.

Bij de inbedrijfstelling configureert de inbedrijfsteller (**OEM**) van de machinefabrikant het apparaat voor gebruik in combinatie met de desbetreffende gereedschapsmachine.

De instellingen van het apparaat kunnen worden teruggezet naar de fabrieksinstellingen.

**Verdere informatie:** ["Alle instellingen terugzetten", Pagina 194](#page-193-0)

U dient het hoofdstuk ["Algemene bediening"](#page-18-0) te lezen en te begrijpen voordat de onderstaande handelingen kunnen worden uitgevoerd..

**Verdere informatie:** ["Algemene bediening", Pagina 19](#page-18-0)

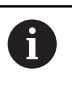

 $\mathbf{i}$ 

De onderstaande stappen mogen uitsluitend door deskundig personeel worden uitgevoerd.

**Verdere informatie:** ["Kwalificatie van het personeel", Pagina 16](#page-15-0)

# <span id="page-81-0"></span>**4.2 Voorafgaand aan de inbedrijfstelling aanmelden**

## **4.2.1 Gebruiker aanmelden**

Voorafgaand aan de inbedrijfstelling van het apparaat moet de gebruiker **OEM** zich aanmelden.

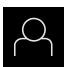

- In het hoofdmenu op **Gebruikersaanmelding** tikken
- Indien nodig de aangemelde gebruiker afmelden
- Gebruiker **OEM** selecteren
- In het invoerveld **Wachtwoord** tikken
- Wachtwoord "**oem**" invoeren

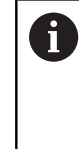

 Indien het wachtwoord niet met de standaardinstellingen overeenkomt, dient u bij de insteller (**Setup**) of de machinefabrikant (**OEM**) na te vragen. Als u het wachtwoord vergeten bent, neem dan

contact op met een HEIDENHAIN-servicevestiging.

- Invoer met **RET** bevestigen
- Op **Aanmelden** tikken
- > De gebruiker wordt aangemeld.
- Het apparaat opent de werkstand **Handbediening**.

## **4.2.2 Zoeken naar referentiemerken na het starten uitvoeren**

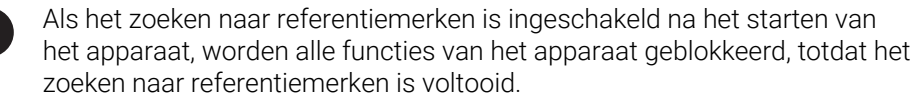

**Verdere informatie:** ["Referentiemerken \(Encoder\)", Pagina 99](#page-98-0)

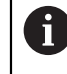

Bij meetsystemen met EnDat-interface vervalt het zoeken naar referentiemerken, omdat de referentiepunten van de assen automatisch worden vastgelegd.

Als het zoeken naar referentiemerken is ingeschakeld op het apparaat, vraagt een wizard of de referentiemerken van de assen moeten worden gepasseerd.

- Na het aanmelden de instructies in de wizard volgen
- Wanneer het zoeken naar referentiemerken is voltooid, zal het symbool van de referentie niet meer knipperen

**Verdere informatie:** ["Bedieningselementen van de digitale uitlezing", Pagina 40](#page-39-0) **Verdere informatie:** ["Zoeken naar referentiemerken inschakelen", Pagina 118](#page-117-0)

### **4.2.3 Taal instellen**

In de afleveringstoestand is de taal van de gebruikersinterface Engels. U kunt de gebruikersinterface in de gewenste taal wijzigen.

In het hoofdmenu op **Instellingen** tikken

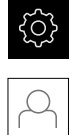

### Op **Gebruiker** tikken

- De aangemelde gebruiker wordt gemarkeerd met een vinkje.
- De aangemelde gebruiker selecteren
- > De geselecteerde taal voor de gebruiker wordt in de dropdownlijst **Taal** weergegeven met de bijbehorende vlag.
- In de drop-downlijst **Taal** de bijbehorende vlag van de gewenste taal selecteren
- De gebruikersinterface wordt weergegeven in de geselecteerde taal.

# **4.2.4 Wachtwoord wijzigen**

Om misbruik van de configuratie te voorkomen, dient u het wachtwoord te wijzigen. Het wachtwoord is vertrouwelijk en mag niet aan anderen worden bekendgemaakt.

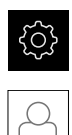

In het hoofdmenu op **Instellingen** tikken

### Op **Gebruiker** tikken

- De aangemelde gebruiker wordt gemarkeerd met een vinkje.
- Aangemelde gebruiker selecteren
- Op **Wachtwoord** tikken
- Huidige wachtwoord invoeren
- Invoer met **RET** bevestigen
- Nieuw wachtwoord invoeren en herhalen
- Invoer met **RET** bevestigen
- Op **OK** tikken
- Melding sluiten met **OK**
- > Het nieuwe wachtwoord is beschikbaar bij de volgende aanmelding.

### **4.3 Afzonderlijke stappen voor de inbedrijfstelling**

De volgende afzonderlijke stappen voor de inbedrijfstelling bouwen op  $\mathbf i$ elkaar voort.

Om het apparaat correct in gebruik te nemen, de handelingsstappen in de beschreven volgorde uitvoeren

**Voorwaarde:** ze zijn als gebruiker van het type **OEM** aangemeld ([zie "Voorafgaand](#page-81-0) [aan de inbedrijfstelling aanmelden", Pagina 82\)](#page-81-0).

### **Toepassing selecteren**

■ [Toepassing selecteren](#page-85-0)

### **Basisinstellingen**

- [Software-opties activeren](#page-85-1)
- [Datum en tijd instellen](#page-88-0)
- [Eenheden instellen](#page-88-1)

### **Tastsysteem configureren**

■ [Tastsysteem configureren](#page-90-0)

### **Assen configureren**

### **Bij EnDat-interface:**

- **[Assen configureren voor](#page-93-0)** [meetsystemen met EnDat](#page-93-0)[interface](#page-93-0)
- [Foutcompensatie uitvoeren](#page-100-0)
- [Aantal strepen per](#page-97-0) [omwenteling bepalen](#page-97-0)

### **Bij 1 Vpp- of 11** μ**App-interface:**

- [Zoeken naar referen](#page-117-0)[tiemerken inschakelen](#page-117-0) [Assen configureren voor](#page-94-0)
- meetsystemen met 1  $V_{\text{pp}}$  of 11 µApp[-interface](#page-94-0)
- **[Foutcompensatie uitvoeren](#page-100-0)**
- [Aantal strepen per](#page-97-0) [omwenteling bepalen](#page-97-0)
- [Spilas configureren](#page-105-0)
- [Assen koppelen](#page-115-0)

### **M-functies configureren**

- [Standaard-M-functies](#page-118-0)
- [Fabrikantspecifieke M-functies](#page-118-1)

### **OEM-gedeelte**

- [Documentatie toevoegen](#page-119-0)
- [Startscherm toevoegen](#page-119-1)
- [OEM-menu configureren](#page-120-0)
- [Weergave aanpassen](#page-126-0)
- [Foutmeldingen aanpassen](#page-127-0)
- [Back-up maken van OEM-instellingen en terugzetten](#page-129-0)
- [Apparaat voor schermafbeeldingen configureren](#page-130-0)

### **Gegevens opslaan**

- [Back-up maken van configuratie](#page-131-0)
- [Gebruikersbestanden opslaan](#page-132-0)

# *AANWIJZING*

### **Verlies of beschadiging van de configuratiegegevens!**

Wanneer het apparaat wordt losgekoppeld van de stroombron terwijl het is ingeschakeld, kunnen de configuratiegegevens verloren gaan of beschadigd raken.

Back-up van de configuratiegegevens maken en bewaren voor terugzetten

# <span id="page-85-0"></span>**4.4 Toepassing selecteren**

Bij de ingebruikname van het apparaat kunt u kiezen tussen standaardtoepassingen **Frezen** en **Draaien**.

In de afleveringstoestand van het apparaat is de toepassing **Frezen** geselecteerd.

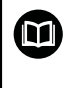

Ŧ

Voor de toepassing **Draaien** is een afzonderlijke handleiding beschikbaar. Deze handleiding kunt u vinden op de website van HEIDENHAIN onder **[www.heidenhain.com/documentation](https://www.heidenhain.com/documentation)**

Als u de toepassingsmodus van het apparaat wijzigt, worden alle asinstellingen teruggezet.

### **Instellingen** ► **Service** ► **OEM-gedeelte** ► **Instellingen**

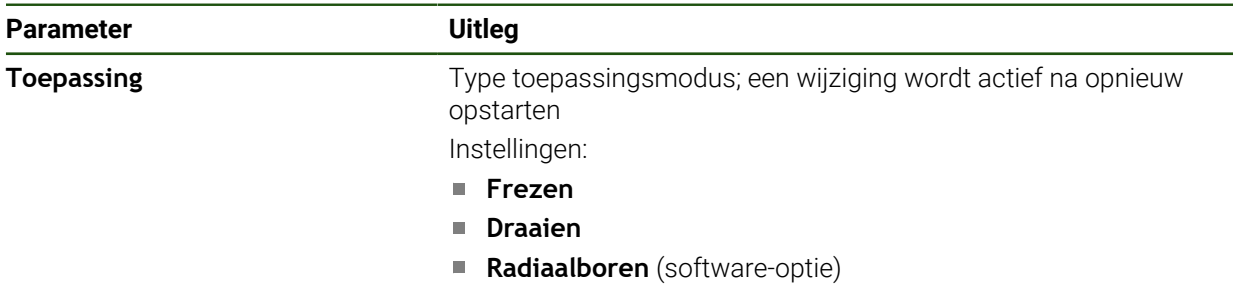

Standaardwaarde: **Frezen**

## **4.5 Basisinstellingen**

 $\mathbf i$ 

### <span id="page-85-1"></span>**4.5.1 Software-opties activeren**

Extra **Software-opties** worden via een **Licentiesleutel** geactiveerd.

U kunt de geactiveerde **Software-opties** controleren op de overzichtspagina.

**Verdere informatie:** ["Software-opties controleren", Pagina 89](#page-88-2)

### **Licentiesleutel aanvragen**

Een licentiesleutel kunt u op de volgende wijze aanvragen:

- Apparaatinformatie voor het aanvragen van een licentiesleutel uitlezen
- Aanvraag voor een licentiesleutel indienen

### **Apparaatinformatie voor het aanvragen van een licentiesleutel uitlezen**

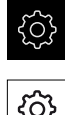

In het hoofdmenu op **Instellingen** tikken

Op **Algemeen** tikken

- Op **Apparaatinformatie** tikken
- Er wordt een overzicht van de apparaatinformatie geopend
- De productaanduiding, het ID-nummer, het serienummer en de firmware-versie worden getoond
- Contact opnemen met de HEIDENHAIN-servicevestiging en onder vermelding van de getoonde apparaatinformatie een licentiesleutel voor het apparaat aanvragen
- De licentiesleutel en het licentiebestand worden aangemaakt en per e-mail aan u toegezonden

### **Aanvraag voor een licentiesleutel indienen**

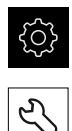

- In het hoofdmenu op **Instellingen** tikken
- ▶ Op **Service** tikken
- Op **Software-opties** tikken
- Om een tegen betaling verkrijgbare software-optie aan te vragen, op **Opties opvragen** tikken
- Om een gratis testoptie aan te vragen, op **Testopties opvragen** tikken
- Om de gewenste software-opties te selecteren, tikt u op het desbetreffende vinkje, of met **+** en **-** selecteert u het aantal opties

Om de selectie ongedaan te maken, bij de ň desbetreffende software-optie op het vinkje tikken

### Op **Verzoek aanmaken** tikken

- In de dialoog de opslaglocatie selecteren waarin u de licentieaanvraag wilt opslaan
- Een geschikte bestandsnaam invoeren
- Invoer met **RET** bevestigen
- Op **Opslaan als** tikken
- De licentieaanvraag wordt aangemaakt en opgeslagen in de geselecteerde map
- Indien de licentieaanvraag is opgeslagen in het apparaat, het betreffende bestand naar een aangesloten USBmassageheugen (FAT32-formaat) of naar het netwerkstation exporteren

**Verdere informatie:** ["Mappen en bestanden beheren",](#page-156-0) [Pagina 157](#page-156-0)

- USB-massageheugen veilig verwijderen
- Contact opnemen met de HEIDENHAIN-servicevestiging, licentieaanvraag indienen en een licentiesleutel aanvragen
- De licentiesleutel en het licentiebestand worden aangemaakt en per e-mail aan u toegezonden

### **Licentiesleutel vrijschakelen**

Een licentiesleutel kan op de volgende wijzen worden vrijgeschakeld:

- Licentiesleutel vanuit het toegezonden licentiebestand inlezen in het apparaat
- Licentiesleutel handmatig invoeren in het apparaat

### **Licentiesleutel uit licentiebestand inlezen**

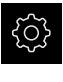

In het hoofdmenu op **Instellingen** tikken

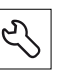

- ▶ Op **Service** tikken
- Achtereenvolgens openen:
	- Software-opties
	- **Opties activeren**
- Op **Licentiebestand inlezen** tikken
- Licentiebestand selecteren in het bestandssysteem, op het USB-massageheugen of op het netwerkstation
- De selectie met **Selecteren** bevestigen
- Op **OK** tikken
- > De licentiesleutel wordt geactiveerd
- Op **OK** tikken
- Afhankelijk van de software-optie is het mogelijk dat het apparaat opnieuw moet worden gestart
- Herstart met **OK** bevestigen
- De geactiveerde software-optie is nu beschikbaar

### **Licentiesleutel handmatig invoeren**

In het hoofdmenu op **Instellingen** tikken

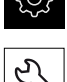

- Op **Service** tikken
- Achtereenvolgens openen:
	- **Software-opties**
	- **Opties activeren**
- In het invoerveld **Licentiesleutel** de licentiesleutel invoeren
- Invoer met **RET** bevestigen
- Op **OK** tikken
- > De licentiesleutel wordt geactiveerd
- Op **OK** tikken
- Afhankelijk van de software-optie is het mogelijk dat het apparaat opnieuw moet worden gestart
- ► Herstart met OK bevestigen
- De geactiveerde software-optie is nu beschikbaar

### <span id="page-88-2"></span>**Software-opties controleren**

Op de overzichtspagina kunt u controleren welke **Software-opties** voor het apparaat zijn vrijgeschakeld.

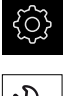

- In het hoofdmenu op **Instellingen** tikken
- 
- Op **Service** tikken
- Achtereenvolgens openen:
	- Software-opties
	- **Overzicht**
- Er wordt een lijst met de vrijgeschakelde **Software-opties** getoond

### <span id="page-88-0"></span>**4.5.2 Datum en tijd instellen**

### **Instellingen** ► **Algemeen** ► **Datum en tijd**

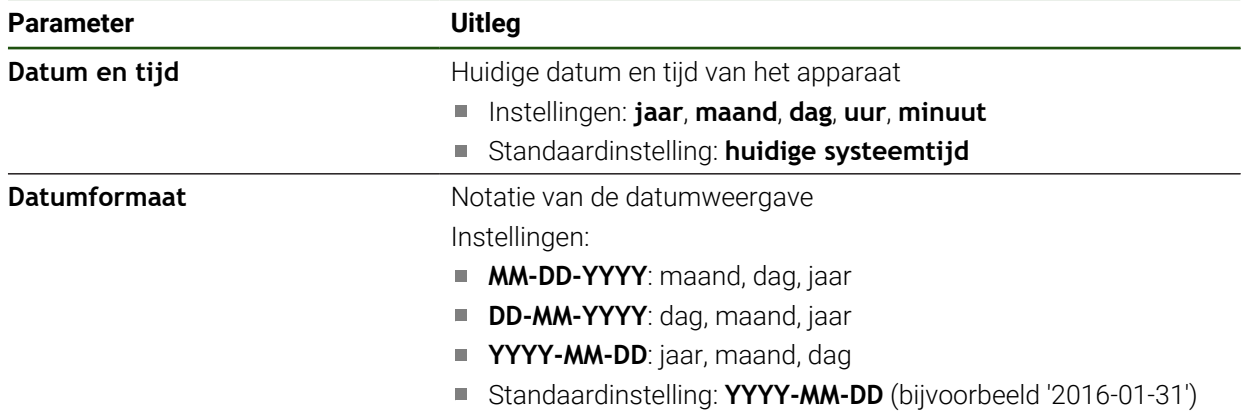

### <span id="page-88-1"></span>**4.5.3 Eenheden instellen**

U kunt verschillende parameters instellen voor eenheden, afrondingsprocedures en decimalen.

### **Instellingen** ► **Algemeen** ► **Eenheden**

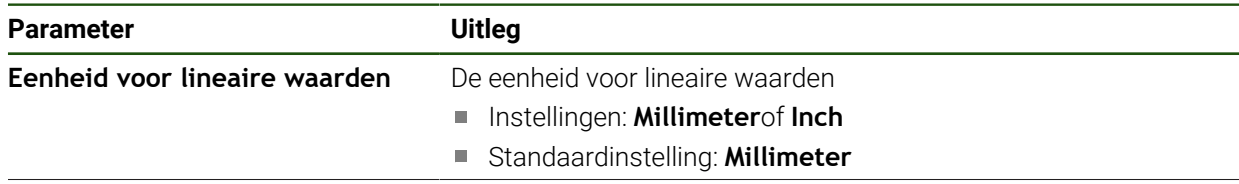

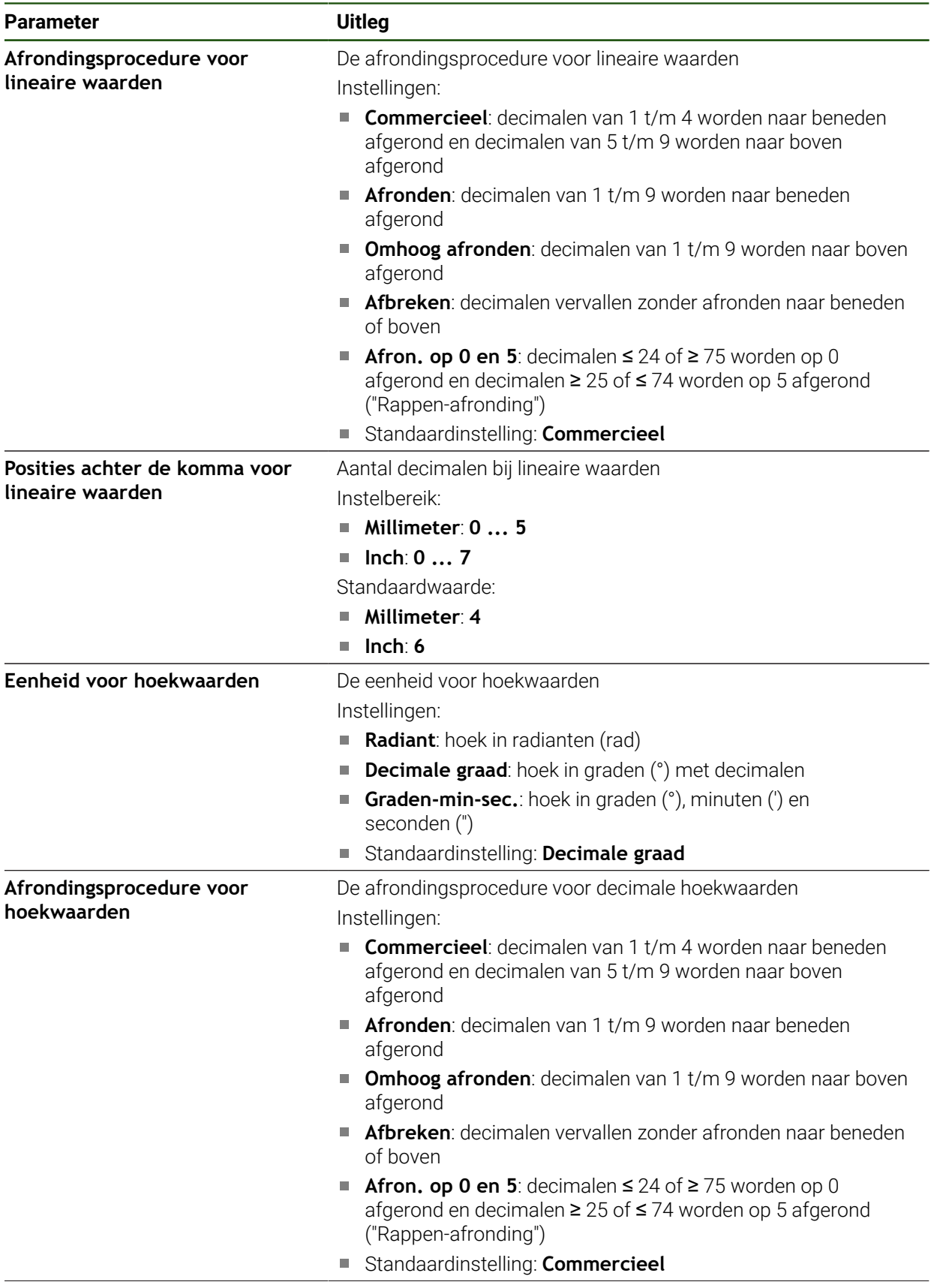

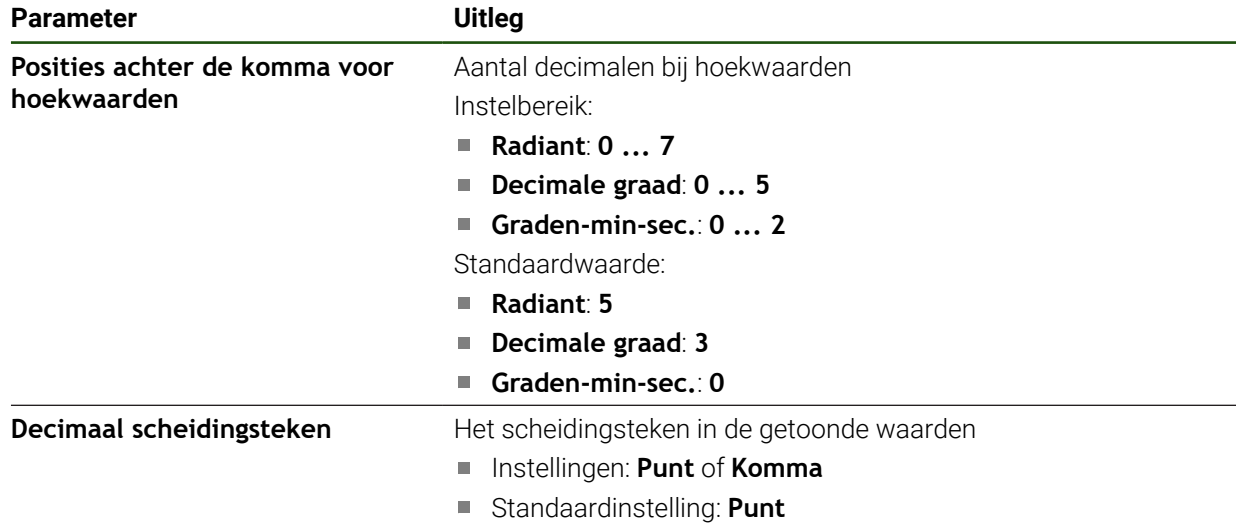

# <span id="page-90-0"></span>**4.6 Tastsysteem configureren**

U kunt een tastsysteem voor het tasten van referentiepunten gebruiken. Bovendien kan de taststift van het tastsysteem worden voorzien van een robijnkogel. Wanneer u een tastsysteem gebruikt, moet u de desbetreffende parameters configureren.

**Instellingen** ► **Sensoren** ► **Tastsysteem**

| <b>Parameter</b>                                 | <b>Uitleg</b>                                                                                                    |
|--------------------------------------------------|----------------------------------------------------------------------------------------------------|
| Tastsysteem                                      | Activeert resp. deactiveert het aangesloten tastsysteem voor het<br>gebruik                                        |
|                                                  | Instelbereik: <b>ON</b> of <b>OFF</b>                                                                              |
|                                                  | Standaardwaarde: OFF                                                                                               |
| Kantentaster altijd voor het<br>tasten gebruiken | Mogelijkheid om in te stellen of de kantentaster altijd moet<br>worden gebruikt voor het tasten                    |
|                                                  | Instelbereik: <b>ON</b> of <b>OFF</b>                                                                              |
|                                                  | Standaardwaarde: OFF                                                                                               |
| Lengte                                           | De lengteverstelling van de kantentaster                                                                           |
|                                                  | Instelbereik: $\geq 0.0001$                                                                                        |
|                                                  | Standaardwaarde: 0.0000                                                                                            |
| <b>Diameter</b>                                  | Diameter van de kantentaster                                                                                       |
|                                                  | Instelbereik $\geq 0.0001$<br><b>COL</b>                                                                           |
|                                                  | Standaardwaarde: 6,0000<br>m.                                                                                      |
| Evaluation of the ready signal                   | Instelmogelijkheid voor verwerking van het stand-bysignaal van<br>het tastsysteem, afhankelijk van het tastsysteem |
|                                                  | Instelbereik: <b>ON</b> of <b>OFF</b>                                                                              |
|                                                  | Standaardwaarde: ON                                                                                                |

# **4.7 Assen configureren**

j.

De procedure is afhankelijk van het interfacetype van het aangesloten meetsysteem en van het astype:

- Meetsystemen met interface van het type EnDat: de parameters worden automatisch overgenomen door het meetsysteem **Verdere informatie:** ["Assen configureren voor meetsystemen met EnDat](#page-93-0)[interface", Pagina 94](#page-93-0)
- Meetsystemen met interface van het type 1  $V_{\text{nn}}$  of 11  $\mu A_{\text{nn}}$ : de parameters moeten handmatig worden geconfigureerd
- Astype **Spil**, **Spil toerentalbereik** De in- en uitgangen en extra parameters moeten handmatig worden geconfigureerd

**Verdere informatie:** ["Spilas S", Pagina 107](#page-106-0)

De parameters van HEIDENHAIN-meetsystemen die doorgaans in combinatie met het apparaat worden gebruikt, kunt u vinden in het overzicht van vaak toegepaste meetsystemen.

**Verdere informatie:** ["Overzicht van vaak toegepaste meetsystemen", Pagina 93](#page-92-0)

### **4.7.1 Basisprincipes voor de configuratie van de assen**

Om functies zoals het uitvoeren van regels te kunnen gebruiken, moet de configuratie van de assen overeenkomen met de conventies voor de desbetreffende toepassing.

### **Referentiesysteem bij freesmachines**

Bij de bewerking van een werkstuk op een freesmachine dient de drie-vinger-regel van de rechterhand als ezelsbruggetje: wanneer de middelvinger in de richting van de gereedschapsas vanaf het werkstuk naar het gereedschap wijst, dan wijst hij in de richting Z+, de duim in de richting X+ en de wijsvinger in de richting Y+.

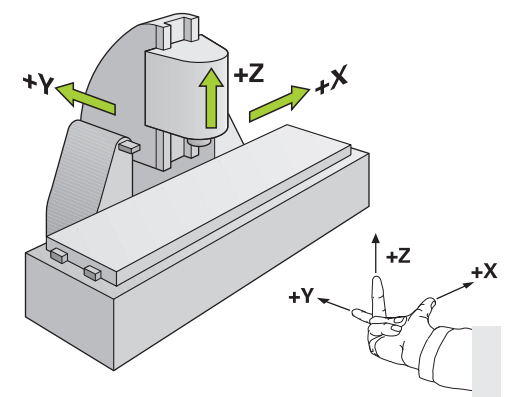

Afbeelding 26: Toewijzing van het rechthoekige coördinatensysteem aan de machine-assen

### <span id="page-92-0"></span>**4.7.2 Overzicht van vaak toegepaste meetsystemen**

Het volgende overzicht bevat de parameters van HEIDENHAIN-meetsystemen die doorgaans in combinatie met het apparaat worden gebruikt.

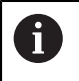

Indien andere meetsystemen worden aangesloten, zoekt u de vereiste parameters op in de documentatie van deze systemen.

### **Lengtemeetsystemen**

### **Voorbeelden van doorgaans gebruikte incrementele meetsystemen**

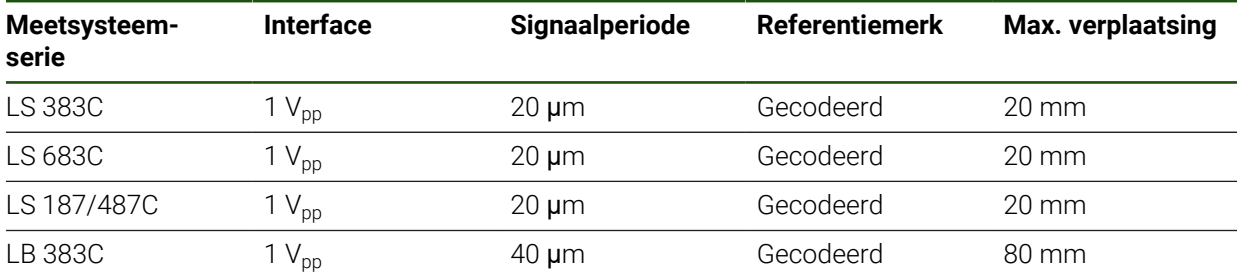

### **Voorbeelden van doorgaans gebruikte absolute meetsystemen**

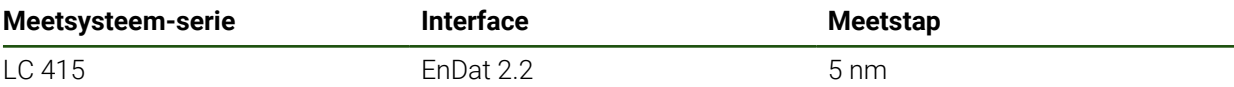

### **Hoekmeetsystemen en impulsgevers**

### **Voorbeelden van doorgaans gebruikte incrementele meetsystemen**

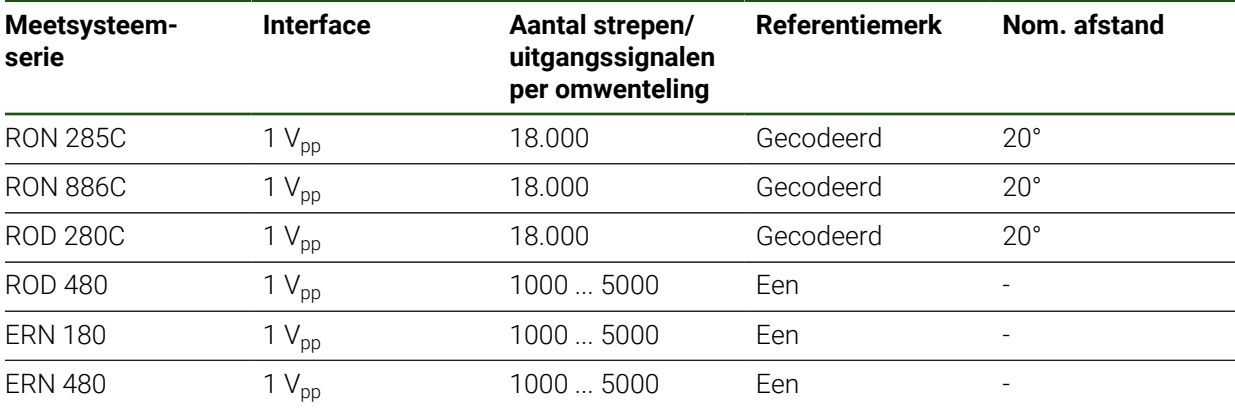

Met behulp van de volgende formules kunt u de nominale afstand van de A afstandsgecodeerde referentiemerken bij hoekmeetsystemen berekenen: Nominale afstand =  $360^\circ \div$  aantal referentiemerken  $\times 2$ Nominale afstand =  $(360^\circ \times$  nominale afstand in signaalperioden)  $\div$  aantal strepen

### **Voorbeelden van doorgaans gebruikte absolute meetsystemen**

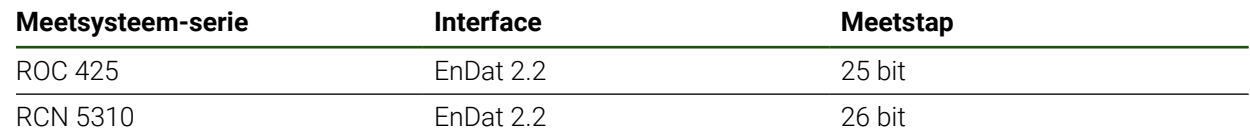

## <span id="page-93-0"></span>**4.7.3 Assen configureren voor meetsystemen met EnDat-interface**

Wanneer aan een as al de desbetreffende ingang is toegewezen, wordt een aangesloten meetsysteem met EnDat-interface bij het opnieuw opstarten automatisch herkend en worden de instellingen aangepast. U kunt ook de meetsysteem-ingang toewijzen nadat u het meetsysteem hebt aangesloten. **Voorwaarde:** een meetsysteem met EnDat-interface is op het apparaat aangesloten.

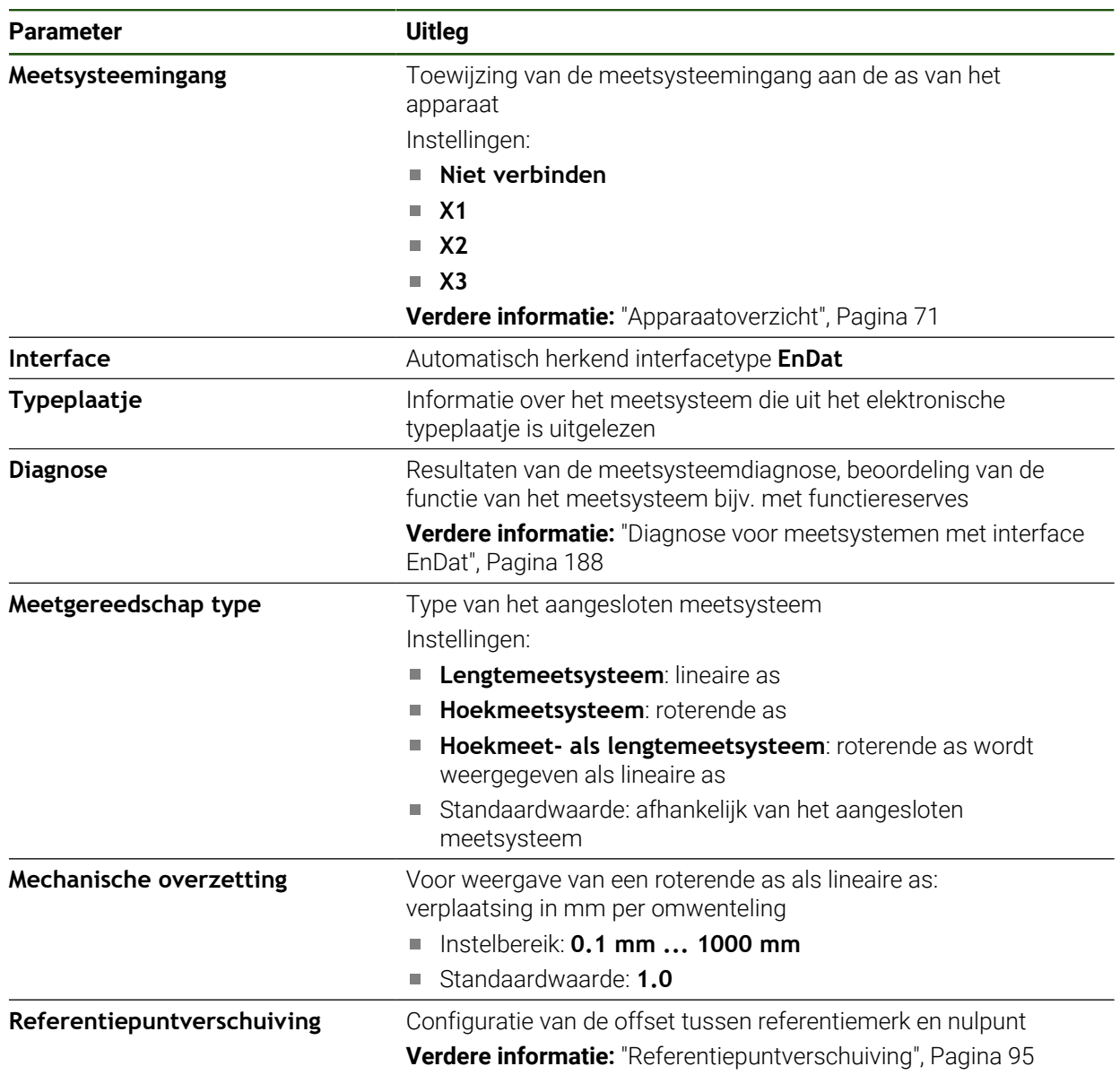

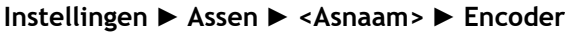

### **Toepassing van Hoekmeet- als lengtemeetsysteem**

Bij configuratie van een hoekmeetsysteem of impulsgever als lengtemeetsysteem moeten bepaalde parameters in acht worden genomen om een overloop van het systeem uit te sluiten.

- De overbrengingsverhouding moet zodanig zijn gekozen dat het maximale verplaatsingsbereik van 21474,483 mm niet wordt overschreden.
- De referentiepuntverschuiving moet worden toegepast met inachtneming van het maximale verplaatsingsbereik van ±21474,483 mm, omdat deze limiet zowel met als zonder referentiepuntverschuiving werkt.
- **Alleen bij multiturn-impulsgevers met EnDat 2.2:** De impulsgever moet zo worden gemonteerd dat een overloop van de impulsgever geen storend effect heeft op de machinecoördinaten.

### <span id="page-94-1"></span>**Referentiepuntverschuiving**

### **Instellingen** ► **Assen** ► **<Asnaam>** ► **Encoder** ► **Referentiemerken** ► **Referentiepuntverschuiving**

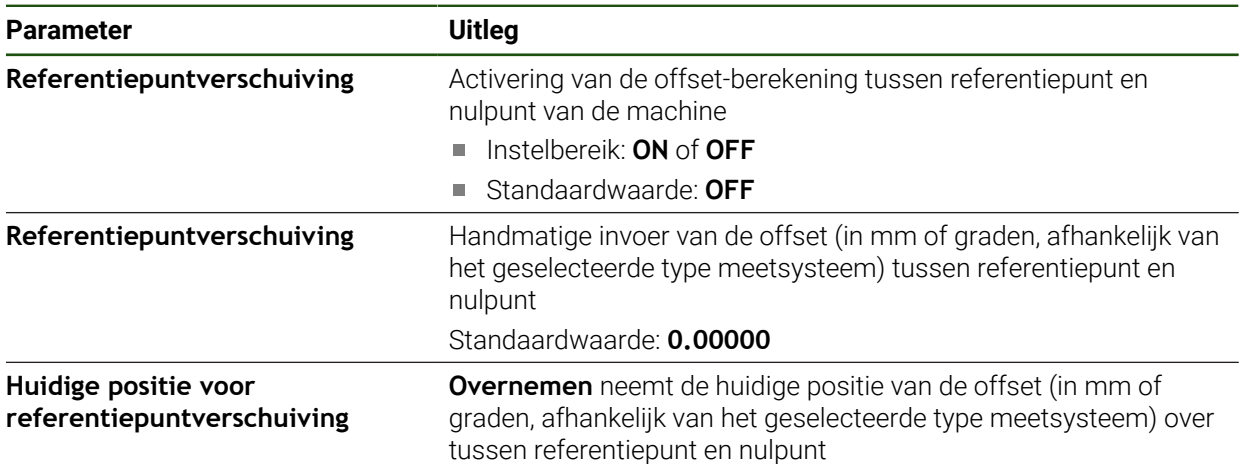

# <span id="page-94-0"></span>**4.7.4 Assen configureren voor meetsystemen met 1 Vpp- of 11 µApp-**

# **interface**

**Instellingen** ► **Assen** ► **<Asnaam>** ► **Encoder**

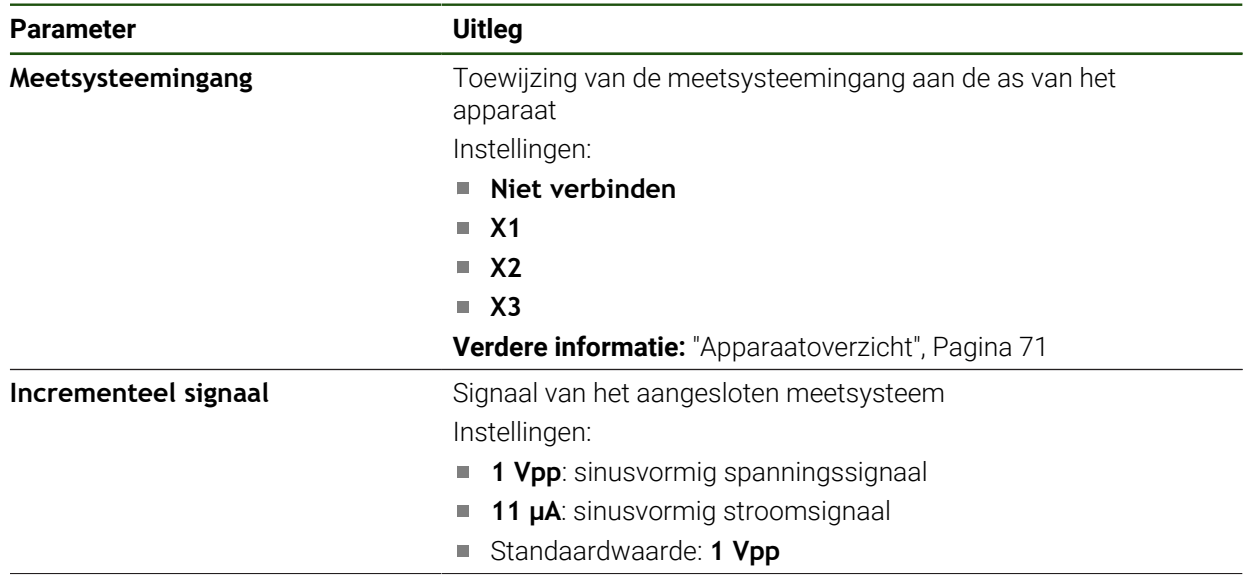

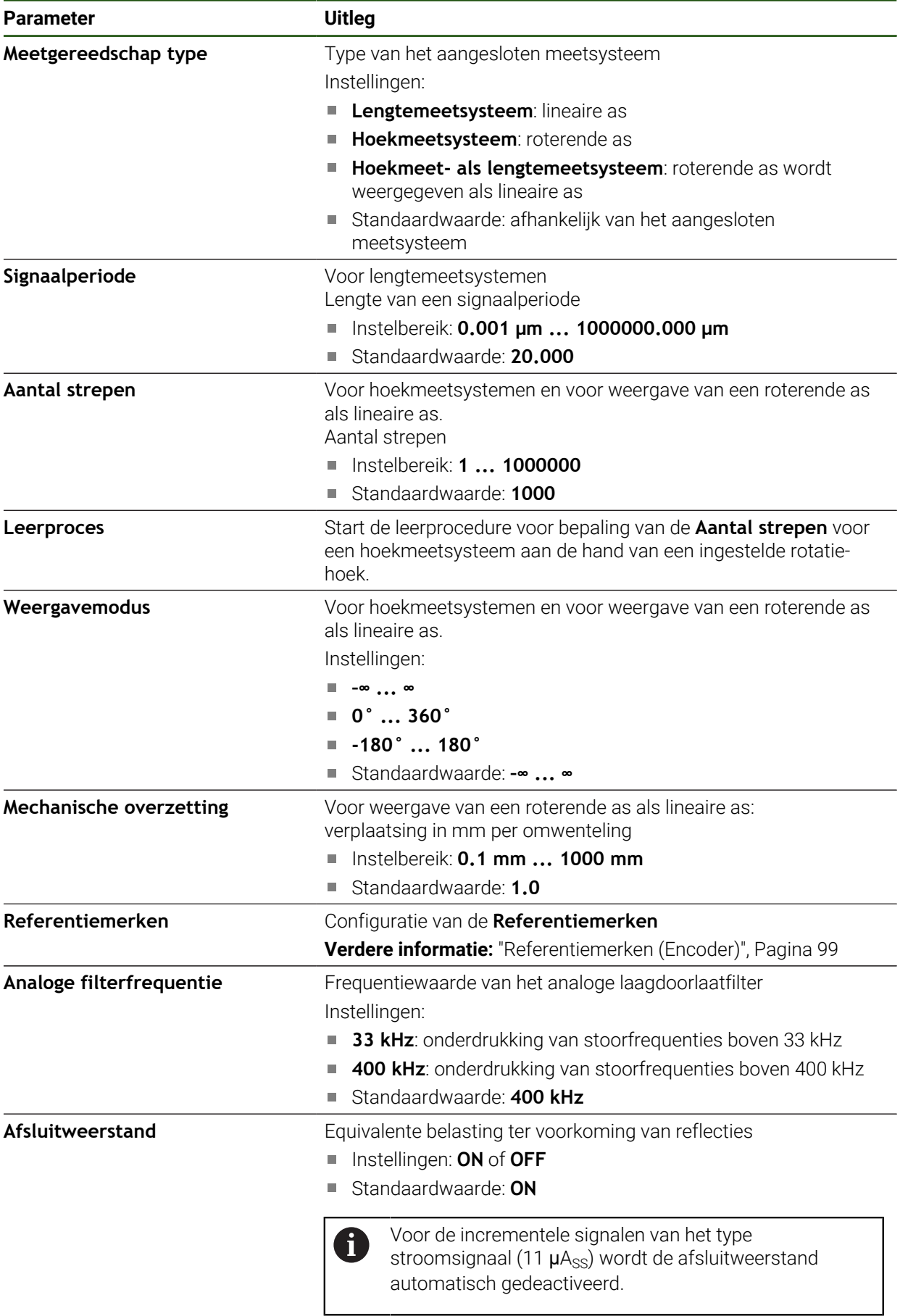

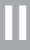

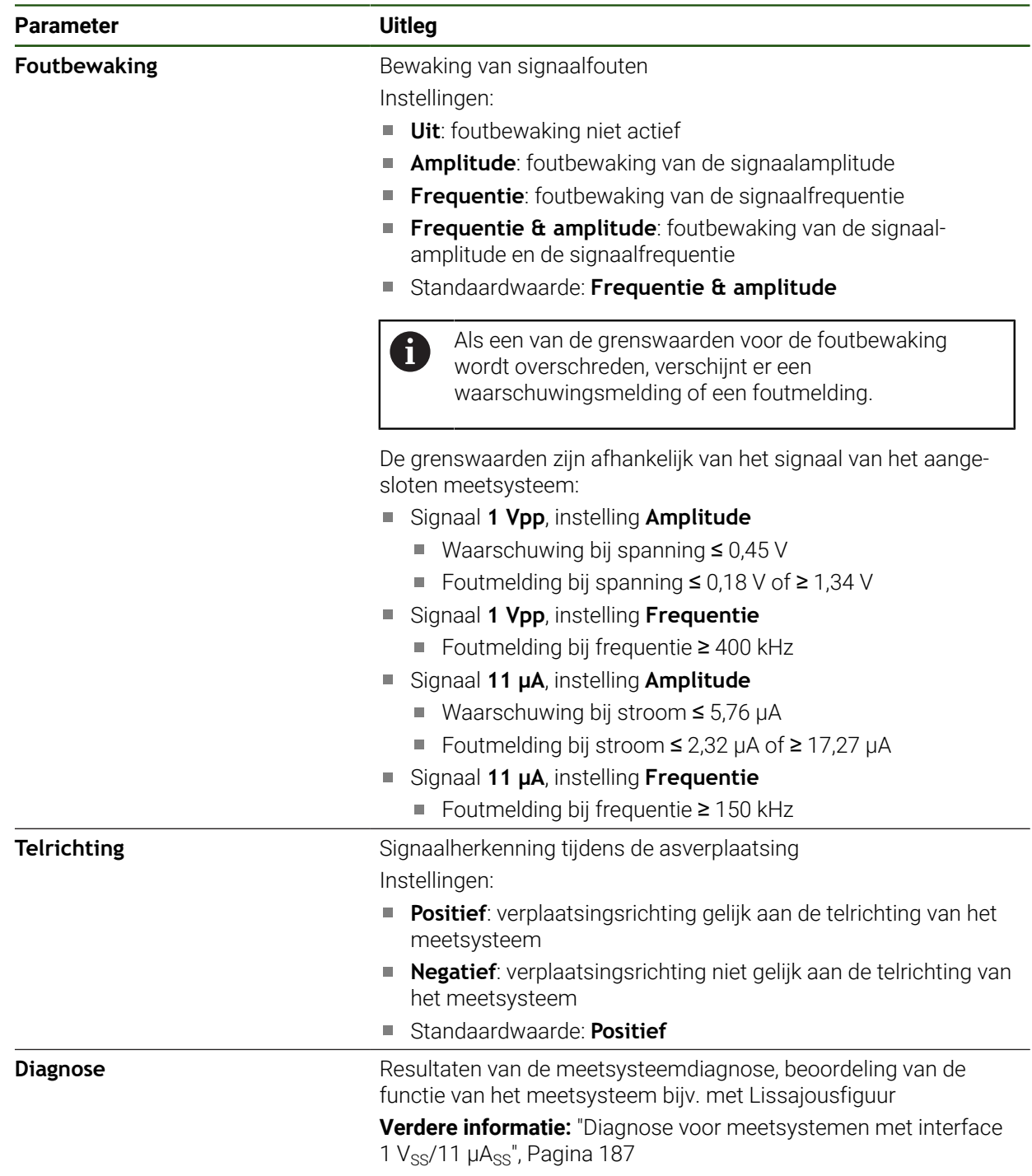

### <span id="page-97-0"></span>**Aantal strepen per omwenteling bepalen**

Bij hoekmeetsystemen met interfaces van het type 1 V<sub>pp</sub> of 11  $\mu A_{pp}$  kunt u via een leerproces het exacte aantal strepen per omwenteling bepalen.

### **Instellingen** ► **Assen** ► **<Asnaam>** ► **Encoder**

- In de drop-downlijst **Meetgereedschap type** het type **Hoekmeetsysteem** selecteren
- Voor **Weergavemodus** de optie **–∞ ... ∞** selecteren
- Op **Referentiemerken** tikken
- In de vervolgkeuzelijst **Referentiemerk** een van de volgende opties selecteren:
	- **Geen**: geen referentiemerk aanwezig
	- **Een**: het meetsysteem beschikt over één referentiemerk
- Om terug te gaan naar de vorige weergave, op **Terug** tikken
- Om de leerprocedure te starten, op **Starten** tikken
- > De leerprocedure wordt gestart en de wizard wordt weergegeven.
- ▶ De instructies in de wizard volgen
- > Het in het leerproces vastgestelde aantal strepen wordt in het veld **Aantal strepen** overgenomen.

Wanneer u na het leerproces een andere weergavemodus selecteert, blijft het vastgestelde aantal strepen opgeslagen.

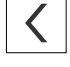

 $\mathbf{i}$ 

A

# <span id="page-98-0"></span>**Referentiemerken (Encoder) Instellingen** ► **Assen** ► **<Asnaam>** ► **Encoder** ► **Referentiemerken**

Bij meetsystemen met EnDat-interface vervalt het zoeken naar referentiemerken, omdat de referentiepunten van de assen automatisch worden vastgelegd.

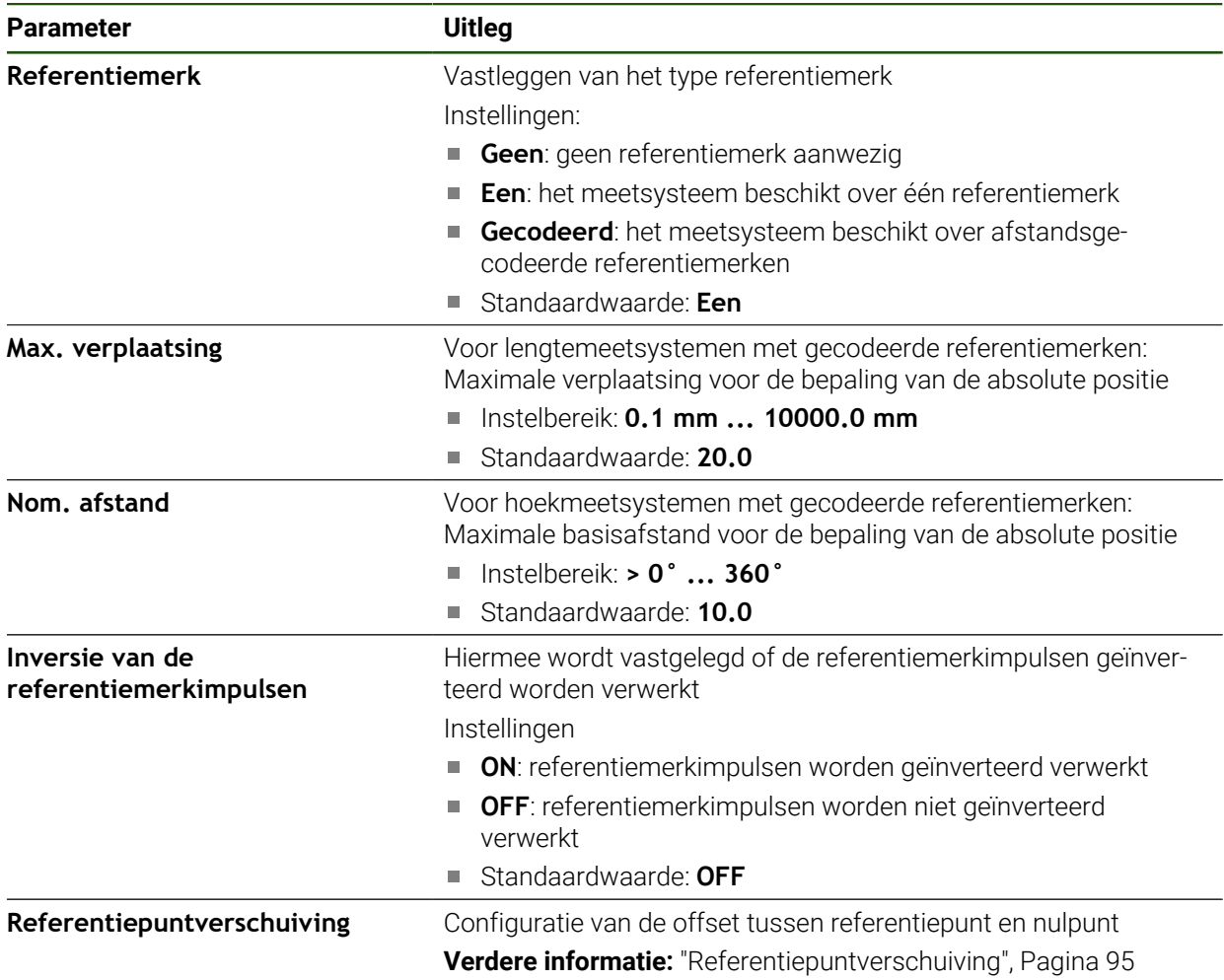

### **Referentiepuntverschuiving Instellingen** ► **Assen** ► **<Asnaam>** ► **Encoder** ► **Referentiemerken** ► **Referentiepuntverschuiving**

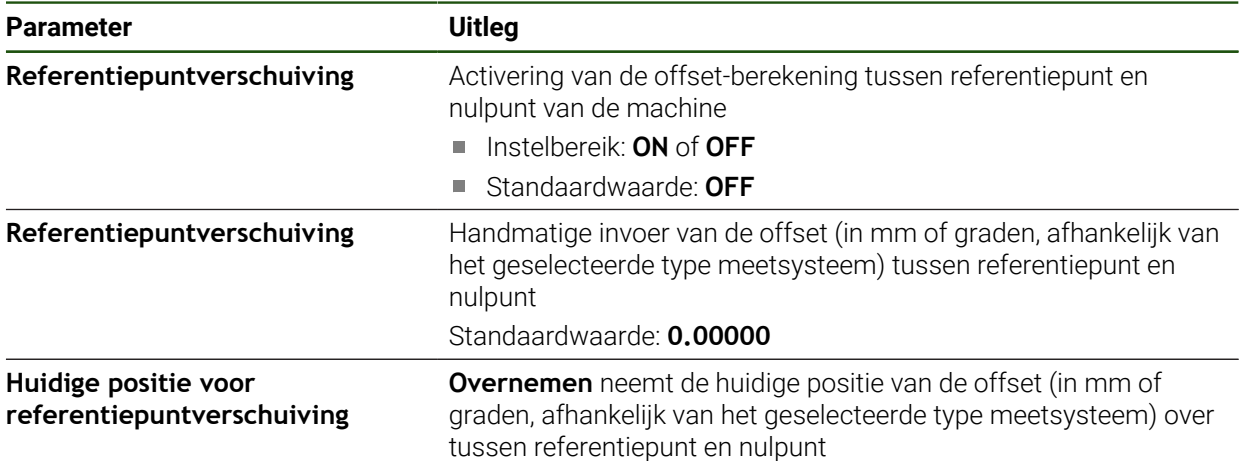

### <span id="page-100-0"></span>**4.7.5 Foutcompensatie uitvoeren**

Mechanische invloeden, bijvoorbeeld geleidingsfouten, kanteling in de eindposities, toleranties van het contactvlak of ongunstige montage (Abbe-fouten), kunnen in meetfouten resulteren. Met de foutcompensatie kan het apparaat systematische meetfouten al tijdens de bewerking van werkstukken automatisch compenseren. Via de vergelijking van ingestelde- en werkelijke waarden kunnen een of meerdere compensatiefactoren gedefinieerd worden.

Hiertoe dient een keuze te worden gemaakt uit de volgende methoden:

- Lineaire foutcompensatie (LEC): de compensatiefactor wordt uit de ingestelde lengte van een meetnormaal (ingestelde lengte) en de werkelijke verplaatsing (werkelijke lengte) berekend. De compensatiefactor wordt lineair over het gehele meetbereik toegepast.
- Stapsgewijze lineaire foutcompensatie (SLEC): de as wordt met behulp van maximaal 200 steunpunten in meerdere gedeeltes onderverdeeld. Voor elk gedeelte wordt een eigen compensatiefactor gedefinieerd en toegepast.

# *AANWIJZING*

### **Latere wijzigingen in de instellingen van het meetsysteem kunnen tot meetfouten leiden**

Wanneer de instellingen van het meetsysteem zoals meetsysteem-ingang, type meetsysteem, signaalperiode of referentiemerken worden gewijzigd, zijn eerder vastgestelde compensatiefactoren wellicht niet meer juist.

Wanneer u de meetsysteeminstellingen wijzigt, vervolgens de foutcompensatie opnieuw configureren

i

Bij alle methoden moet de werkelijke foutcurve exact worden gemeten, bijvoorbeeld met behulp van een vergelijkingsmeetsysteem of een kalibratiestandaard.

 $\mathbf i$ 

De lineaire foutcompensatie en de stapsgewijze lineaire foutcompensatie kunnen niet met elkaar worden gecombineerd.

Wanneer u de referentiepuntverschuiving activeert, moet u vervolgens de foutcompensatie opnieuw configureren. Zo voorkomen u meetfouten.

### **Lineaire foutcompensatie (LEC) configureren**

Bij de lineaire foutcompensatie (LEC) past het apparaat een compensatiefactor toe, die uit de ingestelde lengte van of hoeken een meetnormaal (nominale lengte of hoek) en de werkelijke verplaatsing (werkelijke lengte of hoek) wordt berekend. De compensatiefactor wordt over het gehele meetbereik toegepast.

### **Instellingen** ► **Assen** ► **<Asnaam>** ► **Foutcompensatie** ► **Lineaire foutcompensatie (LEC)**

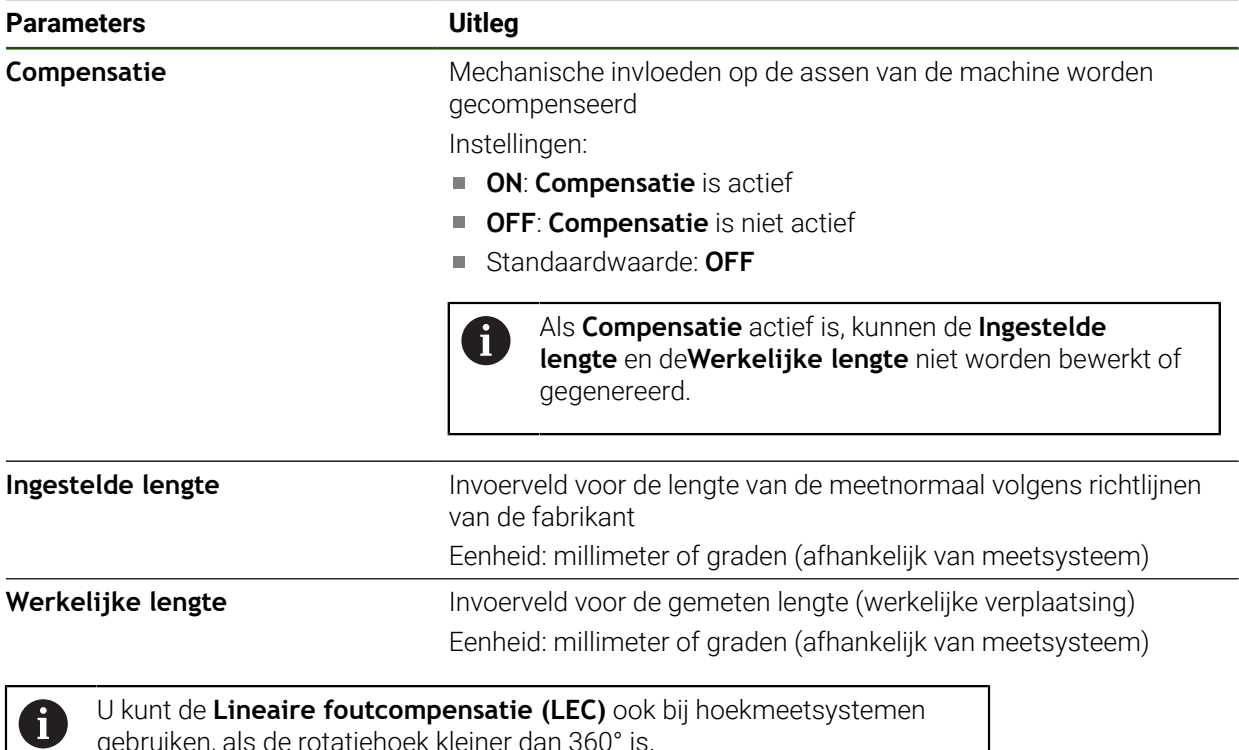

gebruiken, als de rotatiehoek kleiner dan 360° is.

### <span id="page-102-0"></span>**Stapsgewijze lineaire foutcompensatie (SLEC) configureren**

Bij stapsgewijze lineaire foutcompensatie (SLEC) wordt de as met behulp van maximaal 200 steunpunten opgesplitst in korte banen. De afwijkingen van de werkelijke verplaatsing van de baanlengte in het betreffende baansegment leiden tot de compensatiewaarden die voortkomen uit de mechanische invloeden op de as.

i)

Indien voor het hoekmeetsysteem de weergavemodus **–∞ ... ∞** is geselecteerd, is de foutcompensatie van hoekmeetsystemen niet van invloed op negatieve waarden van de steunpunttabel.

### **Instellingen** ► **Assen** ► **<Asnaam>** ► **Foutcompensatie** ► **Stapsgewijze lineaire foutcompensatie (SLEC)**

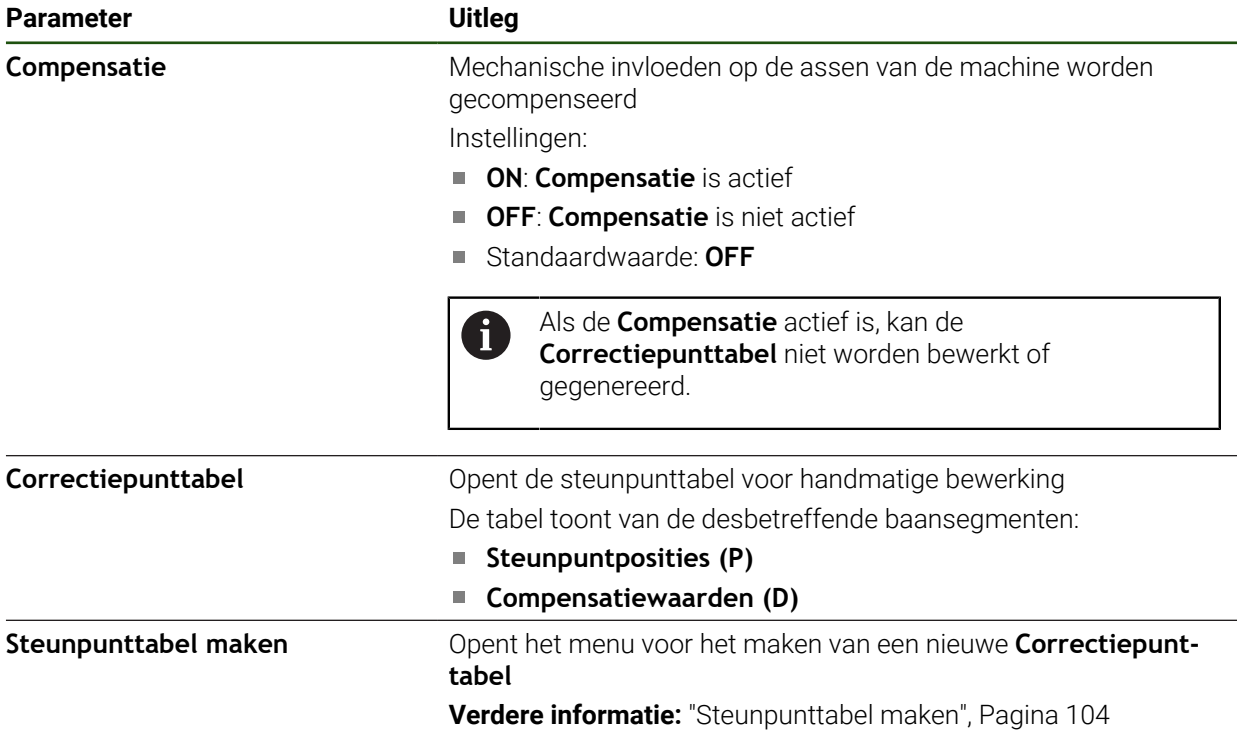

# **Steunpunttabel maken**

### **Instellingen** ► **Assen** ► **<Asnaam>** ► **Foutcompensatie** ► **Stapsgewijze lineaire foutcompensatie (SLEC)** ► **Steunpunttabel maken**

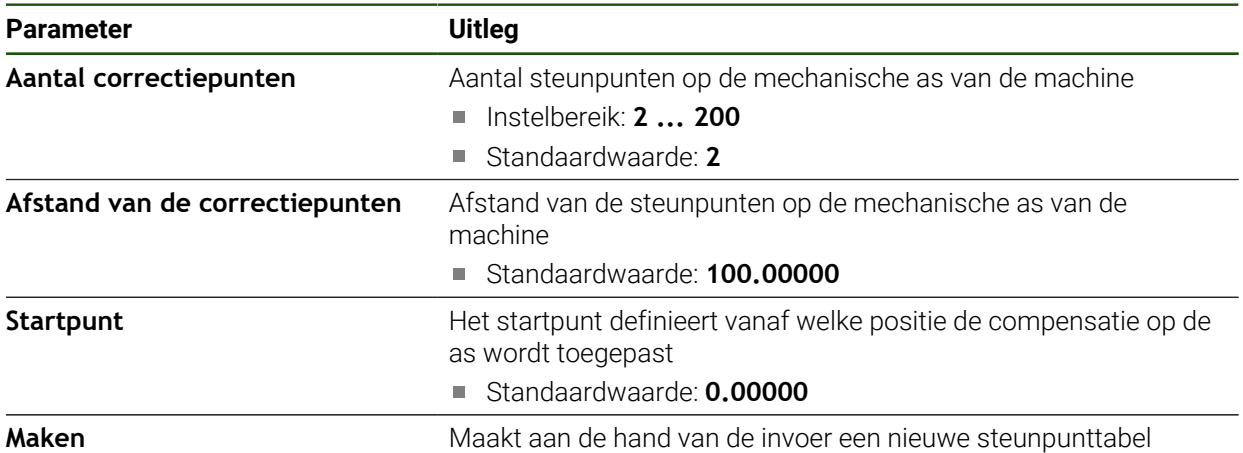

De compensatiewaarde (D) **"0,0"** voor steunpunt **0** invoeren

- De via meting verkregen compensatiewaarden onder **Compensatiewaarde (D)** invoeren voor de gegenereerde steunpunten
- Ingevoerde gegevens met **RET** bevestigen

### <span id="page-103-0"></span>**Steunpunttabel maken**

### **Instellingen** ► **Assen** ► **<Asnaam>** ► **Foutcompensatie** ► **Stapsgewijze lineaire foutcompensatie (SLEC)** ► **Steunpunttabel maken**

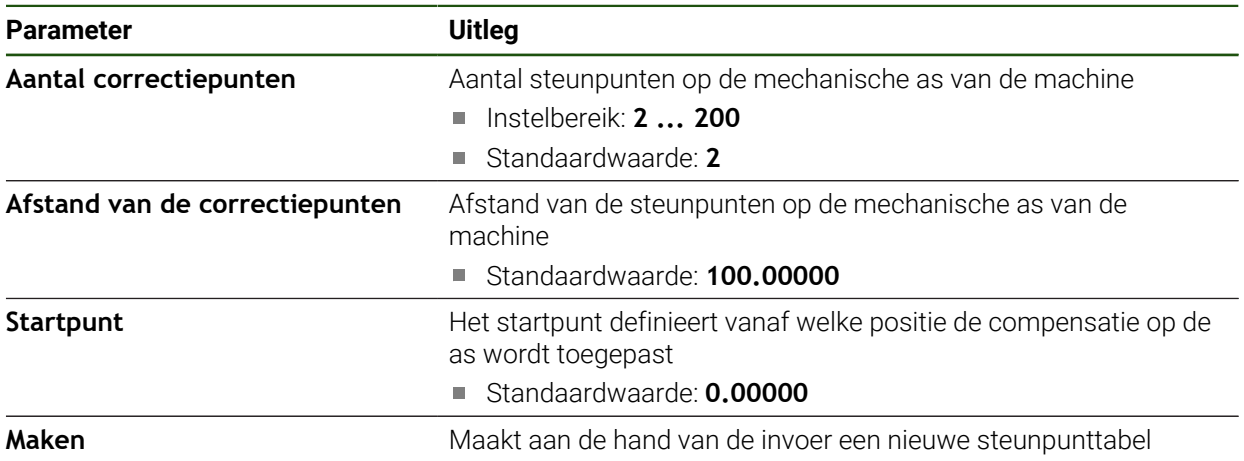

### **Bestaande steunpunttabel aanpassen**

Nadat voor de stapsgewijze lineaire foutcompensatie een steunpunttabel is gegenereerd, kunt u de steunpunttabel indien nodig aanpassen.

**Instellingen** ► **Assen** ► **<Asnaam>** ► **Foutcompensatie** ► **Stapsgewijze lineaire foutcompensatie (SLEC)**

- **Compensatie** met de schuifschakelaar **ON/OFF** deactiveren
- Op **Correctiepunttabel** tikken
- In de steunpunttabel worden de **steunpuntposities (P)** en de **compensatiewaarden (D)** van de betreffende baansegmenten getoond.
- **Compensatiewaarde (D)** voor de steunpunten aanpassen
- Ingevoerde gegevens met **RET** bevestigen
- Om terug te gaan naar de vorige weergave, op **Terug** tikken
- **Compensatie** met de schuifschakelaar **ON/OFF** activeren
- De aangepaste foutcompensatie voor de as wordt toegepast.

**Verdere informatie:** ["Stapsgewijze lineaire foutcompensatie \(SLEC\) configureren",](#page-102-0) [Pagina 103](#page-102-0)

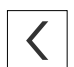

# <span id="page-105-0"></span>**4.7.6 Spilas configureren**

Afhankelijk van de configuratie van de aangesloten gereedschapsmachine moet u vóór gebruik de in- en uitgangen en overige parameters van de spilas configureren. Als uw gereedschapsmachine een **Spil toerentalbereik** gebruikt, kunt u ook de betreffende spil/toerentalbereiken configureren.

Een spilas wordt via de **M-functies** M3/M4 of handmatig gestart en gestopt.

Wanneer geen **M-functies** M3/M4 beschikbaar zijn, kunt u de spil alleen handmatig bedienen. Hiertoe configureert u de parameters van de digitale ingangen **Spil-start** en **Spil-stop**.

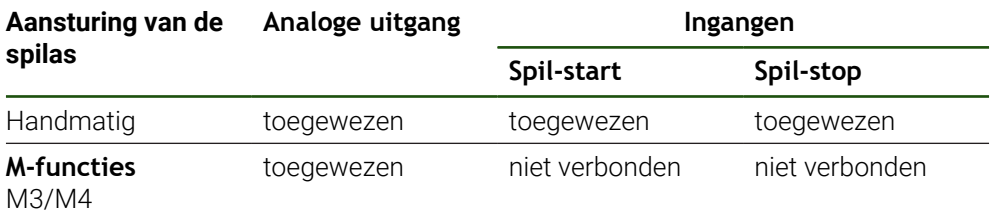

De volgende grafische weergave toont de configuratievolgorde:

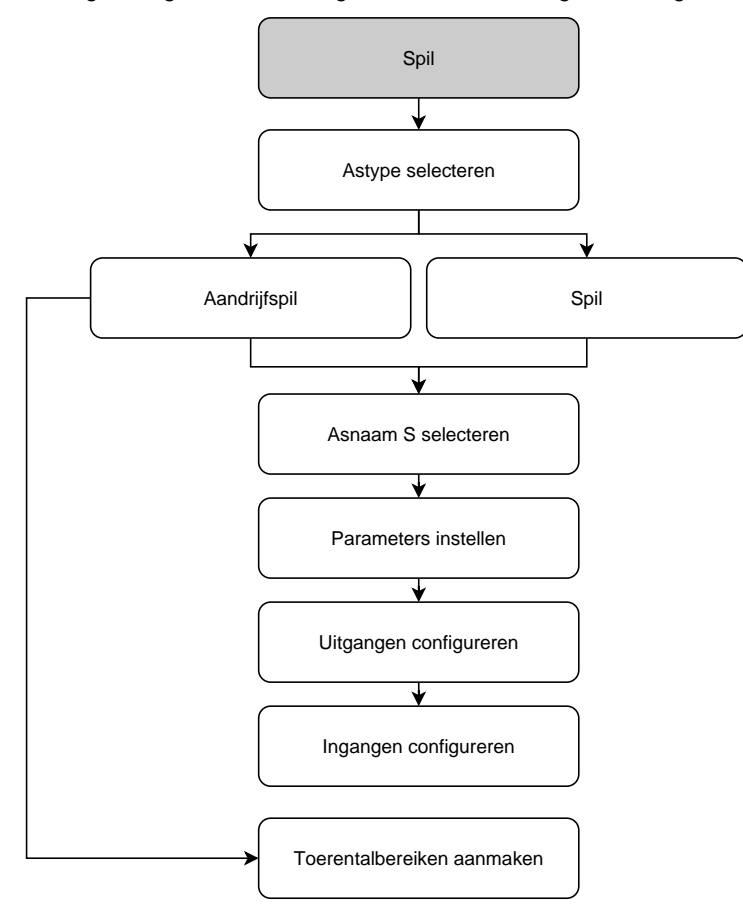

# <span id="page-106-0"></span>**Spilas S Instellingen** ► **Assen** ► **Spilas S**

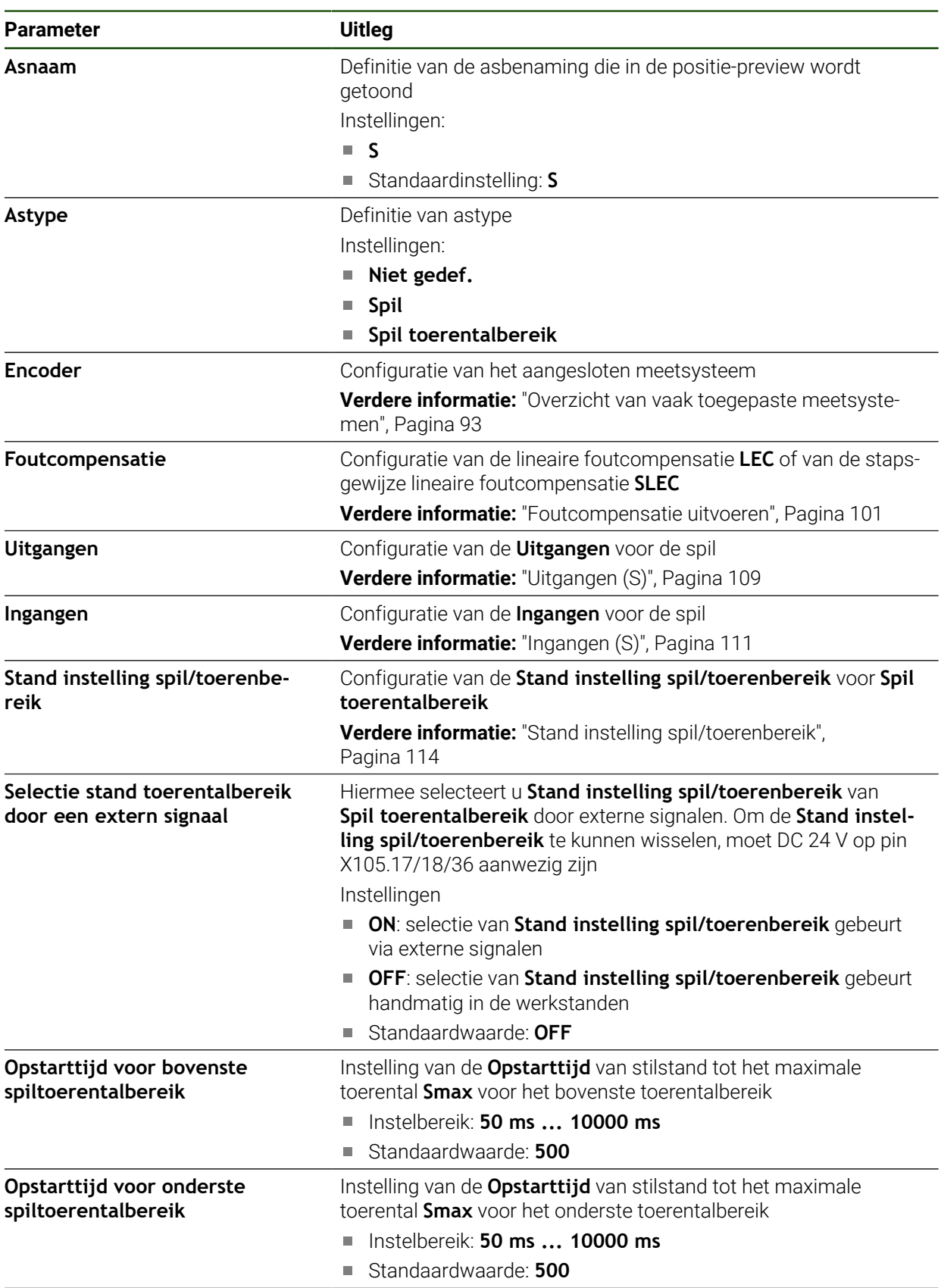

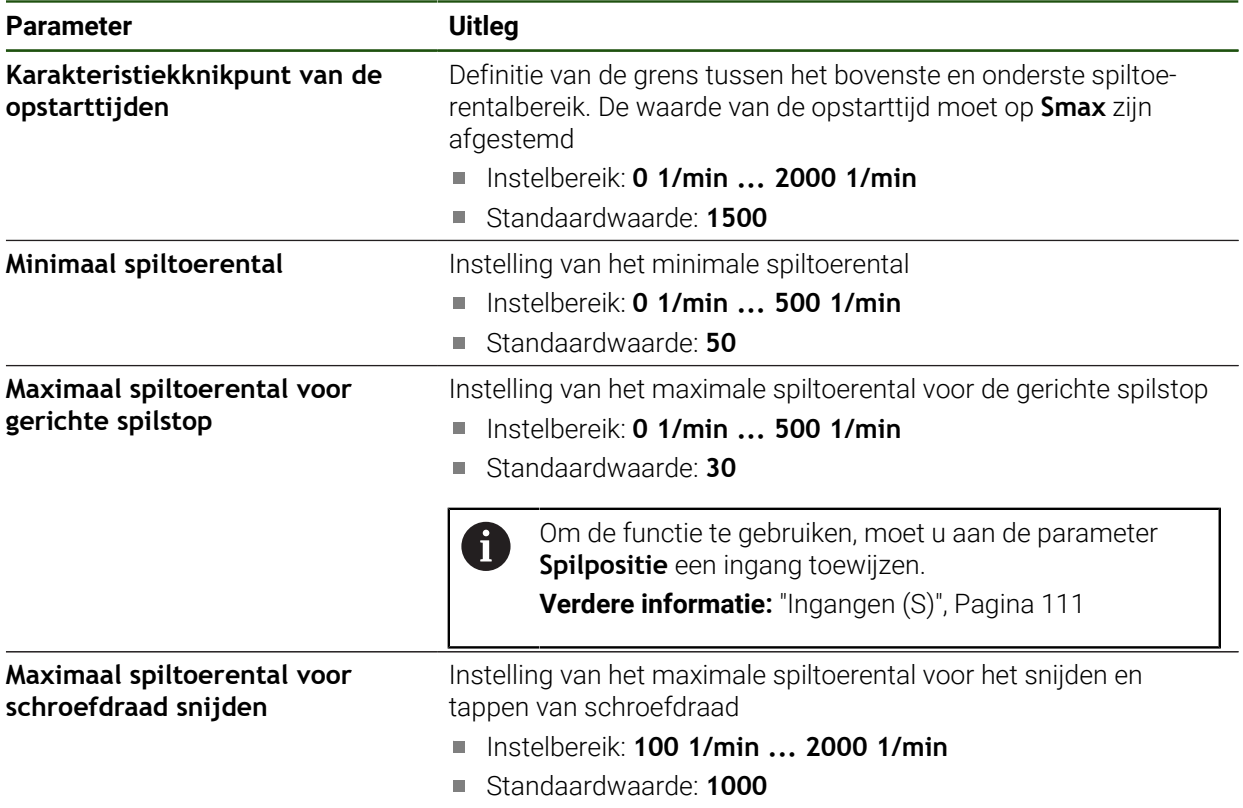

### **Selectie stand toerentalbereik door een extern signaal**

Om de **Stand instelling spil/toerenbereik** te kunnen wisselen, moet extern DC 24 V op pin X105.17, X105.18 of X105.36 aanwezig zijn.

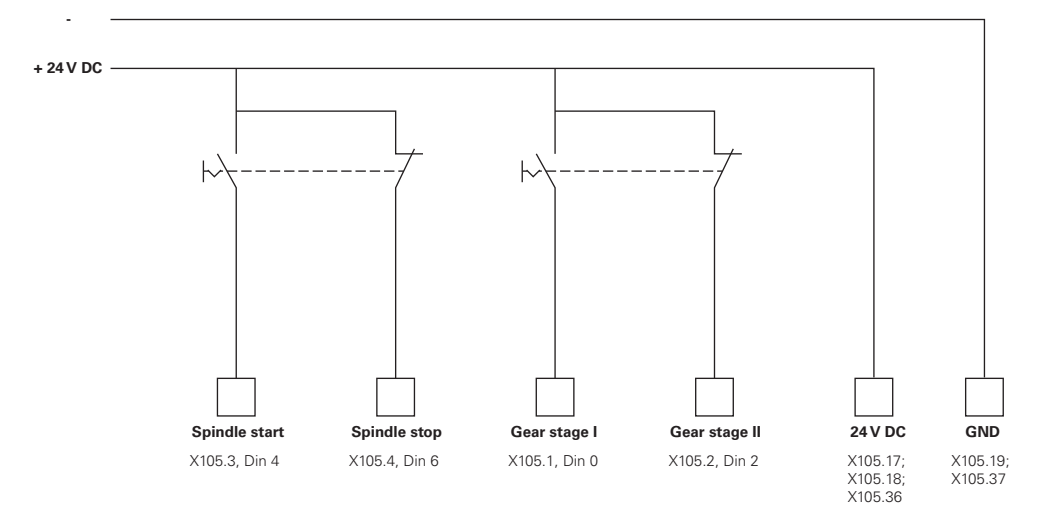
### **Opstarttijden van een spil**

De waarde **Karakteristiekknikpunt van de opstarttijden** verdeelt de spiltoerentallen in twee bereiken. Voor elk bereik kunt u een eigen opstarttijd definiëren:

- **Opstarttijd voor bovenste spiltoerentalbereik**: de periode waarin de aandrijving versnelt van stilstand tot maximumtoerental **Smax**
- **Opstarttijd voor onderste spiltoerentalbereik**: de periode waarin de aandrijving versnelt van stilstand tot maximumtoerental **Smax**

### **Uitgangen (S)**

In de instellingen voor de uitgangen configureert u uw motor. Afhankelijk van het motortype moet u verschillende instellingen uitvoeren.

### **Instellingen** ► **Assen** ► **S** ► **Uitgangen**

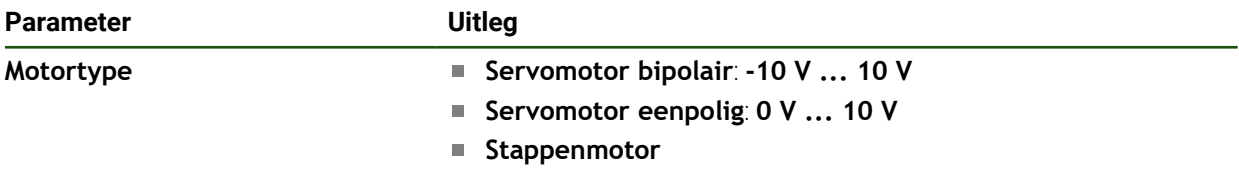

## **Motortype: Servomotor bipolair**

### **Instellingen** ► **Assen** ► **S** ► **Uitgangen**

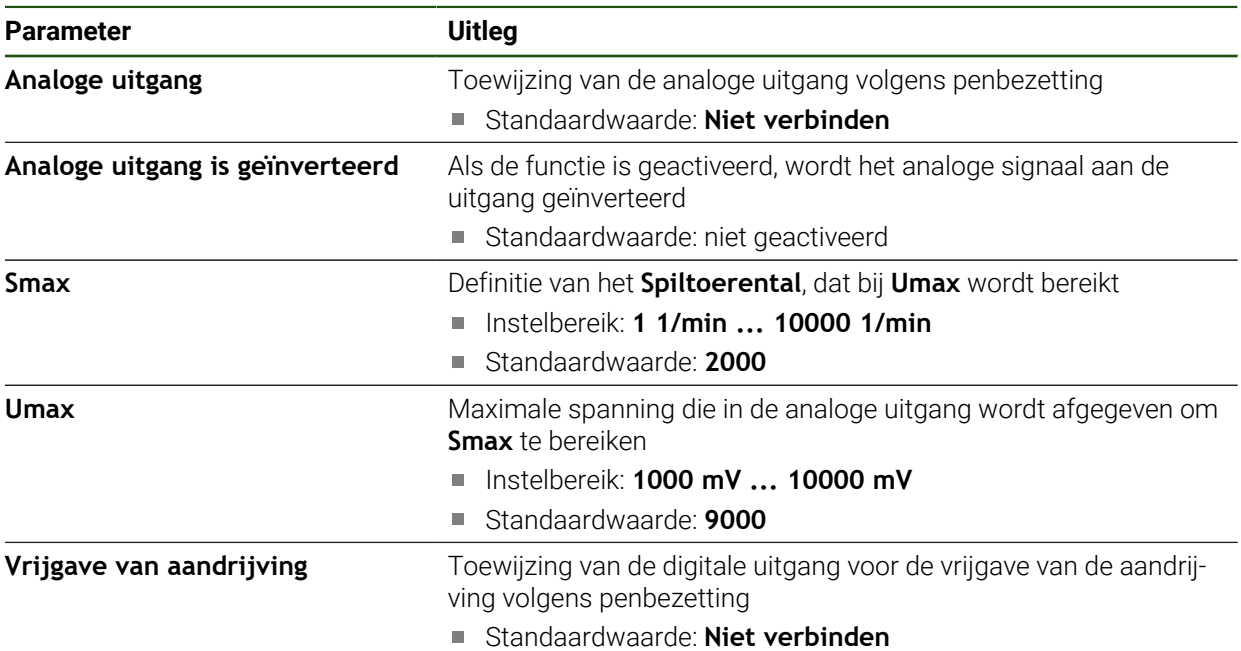

# **Motortype: Servomotor eenpolig Instellingen** ► **Assen** ► **S** ► **Uitgangen**

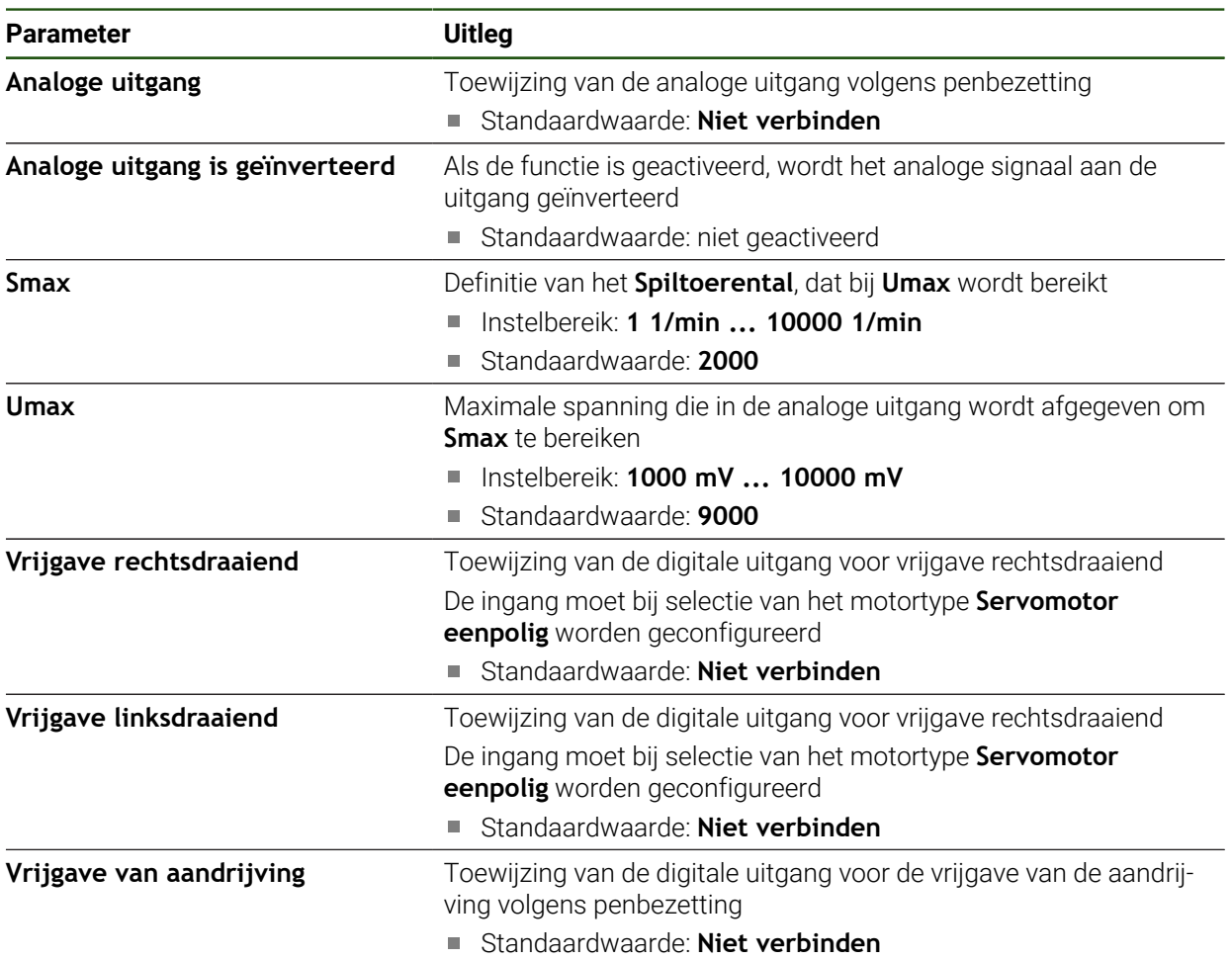

# **Motortype: Stappenmotor**

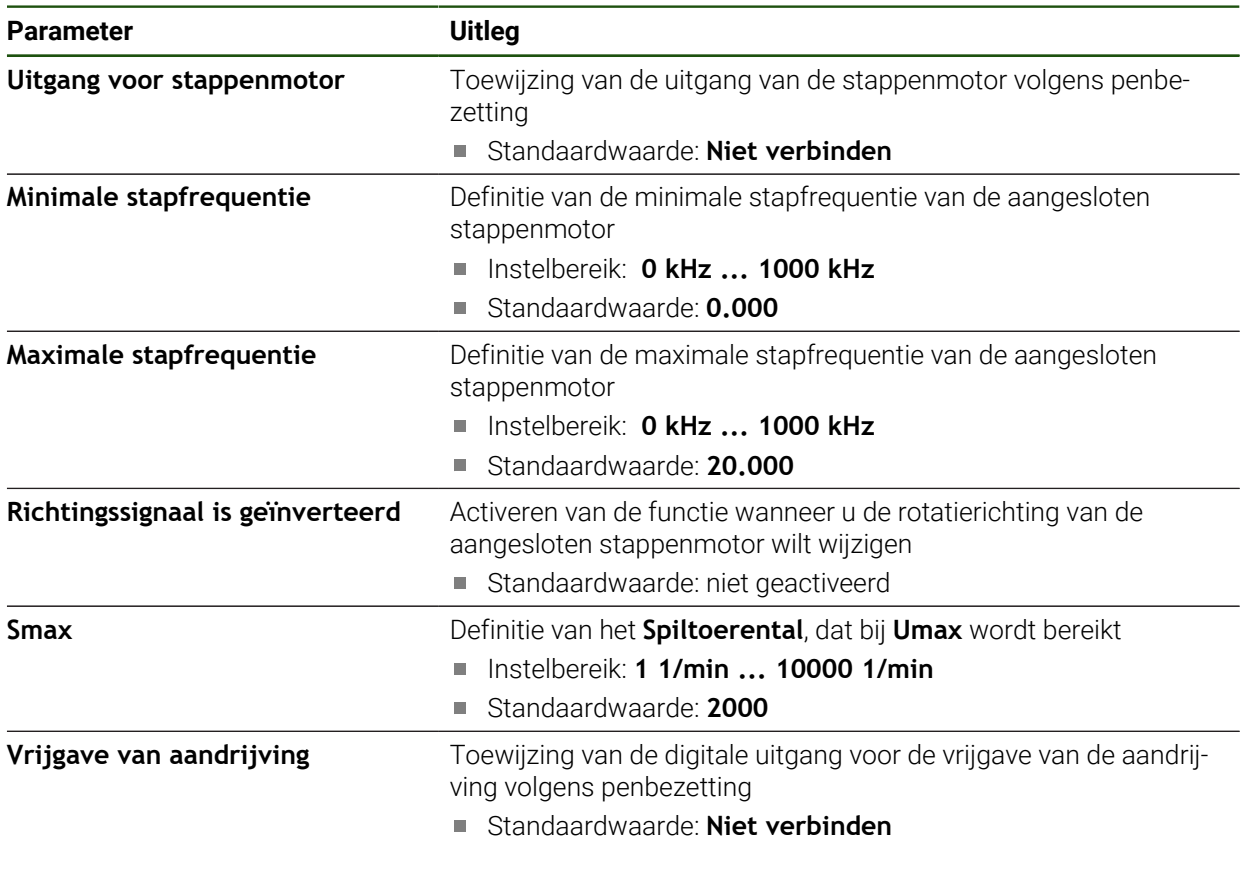

**Ingangen (S)**

**Instellingen** ► **Assen** ► **S** ► **Ingangen**

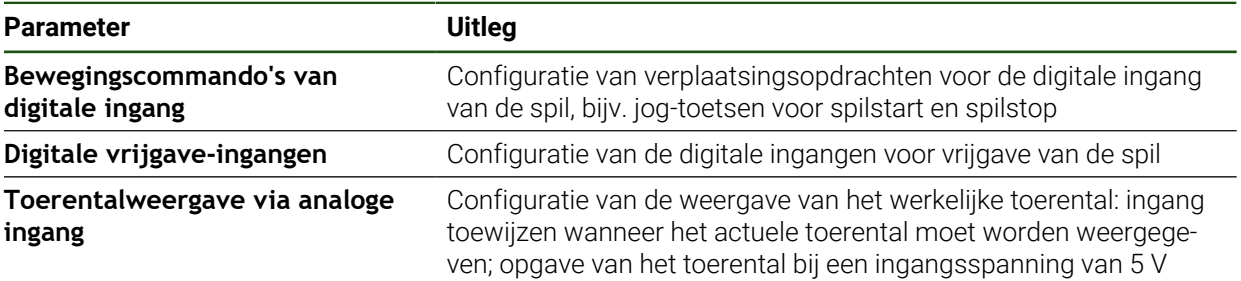

## **Bewegingscommando's van digitale ingang (S)**

## **Instellingen** ► **Assen** ► **S** ► **Ingangen** ►**Bewegingscommando's van digitale ingang**

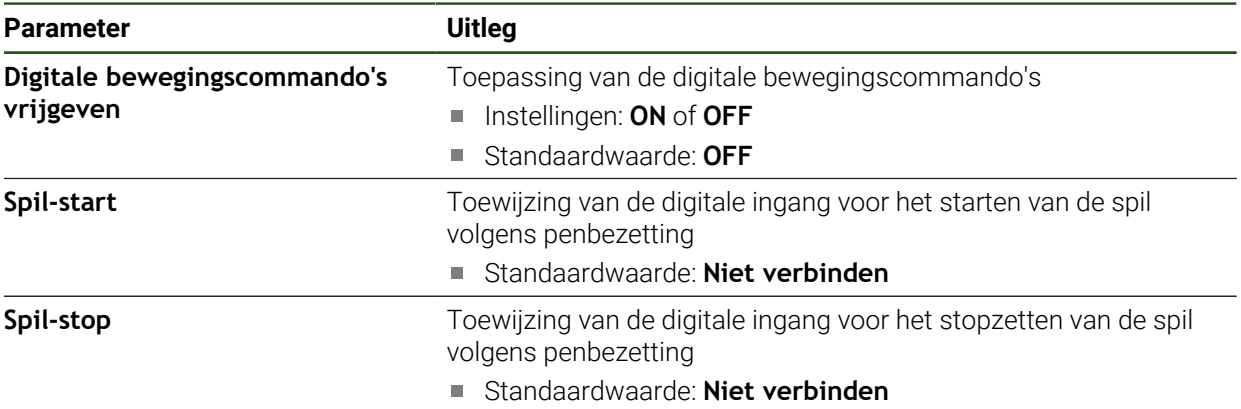

## **Digitale vrijgave-ingangen (S)**

# **Instellingen** ► **Assen** ► **S** ► **Ingangen** ► **Digitale vrijgave-ingangen**

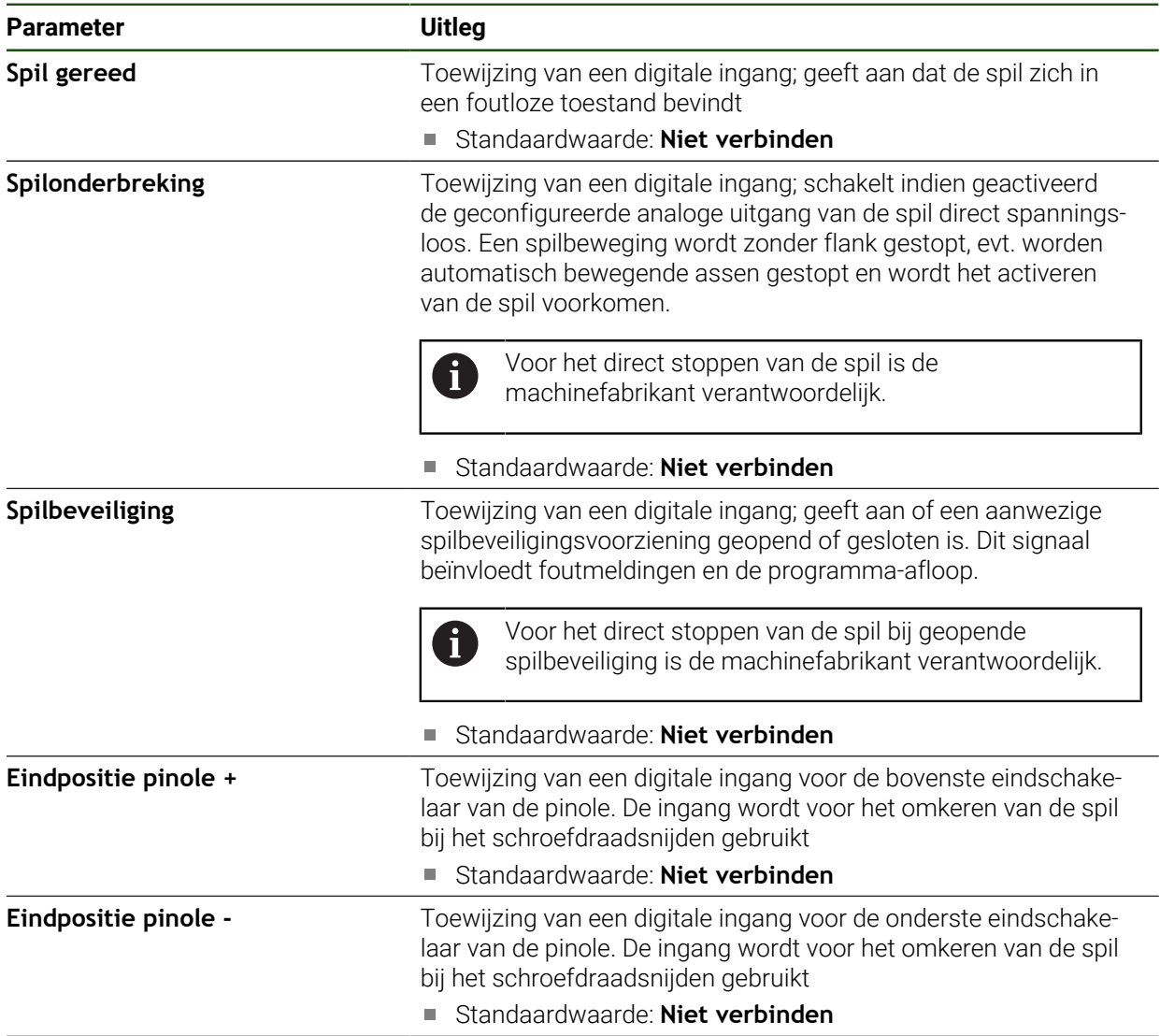

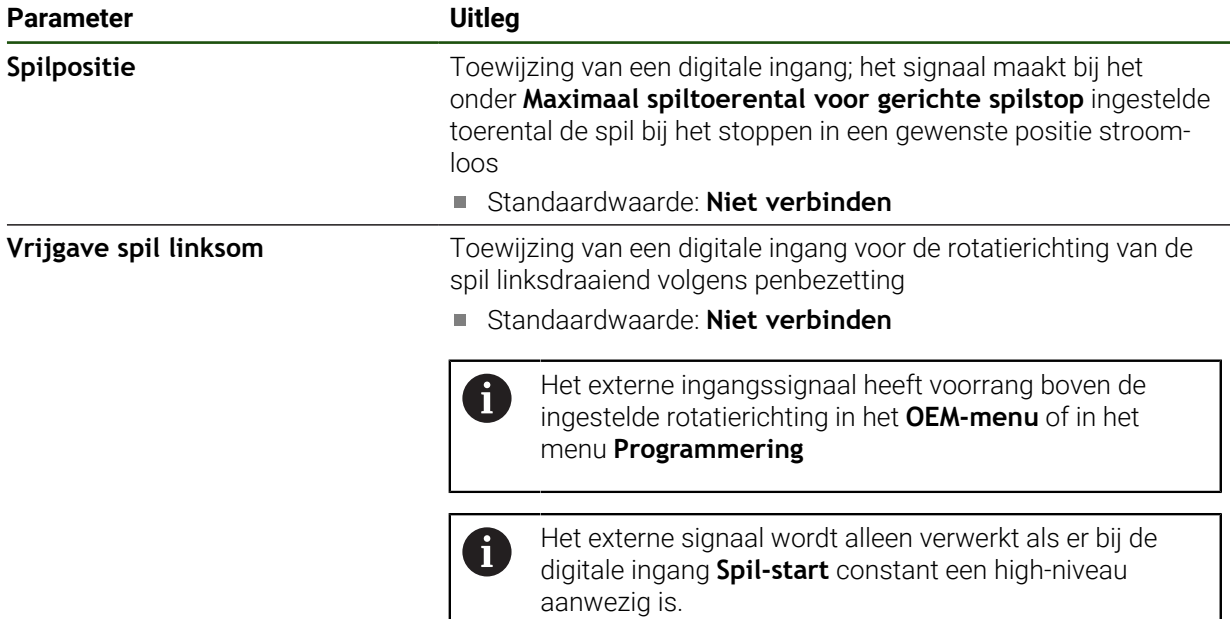

# **Toerentalweergave via analoge ingang (S)**

## **Instellingen** ► **Assen** ► **S** ► **Ingangen** ► **Toerentalweergave via analoge ingang**

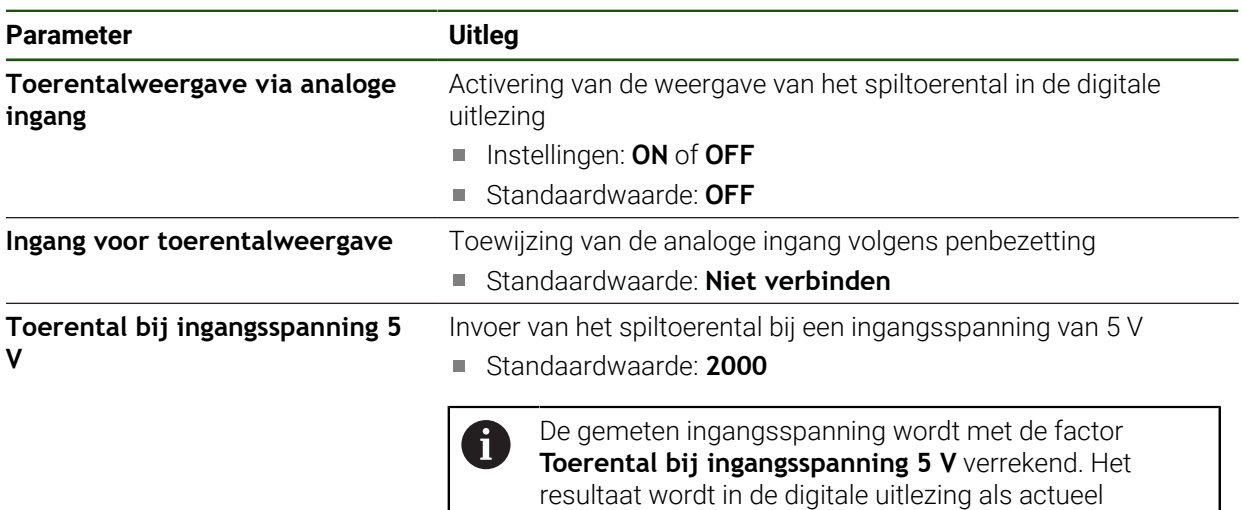

## **Stand instelling spil/toerenbereik toevoegen Instellingen** ► **Assen** ► **S** ► **Stand instelling spil/toerenbereik** ► **+**

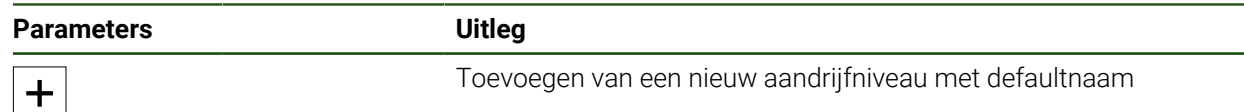

toerental weergegeven.

# **Stand instelling spil/toerenbereik Instellingen** ► **Assen** ► **S** ► **Stand instelling spil/toerenbereik**

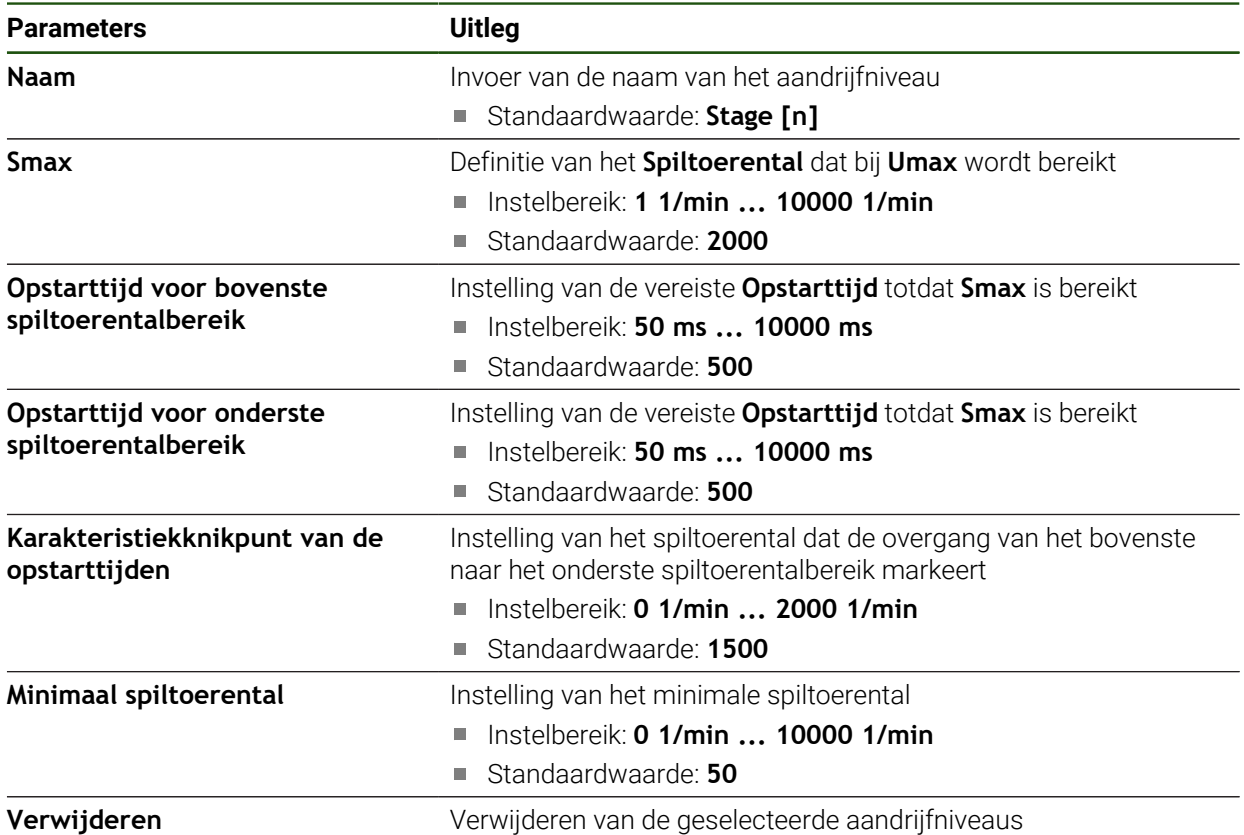

## **4.7.7 Schakelfuncties**

## **Instellingen** ► **Assen** ► **Algemene instellingen** ► **Schakelfuncties**

De schakelfuncties mogen niet als onderdeel van een veiligheidsfunctie 8 worden gebruikt.

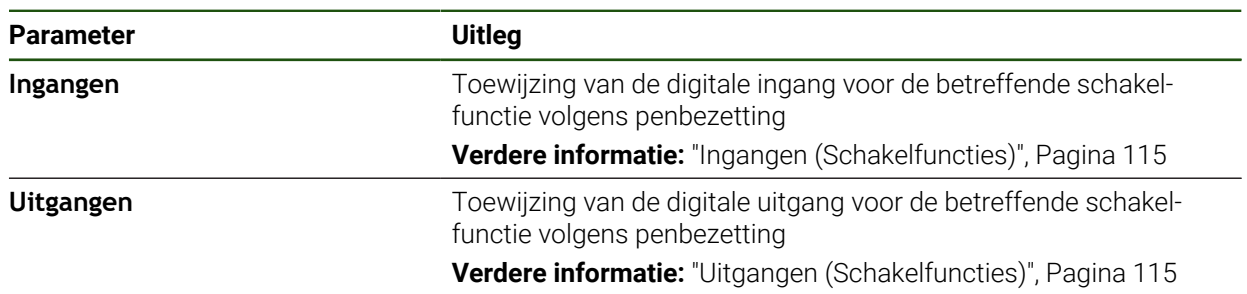

## <span id="page-114-0"></span>**Ingangen (Schakelfuncties)**

 $\mathbf{i}$ 

i

De schakelfuncties mogen niet als onderdeel van een veiligheidsfunctie worden gebruikt.

### **Instellingen** ► **Assen** ► **Algemene instellingen** ► **Schakelfuncties** ► **Ingangen**

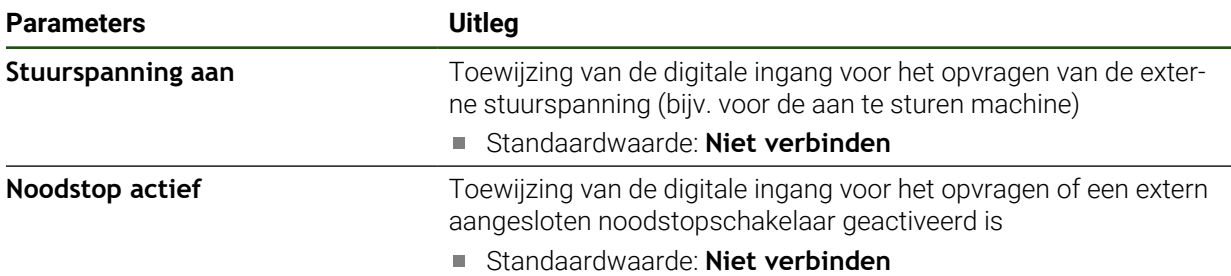

## <span id="page-114-1"></span>**Uitgangen (Schakelfuncties)**

De schakelfuncties mogen niet als onderdeel van een veiligheidsfunctie worden gebruikt.

### **Instellingen** ► **Assen** ► **Algemene instellingen** ► **Schakelfuncties** ► **Uitgangen**

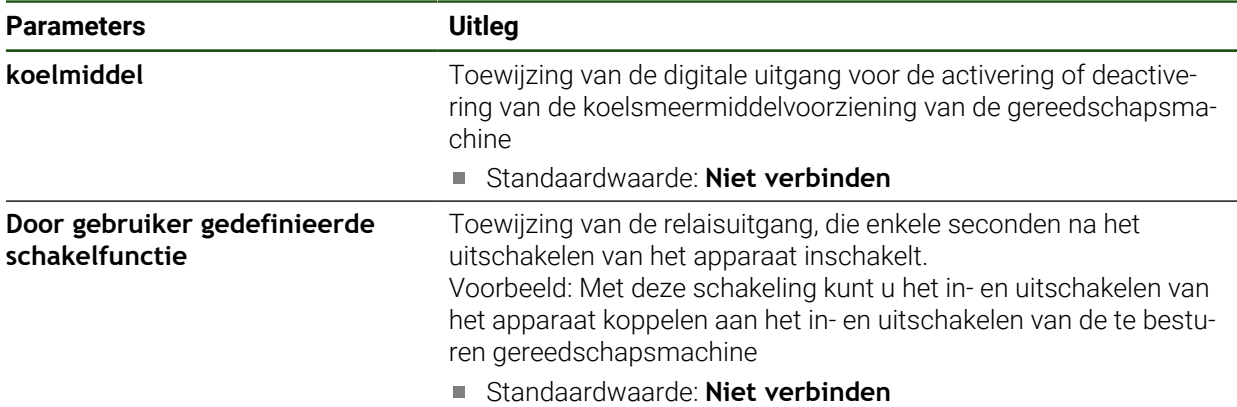

# **4.7.8 Assen koppelen**

Wanneer u assen aan elkaar koppelt, verrekent het apparaat de positiewaarden van beide assen overeenkomstig de geselecteerde verrekeningsmethode. In de digitale uitlezing verschijnt alleen de hoofdas met de berekende positiewaarde.

### **Instellingen** ► **Assen** ► **<Asnaam>**

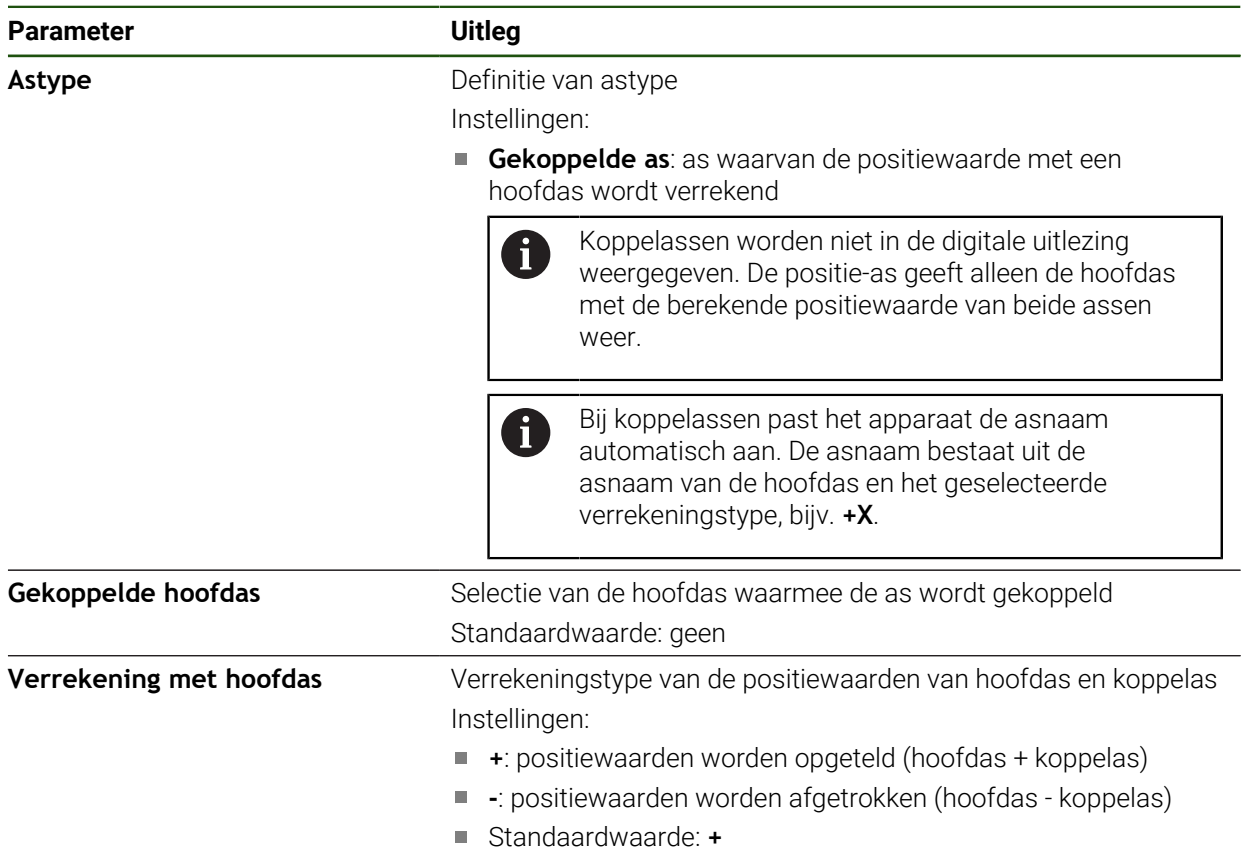

## **4.7.9 Referentiemerken**

## **Instellingen** ► **Assen** ► **Algemene instellingen** ► **Referentiemerken**

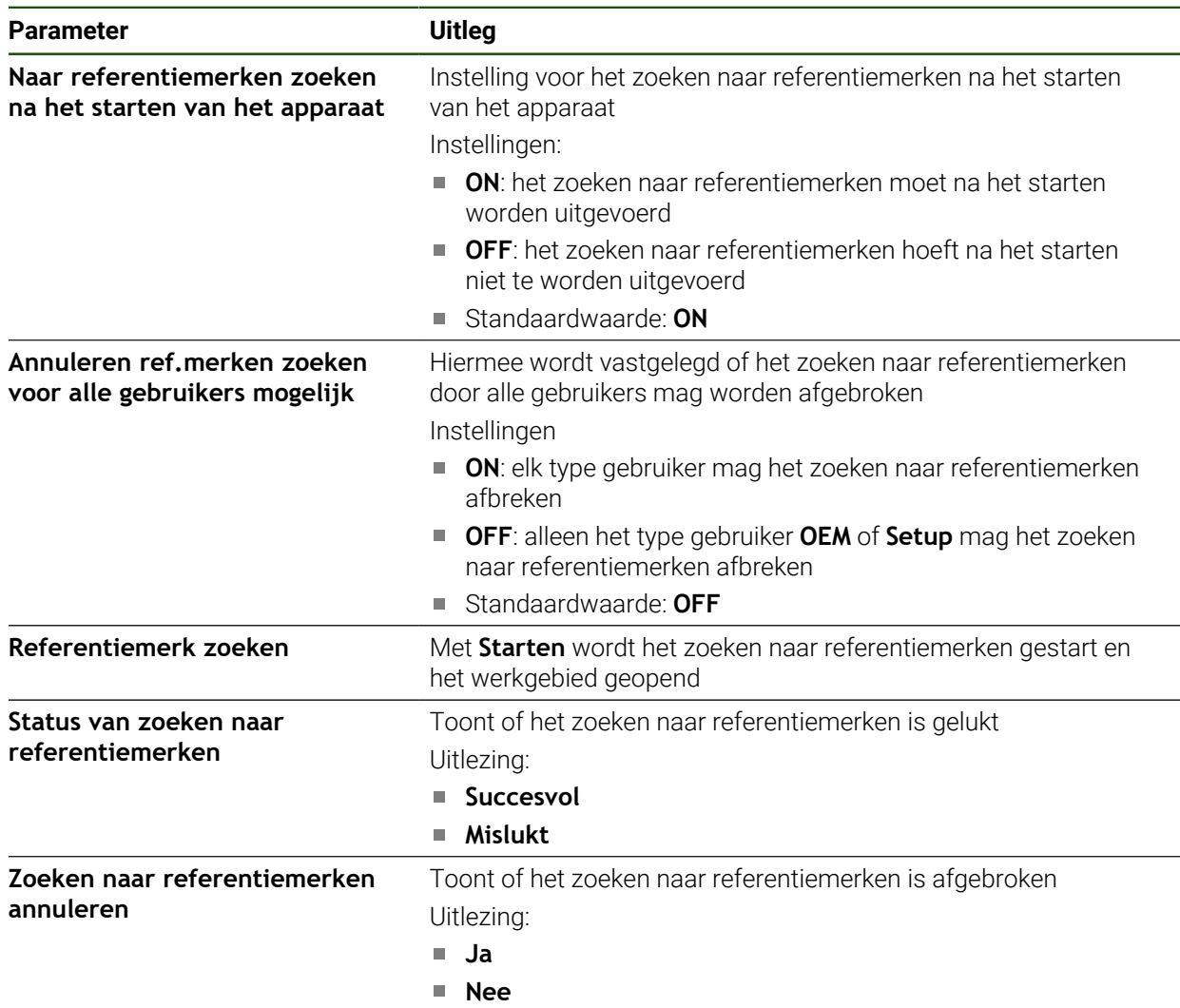

## <span id="page-117-0"></span>**Zoeken naar referentiemerken inschakelen**

Met behulp van de referentiemerken kan het apparaat de referentieprocedure voor de machinetafel ten opzichte van de machine uitvoeren. Indien het zoeken naar referentiemerken is ingeschakeld, verschijnt na het starten van het apparaat een wizard die vraagt om de assen voor het zoeken naar referentiemerken te verplaatsen.

**Voorwaarde:** de aanwezige meetsystemen beschikken over referentiemerken die zijn geconfigureerd in de asparameters.

Bij meetsystemen met EnDat-interface vervalt het zoeken naar referentiemerken, omdat de referentiepunten van de assen automatisch worden vastgelegd.

Afhankelijk van de configuratie is het ook mogelijk het automatisch zoeken naar referentiemerken na het starten van het apparaat af te breken. **Verdere informatie:** ["Referentiemerken \(Encoder\)", Pagina 99](#page-98-0)

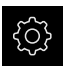

ñ

In het hoofdmenu op **Instellingen** tikken

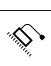

- 
- Op **Assen** tikken Achtereenvolgens openen:
	- **Algemene instellingen**
	- **Referentiemerken**
- **Naar referentiemerken zoeken na het starten van het apparaat** met de schuifschakelaar **ON/OFF** activeren
- De referentiemerken moeten telkens na het starten van het apparaat worden gepasseerd.
- De functies van het apparaat zijn pas beschikbaar na het zoeken naar referentiemerken.
- Wanneer het zoeken naar referentiemerken is voltooid, zal het symbool van de referentie niet meer knipperen. **Verdere informatie:** ["Bedieningselementen van de digitale](#page-39-0) [uitlezing", Pagina 40](#page-39-0)

## **4.8 M-functies configureren**

ñ

De onderstaande informatie geldt slechts gedeeltelijk voor apparaten met het identificatienummer 1089178-xx.

voor bewerkingen kunt u, afhankelijk van de configuratie van de gereedschapsmachine, ook M-functies (machinefuncties) gebruiken. Met M-functies kunt u de volgende factoren beïnvloeden:

- de functies van de gereedschapsmachine, zoals het in- en uitschakelen van de spilrotatie en het koelmiddel
- de baaninstelling van het gereedschap
- de programma-uitvoering

U kunt alle M-functies als regeltype in de programmering en programma-afloop gebruiken.

**Verdere informatie:** ["Machinefuncties", Pagina 249](#page-248-0)

U kunt voor het oproepen van de M-functies in de programma-afloop optioneel een grafiek weergeven.

**Verdere informatie:** ["M-functies configureren", Pagina 128](#page-127-0)

In het apparaat wordt een onderscheid gemaakt tussen de standaard-M-functies en de fabrikantspecifieke M-functies.

## **4.8.1 Standaard-M-functies**

Het apparaat ondersteunt de volgende standaard-M-functies (georiënteerd op DIN 66025/ISO 6983):

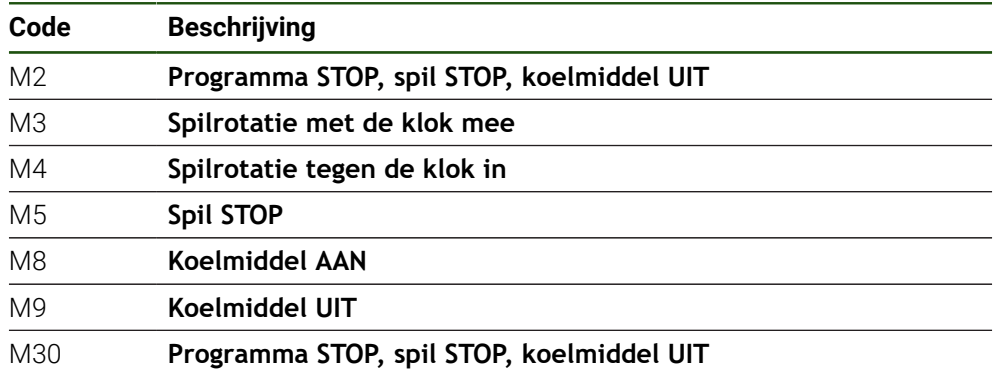

Deze M-functies zijn weliswaar machine-onafhankelijk, maar enkele M-functies zijn afhankelijk van de configuratie van de gereedschapsmachine (bijv. spilfuncties).

## **4.8.2 Fabrikantspecifieke M-functies**

De fabrikantspecifieke M-functies M100 t/m M120 zijn alleen beschikbaar i als de gekoppelde uitgang van tevoren wordt geconfigureerd.

Het apparaat ondersteunt ook fabrikantspecifieke M-functies met onderstaande eigenschappen op:

- nummerbereik definieerbaar van M100 t/m M120
- functie afhankelijk van de machinefabrikant
- gebruik in de knop van de OEM-balk **Verdere informatie:** ["OEM-menu configureren", Pagina 121](#page-120-0)

# **4.9 OEM-gedeelte**

Het **OEM-gedeelte** biedt de inbedrijfsteller de mogelijkheid specifieke aanpassingen aan te brengen aan het apparaat:

- **Documentatie**: OEM-documentatie, bijvoorbeeld serviceaanwijzingen, toevoegen
- **Startscherm**: een startscherm met eigen bedrijfslogo definiëren
- **OEM-menu**: een OEM-balk met specifieke functies configureren
- **Instellingen**: toepassing selecteren, weergave-elementen en meldingen aanpassen
- **Schermafbeeldingen**: apparaat voor het maken van schermafbeeldingen met het programma ScreenshotClient configureren

## **4.9.1 Documentatie toevoegen**

De apparaatdocumentatie kunt u opslaan in het apparaat en rechtstreeks op het apparaat bekijken.

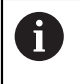

U kunt uitsluitend documenten in PDF-indeling (\*.pdf) toevoegen als documentatie. Documenten met een andere bestandsindeling worden niet weergegeven door het apparaat.

## **Instellingen** ► **Service** ► **OEM-gedeelte** ► **Documentatie**

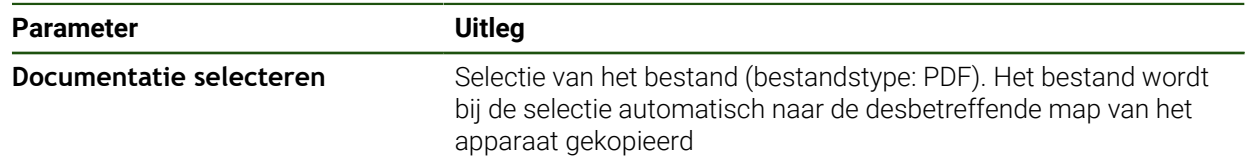

## <span id="page-119-0"></span>**4.9.2 Startscherm toevoegen**

Na het inschakelen van het apparaat kunt u een OEM-specifiek startscherm laten weergeven, bijvoorbeeld een bedrijfsnaam of bedrijfslogo. Om dit mogelijk te maken, slaat u in het apparaat een afbeeldingenbestand op met de volgende eigenschappen:

- Bestandstype: PNG of JPG
- Resolutie: 96 ppi

Ŧ

- Afbeeldingsformaat: 16:10 (afwijkende formaten worden proportioneel geschaald)
- Afbeeldingsgrootte: max. 1280 x 800 pixels

### **Instellingen** ► **Service** ► **OEM-gedeelte** ► **Startscherm**

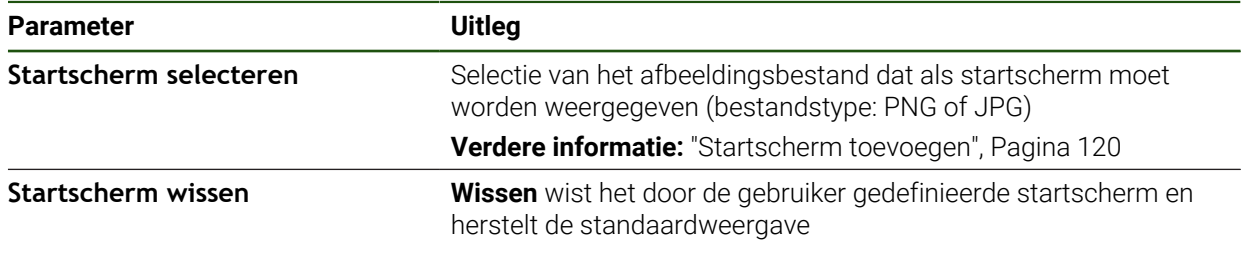

Als u de gebruikersbestanden beveiligt, wordt ook het OEM-specifieke startscherm opgeslagen en kan dit worden teruggezet.

**Verdere informatie:** ["Gebruikersbestanden opslaan", Pagina 133](#page-132-0)

# <span id="page-120-0"></span>**4.9.3 OEM-menu configureren**

U kunt de uiterlijke kenmerken en menuopties van de OEM-balk configureren.

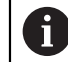

Als u meer menuopties configureert dan in het **OEM-menu** kunnen worden getoond, kunt u het **OEM-menu** verticaal scrollen.

### **Instellingen** ► **Service** ► **OEM-gedeelte** ► **OEM-menu**

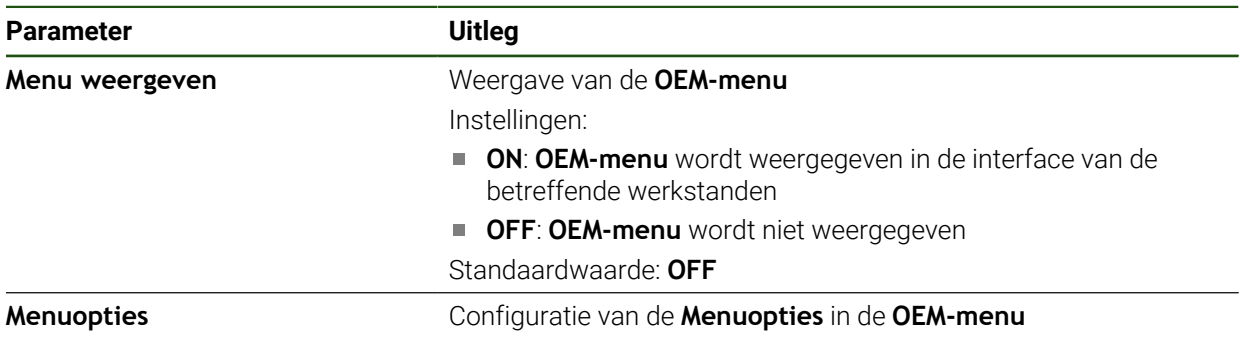

### **Balkitems toevoegen**

**Instellingen** ► **Service** ► **OEM-gedeelte** ► **OEM-menu** ► **Menuopties** ► **+**

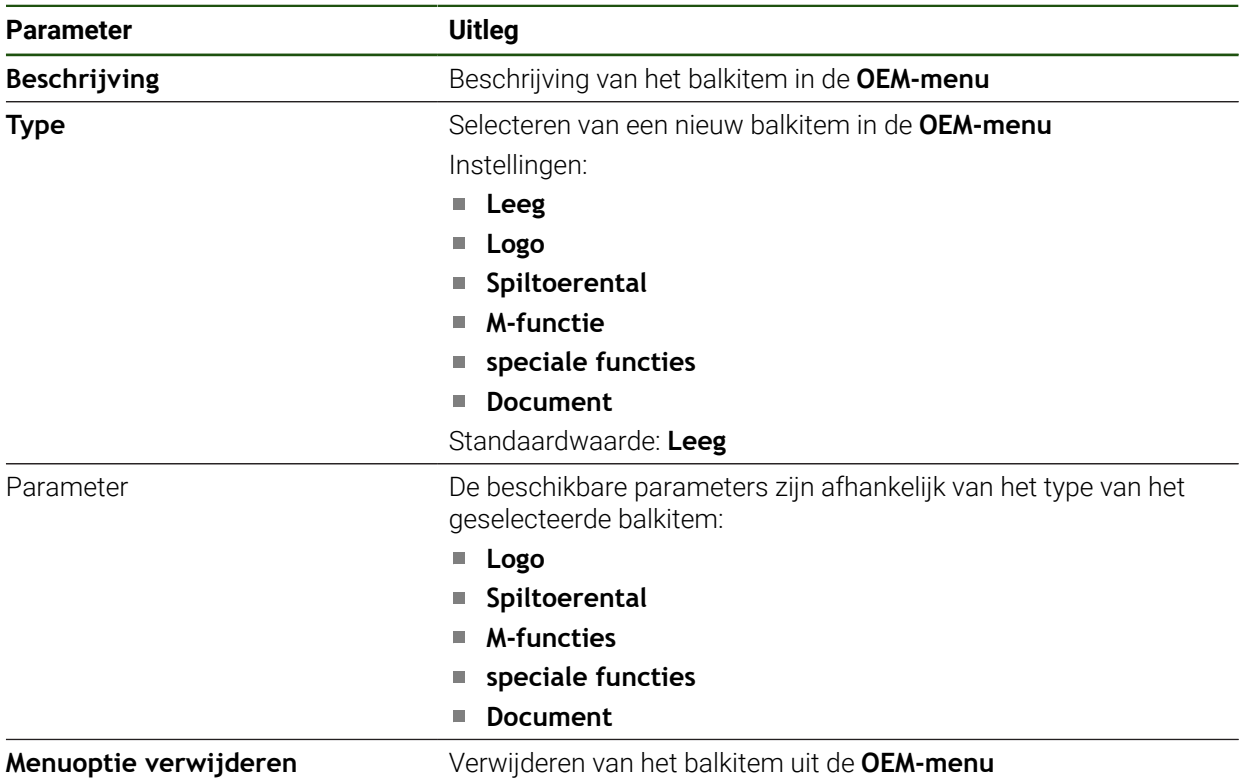

## **OEM-logo configureren**

In de OEM-balk kunt u een OEM-specifiek bedrijfslogo tonen. Indien gewenst kunt u een PDF-bestand met OEM-documentatie openen door op het logo te tikken.

### **Instellingen** ► **Service** ► **OEM-gedeelte** ► **OEM-menu** ► **Menuopties** ► **Logo**

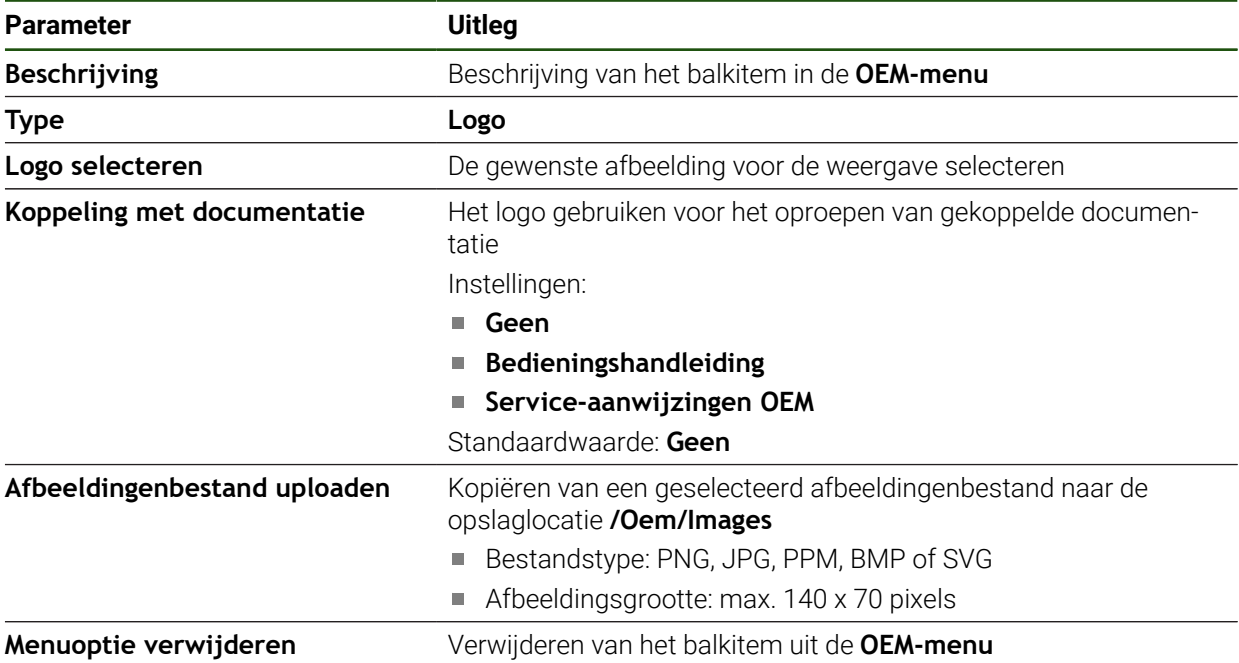

8

### **Nominale waarden voor spiltoerental configureren**

In de OEM-balk kunt u menuopties definiëren om, afhankelijk van de configuratie van de gereedschapsmachine, de spiltoerentallen te regelen.

U kunt de geconfigureerde spiltoerentallen overschrijven met de waarde van het huidige ingestelde spiltoerental door een van de velden **Spiltoerental** vast te houden.

**Verdere informatie:** ["Functies van het OEM-menu oproepen", Pagina 48](#page-47-0)

### **Instellingen** ► **Service** ► **OEM-gedeelte** ► **OEM-menu** ► **Menuopties** ► **Spiltoerental**

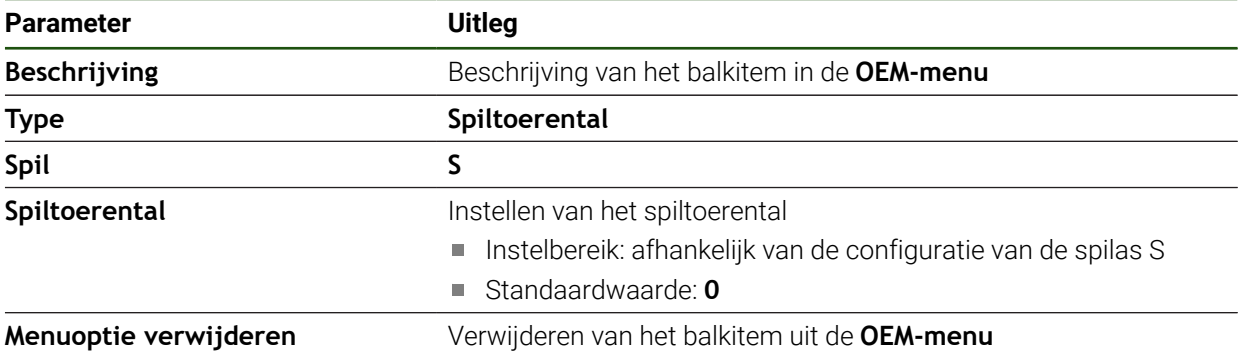

HEIDENHAIN | ND 7000 | Bedieningshandleiding Frezen | 08/2023 **123**

## **M-functies configureren**

A

A

De onderstaande informatie geldt slechts gedeeltelijk voor apparaten met het identificatienummer 1089178-xx.

In de OEM-balk kunt u menuopties definiëren om, afhankelijk van de configuratie van de gereedschapsmachine, het toepassen van M-functies te regelen.

De fabrikantspecifieke M-functies M100 t/m M120 zijn alleen beschikbaar als de gekoppelde uitgang van tevoren wordt geconfigureerd.

### **Instellingen** ► **Service** ► **OEM-gedeelte** ► **OEM-menu** ► **Menuopties** ► **M-functie**

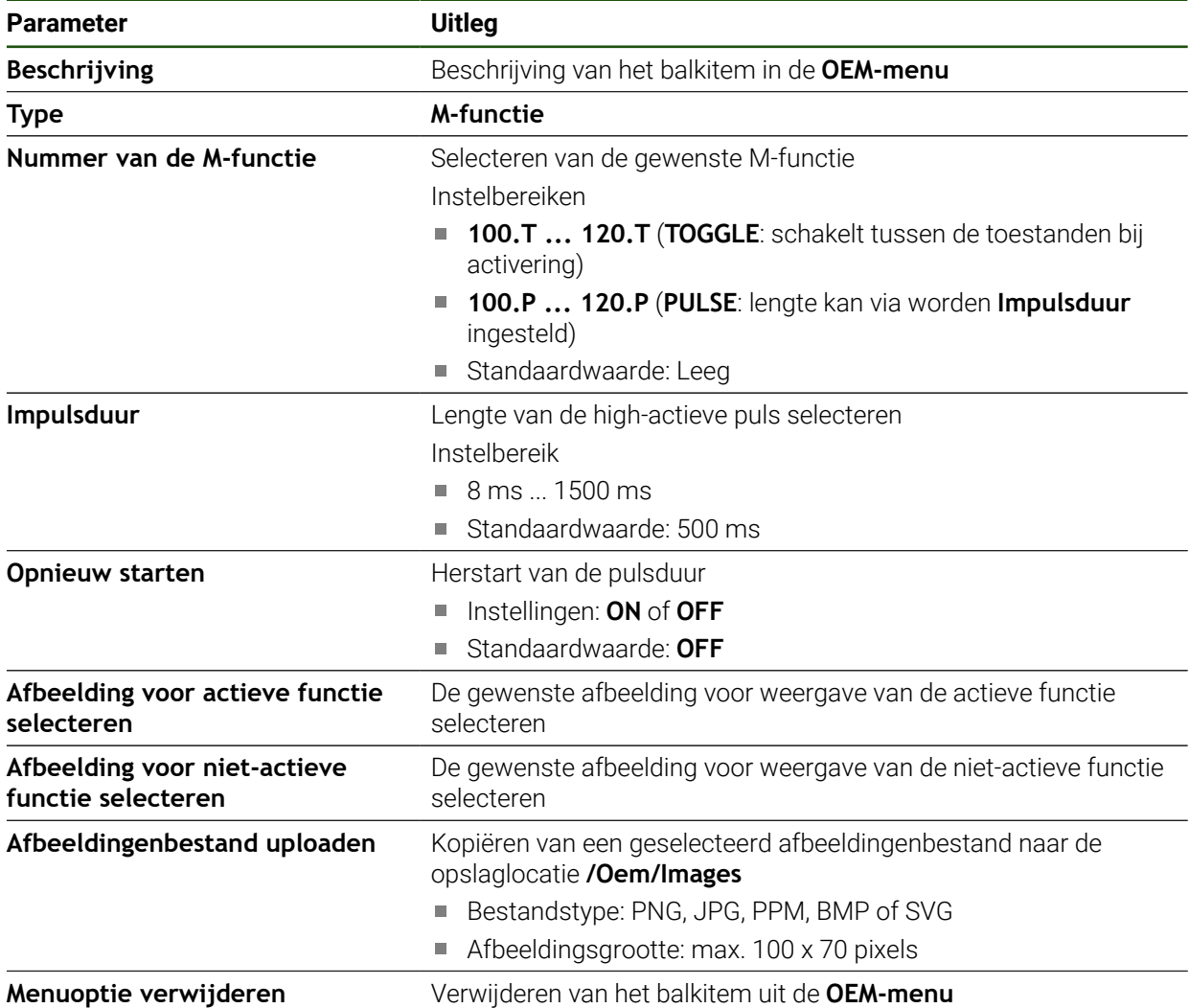

## **Speciale functies configureren**

A

1

De onderstaande informatie geldt alleen voor apparaten met het identificatienummer 1089179-xx.

In de OEM-balk kunt u menuopties definiëren om speciale functies van de aangesloten gereedschapsmachine te regelen.

De beschikbare functies zijn afhankelijk van de configuratie van het apparaat en de aangesloten gereedschapsmachine.

### **Instellingen** ► **Service** ► **OEM-gedeelte** ► **OEM-menu** ► **Menuopties** ► **speciale functies**

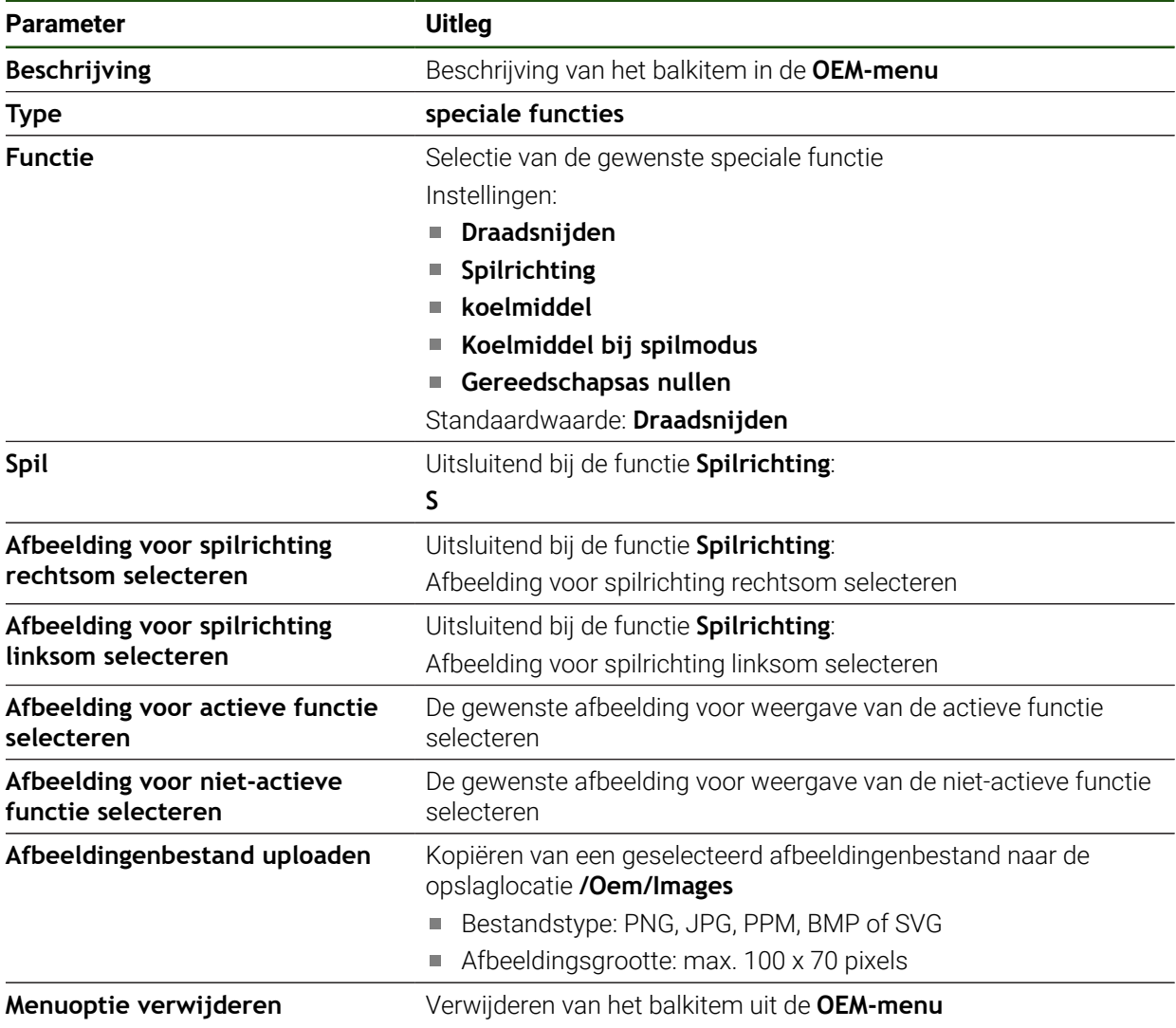

## **Documenten configureren**

In de OEM-balk kunt u menuopties definiëren om aanvullende documenten te tonen. Om dit mogelijk te maken, moet een bijbehorend bestand in PDF-indeling worden opgeslagen in het apparaat.

### **Instellingen** ► **Service** ► **OEM-gedeelte** ► **OEM-menu** ► **Menuopties** ► **Document**

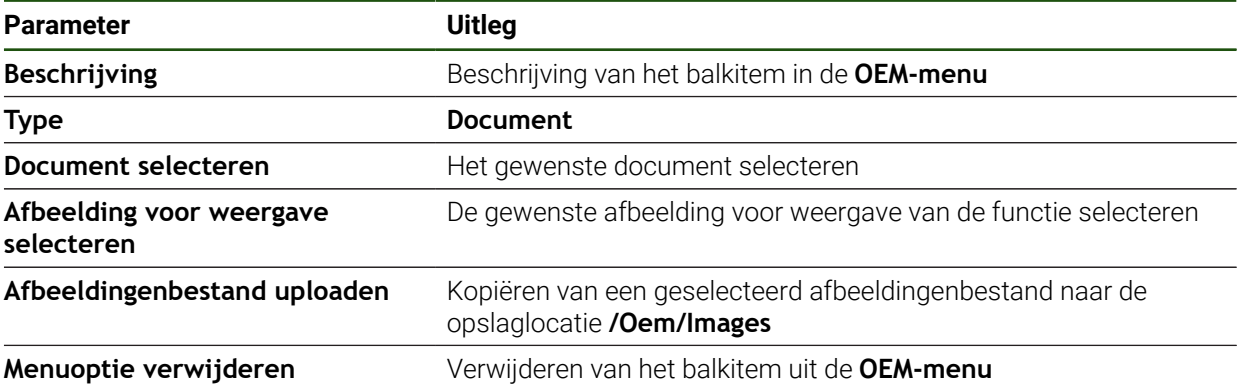

## **4.9.4 Weergave aanpassen**

U kunt de override-weergave in de menu's **Handbediening** en **MDI-werkstand** aanpassen. Bovendien kunt u de toetsenindeling van het beeldschermtoetsenbord definiëren.

### **Toetsenbordontwerp definiëren**

### **Instellingen** ► **Service** ► **OEM-gedeelte** ► **Instellingen**

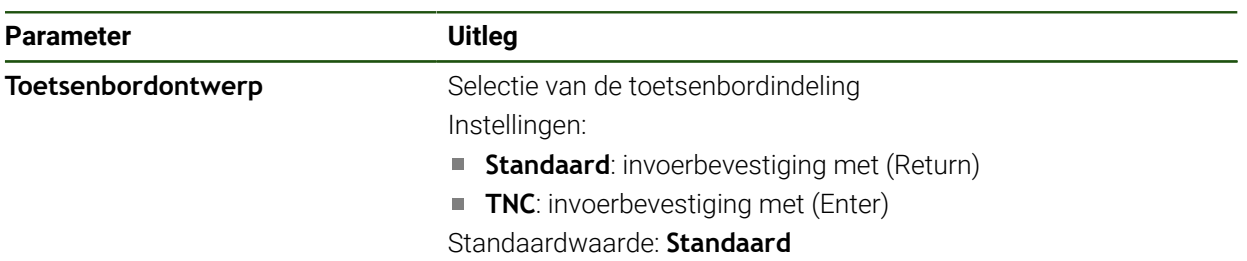

## **4.9.5 Programma-afloop aanpassen**

Als OEM kunt u het type programma-afloop configureren. U kunt bijvoorbeeld Mfuncties configureren.

### **Programma-uitvoering**

**Instellingen** ► **Service** ► **OEM-gedeelte** ► **Instellingen** ► **Programma-uitvoering**

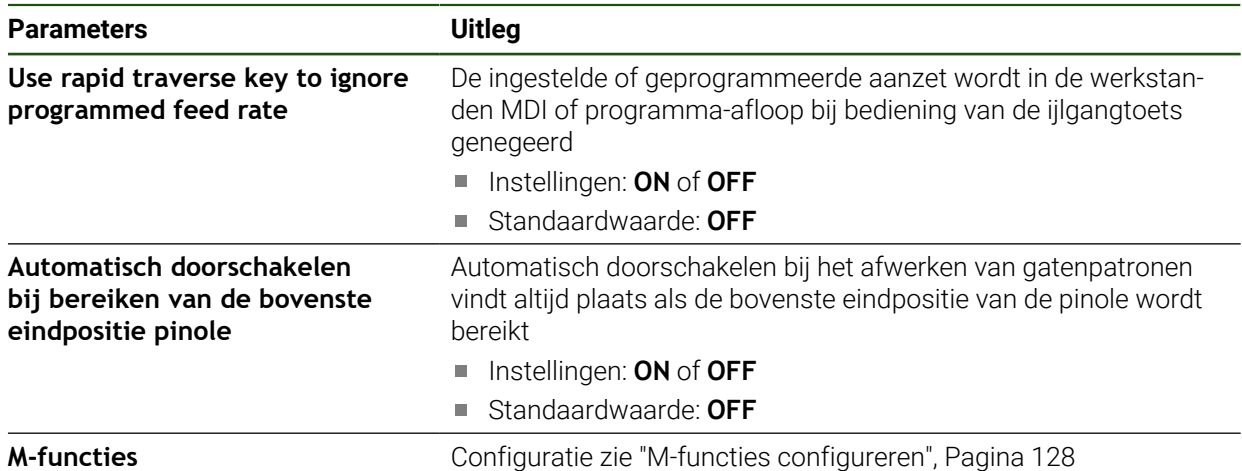

## <span id="page-127-0"></span>**M-functies configureren**

**Instellingen** ► **Service** ► **OEM-gedeelte** ► **Instellingen** ► **Programma-uitvoering** ► **M-functies**

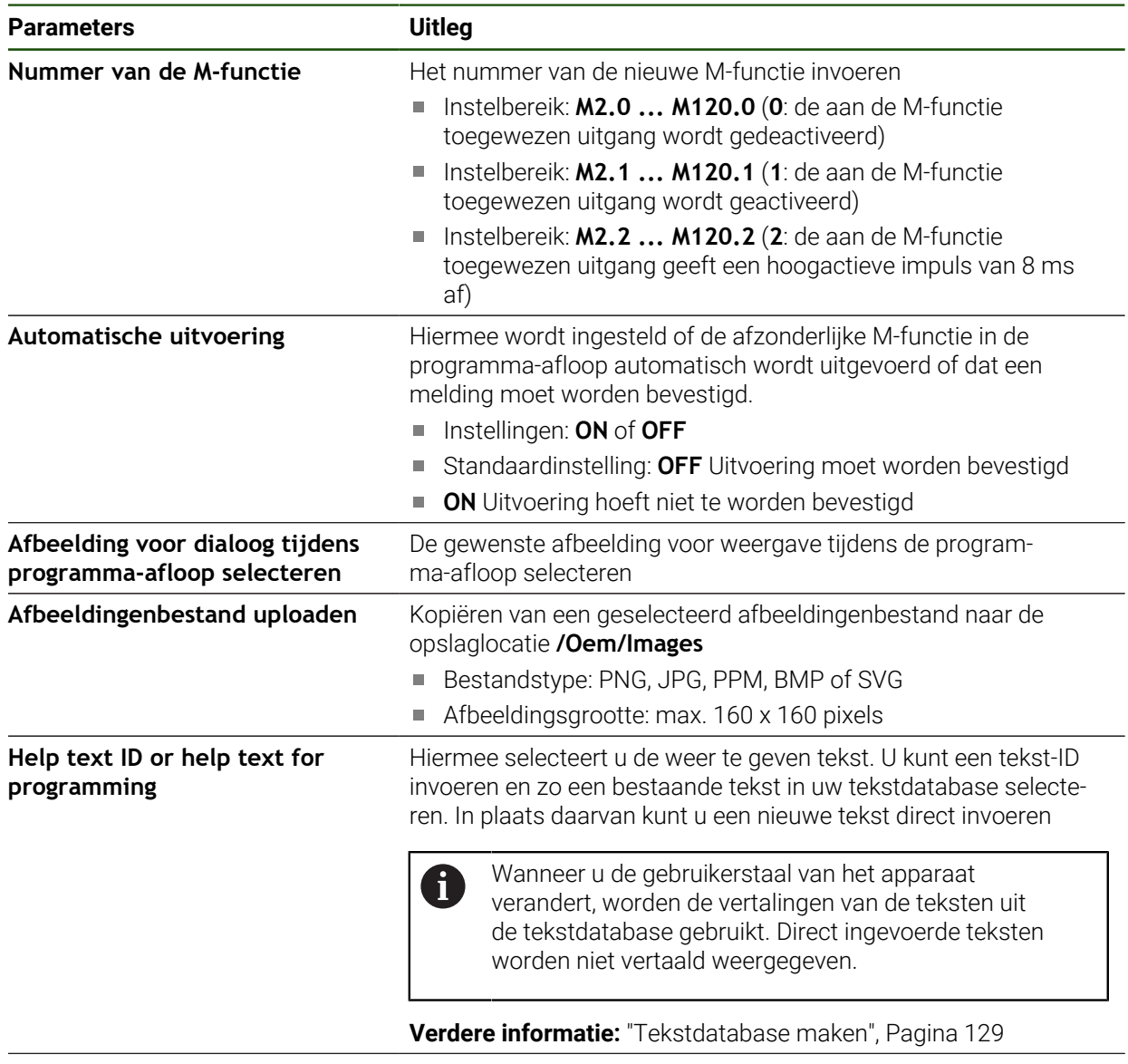

**Item wissen De invoer wissen** 

## **4.9.6 Foutmeldingen aanpassen**

Als OEM kunt u specifieke foutmeldingen definiëren die standaardfoutmeldingen overschrijven of als extra meldingen door gedefinieerde ingangssignalen worden geactiveerd. Daarvoor kunt u een tekstdatabase maken die uw specifieke foutmeldingen bevat.

### <span id="page-128-0"></span>**Tekstdatabase maken**

Het apparaat biedt de mogelijkheid om een eigen tekstdatabase te importeren. Met behulp van de parameter **Meldingen** kunt u diverse meldingen laten weergeven.

Voor een tekstdatabase van de OEM-specifieke foutmeldingen maakt u op een computer een bestand van het type "\*.xml" en daarin voert u de afzonderlijke meldingsteksten in.

Het XML-bestand moet de bestandscodering UTF-8 hebben. De onderstaande afbeelding toont de juiste structuur van het XML-bestand:

| 1             | xml version="1.0" encoding="UTF-8"?                                 |
|---------------|---------------------------------------------------------------------|
| $\bar{z}$     | F <source version="1"/>                                             |
| $\mathbf{3}$  | <entry id="ID OEM EMERGENCY STOP"></entry>                          |
| 4             | <text lang="de">Der Not-Aus ist aktiv.</text>                       |
| 5             | <text lang="cs">Nouzové zastavení je aktivní.</text>                |
| 6             | <text lang="en">The emergency stop is active.</text>                |
| 7             | <text lang="fr">L'arrêt d'urgence est actif.</text>                 |
| 8             | <text lang="it">L'arresto d'emergenza è attivo.</text>              |
| $\mathcal{G}$ | <text lang="es">La parada de emergencia está activa.</text>         |
| 10.           | <text lang="ja">緊急停止がアクティブです。</text>                                |
| 11            | <text lang="pl">Wyłaczenie awaryjne jest aktywne.</text>            |
| 12            | <text lang="pt">O desligamento de emergência está ativo.</text>     |
| 13            | <text lang="ru">Активен аварийный останов.</text>                   |
| 14            | <text lang="zh">急停激活。</text>                                        |
| 15            | <text lang="zh-tw">緊急停止啟動。</text>                                   |
| 16            | <text_lang="ko">비상 정지가 작동 중입니다.</text_lang="ko">                    |
| 17            | <text lang="tr">Acil kapatma etkin.</text>                          |
| 18            | <text lang="nl">De noodstop is actief.</text>                       |
| 19            | $\langle$ /entry>                                                   |
| 20            | <entry id="ID OEM CONTROL VOLTAGE"></entry>                         |
| 21            | <text lang="de">Es liegt keine Steuerspannung an.</text>            |
| 22            | <text lang="cs">Není použito žádné řídicí napětí.</text>            |
| 23            | <text lang="en">No machine control voltage is being applied.</text> |
| 24            | <text lang="fr">Aucune tension de commande n'est appliquée.</text>  |
| 25            | <text lang="it">Non è applicata alcuna tensione di comando.</text>  |
| 26            | <text lang="es">No está aplicada la tensión de control.</text>      |
| 27            | <text_lang="ja">御電圧は適用されていません。</text_lang="ja">                     |
| 28            | <text lang="pl">Brak zasilania sterowania.</text>                   |
| 29            | <text lang="pt">Não existe tensão de comando.</text>                |
| 30            | <text lang="ru">Управляющее напряжение отсутствует.</text>          |
| 31            | <text lang="zh">无控制电压。</text>                                       |
| 32            | <text lang="zh-tw">並無供應控制電壓。</text>                                 |
| 33            | <text_lang="ko">공급된 제어 전압이 없습니다.</text_lang="ko">                   |
| 34            | <text lang="tr">Kumanda gerilimi mevcut değil.</text>               |
| 35            | <text lang="nl">Er is geen sprake van stuurspanning.</text>         |
| 36            | $\langle$ /entry>                                                   |
| 37            |                                                                     |

Afbeelding 27: Voorbeeld –XML-bestand voor tekstdatabase

Dit XML-bestand importeert u vervolgens met behulp van USB-massaopslag (FAT32-formaat) in het apparaat en slaat u op in bijvoorbeeld de opslaglocatie **Internal/Oem**.

### **Instellingen** ► **Service** ► **OEM-gedeelte** ► **Instellingen** ► **Tekstdatabase**

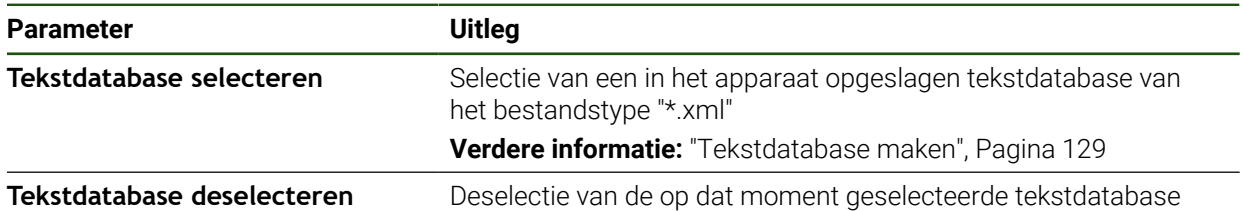

## **Foutmeldingen configureren**

De OEM-specifieke foutmeldingen kunnen als extra meldingen aan ingangen worden gekoppeld. De foutmeldingen worden dan getoond, zodra de ingang wordt geactiveerd. Hiervoor moet u de foutmeldingen aan de gewenste ingangssignalen toewijzen.

## **Instellingen** ► **Service** ► **OEM-gedeelte** ► **Instellingen** ► **Meldingen**

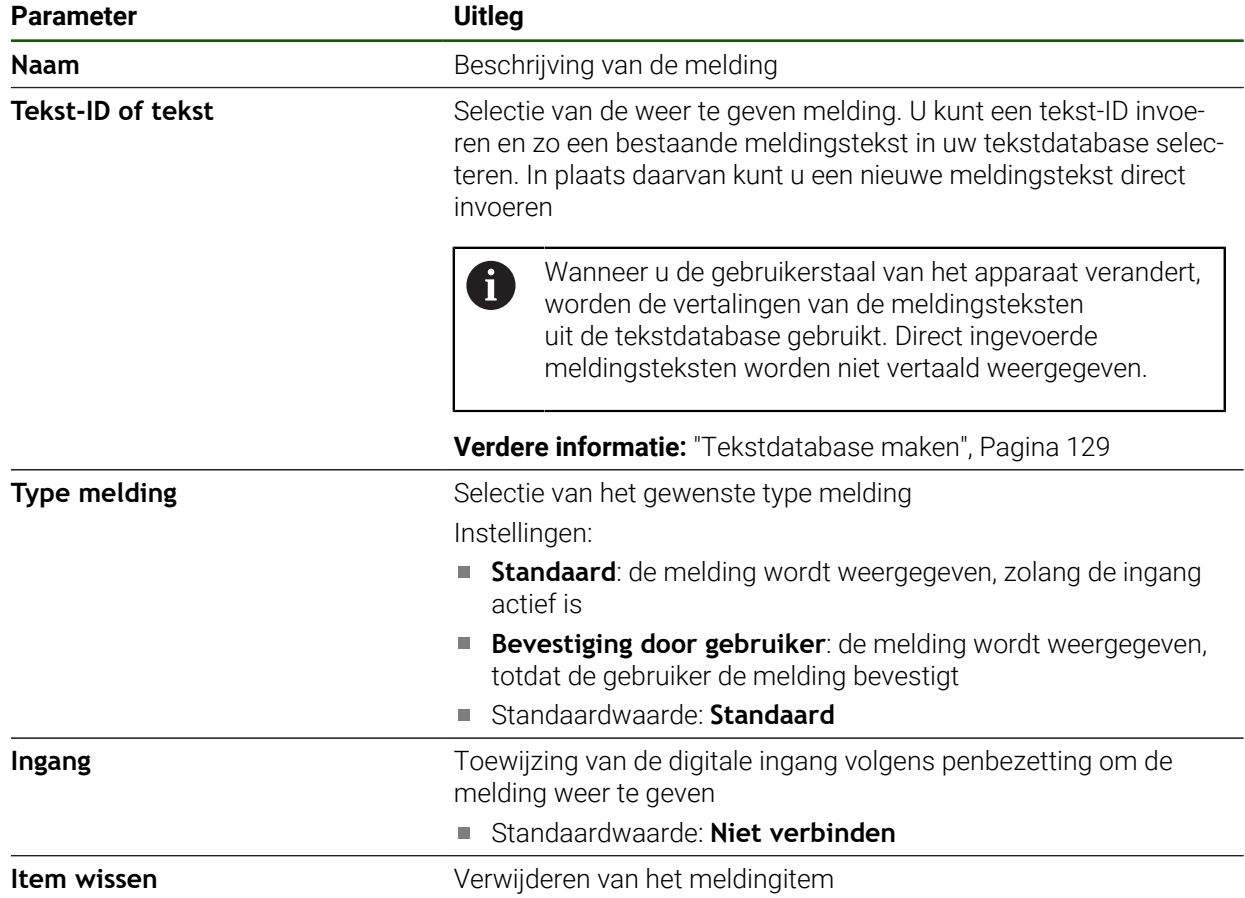

## **4.9.7 Back-up maken van OEM-instellingen en terugzetten**

Alle instellingen van het OEM-gedeelte kunnen worden opgeslagen in een bestand. Dit biedt het voordeel dat de instellingen beschikbaar zijn als het apparaat is teruggezet naar de fabrieksinstellingen of als u deze op meerdere apparaten wilt installeren.

De instellingen van het OEM-gedeelte kunnen als ZIP-bestand op een USBmassageheugen of een aangesloten netwerkstation worden opgeslagen.

### **Instellingen** ► **Service** ► **OEM-gedeelte** ► **Back-up maken van configuratie en terugzetten**

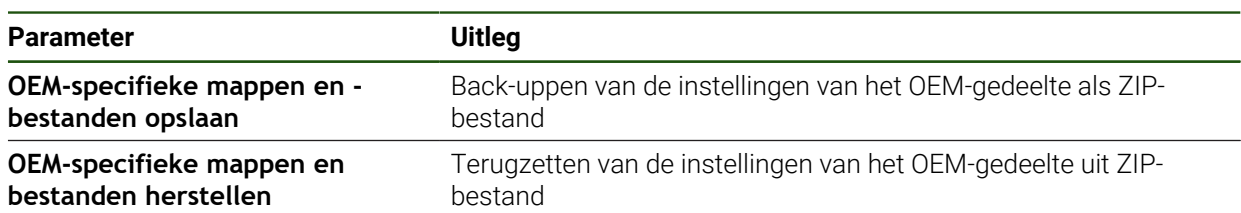

## **4.9.8 Apparaat voor schermafbeeldingen configureren**

### **ScreenshotClient**

Met de pc-software ScreenshotClient kunt u vanaf een computer schermafbeeldingen van het actieve scherm van het apparaat maken.

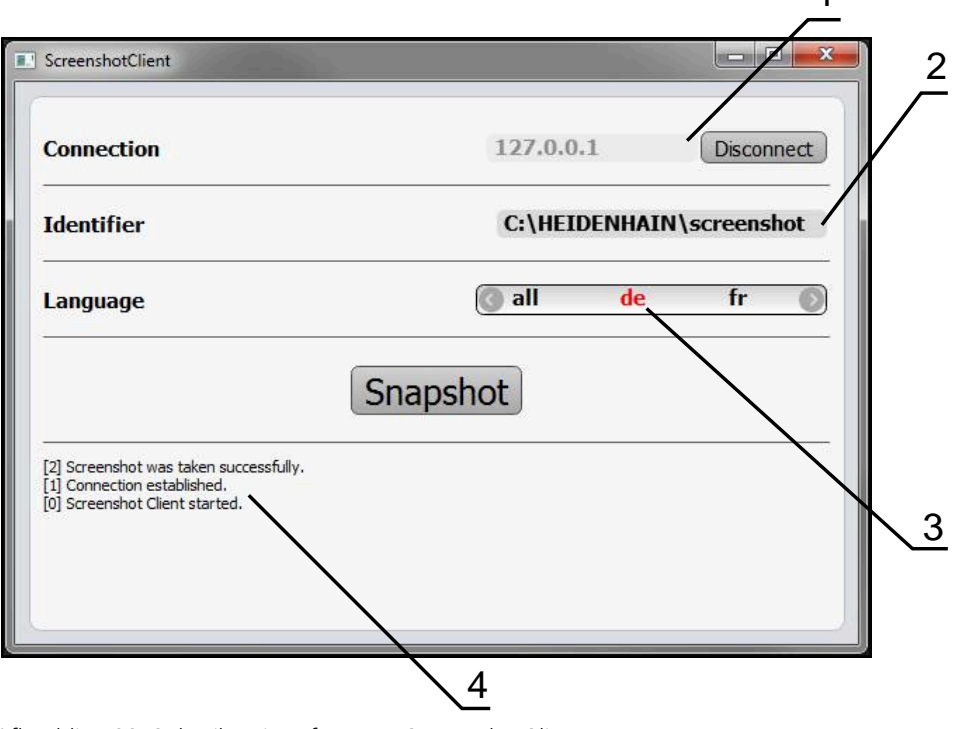

1

Afbeelding 28: Gebruikersinterface van ScreenshotClient

- **1** Verbindingsstatus
- **2** Bestandspad en bestandsnaam
- **3** Taalselectie

i

而

**4** Statusmeldingen

ScreenshotClient is in de standaardinstallatie van **ND 7000 Demo** inbegrepen.

Een gedetailleerde beschrijving vindt u in het **gebruikershandboek ND 7000 Demo**.

- **[https://www.heidenhain.de/de\\_DE/software/](https://www.heidenhain.de/de_DE/software/)**
- Categorie selecteren
- Productfamilie kiezen
- Taal selecteren

**Verdere informatie:** ["Demo-software voor het product", Pagina 9](#page-8-0)

## **Toegang op afstand voor beeldschermfoto's activeren**

Om ScreenshotClient vanaf de computer met het apparaat te kunnen verbinden, moet u op het apparaat **Toegang op afstand voor beeldschermfoto's** activeren. **Instellingen** ► **Service** ► **OEM-gedeelte**

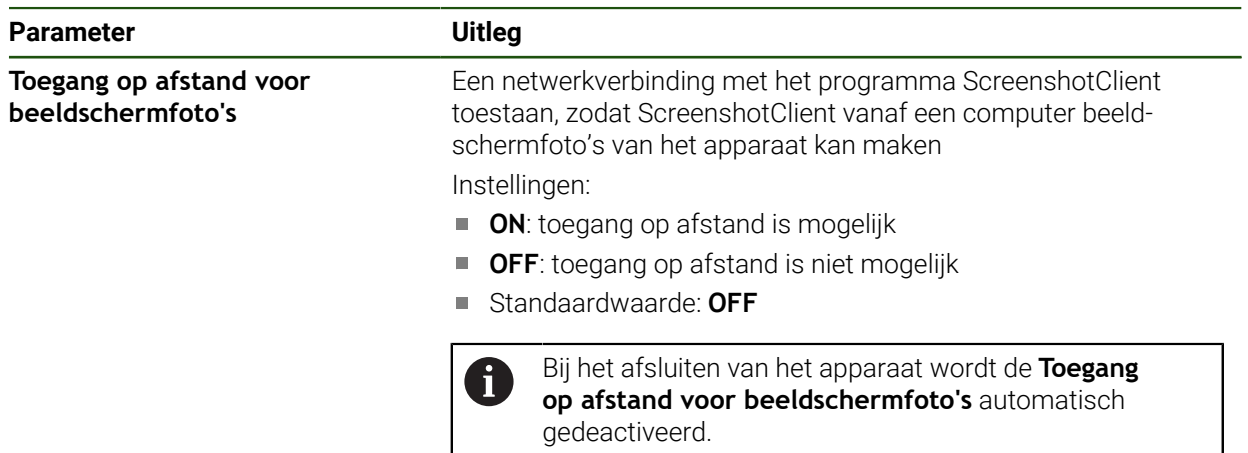

## **4.10 Gegevens opslaan**

## <span id="page-131-0"></span>**4.10.1 Back-up maken van configuratie**

De instellingen van het apparaat kunnen worden opgeslagen in een bestand. Dit biedt het voordeel dat de instellingen beschikbaar zijn als het apparaat is teruggezet naar de fabrieksinstellingen of als u deze op meerdere apparaten wilt installeren.

## **Instellingen** ► **Service** ► **Back-up maken van configuratie en terugzetten**

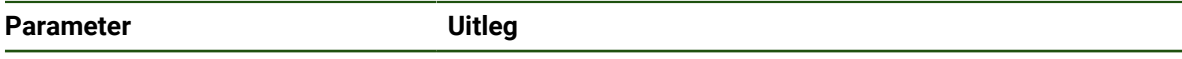

**Back-up maken van configuratie** Back-up maken van de instellingen van het apparaat

### **Volledige back-up maken**

Bij een volledige back-up van de configuratie worden alle instellingen van het apparaat opgeslagen.

- Op **Volledige back-up** tikken
- Eventueel USB-massageheugen (FAT32-formaat) in een USBinterface van het apparaat plaatsen
- Map selecteren waarin u de kopie van de configuratiegegevens wilt opslaan
- Gewenste naam van de configuratiegegevens invoeren, bijvoorbeeld "<yyyy-mm-dd>\_config"
- Invoer met **RET** bevestigen
- Op **Opslaan als** tikken
- De voltooide back-up van de configuratie met **OK** bevestigen
- > Het configuratiebestand is opgeslagen.

### **USB-massageheugen veilig verwijderen**

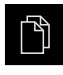

 $\mathbf i$ 

- In het hoofdmenu op **Bestandsbeheer** tikken
- Naar de lijst met opslaglocaties navigeren
- Op **Veilig verwijderen** tikken
- De melding **De gegevensdrager kan nu worden verwijderd.** wordt weergegeven.
- USB-massageheugen verwijderen

### <span id="page-132-0"></span>**4.10.2 Gebruikersbestanden opslaan**

De gebruikersbestanden van het apparaat kunnen worden opgeslagen in een bestand, zodat ze beschikbaar zijn als het apparaat is teruggezet naar de afleveringstoestand. In combinatie met de back-up van de instellingen kan zo de complete configuratie van een apparaat worden opgeslagen.

Alle bestanden van alle gebruikersgroepen die in de desbetreffende mappen zijn opgeslagen, worden als gebruikersbestanden opgeslagen en geback-upt en kunnen worden teruggezet. De bestanden in de map **System** worden niet teruggezet.

### **Instellingen** ► **Service** ► **Back-up maken van configuratie en terugzetten**

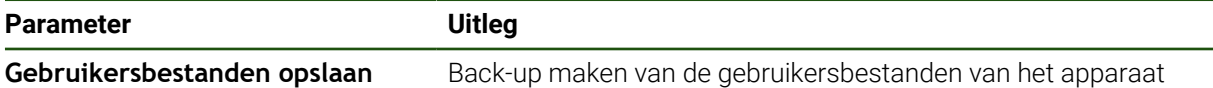

### **Back-up uitvoeren**

De gebruikersbestanden kunnen als ZIP-bestand op een USB-massageheugen of een aangesloten netwerkstation worden opgeslagen.

- Achtereenvolgens openen:
	- **Back-up maken van configuratie en terugzetten**
	- **Gebruikersbestanden opslaan**
- Op **Als ZIP opslaan** tikken
- Eventueel USB-massageheugen (FAT32-formaat) in een USBinterface van het apparaat plaatsen
- Map selecteren waarnaar u het ZIP-bestand wilt kopiëren
- Gewenste naam van het ZIP-bestand invoeren, bijvoorbeeld "<yyyy-mm-dd>\_config"
- Invoer met **RET** bevestigen
- Op **Opslaan als** tikken
- De voltooide back-up van de gebruikersbestanden met **OK** bevestigen
- De gebruikersbestanden zijn opgeslagen.

### **USB-massageheugen veilig verwijderen**

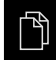

- In het hoofdmenu op **Bestandsbeheer** tikken
- Naar de lijst met opslaglocaties navigeren

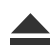

- Op **Veilig verwijderen** tikken
- De melding **De gegevensdrager kan nu worden verwijderd.** wordt weergegeven.
- USB-massageheugen verwijderen

**II**

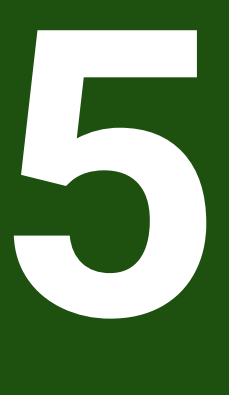

**Instellen**

## **5.1 Overzicht**

 $\mathbf i$ 

Dit hoofdstuk bevat alle informatie voor het instellen van het apparaat.

Tijdens het instellen configureert de insteller (**Setup**) het apparaat voor gebruik met de gereedschapsmachine in de beoogde toepassingen. Dit omvat bijv. het instellen van de operators en het genereren van een referentiepunt- en gereedschapstabel.

U dient het hoofdstuk ["Algemene bediening"](#page-18-0) te lezen en te begrijpen voordat de onderstaande handelingen kunnen worden uitgevoerd.. **Verdere informatie:** ["Algemene bediening", Pagina 19](#page-18-0)

De onderstaande stappen mogen uitsluitend door deskundig personeel worden uitgevoerd.

**Verdere informatie:** ["Kwalificatie van het personeel", Pagina 16](#page-15-0)

## <span id="page-134-0"></span>**5.2 Aanmelden voor het instellen**

## **5.2.1 Gebruiker aanmelden**

Voorafgaand aan het instellen van het apparaat moet de gebruiker **Setup** zich aanmelden.

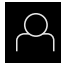

- In het hoofdmenu op **Gebruikersaanmelding** tikken
- Indien nodig de aangemelde gebruiker afmelden
- Gebruiker **Setup** selecteren
- In het invoerveld **Wachtwoord** tikken
- Wachtwoord "**setup**" invoeren

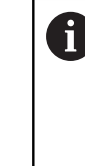

 Indien het wachtwoord niet met de standaardinstellingen overeenkomt, dient u bij de insteller (**Setup**) of de machinefabrikant (**OEM**) na te vragen.

Als u het wachtwoord vergeten bent, neem dan contact op met een HEIDENHAIN-servicevestiging.

- Invoer met **RET** bevestigen
- Op **Aanmelden** tikken

# **5.2.2 Zoeken naar referentiemerken na het starten uitvoeren**

Als het zoeken naar referentiemerken is ingeschakeld na het starten van het apparaat, worden alle functies van het apparaat geblokkeerd, totdat het zoeken naar referentiemerken is voltooid.

**Verdere informatie:** ["Referentiemerken \(Encoder\)", Pagina 99](#page-98-0)

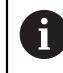

Bij meetsystemen met EnDat-interface vervalt het zoeken naar referentiemerken, omdat de referentiepunten van de assen automatisch worden vastgelegd.

Als het zoeken naar referentiemerken is ingeschakeld op het apparaat, vraagt een wizard of de referentiemerken van de assen moeten worden gepasseerd.

- Na het aanmelden de instructies in de wizard volgen
- Wanneer het zoeken naar referentiemerken is voltooid, zal het symbool van de referentie niet meer knipperen

**Verdere informatie:** ["Bedieningselementen van de digitale uitlezing", Pagina 40](#page-39-0) **Verdere informatie:** ["Zoeken naar referentiemerken inschakelen", Pagina 118](#page-117-0)

## **5.2.3 Taal instellen**

In de afleveringstoestand is de taal van de gebruikersinterface Engels. U kunt de gebruikersinterface in de gewenste taal wijzigen.

In het hoofdmenu op **Instellingen** tikken

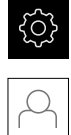

### Op **Gebruiker** tikken

- De aangemelde gebruiker wordt gemarkeerd met een vinkje.
- De aangemelde gebruiker selecteren
- > De geselecteerde taal voor de gebruiker wordt in de dropdownlijst **Taal** weergegeven met de bijbehorende vlag.
- In de drop-downlijst **Taal** de bijbehorende vlag van de gewenste taal selecteren
- De gebruikersinterface wordt weergegeven in de geselecteerde taal.

## **5.2.4 Wachtwoord wijzigen**

Om misbruik van de configuratie te voorkomen, dient u het wachtwoord te wijzigen. Het wachtwoord is vertrouwelijk en mag niet aan anderen worden bekendgemaakt.

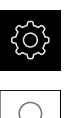

In het hoofdmenu op **Instellingen** tikken

### Op **Gebruiker** tikken

- De aangemelde gebruiker wordt gemarkeerd met een vinkje.
- Aangemelde gebruiker selecteren
- Op **Wachtwoord** tikken
- Huidige wachtwoord invoeren
- Invoer met **RET** bevestigen
- Nieuw wachtwoord invoeren en herhalen
- Invoer met **RET** bevestigen
- Op **OK** tikken
- Melding sluiten met **OK**
- > Het nieuwe wachtwoord is beschikbaar bij de volgende aanmelding.

# **5.3 Afzonderlijke stappen voor het instellen**

H

- De volgende afzonderlijke stappen voor het instellen bouwen op elkaar voort.
- Om het apparaat correct in te stellen, de handelingsstappen in de beschreven volgorde uitvoeren

**Voorwaarde:** ze zijn als gebruiker van het type **Setup** aangemeld ([zie "Aanmelden](#page-134-0) [voor het instellen", Pagina 135](#page-134-0)).

### **Basisinstellingen**

- [Datum en tijd instellen](#page-88-0)
- [Eenheden instellen](#page-88-1)
- [Gebruiker aanmaken en configureren](#page-139-0)
- **[Bedieningshandleiding toevoegen](#page-141-0)**
- [Netwerk configureren](#page-142-0)
- [Netwerkstation configureren](#page-143-0)
- [Bediening met muis, toetsenbord of touchscreen configureren](#page-144-0)

### **Bewerkingsprocessen voorbereiden**

- [Gereedschapstabel maken](#page-145-0)
- [Referentiepunttabel maken](#page-147-0)

### **Gegevens opslaan**

- [Back-up maken van configuratie](#page-131-0)
- [Gebruikersbestanden opslaan](#page-132-0)

# *AANWIJZING*

### **Verlies of beschadiging van de configuratiegegevens!**

Wanneer het apparaat wordt losgekoppeld van de stroombron terwijl het is ingeschakeld, kunnen de configuratiegegevens verloren gaan of beschadigd raken.

Back-up van de configuratiegegevens maken en bewaren voor terugzetten

# **5.3.1 Basisinstellingen**

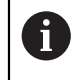

Het is mogelijk dat de inbedrijfsteller (**OEM**) al een aantal basisinstellingen heeft aangebracht.

## **Datum en tijd instellen**

# **Instellingen** ► **Algemeen** ► **Datum en tijd**

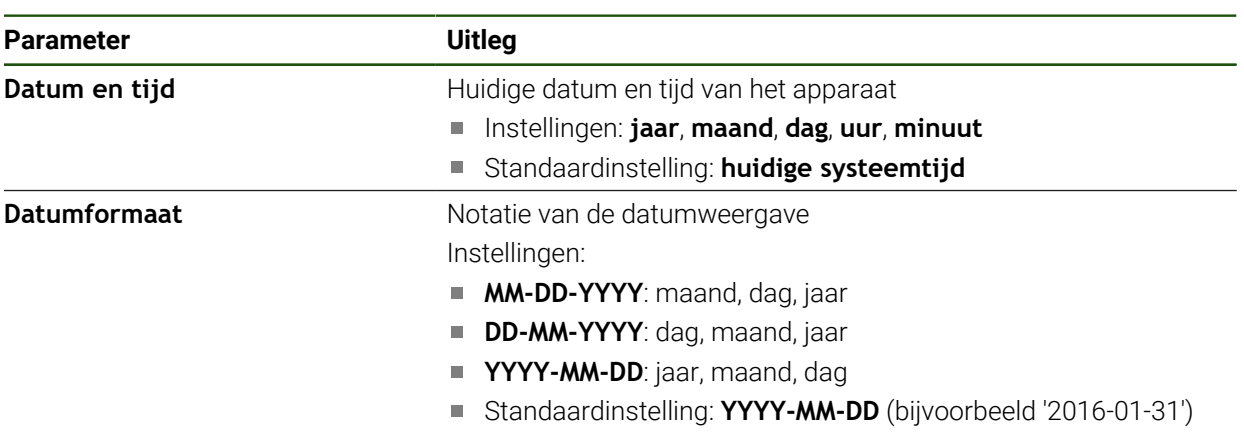

### **Eenheden instellen**

U kunt verschillende parameters instellen voor eenheden, afrondingsprocedures en decimalen.

### **Instellingen** ► **Algemeen** ► **Eenheden**

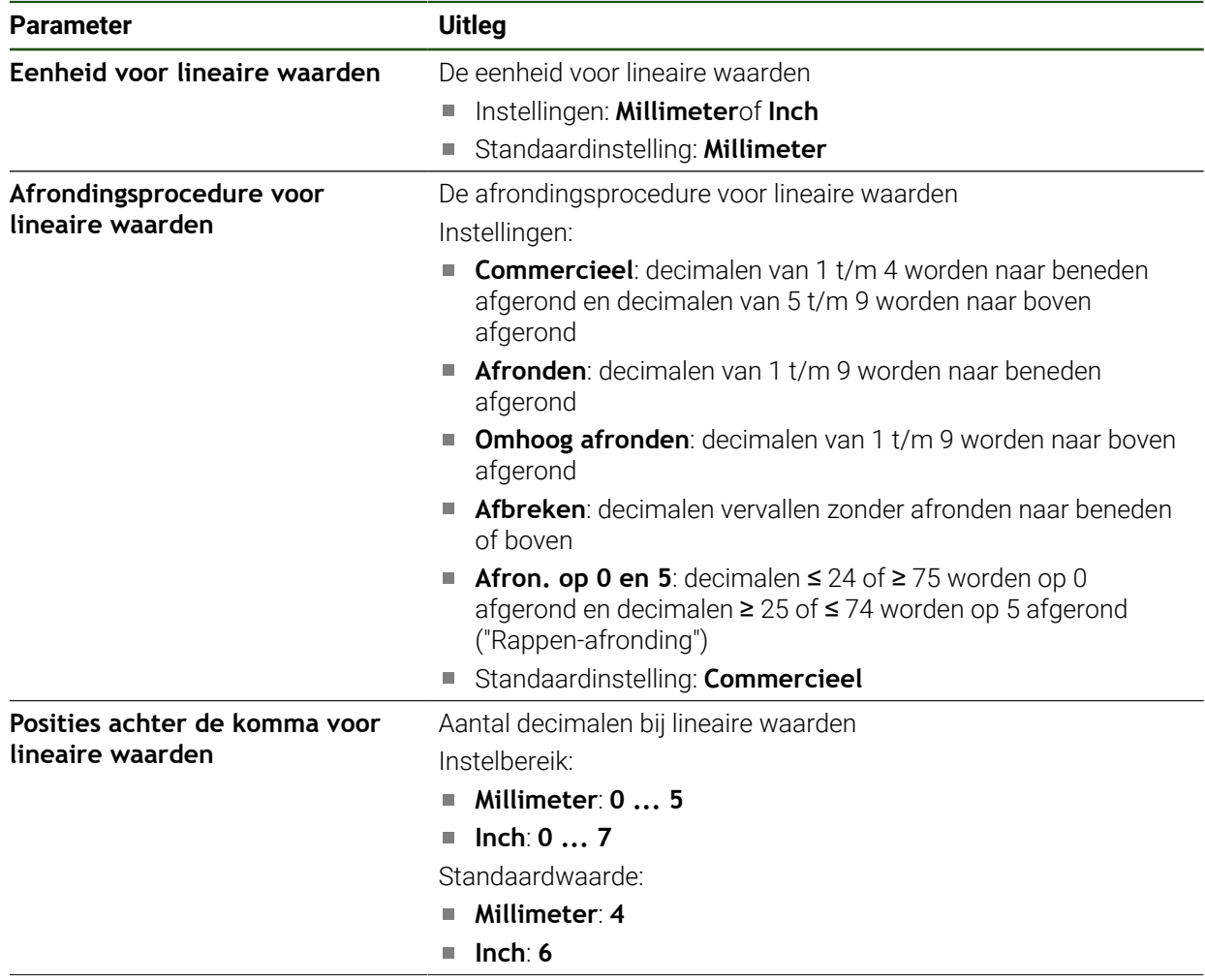

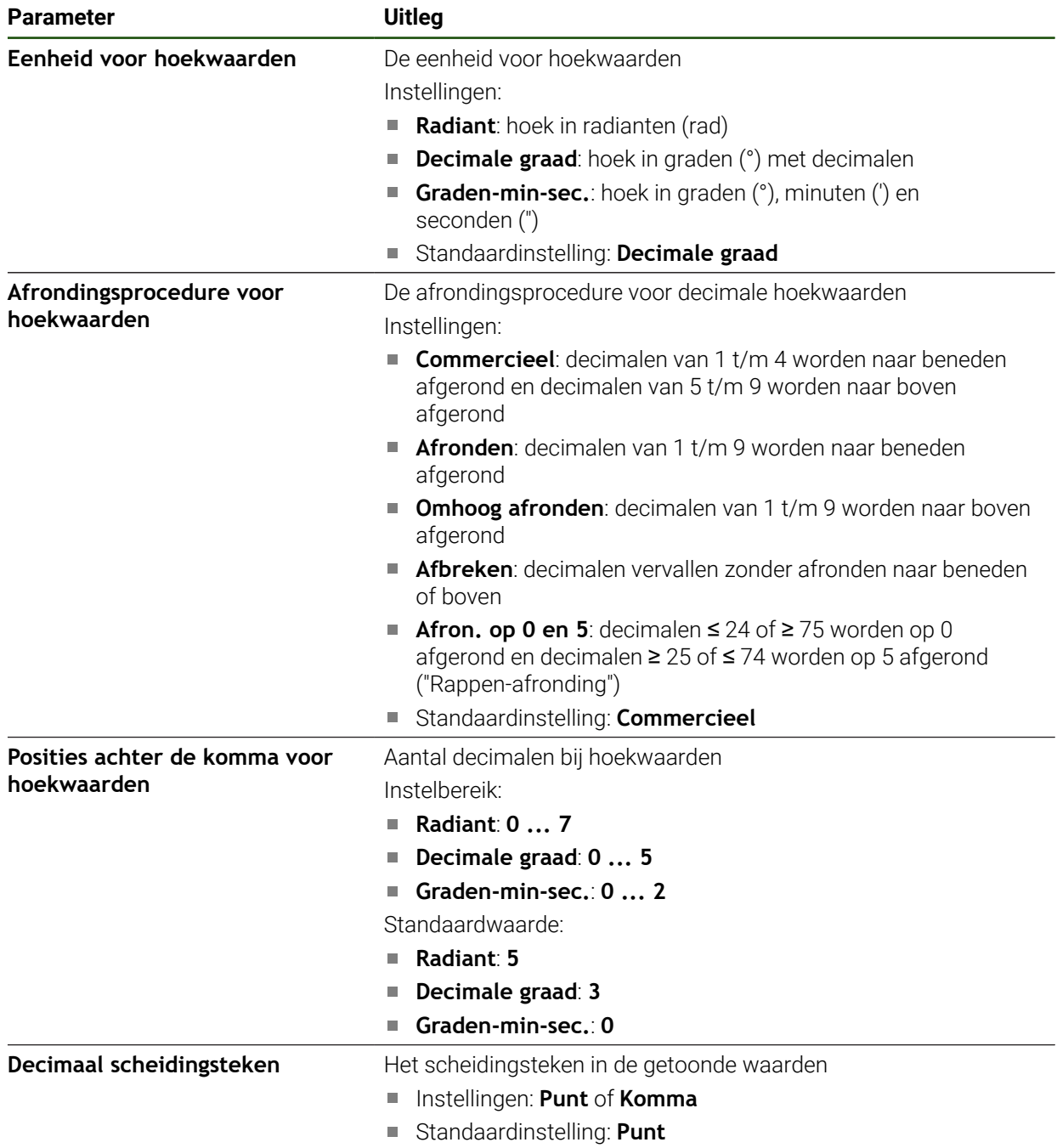

## <span id="page-139-0"></span>**Gebruiker aanmaken en configureren**

In de afleveringstoestand zijn op het apparaat de volgende gebruikerstypen met verschillende autorisaties gedefinieerd:

- **OEM**
- **Setup**
- **Operator**

### **Gebruiker en wachtwoord aanmaken**

U kunt nieuwe gebruikers van het type **Operator** aanmaken. Voor de gebruikers-ID en het wachtwoord zijn alle tekens toegestaan. Daarbij wordt onderscheid gemaakt tussen hoofdletters en kleine letters.

**Voorwaarde:** een gebruiker van het type **OEM** of **Setup** is aangemeld.

Nieuwe gebruikers van het type **OEM** of **Setup** kunnen niet worden aangemaakt.

### **Instellingen** ► **Gebruiker** ► **+**

 $\mathbf i$ 

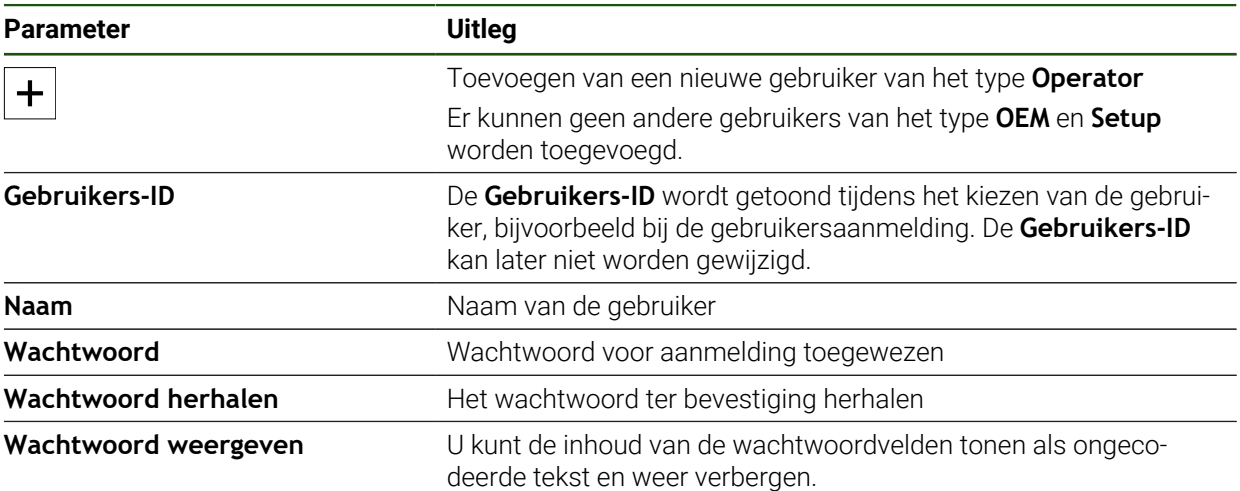

## **Gebruikers configureren en verwijderen**

### **Instellingen** ► **Gebruiker** ► **Gebruikersnaam**

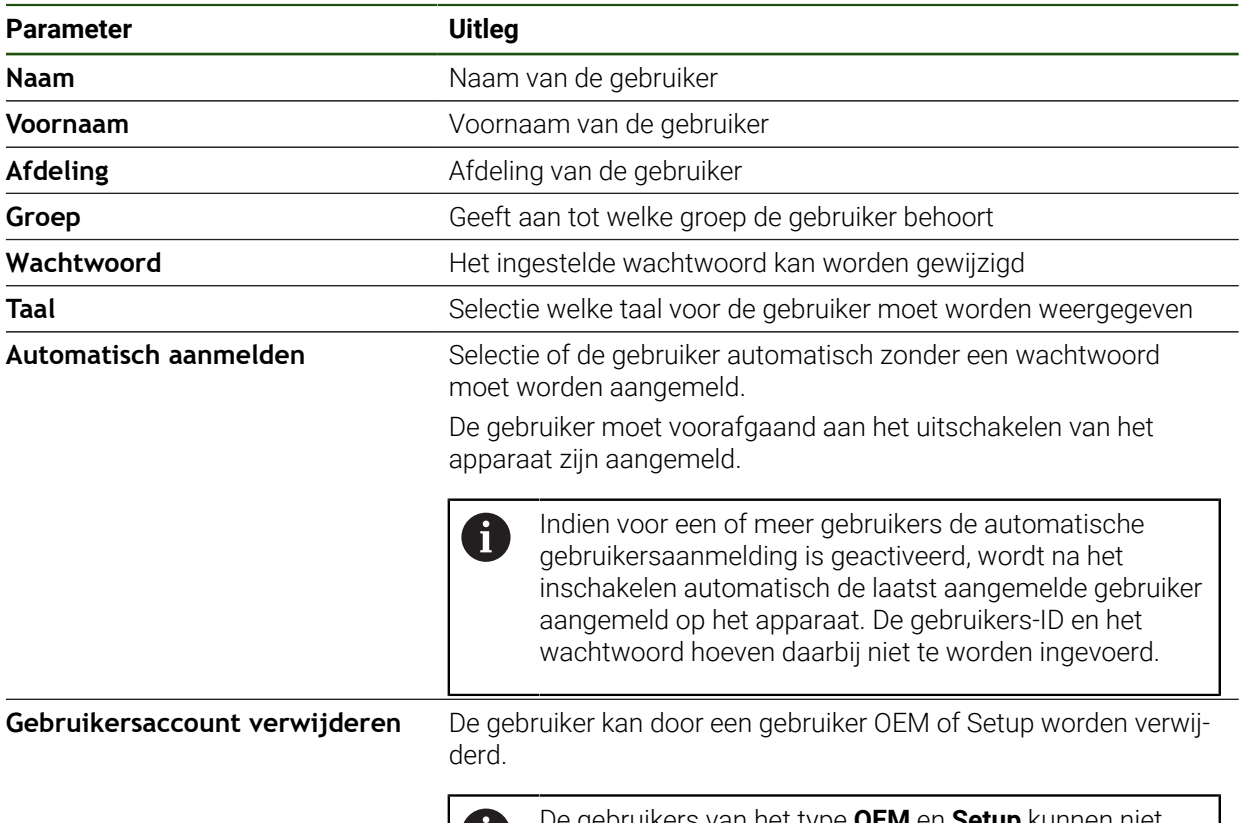

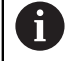

De gebruikers van het type **OEM** en **Setup** kunnen niet worden verwijderd.

### <span id="page-141-0"></span>**Bedieningshandleiding toevoegen**

Het apparaat biedt de mogelijkheid de bijbehorende bedieningshandleiding te uploaden in de gewenste taal. De bedieningshandleiding kan vanaf het bijgeleverde USB-massageheugen worden gekopieerd naar het apparaat.

De meest recente versie kan via het downloadgedeelte van **[www.heidenhain.com](http://www.heidenhain.com)** worden gedownload.

### **Instellingen** ► **Service** ► **Documentatie**

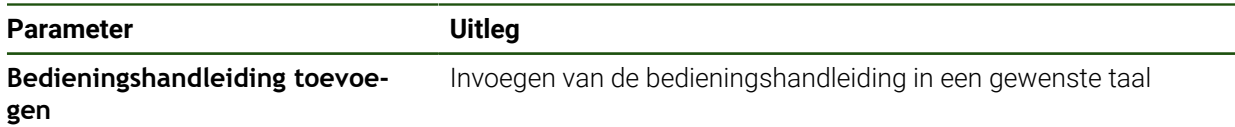

## <span id="page-142-0"></span>**Netwerk configureren**

8

## **Netwerkinstellingen configureren**

Neem contact op met uw netwerkbeheerder om de juiste netwerkinstellingen voor de configuratie van het apparaat te verkrijgen.

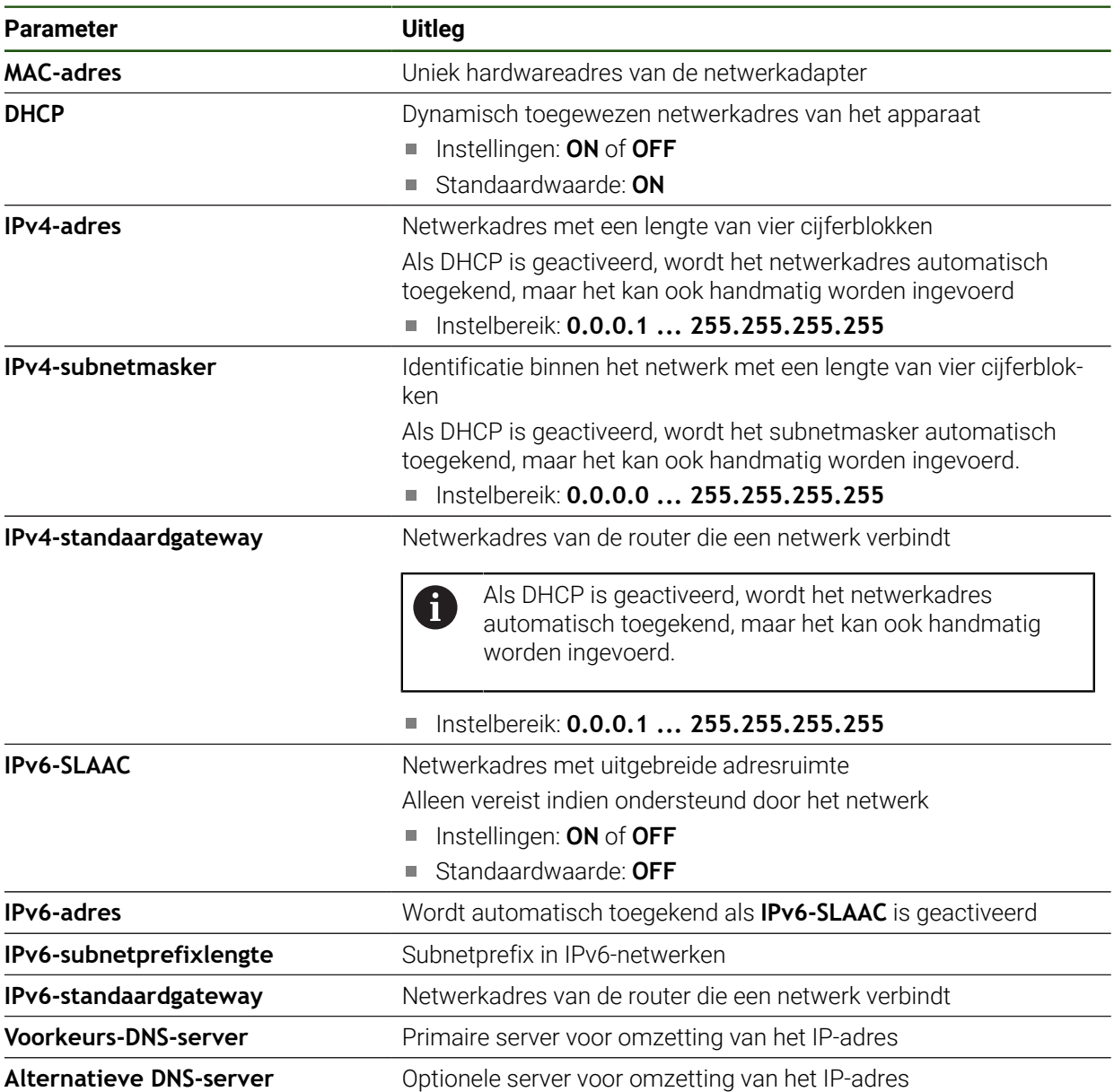

## **Instellingen** ► **Interfaces** ► **Netwerk** ► **X116**

## <span id="page-143-0"></span>**Netwerkstation configureren**

Voor het configureren van het netwerkstation hebt u de volgende informatie nodig:

- **Naam**
- **Server-IP-adres of hostnaam**
- **Vrijgegeven map**
- **Gebruikersnaam**
- **Wachtwoord**
- **Opties netwerkstation**

**Verdere informatie:** ["Netwerk-randapparatuur aansluiten", Pagina 79](#page-78-0)

Neem contact op met uw netwerkbeheerder om de juiste 8 netwerkinstellingen voor de configuratie van het apparaat te verkrijgen.

### **Instellingen** ► **Interfaces** ► **Netstation**

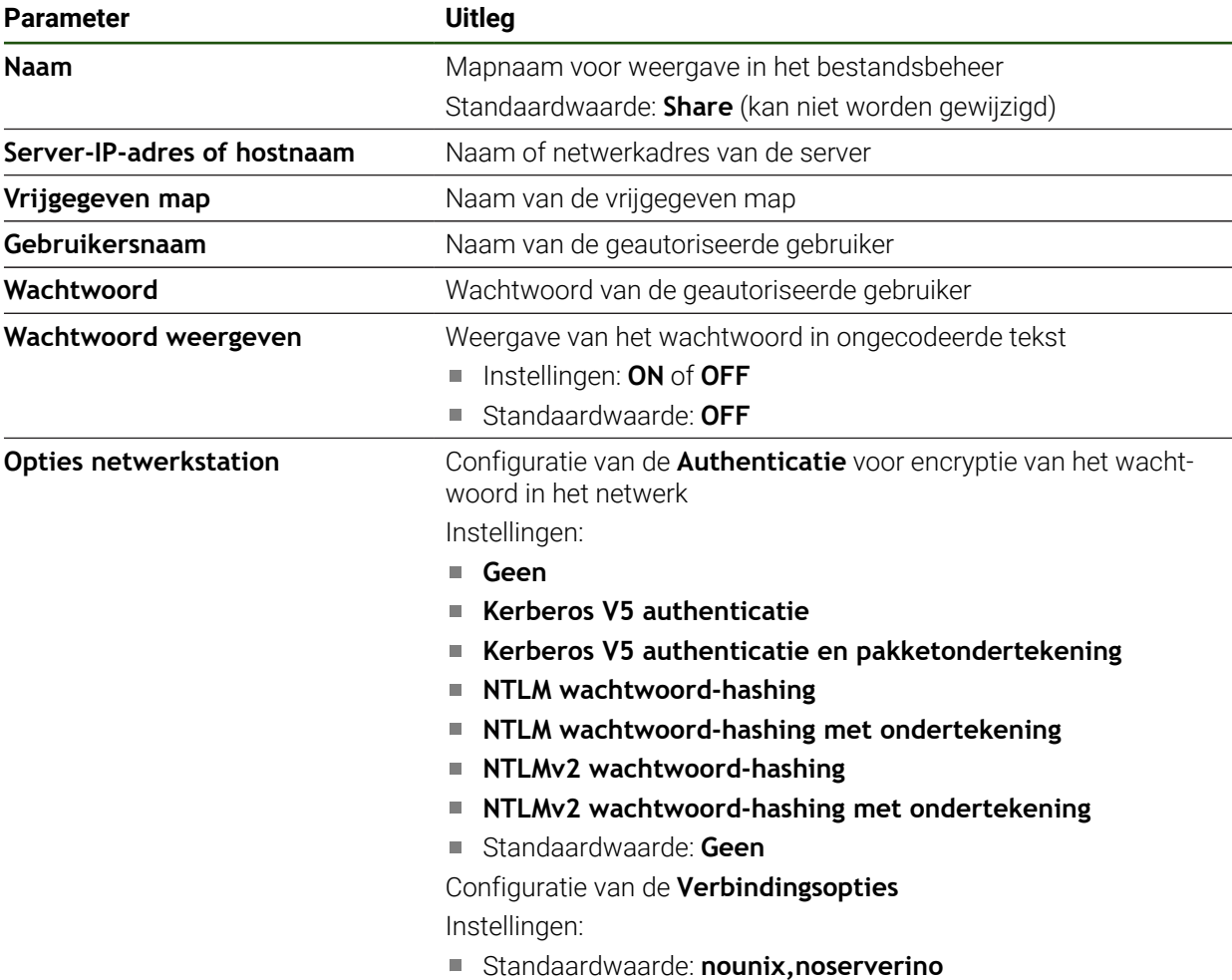
## <span id="page-144-0"></span>**Bediening met muis, toetsenbord of touchscreen configureren**

Het apparaat kan via het touchscreen of via een aangesloten muis (USB) worden bediend. Als het apparaat zich in de afleveringstoestand bevindt, leidt het aanraken van het touchscreen ertoe dat de muis wordt gedeactiveerd. In plaats daarvan kunt u vastleggen dat het apparaat hetzij alleen via de muis hetzij alleen via het touchscreen kan worden bediend.

**Voorwaarde:** er is een USB-muis aangesloten op het apparaat.

**Verdere informatie:** ["Invoerapparaten aansluiten", Pagina 79](#page-78-0)

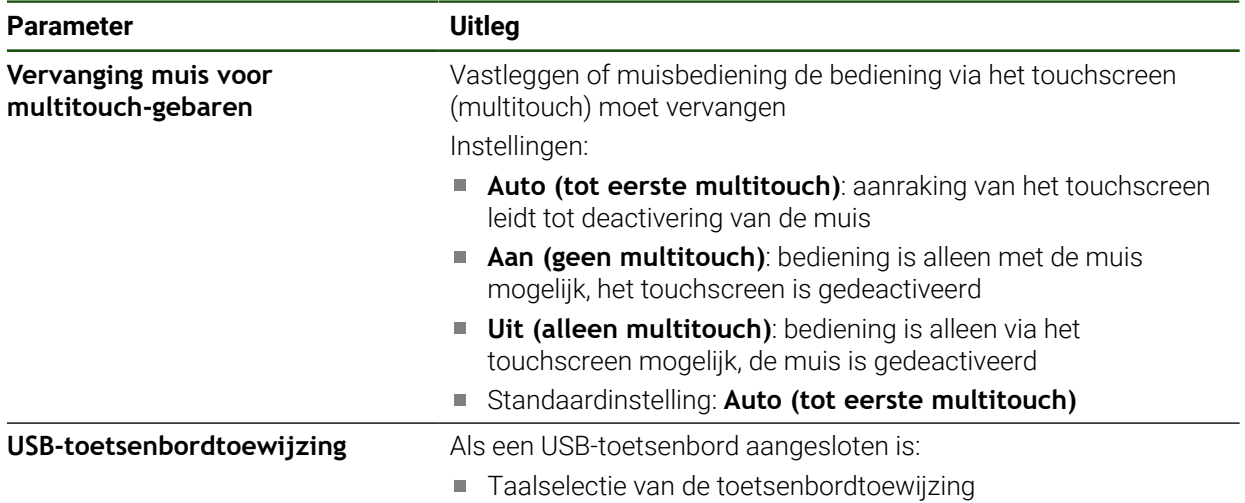

#### **Instellingen** ► **Algemeen** ► **Invoerapparaten**

# **5.3.2 Bewerkingsprocessen voorbereiden**

Afhankelijk van het gebruiksdoel kan de insteller (**Setup**) het apparaat voorbereiden voor een speciale bewerkingsprocedure door gereedschaps- en referentiepunttabellen te genereren.

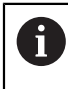

De volgende handelingen kunnen ook door gebruikers van het type **Operator** worden uitgevoerd.

# **Gereedschapstabel maken**

Normaal gesproken houdt u bij het invoeren van de coördinaten de maten aan van het werkstuk in de tekening.

Het apparaat kan met behulp van de zogenaamde gereedschapsradiuscorrectie de baan van het gereedschapsmiddelpunt berekenen. Hiertoe moet u de **Gereedschapslengte** en de **Diameter** voor ieder gereedschap invoeren.

Vanuit de statusbalk hebt u toegang tot de gereedschapstabel die de specifieke parameters voor elk gebruikt gereedschap bevat. Het apparaat kan maximaal 99 gereedschappen opslaan in de gereedschapstabel.

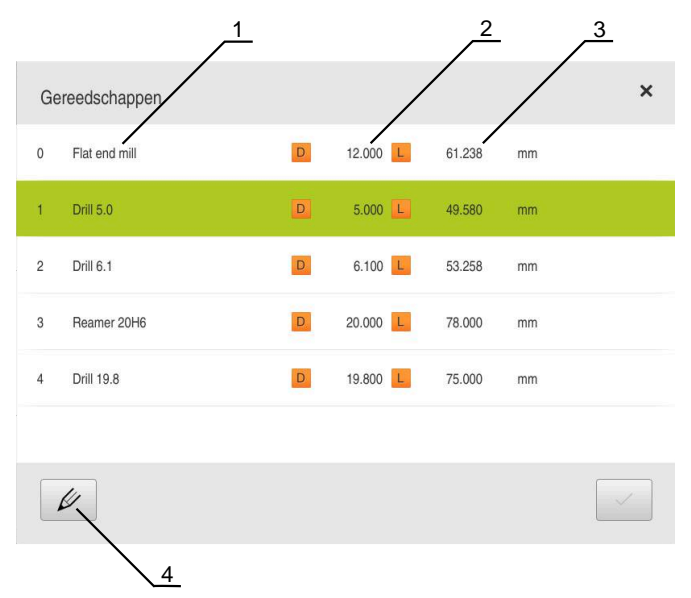

Afbeelding 29: Gereedschapstabel met gereedschapsparameters

- **1** Gereedschapstype
- **2** Gereedschapsdiameter
- **3** Gereedschapslengte
- **4** Gereedschapstabel bewerken

#### **Gereedschapsparameters**

U kunt de volgende parameters definiëren:

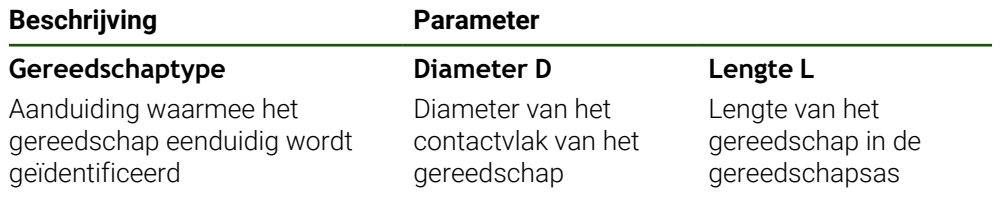

#### **Gereedschappen aanmaken**

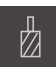

- In de statusbalk op **Gereedschappen** tikken
- De dialoog **Gereedschappen** wordt getoond

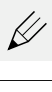

- Op **Tabel openen** tikken
- De dialoog **Gereedschapstabel** wordt getoond

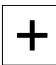

- Op **Toevoegen** tikken
- In het invoerveld **Gereedschaptype** een aanduiding invoeren
- Invoer met **RET** bevestigen
- In elk van de invoervelden tikken en de betreffende waarden invoeren
- Indien gewenst in het keuzemenu de maateenheid wijzigen
- De ingevoerde waarden worden omgerekend
- Invoer met **RET** bevestigen
- Het gedefinieerde gereedschap wordt toegevoegd aan de gereedschapstabel
- Om de gegevens van een gereedschap te beveiligen tegen onbedoeld wijzigen of verwijderen, achter het item met het gereedschap op **Blokkeren** tikken
- > Het symbool wordt gewijzigd en het item is beveiligd
- Op **Sluiten** tikken
- De dialoog **Gereedschapstabel** wordt gesloten

#### **Gereedschappen wissen**

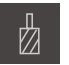

- In de statusbalk op **Gereedschappen** tikken
- De dialoog **Gereedschappen** wordt getoond

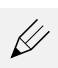

- Op **Tabel openen** tikken
- De dialoog **Gereedschapstabel** wordt getoond
- Om een of meer gereedschappen te selecteren, op het vakje van de desbetreffende regel tikken
- De achtergrondkleur van het geactiveerde vakje wordt groen weergegeven
	- Een item met een gereedschap kan zijn geblokkeerd  $\mathbf i$ om het te beveiligen tegen onbedoeld wijzigen of verwijderen.
		- Achter het item op **Blokkering opheffen** tikken
		- > Het symbool wordt gewijzigd en het item is vrijgegeven

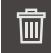

- Op **Wissen** tikken
- > Er verschijnt een melding
- Melding sluiten met **OK**
- Het geselecteerde gereedschap wordt verwijderd uit de gereedschapstabel

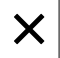

- Op **Sluiten** tikken
- De dialoog **Gereedschapstabel** wordt gesloten

**II**

# **Referentiepunttabel maken**

Vanuit de statusbalk hebt u toegang tot de referentiepunttabel. De referentiepunttabel bevat de absolute posities van de referentiepunten met betrekking tot het referentiemerk. Het apparaat kan maximaal 99 referentiepunten opslaan in de referentiepunttabel.

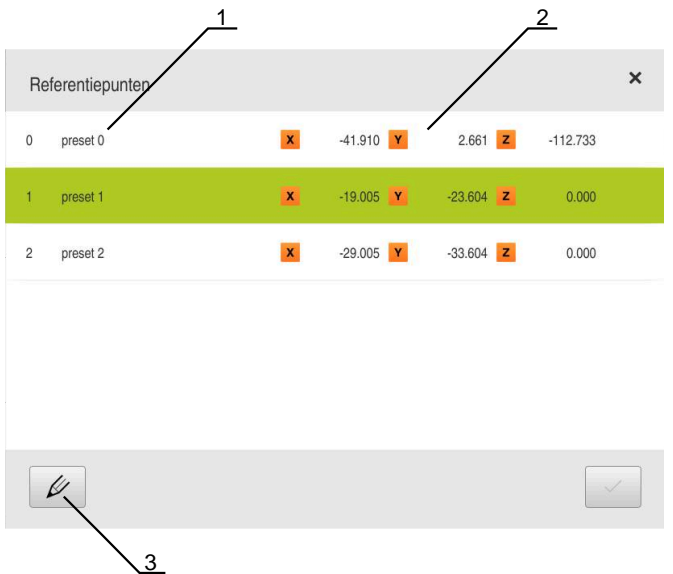

Afbeelding 30: Referentiepunttabel met absolute posities

- **1** Aanduiding
- **2** Coördinaten
- **3** Referentiepunttabel bewerken

#### **Referentiepunt maken**

U kunt de referentiepunttabel definiëren via de volgenden methoden:

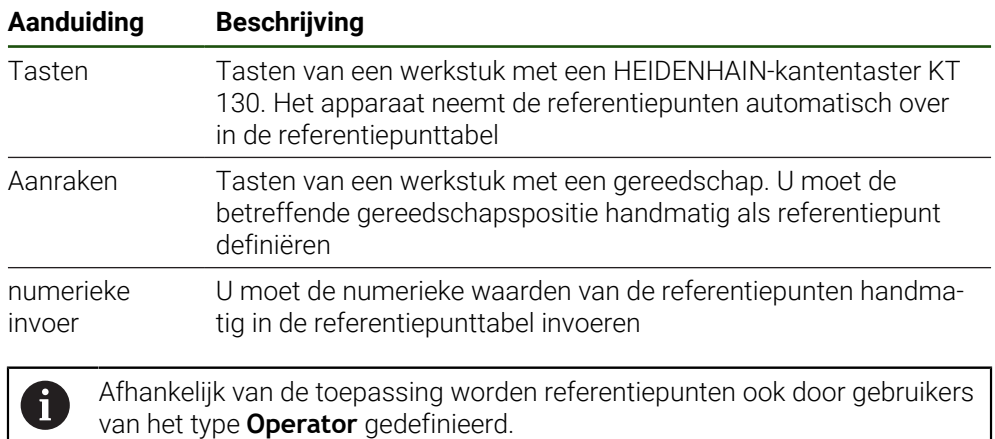

## **Functies voor het tasten van referentiepunten**

Het apparaat biedt met een wizard ondersteuning voor het definiëren van referentiepunten door middel van tasten.

Voor het tasten van een werkstuk beschikt het apparaat over de volgende functies:

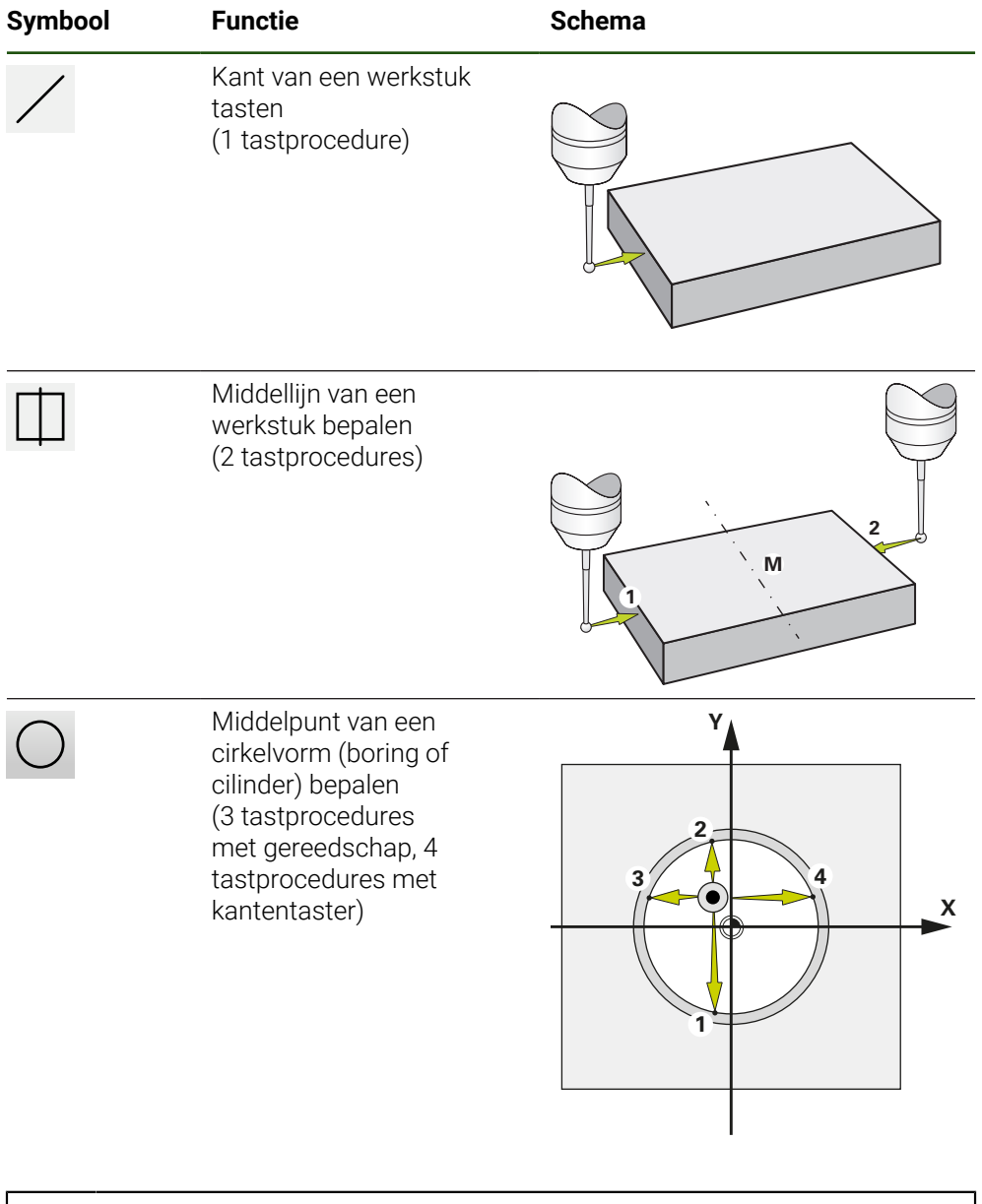

In het hoofdstuk [Handbediening](#page-208-0) vindt u verschillende voorbeelden hoe u een referentiepunt kunt tasten.

0

# **Referentiepunten tasten of aanraken**

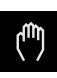

- In het hoofdmenu op **Handbediening** tikken
- De gebruikersinterface voor handbediening wordt weergegeven
- In de statusbalk op **Additionele functies** tikken
- In de dialoog onder **Aantasten** op de gewenste functie tikken, bijv. **Kant tasten**
- In de dialoog **Gereedschap selecteren** het ingespannen gereedschap selecteren:
	- Als een HEIDENHAIN-kantentaster KT 130 wordt gebruikt: **Tastsysteem gebruiken** activeren
	- Als een gereedschap wordt gebruikt:
		- **Tastsysteem gebruiken** deactiveren
		- In het invoerveld **Gereedschapsdiameter** de gewenste waarde invoeren
			- of
		- Desbetreffende gereedschap uit de gereedschapstabel  $\mathbf{b}$ selecteren
- In de wizard op **Bevestigen** tikken
- ▶ De instructies in de wizard volgen
- Let tijdens de bewerkingsstappen voor het tasten op het volgende:
	- Kantentaster tegen de zijkant van het werkstuk verplaatsen, totdat de rode LED in de kantentaster gaat branden of
	- De kantentaster verplaatsen naar de kant van het werkstuk totdat aanraking plaatsvindt
	- Elk van de stappen bevestigen in de wizard
	- Na de laatste keer tasten de kantentaster of het gereedschap terugtrekken
- > Nadat de laatste keer is getast, wordt de dialoog **Referentiepunt selecteren** getoond
- In het invoerveld **Geselecteerd referentiepunt** het gewenste referentiepunt selecteren:
	- Om een bestaand referentiepunt te overschrijven, een item in de referentiepunttabel selecteren
	- Om een nieuw referentiepunt aan te maken, een nog niet toegekend nummer invoeren in de referentiepunttabel
	- Invoer met **RET** bevestigen
- In het invoerveld **Positiewaarden instellen** de gewenste waarde invoeren:
	- Om de gemeten waarde over te nemen, invoerveld leeg laten
	- Om een nieuwe waarde te definiëren, de gewenste waarde invoeren
	- Invoer met **RET** bevestigen
- In de wizard op **Bevestigen** tikken
- De nieuwe coördinaat wordt overgenomen als referentiepunt

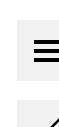

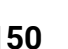

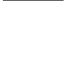

## **Referentiepunten handmatig aanmaken**

Als u handmatig referentiepunten in de referentiepunttabel aanmaakt, geldt het volgende:

- Door invoer in de referentiepunttabel worden de nieuwe positiewaarden toegewezen aan de actuele positie van de afzonderlijke assen
- Door de invoer te wissen met **CE** worden de positiewaarden voor de afzonderlijke assen weer op het machinenulpunt teruggezet. Daardoor zijn de nieuwe positiewaarden altijd aan het machinenulpunt gerelateerd

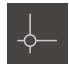

- In de statusbalk op **Referentiepunten** tikken
- De dialoog **Referentiepunten** wordt getoond.
- 
- Op **Referentiepunttabel bewerken** tikken De dialoog **Referentiepunttabel** wordt getoond.
- Op **Toevoegen** tikken
- In het invoerveld **Beschrijving** een aanduiding invoeren
- In het invoerveld voor een of meer gewenste assen tikken en de betreffende positiewaarde invoeren
- Invoer met **RET** bevestigen
- Het gedefinieerde referentiepunt wordt toegevoegd aan de referentiepunttabel.
- Om de gegevens van een referentiepunt te beveiligen tegen onbedoeld wijzigen of verwijderen, achter het item met het referentiepunt op **Blokkeren** tikken
- > Het symbool wordt gewijzigd en het item is beveiligd.
- Op **Sluiten** tikken
- De dialoog **Referentiepunttabel** wordt gesloten.

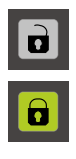

**II**

# **Referentiepunten wissen**

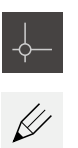

- in de statusbalk op **Referentiepunten** tikken
- De dialoog **Referentiepunten** wordt getoond.
- Op **Referentiepunttabel bewerken** tikken
- De dialoog **Referentiepunttabel** wordt getoond.

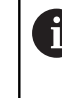

De items in de referentiepunttabel kunnen tegen onbedoeld wijzigen of wissen zijn geblokkeerd. Om een item te kunnen bewerken, moet u het eventueel eerst ontgrendelen.

 $\theta$ 

n

氚

 $\boldsymbol{\times}$ 

- Evt. aan het einde van de regel op **Ontgrendelen** tikken
- > Het symbool wordt gewijzigd en het item is vrijgegeven voor bewerking.
- Om een of meer referentiepunten te selecteren, op het vakje van de desbetreffende regel tikken
- De achtergrondkleur van het geactiveerde vakje wordt groen weergegeven.
- Op **Wissen** tikken
- > Er verschijnt een melding.
- Melding sluiten met **OK**
- De geselecteerde referentiepunten (een of meerdere) worden verwijderd uit de referentiepunttabel.
- Op **Sluiten** tikken
	- De dialoog **Referentiepunttabel** wordt gesloten.

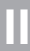

# **5.4 Back-up maken van configuratie**

De instellingen van het apparaat kunnen worden opgeslagen in een bestand. Dit biedt het voordeel dat de instellingen beschikbaar zijn als het apparaat is teruggezet naar de fabrieksinstellingen of als u deze op meerdere apparaten wilt installeren.

#### **Instellingen** ► **Service** ► **Back-up maken van configuratie en terugzetten**

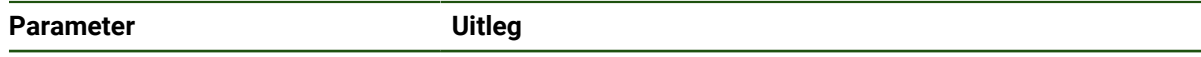

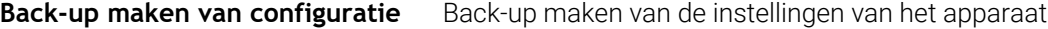

#### **Volledige back-up maken**

Bij een volledige back-up van de configuratie worden alle instellingen van het apparaat opgeslagen.

- Op **Volledige back-up** tikken
- Eventueel USB-massageheugen (FAT32-formaat) in een USBinterface van het apparaat plaatsen
- Map selecteren waarin u de kopie van de configuratiegegevens wilt opslaan
- Gewenste naam van de configuratiegegevens invoeren, bijvoorbeeld "<yyyy-mm-dd>\_config"
- Invoer met **RET** bevestigen
- Op **Opslaan als** tikken
- De voltooide back-up van de configuratie met **OK** bevestigen
- > Het configuratiebestand is opgeslagen.

#### **USB-massageheugen veilig verwijderen**

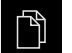

In het hoofdmenu op **Bestandsbeheer** tikken Naar de lijst met opslaglocaties navigeren

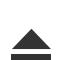

- Op **Veilig verwijderen** tikken
- De melding **De gegevensdrager kan nu worden verwijderd.** wordt weergegeven.
- USB-massageheugen verwijderen

# **5.5 Gebruikersbestanden opslaan**

De gebruikersbestanden van het apparaat kunnen worden opgeslagen in een bestand, zodat ze beschikbaar zijn als het apparaat is teruggezet naar de afleveringstoestand. In combinatie met de back-up van de instellingen kan zo de complete configuratie van een apparaat worden opgeslagen.

Alle bestanden van alle gebruikersgroepen die in de desbetreffende mappen zijn opgeslagen, worden als gebruikersbestanden opgeslagen en geback-upt en kunnen worden teruggezet.

De bestanden in de map **System** worden niet teruggezet.

#### **Instellingen** ► **Service** ► **Back-up maken van configuratie en terugzetten**

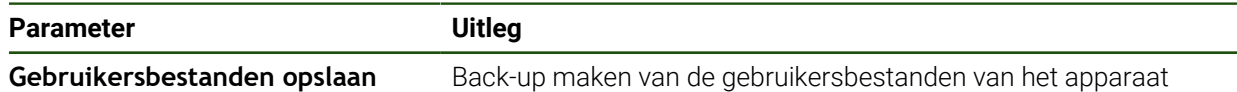

#### **Back-up uitvoeren**

 $\mathbf i$ 

De gebruikersbestanden kunnen als ZIP-bestand op een USB-massageheugen of een aangesloten netwerkstation worden opgeslagen.

- Achtereenvolgens openen:
	- **Back-up maken van configuratie en terugzetten**
	- **Gebruikersbestanden opslaan**
- Op **Als ZIP opslaan** tikken
- Eventueel USB-massageheugen (FAT32-formaat) in een USBinterface van het apparaat plaatsen
- Map selecteren waarnaar u het ZIP-bestand wilt kopiëren
- Gewenste naam van het ZIP-bestand invoeren, bijvoorbeeld "<yyyy-mm-dd>\_config"
- Invoer met **RET** bevestigen
- Op **Opslaan als** tikken
- De voltooide back-up van de gebruikersbestanden met **OK** bevestigen
- > De gebruikersbestanden zijn opgeslagen.

#### **USB-massageheugen veilig verwijderen**

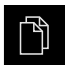

- In het hoofdmenu op **Bestandsbeheer** tikken
- Naar de lijst met opslaglocaties navigeren

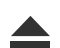

- Op **Veilig verwijderen** tikken
- De melding **De gegevensdrager kan nu worden verwijderd.** wordt weergegeven.
- USB-massageheugen verwijderen

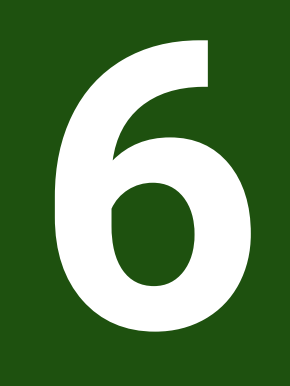

# **Bestandsbeheer**

# **6.1 Overzicht**

Dit hoofdstuk beschrijft het menu **Bestandsbeheer** en de functies van dit menu's.

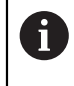

U dient het hoofdstuk ["Algemene bediening"](#page-18-0) te lezen en te begrijpen voordat de onderstaande handelingen kunnen worden uitgevoerd.. **Verdere informatie:** ["Algemene bediening", Pagina 19](#page-18-0)

#### **Korte omschrijving**

Het menu **Bestandsbeheer** toont een overzicht van de bestanden die zijn opgeslagen in het geheugen van het apparaat .

Eventueel aangesloten USB-massageheugens (FAT32-formaat) en beschikbare netwerkstations worden in de lijst met opslaglocaties weergegeven. De USBmassageheugens en netwerkstations worden weergegeven met de naam of de stationsaanduiding.

**Oproep**

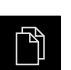

- In het hoofdmenu op **Bestandsbeheer** tikken
- De gebruikersinterface voor het beheren van bestanden wordt weergegeven

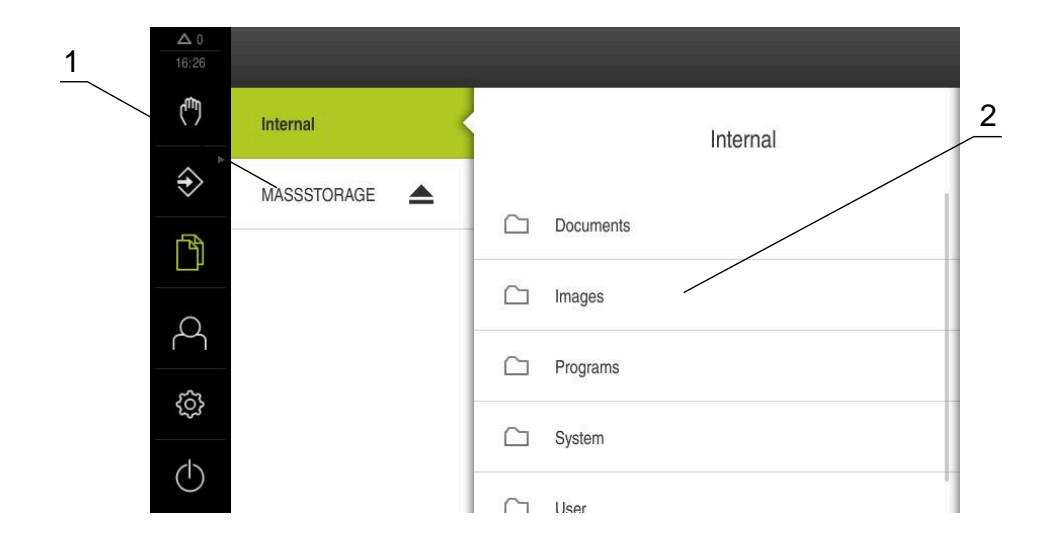

#### Afbeelding 31: Menu **Bestandsbeheer**

- **1** Lijst met beschikbare opslaglocaties
- **2** Lijst met mappen in de geselecteerde opslaglocatie

# **6.2 Bestandstypen**

In het menu **Bestandsbeheer** kunt u met de volgende bestandstypen werken:

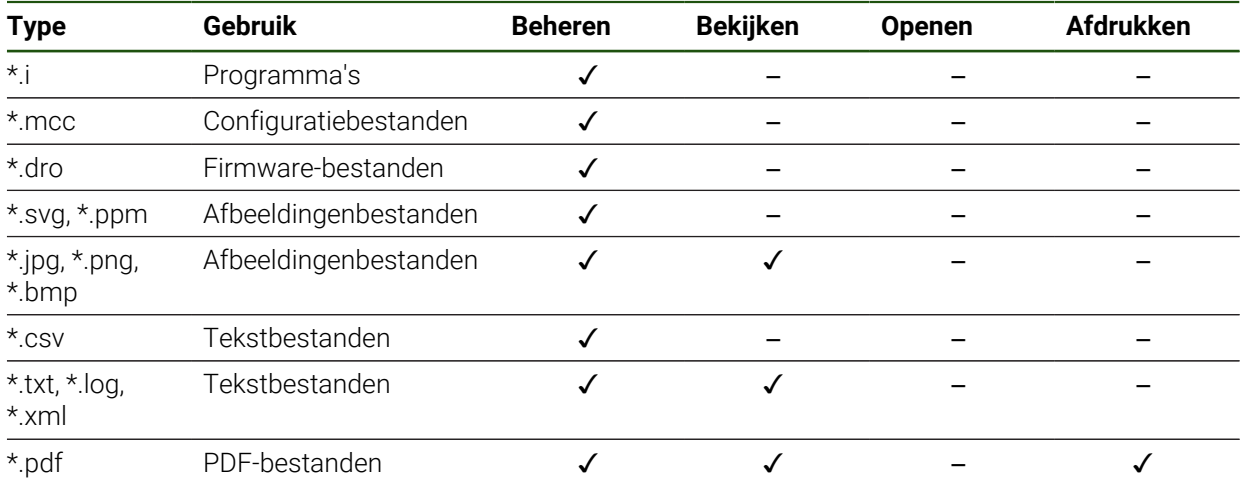

# **6.3 Mappen en bestanden beheren**

# **Mapstructuur**

In het menu **Bestandsbeheer** worden de bestanden op de opslaglocatie **Internal** opgeslagen in de volgende mappen:

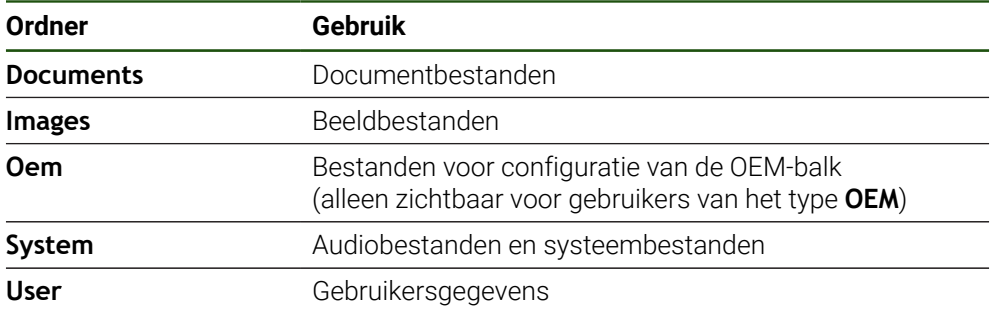

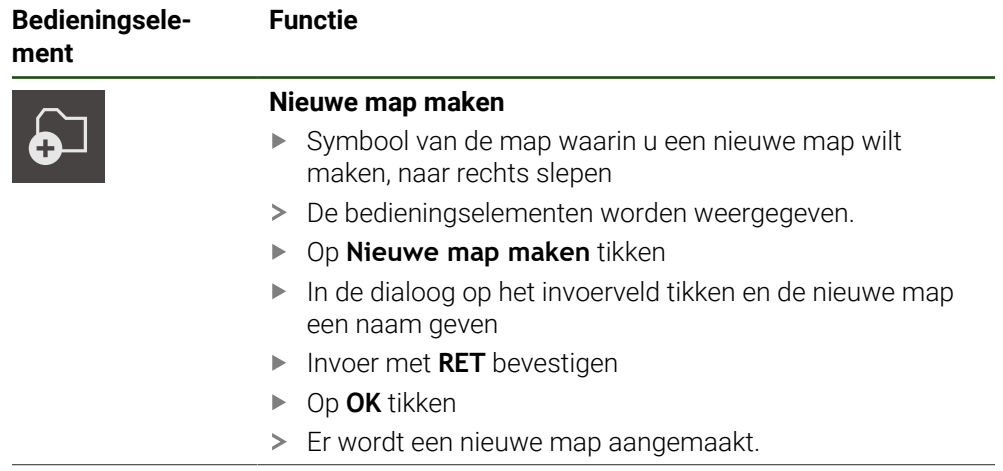

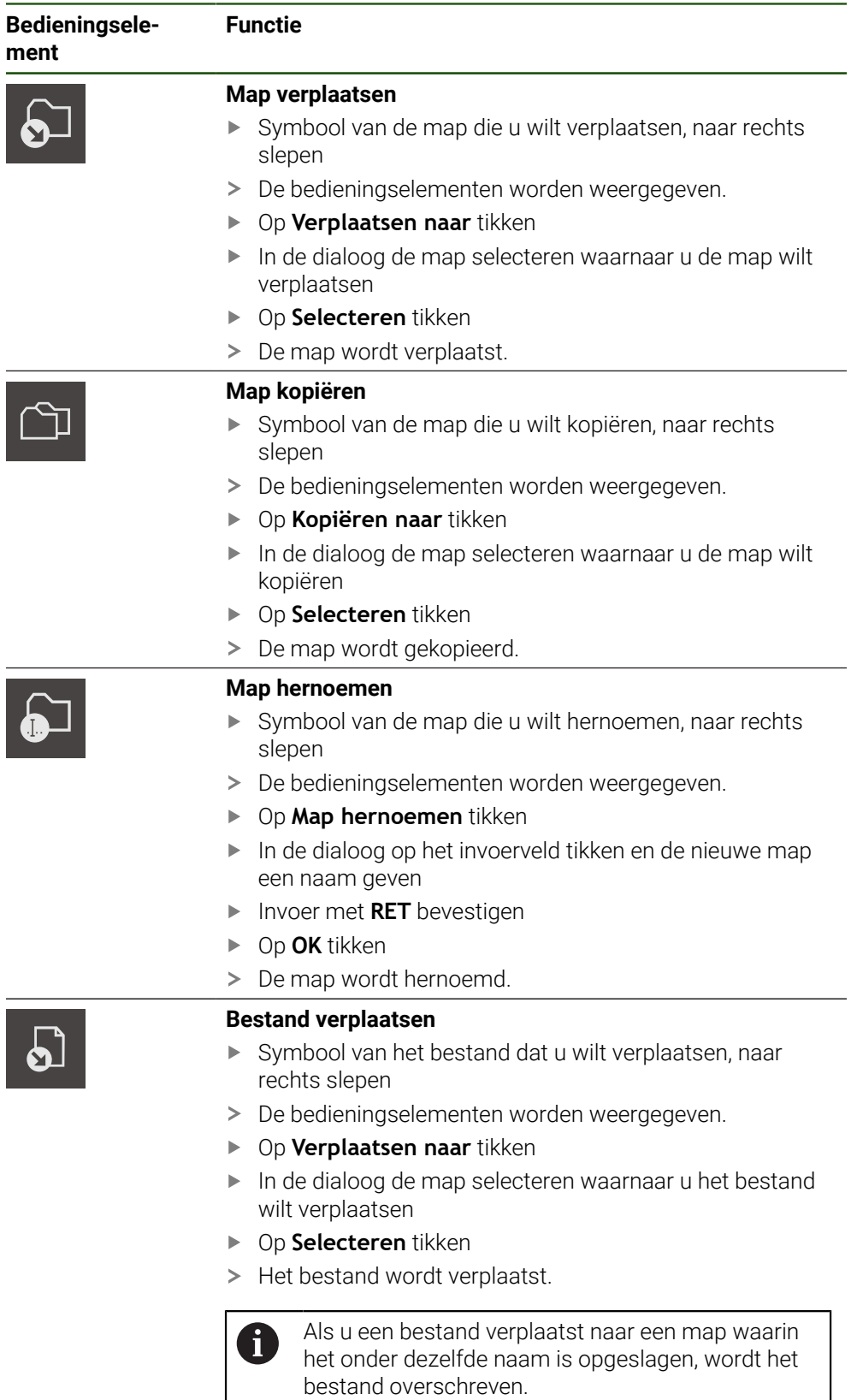

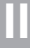

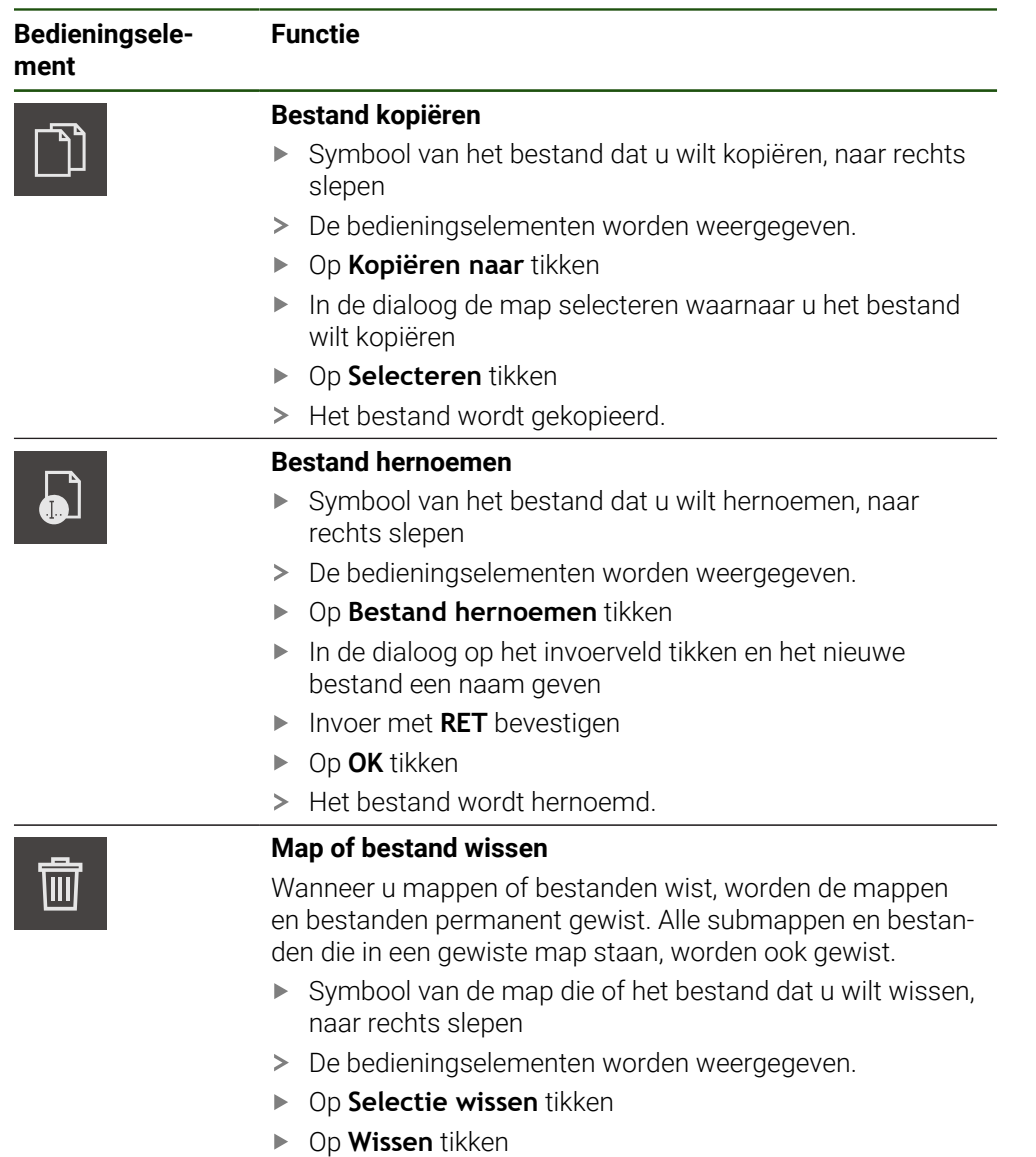

> De map of het bestand wordt gewist.

# **6.4 Bestanden bekijken**

#### **Bestanden bekijken**

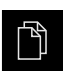

- In het hoofdmenu op **Bestandsbeheer** tikken
- Naar de opslaglocatie van het gewenste bestand navigeren
- ▶ Op het bestand tikken
- Een voorbeeld (alleen bij PDF- en afbeeldingenbestanden) en informatie over het bestand worden weergegeven.

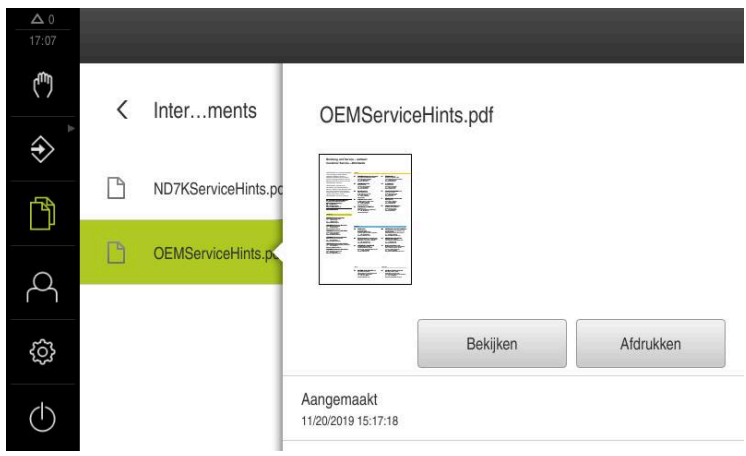

Afbeelding 32: Menu **Bestandsbeheer** met voorbeeld en bestandsinformatie

- Op **Bekijken** tikken
- > De inhoud van het bestand wordt weergegeven.
- Om het aanzicht te sluiten, op **Sluiten** tikken

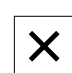

# **6.5 Bestanden exporteren**

U kunt bestanden naar een extern USB-massageheugen (FAT32-formaat) of netwerkstation exporteren. U kunt de bestanden kopiëren of verplaatsen:

- Wanneer u bestanden kopieert, blijven duplicaten van de bestanden op het  $\blacksquare$ apparaat staan
- Wanneer u bestanden verplaatst, worden de bestanden op het apparaat gewist **The State**

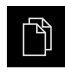

- In het hoofdmenu op **Bestandsbeheer** tikken
- In de opslaglocatie **Internal** naar het bestand navigeren dat u wilt exporteren
- Symbool van het bestand naar rechts slepen
- > De bedieningselementen worden weergegeven.

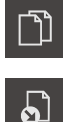

 $\blacktriangleright$ Om het bestand te verplaatsen, op **Bestand verplaatsen** tikken

Om het bestand te kopiëren, op **Bestand kopiëren** tikken

- In de dialoog de opslaglocatie selecteren waarnaar u het  $\mathbf{b}$ bestand wilt exporteren
- Op **Selecteren** tikken
- > Het bestand wordt naar het USB-massageheugen of het netwerkstation geëxporteerd.

#### **USB-massageheugen veilig verwijderen**

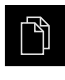

- In het hoofdmenu op **Bestandsbeheer** tikken
- Naar de lijst met opslaglocaties navigeren
- Op **Veilig verwijderen** tikken
- De melding **De gegevensdrager kan nu worden verwijderd.** wordt weergegeven.
- USB-massageheugen verwijderen

# **6.6 Bestanden importeren**

U kunt vanaf een extern USB-massageheugen (FAT32-formaat) of vanaf een netwerkstation bestanden in het apparaat importeren. U kunt de bestanden kopiëren of verplaatsen:

- Wanneer u bestanden kopieert, blijven duplicaten van de bestanden op het USBmassageheugen of op het netwerkstation staan
- Wanneer u bestanden verplaatst, worden de bestanden van het USB-massageheugen of het netwerkstation gewist

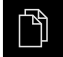

- In het hoofdmenu op **Bestandsbeheer** tikken
- In het USB-massageheugen of netwerkstation naar het bestand navigeren dat u wilt importeren
- Symbool van het bestand naar rechts slepen
- > De bedieningselementen worden weergegeven.
- Om het bestand te kopiëren, op **Bestand kopiëren** tikken

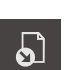

- Om het bestand te verplaatsen, op **Bestand verplaatsen** tikken
- In de dialoog de opslaglocatie selecteren waar u het bestand wilt opslaan
- Op **Selecteren** tikken
- > Het bestand wordt op het apparaat opgeslagen.

#### **USB-massageheugen veilig verwijderen**

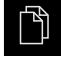

- In het hoofdmenu op **Bestandsbeheer** tikken
- Naar de lijst met opslaglocaties navigeren
- Op **Veilig verwijderen** tikken
- De melding **De gegevensdrager kan nu worden verwijderd.** wordt weergegeven.
- USB-massageheugen verwijderen

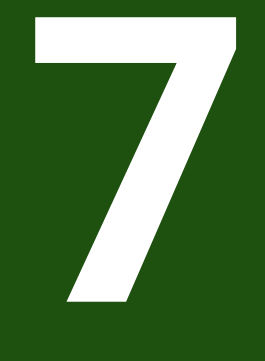

# **Instellingen**

# **7.1 Overzicht**

Dit hoofdstuk beschrijft de instellingsopties en de bijbehorende instellingsparameters voor het apparaat.

De elementaire instellingsopties en instellingsparameters voor de inbedrijfstelling en het instellen van het apparaat zijn reeds besproken in de desbetreffende hoofdstukken:

**Verdere informatie:** ["Inbedrijfstelling", Pagina 81](#page-80-0) **Verdere informatie:** ["Instellen", Pagina 134](#page-133-0)

#### **Korte omschrijving**

Afhankelijk van het type van de bij het apparaat aangemelde gebruiker kunnen instellingen en instellingsparameters bewerkt en gewijzigd (bewerkingsrechten) worden.

Wanneer een bij het apparaat aangemelde gebruiker geen bewerkingsrechten voor een instelling of een instellingsparameter heeft, wordt deze instelling of instellingsparameter grijs weergegeven en kan deze niet geopend of bewerkt worden.

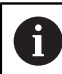

i

Afhankelijk van de op het apparaat geactiveerde software-opties zijn er verschillende instellingen en instellingsparameters in de instellingen beschikbaar.

Als bijv. de niet op het apparaat geactiveerd is, worden deze voor de software-optie benodigde instellingsparameters niet op het apparaat weergegeven.

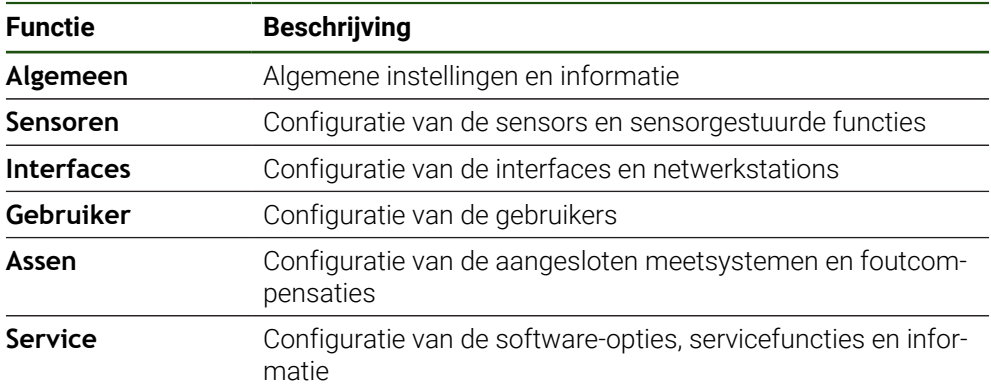

#### **Oproep**

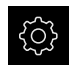

In het hoofdmenu op **Instellingen** tikken

# **7.2 Algemeen**

Dit hoofdstuk beschrijft de instellingen voor de configuratie van de bediening en weergave.

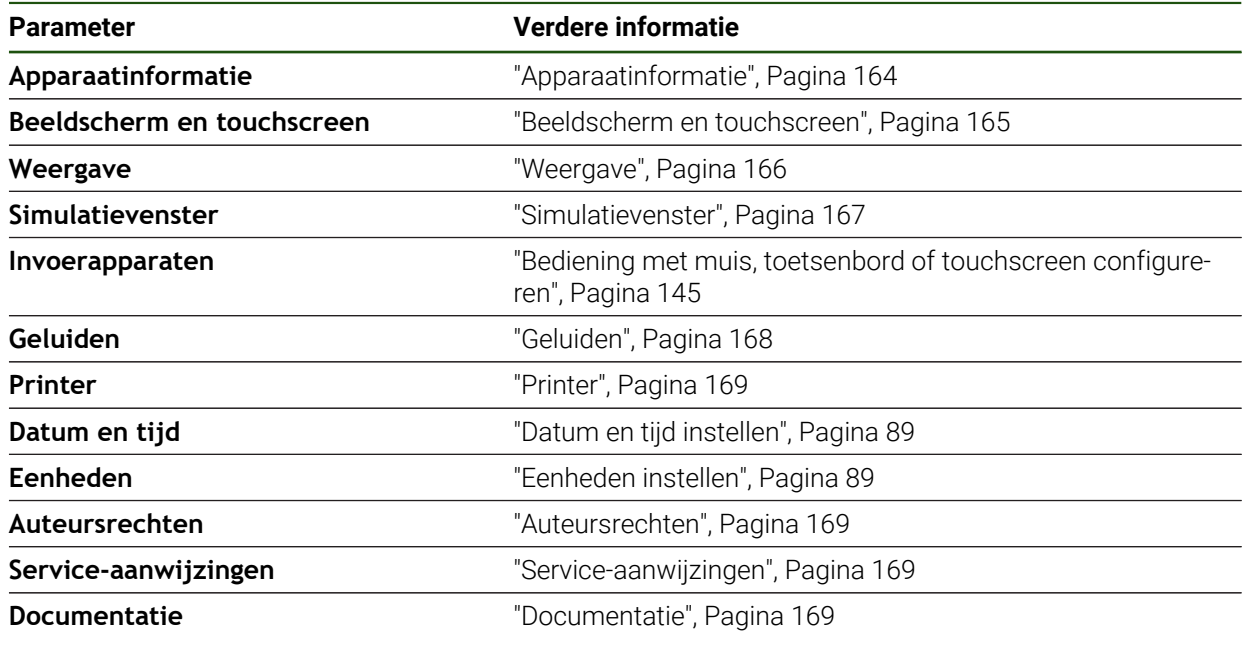

# <span id="page-163-0"></span>**7.2.1 Apparaatinformatie**

# **Instellingen** ► **Algemeen** ► **Apparaatinformatie**

Dit overzicht toont de fundamentele informatie over de software.

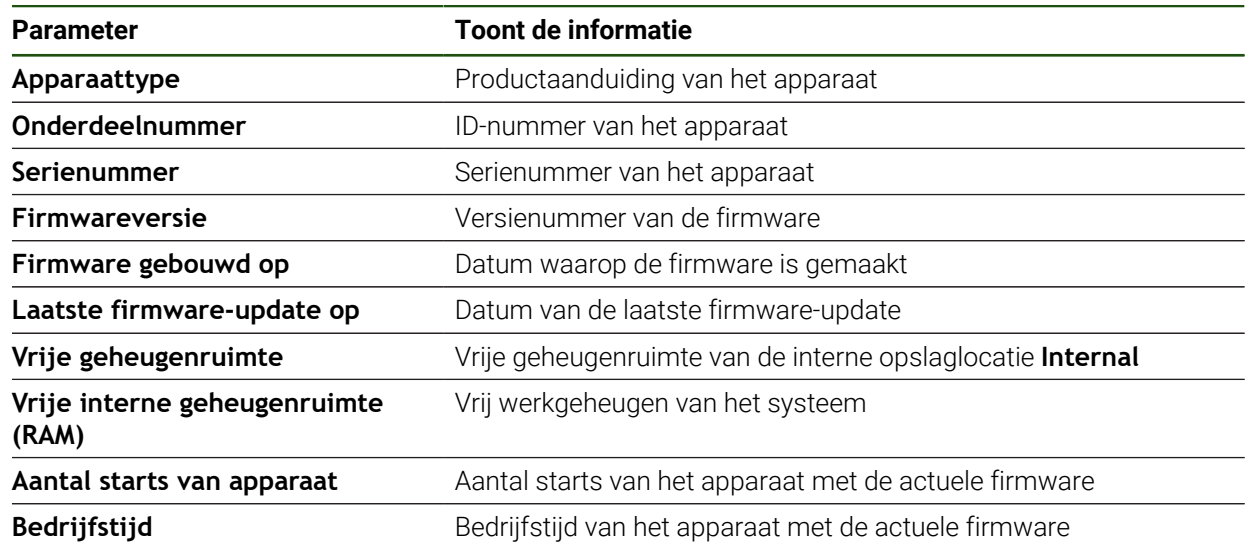

# <span id="page-164-0"></span>**7.2.2 Beeldscherm en touchscreen**

# **Instellingen** ► **Algemeen** ► **Beeldscherm en touchscreen**

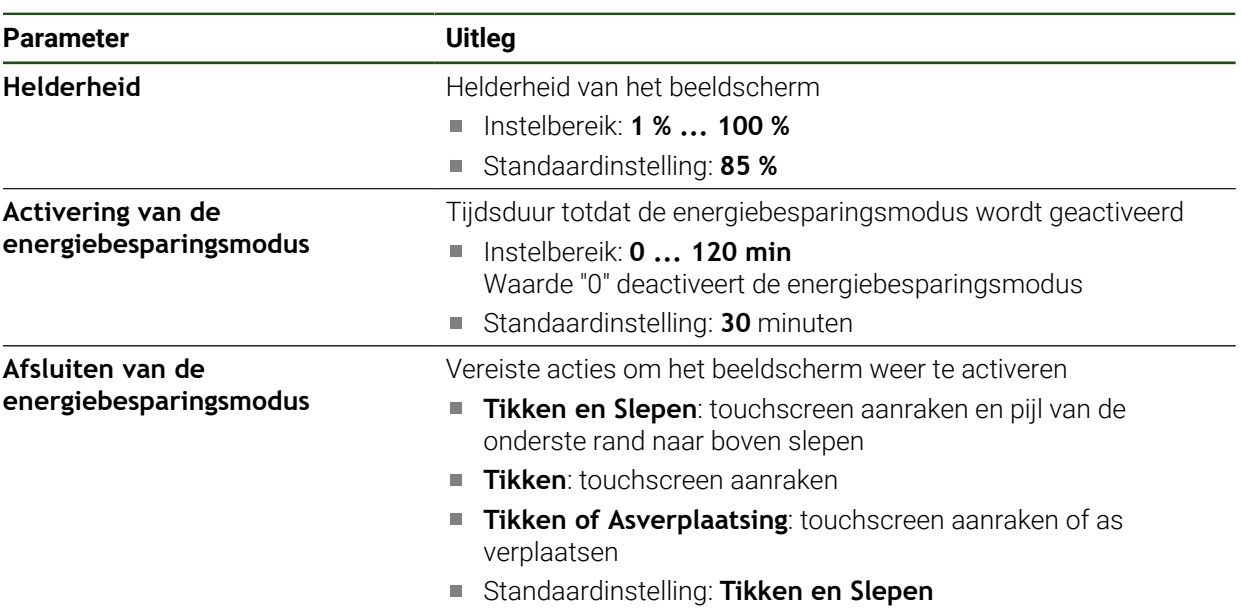

# <span id="page-165-0"></span>**7.2.3 Weergave**

**Instellingen** ► **Algemeen** ► **Weergave**

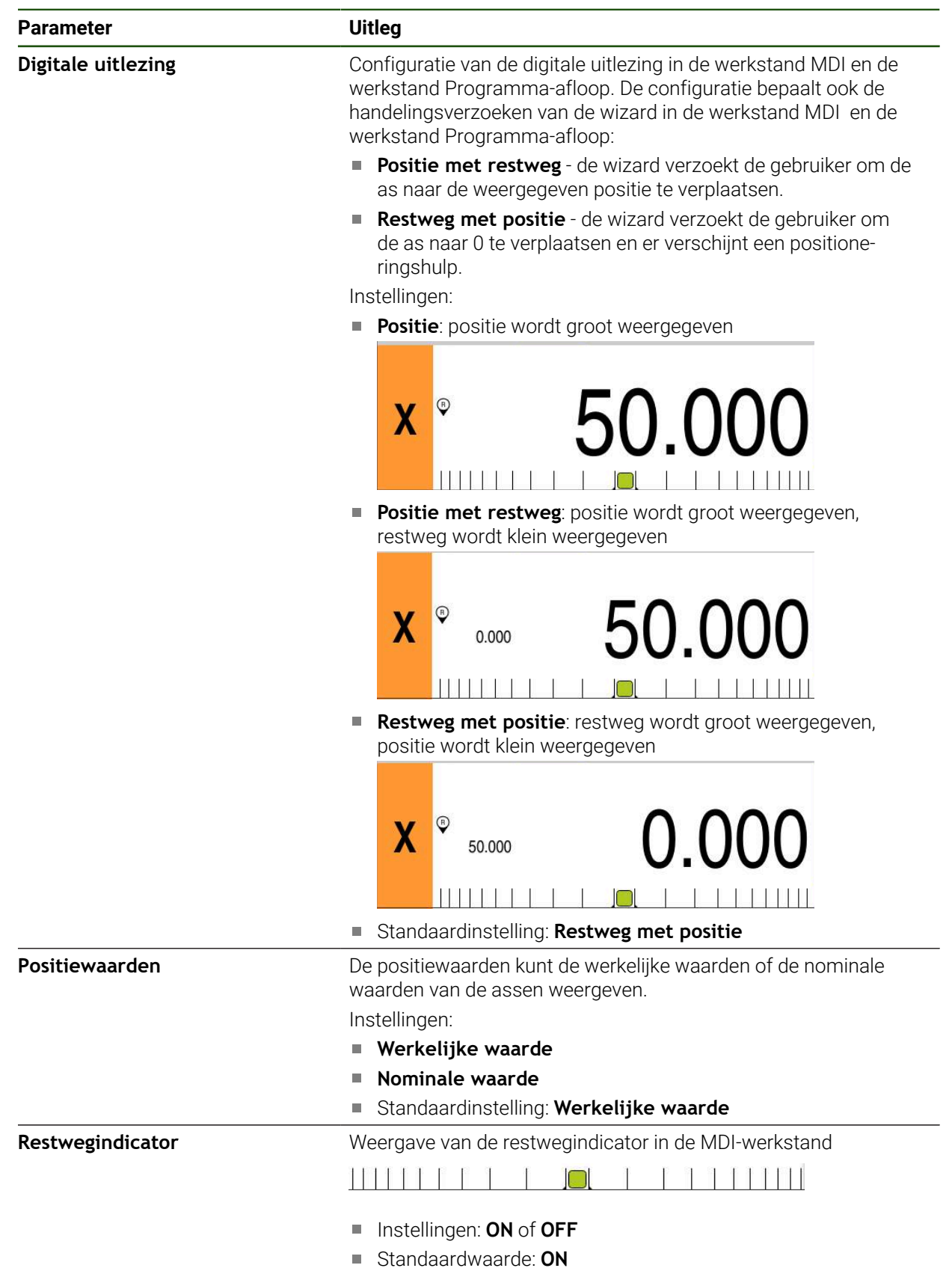

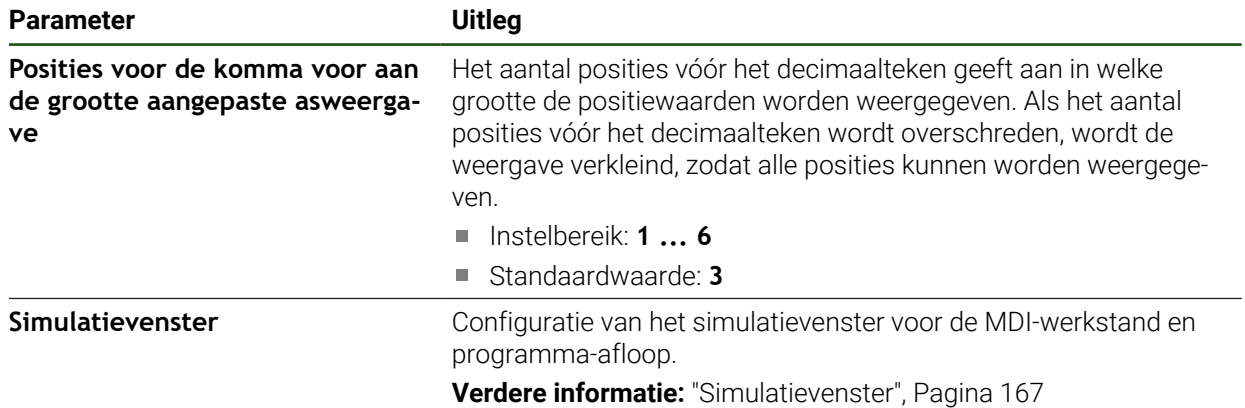

# <span id="page-166-0"></span>**7.2.4 Simulatievenster**

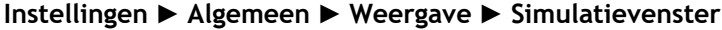

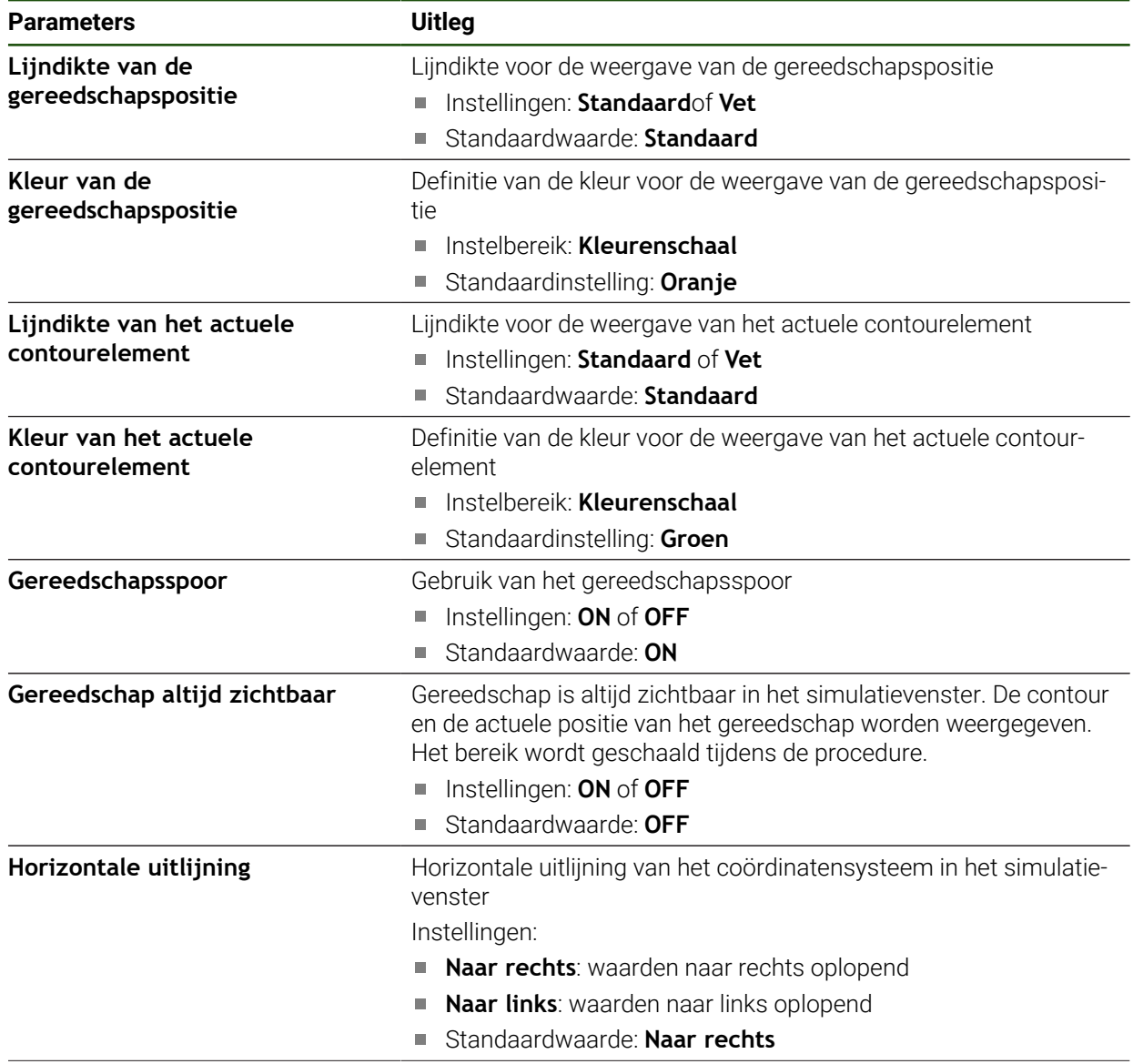

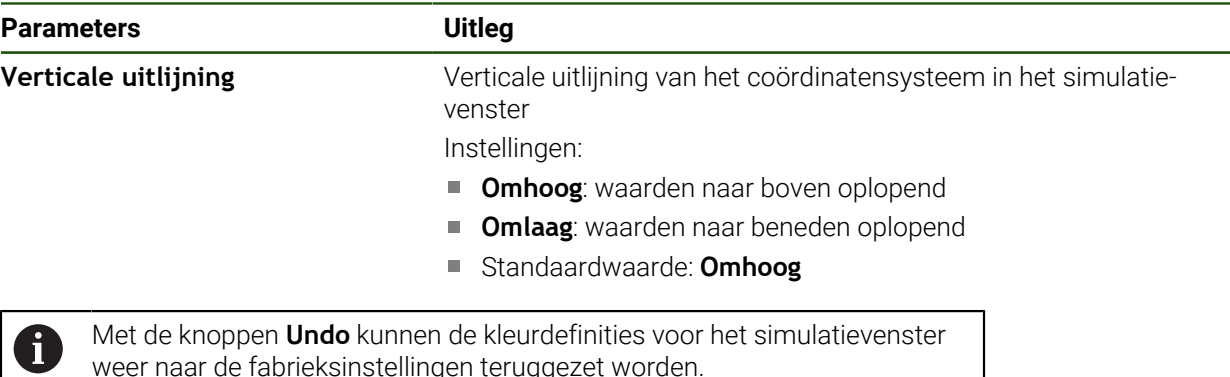

weer naar de fabrieksinstellingen teruggezet worden.

# <span id="page-167-0"></span>**7.2.5 Geluiden**

# **Instellingen** ► **Algemeen** ► **Geluiden**

De beschikbare geluiden zijn thematisch onderverdeeld. Binnen een thema verschillen de geluiden van elkaar.

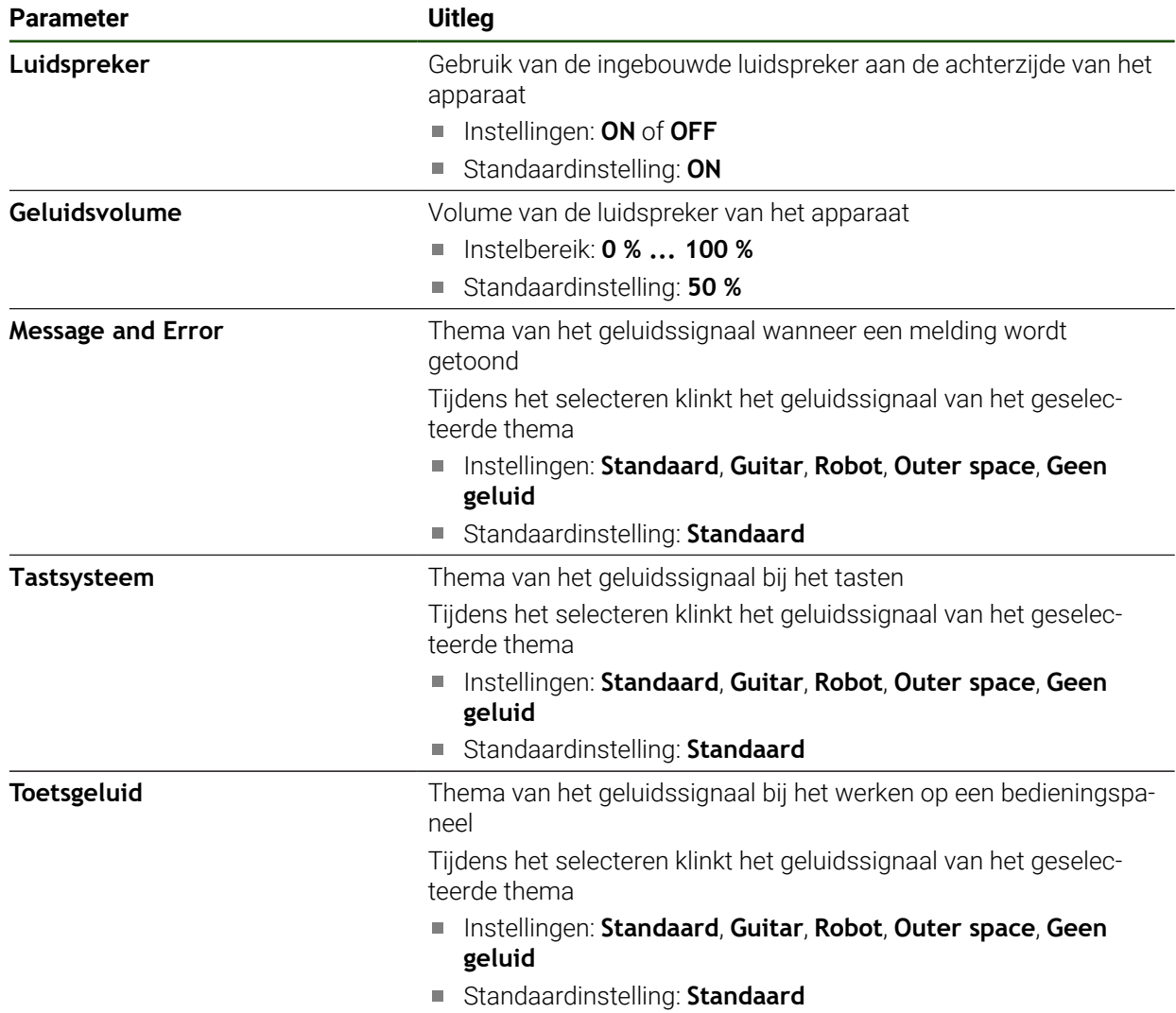

# <span id="page-168-0"></span>**7.2.6 Printer**

#### **Instellingen** ► **Algemeen** ► **Printer**

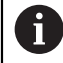

De huidige firmware van de apparaten van deze serie ondersteunt deze functie niet.

# <span id="page-168-1"></span>**7.2.7 Auteursrechten**

**Instellingen** ► **Algemeen** ► **Auteursrechten**

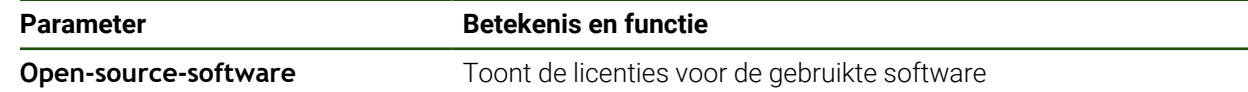

# <span id="page-168-2"></span>**7.2.8 Service-aanwijzingen**

**Instellingen** ► **Algemeen** ► **Service-aanwijzingen**

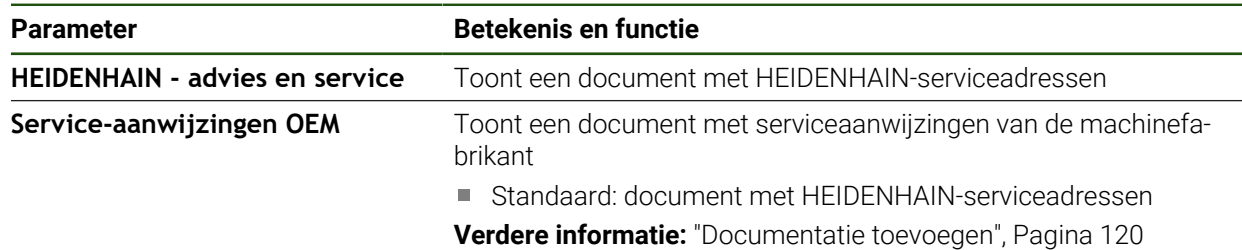

# <span id="page-168-3"></span>**7.2.9 Documentatie**

**Instellingen** ► **Algemeen** ► **Documentatie**

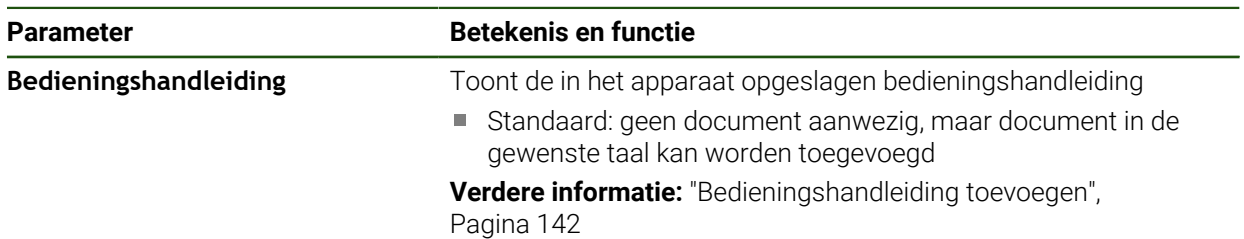

# **7.3 Sensoren**

In dit hoofdstuk worden instellingen voor de configuratie van de sensoren beschreven.

**Parameter Verdere informatie**

**Tastsysteem** ["Tastsysteem configureren", Pagina 91](#page-90-0)

# **7.4 Interfaces**

Dit hoofdstuk beschrijft instellingen voor de configuratie van netwerken, netwerkstations en USB-massageheugens.

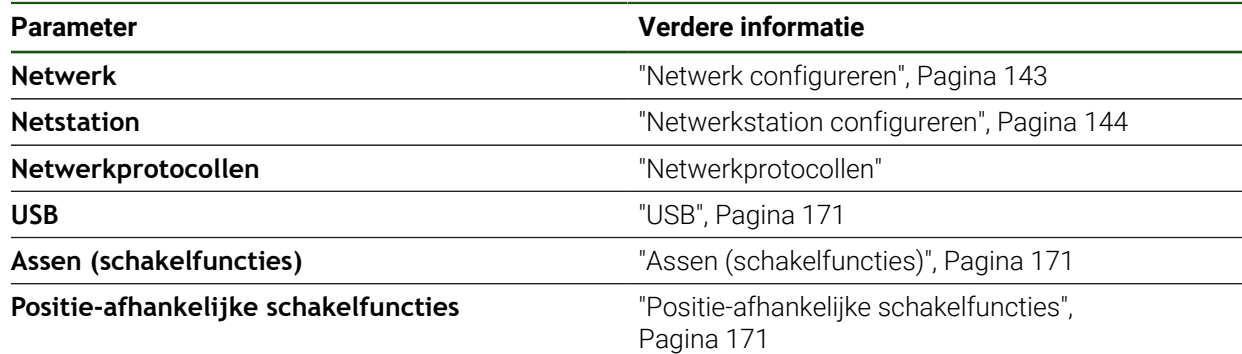

# <span id="page-170-0"></span>**7.4.1 USB**

**Instellingen** ► **Interfaces** ► **USB**

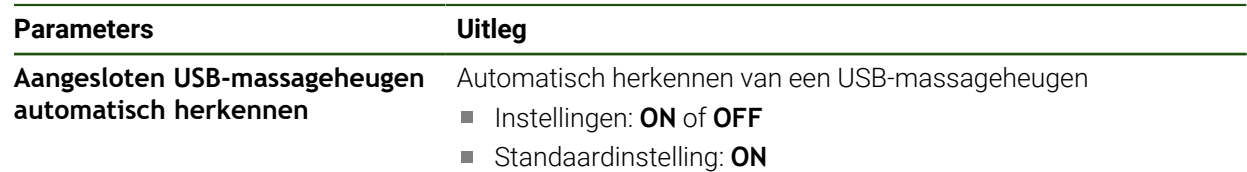

# <span id="page-170-1"></span>**7.4.2 Assen (schakelfuncties)**

#### **Instellingen** ► **Interfaces** ► **Schakelfuncties** ► **Assen**

In de werkstanden Handbediening en MDI-werkstand kunnen alle assen of afzonderlijke assen op nul worden gezet door het instellen van de toegewezen digitale ingang.

Afhankelijk van de productuitvoering, configuratie en aangesloten i meetsystemen kunnen mogelijk niet alle beschreven parameters en opties worden geselecteerd.

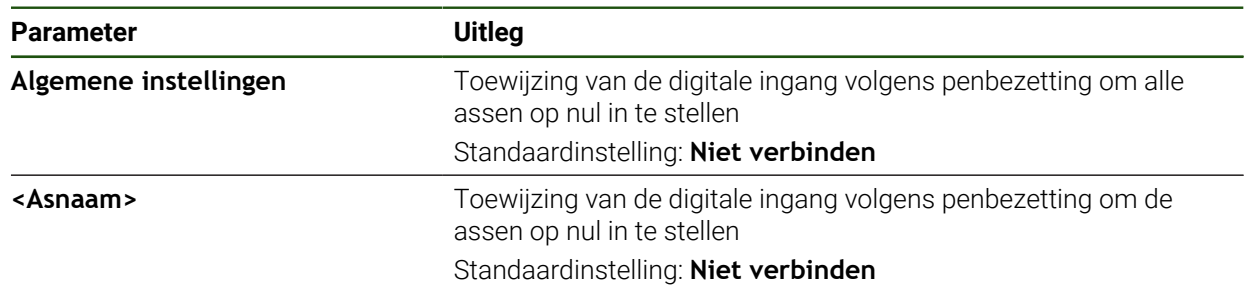

# <span id="page-170-2"></span>**7.4.3 Positie-afhankelijke schakelfuncties**

#### **Instellingen** ► **Interfaces** ► **Positie-afhankelijke schakelfuncties** ► **+**

Met positieafhankelijke schakelfuncties kunt u, afhankelijk van de positie van een as, in een bepaald referentiesysteem logische uitgangen instellen. Hiervoor zijn schakelposities en intervallen van posities beschikbaar.

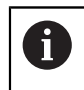

Afhankelijk van de productuitvoering, configuratie en aangesloten meetsystemen kunnen mogelijk niet alle beschreven parameters en opties worden geselecteerd.

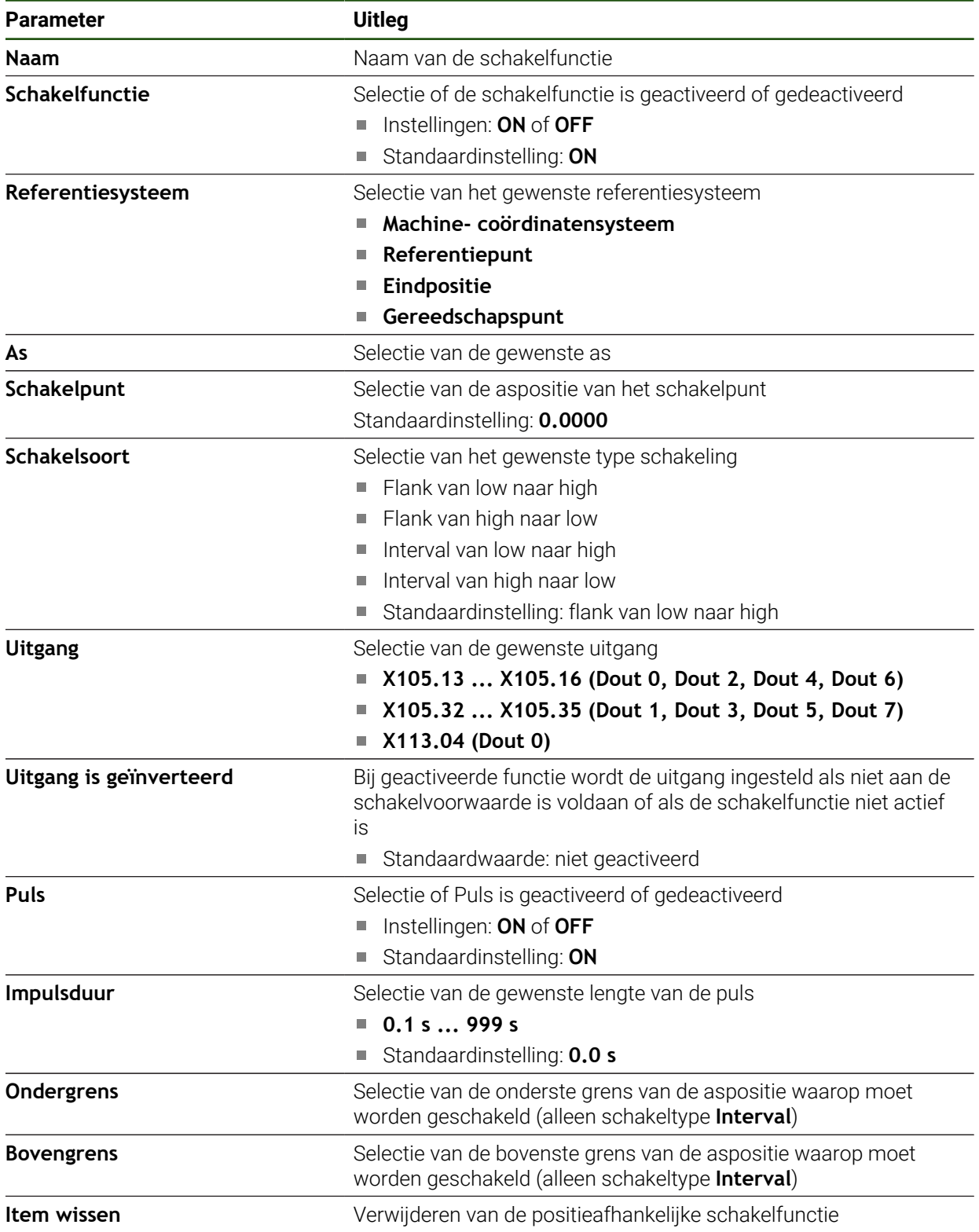

# **7.5 Gebruiker**

Dit hoofdstuk beschrijft instellingen voor de configuratie van gebruikers en gebruikersgroepen.

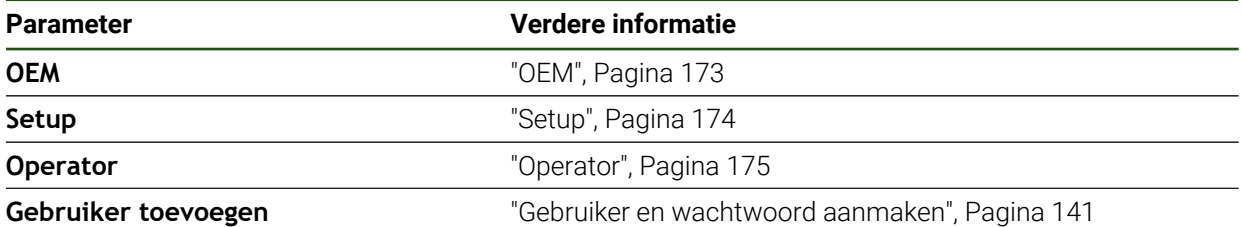

# <span id="page-172-0"></span>**7.5.1 OEM**

#### **Instellingen** ► **Gebruiker** ► **OEM**

De gebruiker **OEM** (Original Equipment Manufacturer) beschikt over het hoogste autorisatieniveau. Deze persoon mag de hardwareconfiguratie van het apparaat (bijvoorbeeld het aansluiten van camera's en sensoren) uitvoeren. Hij kan gebruikers van het type **Setup** en **Operator** aanmaken en de gebruikers **Setup** en **Operator** configureren. De gebruiker **OEM** kan niet worden gedupliceerd of verwijderd. Bovendien kan deze persoon niet automatisch worden aangemeld.

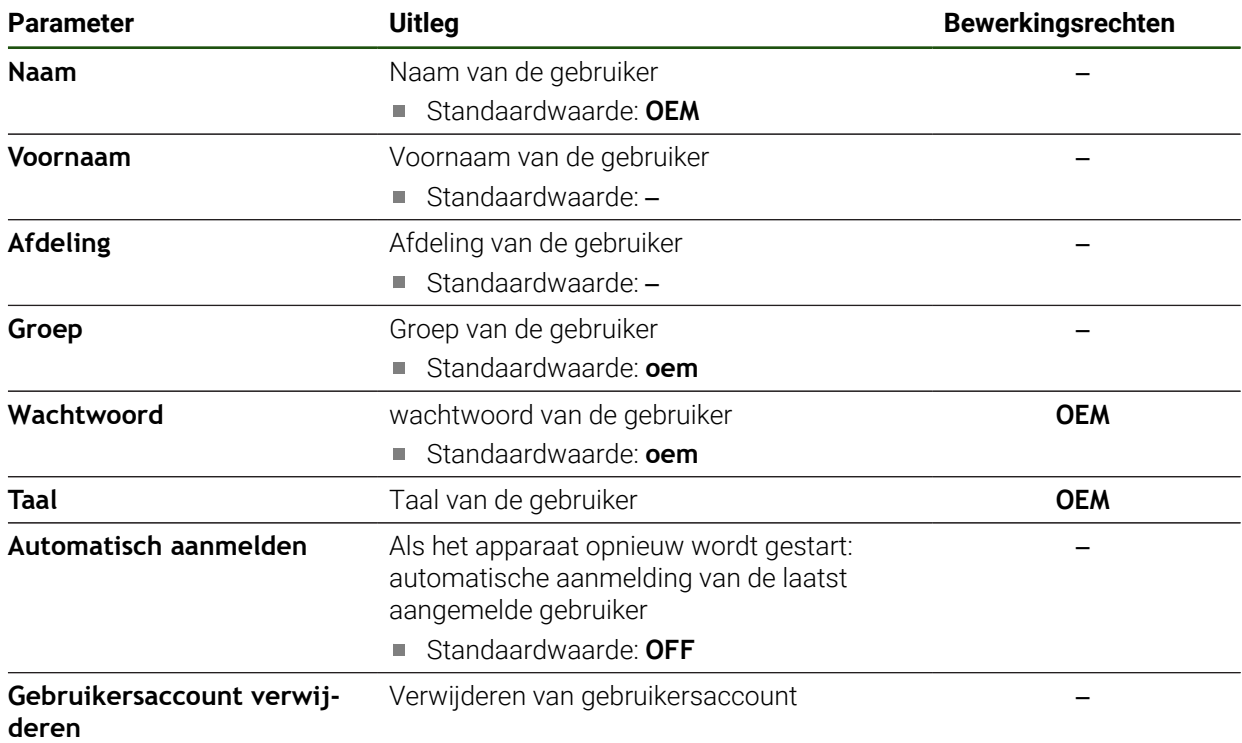

**II**

# <span id="page-173-0"></span>**7.5.2 Setup**

# **Instellingen** ► **Gebruiker** ► **Setup**

De gebruiker **Setup** configureert het apparaat voor toepassing op de gebruikslocatie. Hij kan gebruikers van het type **Operator** aanmaken. De gebruiker **Setup** kan niet worden gedupliceerd of verwijderd. Bovendien kan deze persoon niet automatisch worden aangemeld.

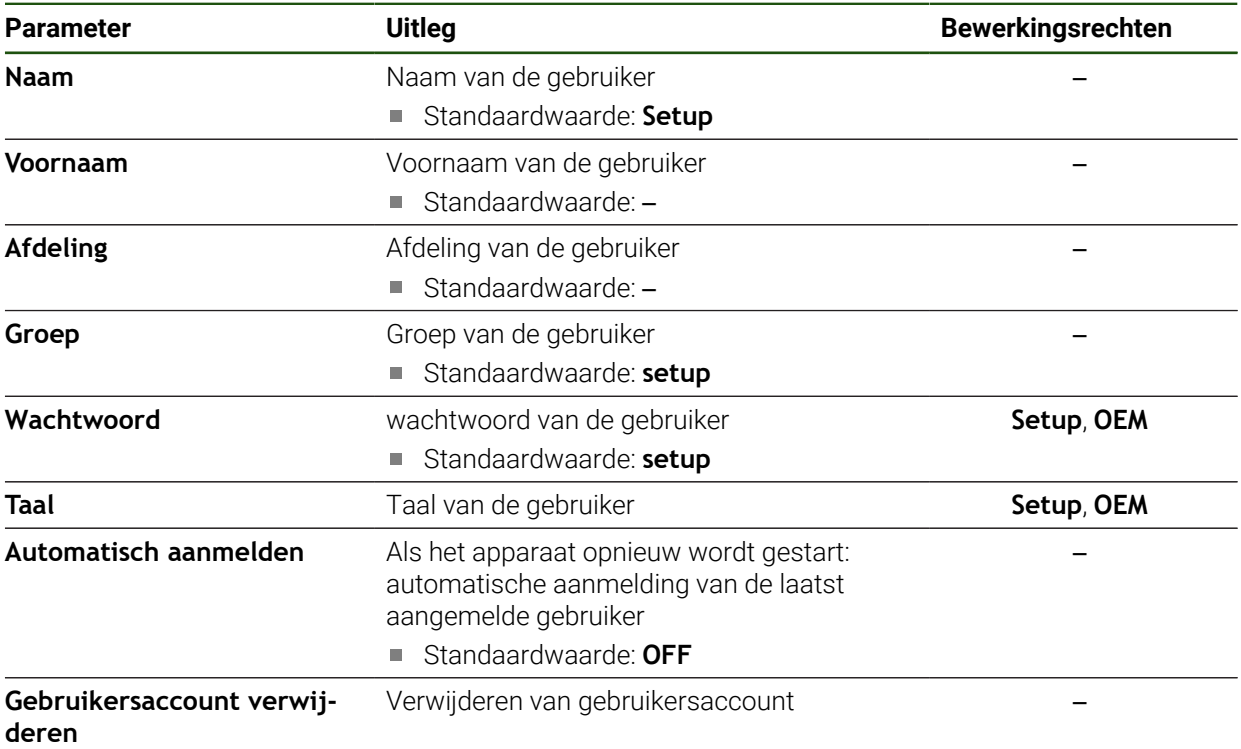

# <span id="page-174-0"></span>**7.5.3 Operator**

#### **Instellingen** ► **Gebruiker** ► **Operator**

De gebruiker **Operator** beschikt over de bevoegdheid om de basisfuncties van het apparaat uit te voeren. Een gebruiker van het type **Operator** kan geen andere gebruikers aanmaken,

maar mag bijvoorbeeld wel de eigen naam of taal wijzigen. Een gebruiker uit de groep **Operator** kan automatisch worden aangemeld zodra het apparaat wordt ingeschakeld.

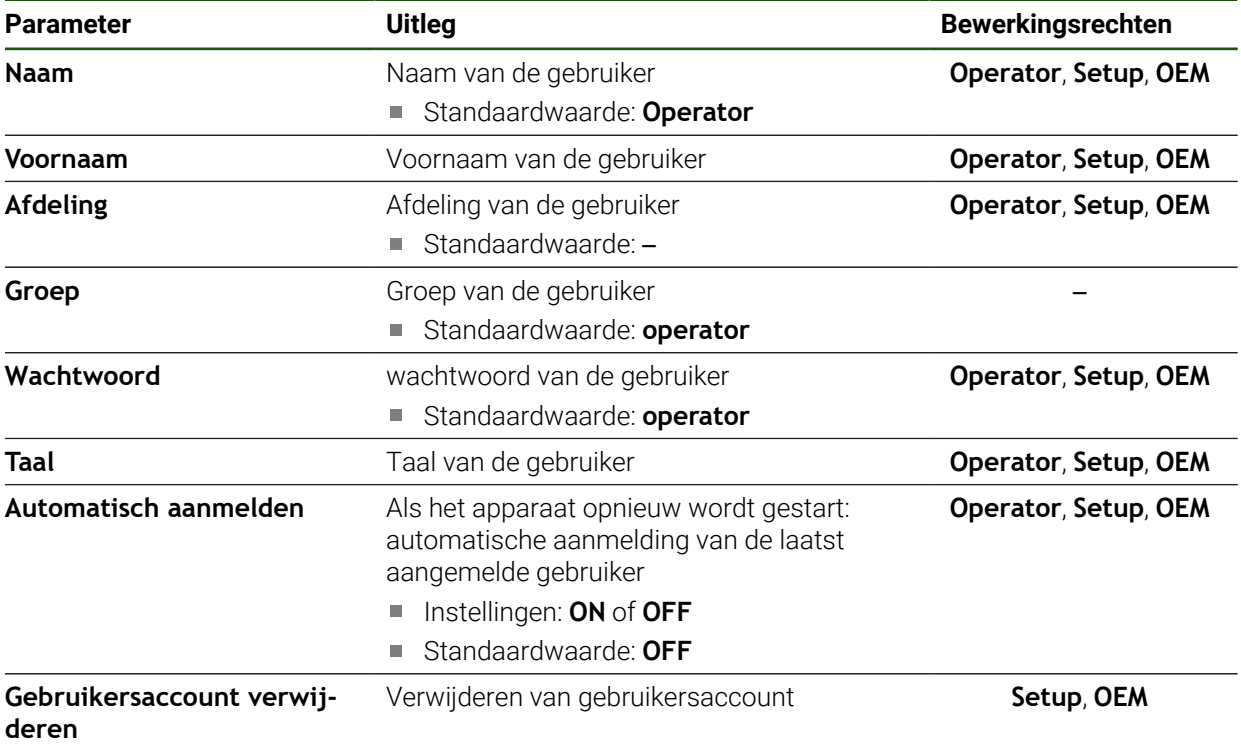

# **7.6 Assen**

Dit hoofdstuk beschrijft instellingen voor de configuratie van de assen en toegewezen apparaten.

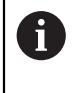

Afhankelijk van de productuitvoering, configuratie en aangesloten meetsystemen kunnen mogelijk niet alle beschreven parameters en opties worden geselecteerd.

# **Algemene instellingen**

#### **Instellingen** ► **Assen** ► **Algemene instellingen**

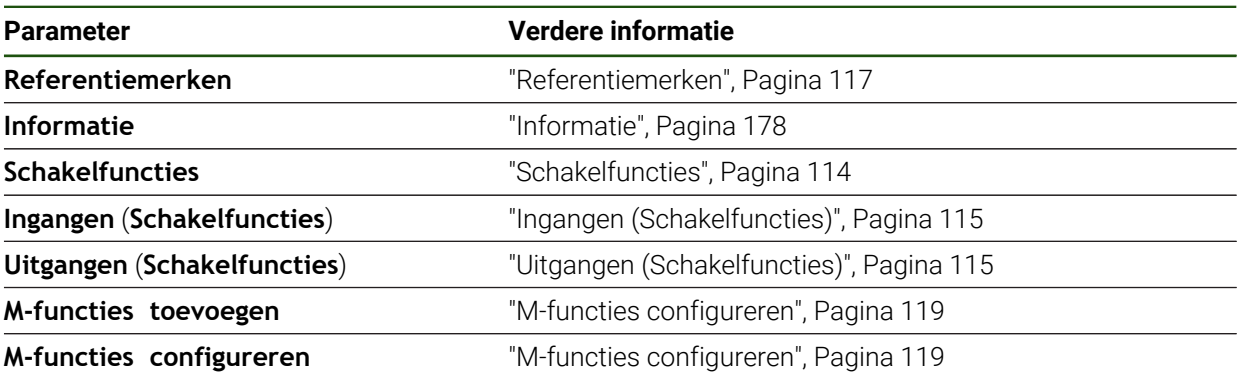

# **Asspecifieke instellingen Instellingen** ► **Assen** ► **<Asnaam> (instellingen van de as)**

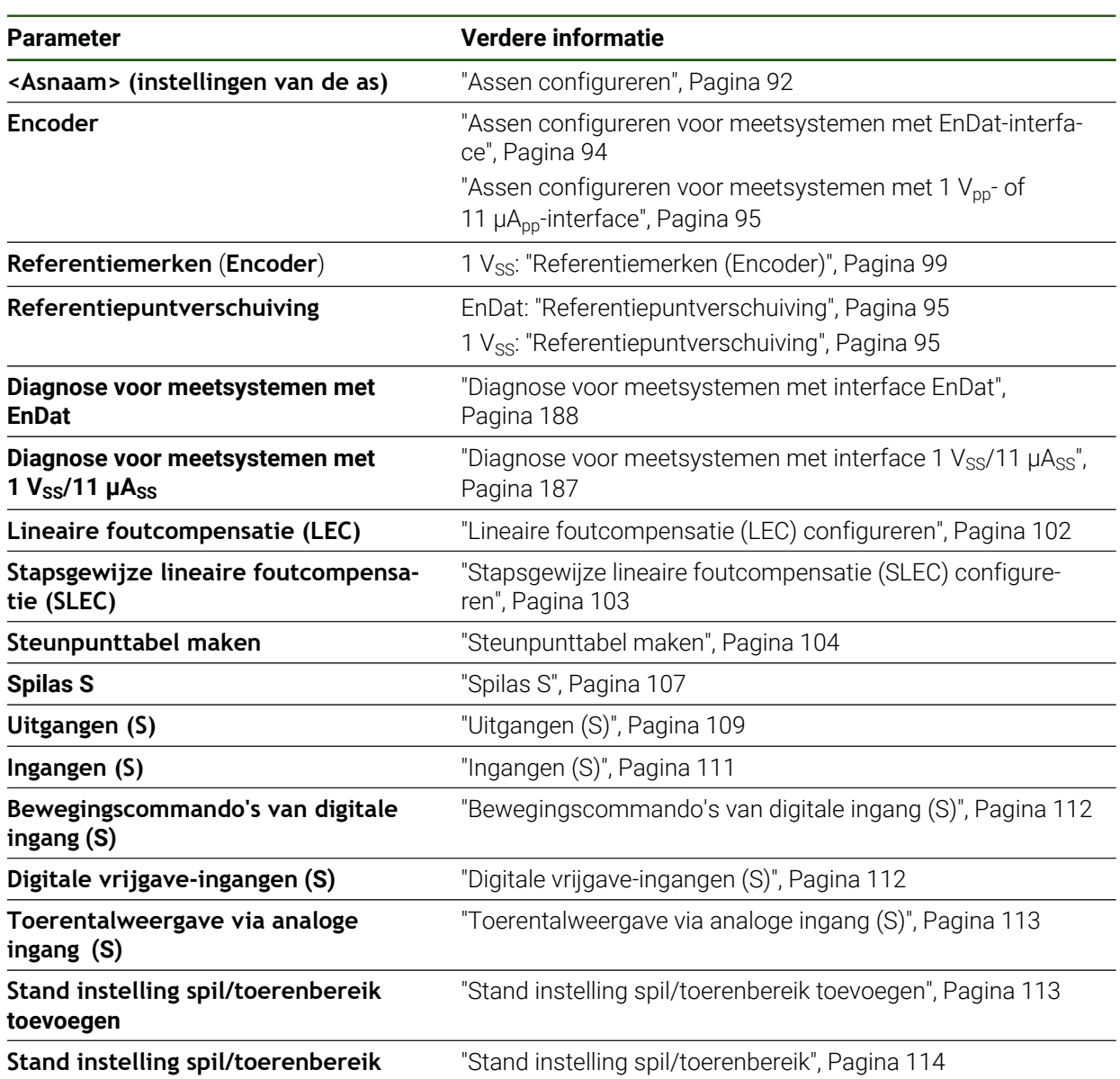

# <span id="page-177-0"></span>**7.6.1 Informatie**

#### **Instellingen** ► **Assen** ► **Algemene instellingen** ► **Informatie**

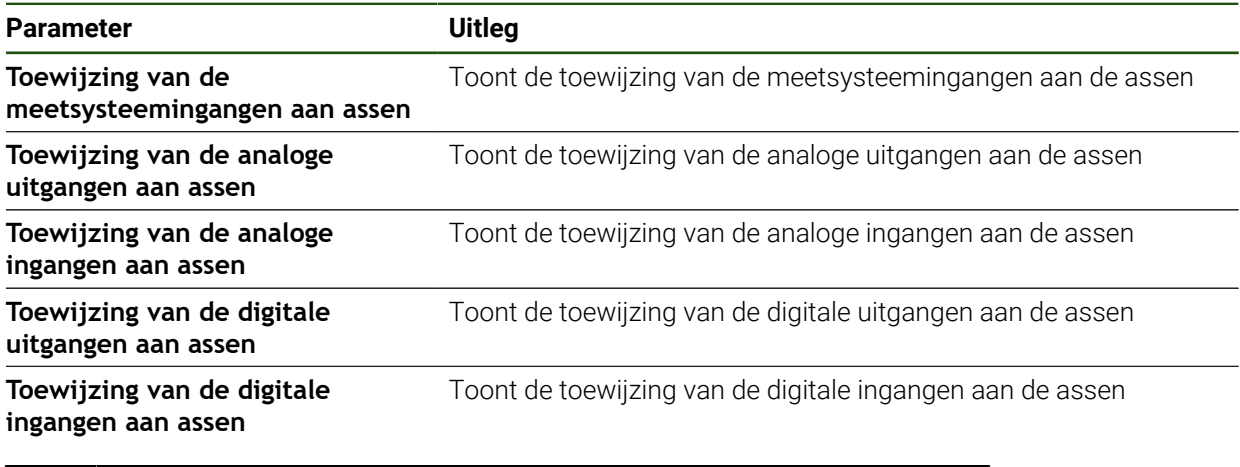

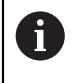

Met de knoppen **Terugzetten** kunnen de toewijzingen voor de ingangen en uitgangen weer worden teruggezet.

# **7.7 Service**

Dit hoofdstuk beschrijft instellingen voor de apparaatconfiguratie, voor het onderhoud van de firmware en voor de vrijschakeling van software-opties.

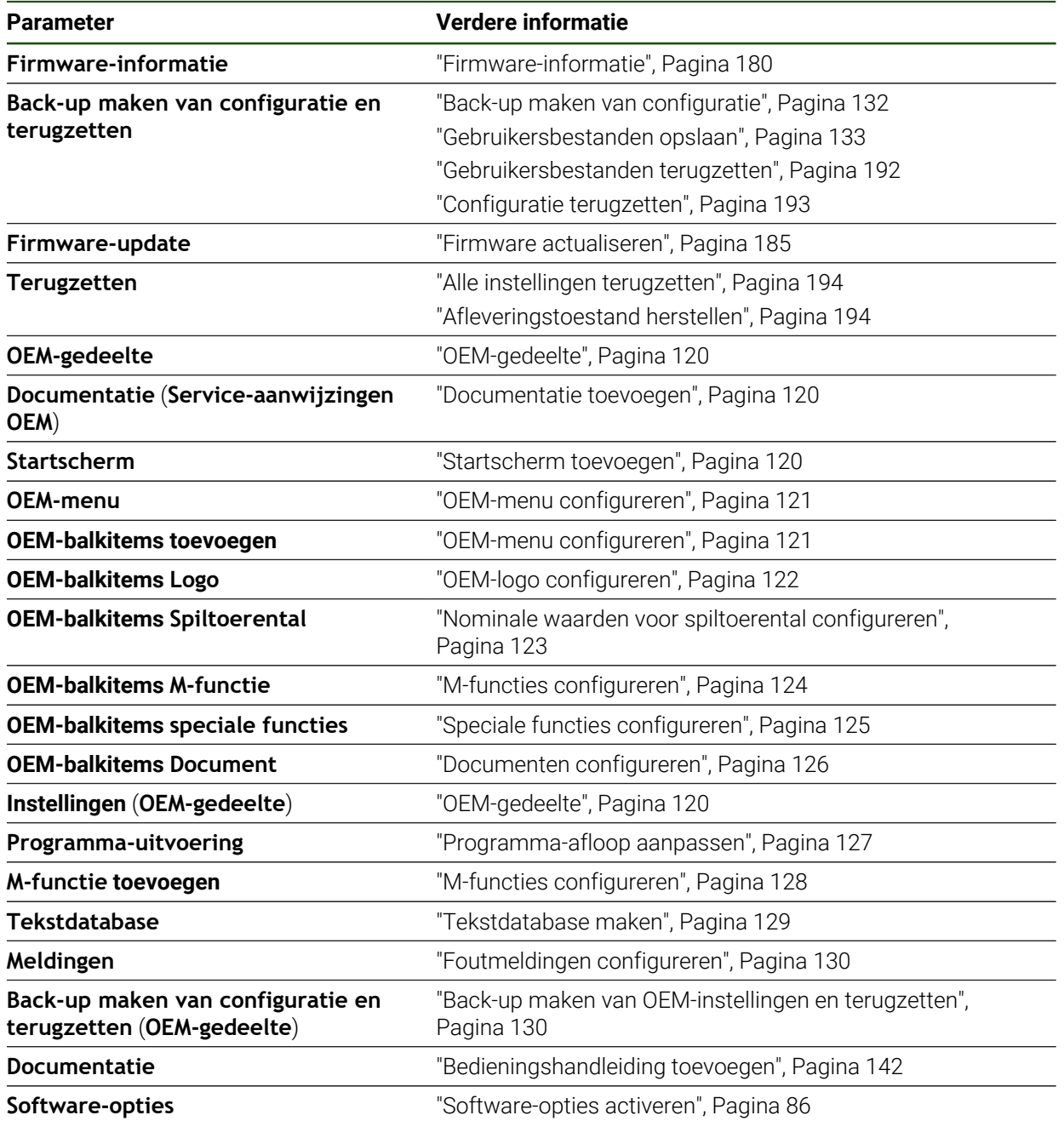

# <span id="page-179-0"></span>**7.7.1 Firmware-informatie**

## **Instellingen** ► **Service** ► **Firmware-informatie**

Voor service- en onderhoudsdoeleinden wordt de volgende informatie over de afzonderlijke softwaremodules getoond.

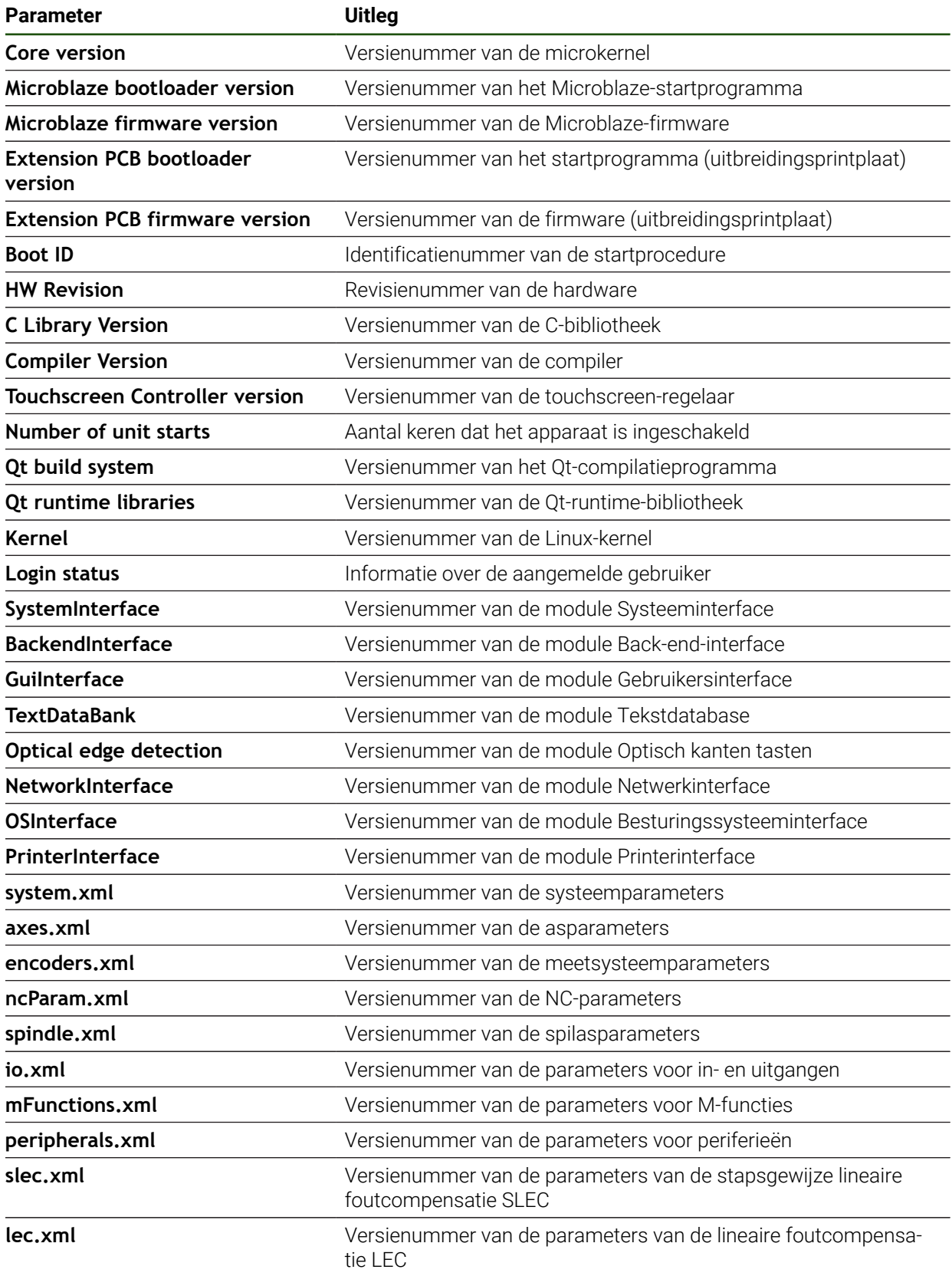
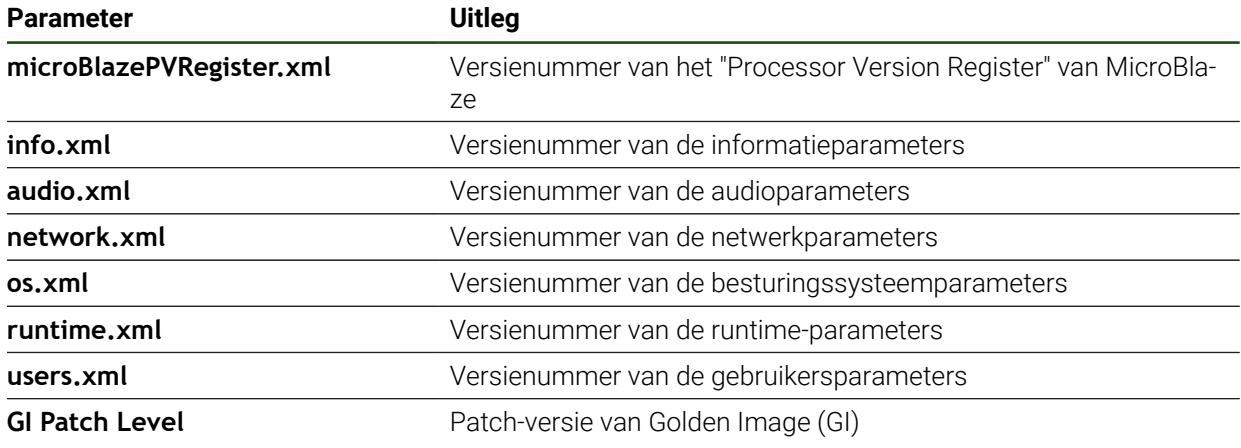

<span id="page-181-0"></span>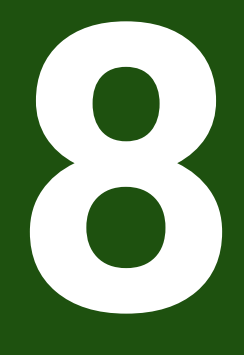

**Service en onderhoud**

#### **8.1 Overzicht**

Dit hoofdstuk beschrijft de algemene onderhoudswerkzaamheden aan het apparaat.

De onderstaande stappen mogen uitsluitend door deskundig personeel worden uitgevoerd.

**Verdere informatie:** ["Kwalificatie van het personeel", Pagina 16](#page-15-0)

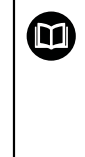

i

Dit hoofdstuk bevat slechts de beschrijving van de onderhoudswerkzaamheden aan het apparaat. Voorkomende onderhoudswerkzaamheden aan randapparatuur worden in dit hoofdstuk niet beschreven.

**Meer informatie:** documentatie van de fabrikant van de desbetreffende randapparatuur

# **8.2 Reiniging**

# *AANWIJZING*

**Reiniging met scherpe voorwerpen of met agressieve reinigingsmiddelen**

Het apparaat is beschadigd door verkeerde reiniging.

- Geen schurende of agressieve reinigingsmiddelen of oplosmiddelen gebruiken
- Hardnekkige verontreinigingen niet met scherpe voorwerpen verwijderen

#### **Behuizing reinigen**

Buitenvlakken met een met water en een mild reinigingsmiddel bevochtigde doek reinigen

#### **Beeldscherm reinigen**

Om het beeldscherm te reinigen, dient u de reinigingsmodus activeren. In dat geval gaat het apparaat naar een inactieve toestand, zonder de stroomtoevoer te onderbreken. In deze toestand wordt het beeldscherm uitgeschakeld.

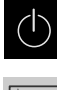

Om de reinigingsmodus te activeren, in het hoofdmenu op **Uitschakelen** tikken

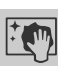

- Op **Reinigingsmodus** tikken
- > Het beeldscherm wordt uitgeschakeld.
- Beeldscherm reinigen met een pluisvrije doek en een in de handel verkrijgbaar glasreinigingsmiddel
- Om de reinigingsmodus te deactiveren, op een willekeurige plaats op het touchscreen tikken
- Onder in het beeldscherm verschijnt een pijl.
- ▶ Pijl naar boven slepen
- > Het beeldscherm wordt ingeschakeld en de laatst getoonde gebruikersinterface wordt weergegeven.

# **8.3 Onderhoudsschema**

 $\mathbf i$ 

Het apparaat is in hoge mate onderhoudsvrij.

# *AANWIJZING*

#### **Bedrijf met defecte apparaten**

Bedrijf met defecte apparaten kan tot ernstige gevolgschade leiden.

- ► Het apparaat in geval van beschadiging niet repareren en niet langer gebruiken
- Defecte apparaten onmiddellijk vervangen of contact opnemen met een HEIDENHAIN-servicevestiging

De onderstaande stappen mogen uitsluitend worden uitgevoerd door een elektrotechnicus.

**Verdere informatie:** ["Kwalificatie van het personeel", Pagina 16](#page-15-0)

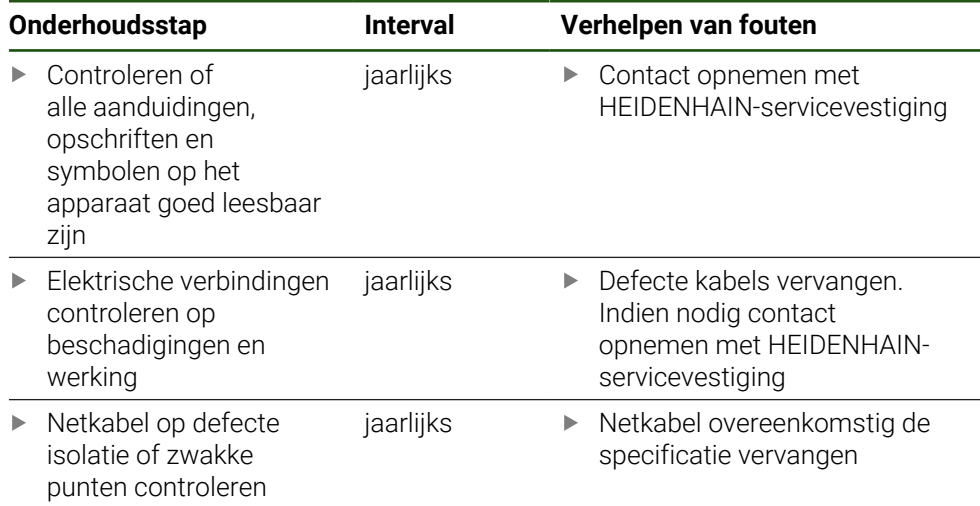

# **8.4 Bedrijf hervatten**

Wanneer het bedrijf wordt hervat, bijv. bij het opnieuw installeren na een reparatie of na hermontage, gelden voor het apparaat dezelfde maatregelen en eisen aan het personeel als bij de montage en installatie.

**Verdere informatie:** ["Montage", Pagina 63](#page-62-0)

**Verdere informatie:** ["Installatie", Pagina 69](#page-68-0)

De exploitant moet bij het aansluiten van randapparatuur (bijv. meetsystemen) ervoor zorgen dat de aan te sluiten apparaten weer veilig in bedrijf worden genomen en hiervoor bevoegd personeel met de juiste kwalificatie inzetten.

**Verdere informatie:** ["Verplichtingen van de exploitant", Pagina 16](#page-15-1)

# **8.5 Firmware actualiseren**

De firmware is het besturingssysteem van het apparaat. U kunt nieuwe firmwareversies via de USB-aansluiting van het apparaat of via de netwerkverbinding importeren.

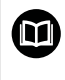

Vóór de firmware-update moet u de release-notes voor de betreffende firmware-versie en de daarin opgenomen informatie over de terugwaartse compatibiliteit in acht nemen.

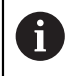

Wanneer de firmware van het apparaat wordt geactualiseerd, moet voor de zekerheid een back-up van de huidige instellingen worden gemaakt.

#### **Voorwaarde**

- De nieuwe firmware is beschikbaar als \* dro-bestand
- Voor een firmware-update via de USB-interface moet de huidige firmware op een USB-massageheugen (FAT32-formaat) zijn opgeslagen
- Voor een firmware-update via de netwerkinterface moet de huidige firmware in een map op het netwerkstation beschikbaar zijn

#### **Firmware-update starten**

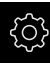

- In het hoofdmenu op **Instellingen** tikken
- Op **Service** tikken
- Achtereenvolgens openen:
	- **Firmware-update**
	- **Doorgaan**
- > De servicetoepassing wordt gestart.

**II**

#### **Firmware-update uitvoeren**

Een firmware-update kan vanaf een USB-massageheugen (FAT32-formaat) of via een netwerkstation plaatsvinden.

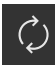

- Op **Firmware-update** tikken
- Op **Selecteren** tikken
- Eventueel USB-massageheugen in een USB-interface op het apparaat plaatsen
- Naar de map navigeren die de nieuwe firmware bevat

Wanneer u bij de selectie van de map een typefout hebt gemaakt, kunt u naar de oorspronkelijk map terug navigeren.

- ▶ Op de bestandsnaam boven de lijst tikken
- Firmware selecteren
- Om de selectie te bevestigen, op **Selecteren** tikken
- De versie-informatie van de firmware wordt getoond.
- Om de dialoog te sluiten, op **OK** tikken

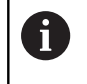

Ť.

De firmware-update kan na de start van de gegevensoverdracht niet meer geannuleerd worden.

- Om de update te starten, op **Start** tikken
- > Het beeldscherm toont de voortgang van de update.
- Om de voltooide update te bevestigen, op **OK** tikken
- Om de servicetoepassing te beëindigen, op **Finish** tikken
- > De servicetoepassing wordt beëindigd.
- > De hoofdtoepassing wordt gestart.
- Wanneer de automatische gebruikersaanmelding is geactiveerd, verschijnt de gebruikersinterface in het menu **Handbediening**.
- Wanneer de automatische gebruikersaanmelding niet is geactiveerd, verschijnt de **Gebruikersaanmelding**.

#### **USB-massageheugen veilig verwijderen**

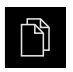

- In het hoofdmenu op **Bestandsbeheer** tikken
- Naar de lijst met opslaglocaties navigeren

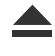

- Op **Veilig verwijderen** tikken
- De melding **De gegevensdrager kan nu worden verwijderd.** wordt weergegeven.
- USB-massageheugen verwijderen

#### **8.6 Diagnose van de meetsystemen**

li.

Met behulp van de diagnosefunctie kunt u de werking van de aangesloten meetsystemen altijd controleren. Bij absolute meetsystemen met EnDat-interface worden de meldingen van het meetsysteem en de functiereserves weergegeven. Bij incrementele meetsystemen met een 1  $V_{SS}$  of een 11  $\mu A_{SS}$ -interface kunt u aan de hand van de weergegeven afmetingen de basisfunctie van de meetsystemen bepalen. Aan de hand van deze eerste diagnosemogelijkheid voor de meetsystemen kunt u de verdere procedure voor verdere controle of reparatie in gang zetten.

Meer controle- en testmogelijkheden biedt de PWT 101 of PWM 21 van HEIDENHAIN.

Zie **[www.heidenhain.com](http://www.heidenhain.com)** voor details.

## **8.6.1 Diagnose voor meetsystemen met interface 1 V<sub>SS</sub>/11 µA**<sub>SS</sub>

Voor meetsystemen met interface 1 V<sub>SS</sub>/11 µA<sub>SS</sub> kan de functie van het meetsysteem gebeuren door de beoordeling van de signaalamplitudes, symmetrieafwijking en faseafwijking gebeuren. Deze waarden worden ook grafisch als Lissajousfiguur weergegeven.

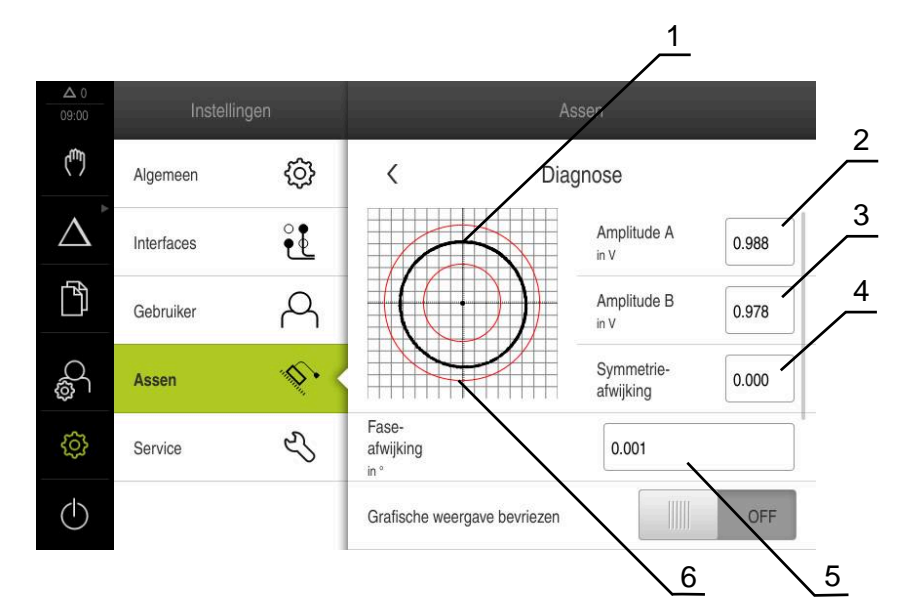

- **1** Lissajousfiguur
- **2** Amplitude A
- **3** Amplitude B
- **4** Symmetrie-afwijking
- **5** Faseafwijking
- **6** Toleranties van de amplitudes

#### **Instellingen** ► **Assen** ► **<Asnaam>** ► **Encoder** ► **Diagnose**

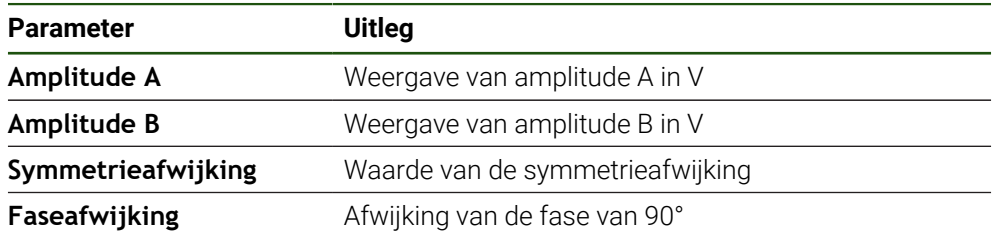

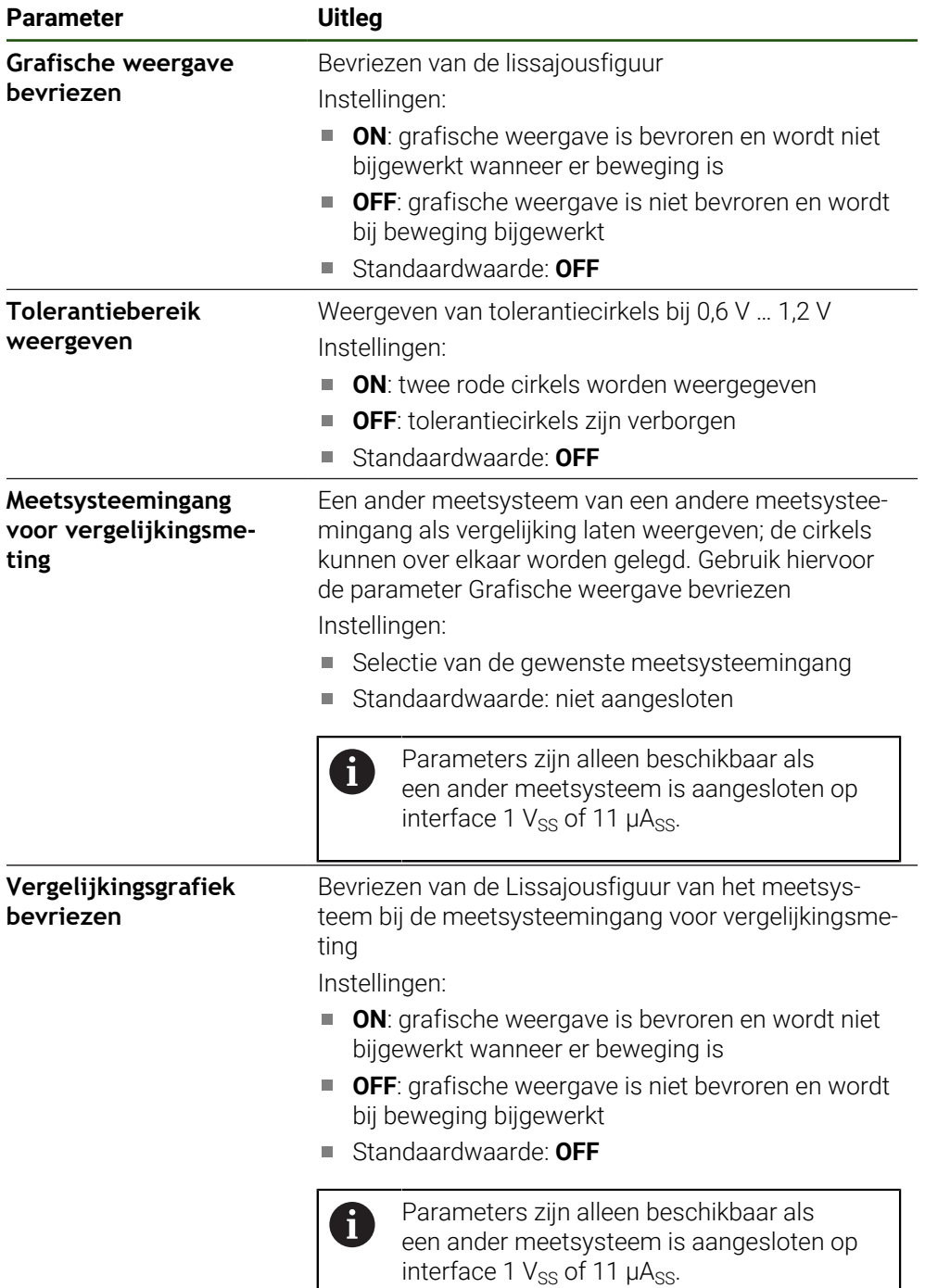

# **8.6.2 Diagnose voor meetsystemen met interface EnDat**

Bij meetsystemen met de interface EnDat wordt de functie door het uitlezen van de fouten of waarschuwingen en door de beoordeling van de functiereserves gecontroleerd.

Afhankelijk van het meetsysteem worden niet alle functiereserves en meldingen ondersteund.

#### **Functiereserves**

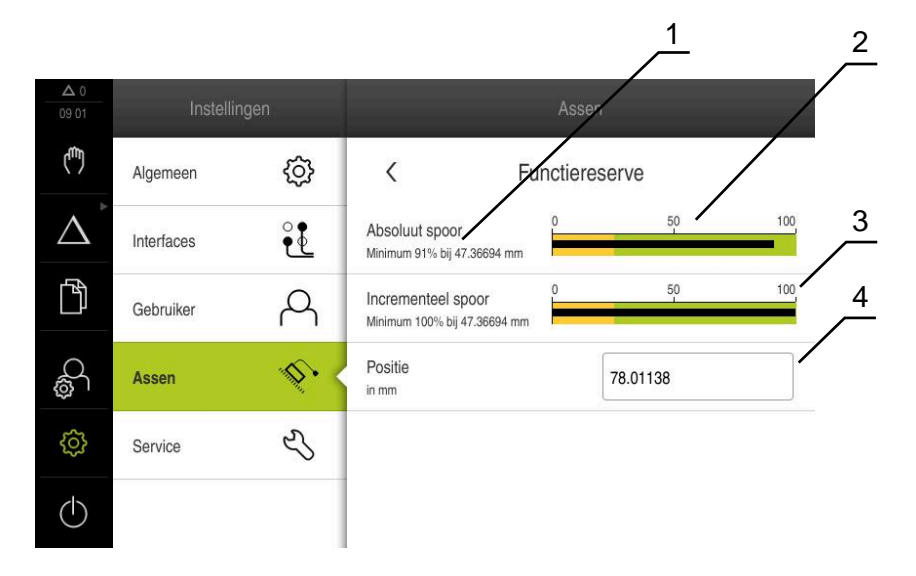

Afbeelding 33: Voorbeeld van functiereserves van een meettaster

- **1** Opgave van minimumwaarde bij positie
- **2** Absoluut spoor
- **3** Incrementeel spoor
- **4** Huidige positie van het meetsysteem

#### Pad: **Instellingen** ► **Assen** ► **<Asnaam>** ► **Encoder** ► **Diagnose** ► **Functiereserve**

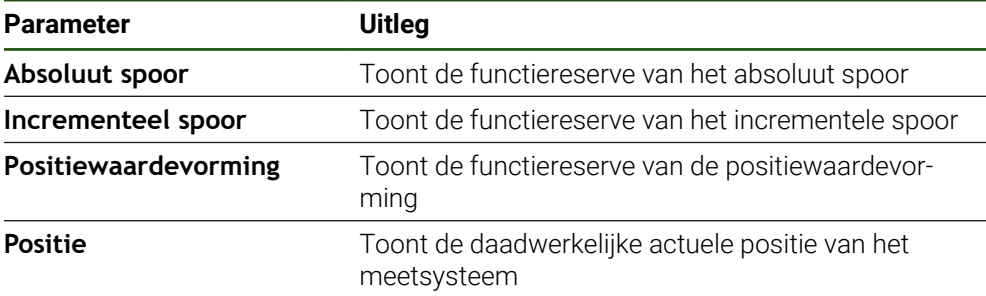

Het apparaat toont de functiereserve als staafdiagram:

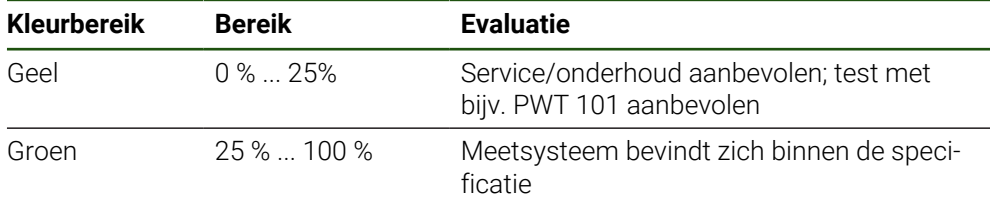

# **Storingen en waarschuwingen**

# **Instellingen** ► **Assen** ► **<Asnaam>** ► **Encoder** ► **Diagnose**

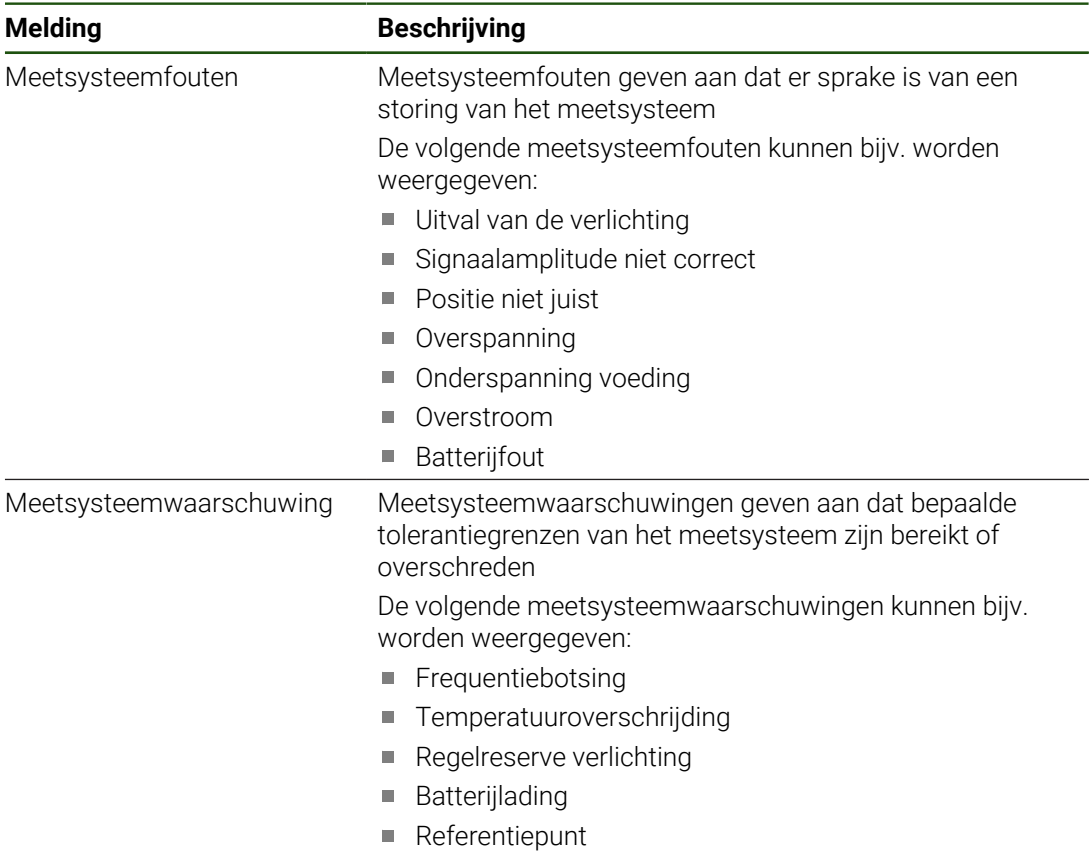

De meldingen kunnen de volgende status hebben:

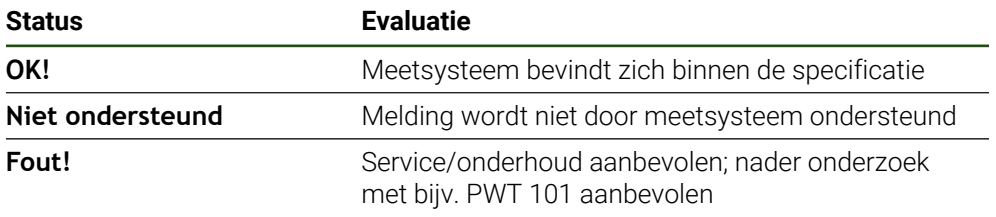

### **8.7 Bestanden en instellingen terugzetten**

U kunt opgeslagen bestanden en instellingen op een apparaat terugzetten.

Bij het terugzetten moet de volgende volgorde worden aangehouden:

- [OEM-specifieke mappen en bestanden terugzetten](#page-190-0)
- [Gebruikersbestanden terugzetten](#page-191-0)
- **[Configuratie terugzetten](#page-192-0)**

Pas nadat de instellingen zijn teruggezet, wordt het apparaat automatisch opnieuw gestart.

### <span id="page-190-0"></span>**8.7.1 OEM-specifieke mappen en bestanden terugzetten**

Opgeslagen OEM-specifieke mappen en bestanden van het apparaat kunnen in een apparaat worden geladen. In combinatie met het herstellen van de instellingen kan zo de configuratie van een apparaat worden teruggezet.

**Verdere informatie:** ["Configuratie terugzetten", Pagina 193](#page-192-0)

Bij service kan zo na het terugzetten een vervangend apparaat met de configuratie van het defecte apparaat worden gebruikt. Voorwaarde is dat de versies van de firmware overeenstemmen of compatibel zijn.

#### **Instellingen** ► **Service** ► **OEM-gedeelte** ► **Back-up maken van configuratie en terugzetten**

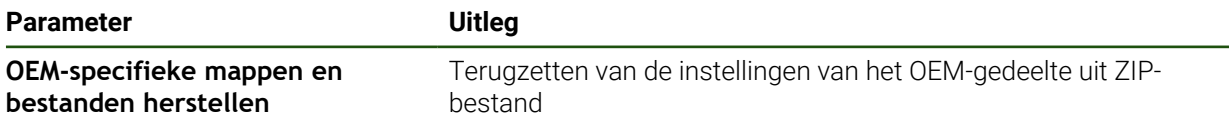

- **OEM-specifieke mappen en bestanden herstellen**
- Op **Als ZIP laden** tikken
- Eventueel USB-massageheugen (FAT32-formaat) in een USBinterface op het apparaat plaatsen
- Naar de map navigeren waarin het back-upbestand staat
- ▶ Back-upbestand selecteren
- Op **Selecteren** tikken

j.

De voltooide overdracht met **OK** bevestigen

Bij het herstellen van de OEM-specifieke mappen en bestanden vindt er geen automatische herstart plaats. Deze vindt plaats bij het herstellen van de instellingen.

**Verdere informatie:** ["Configuratie terugzetten",](#page-192-0) [Pagina 193](#page-192-0)

Om het apparaat met de verzonden OEM-specifieke mappen en bestanden opnieuw te starten, het apparaat uitschakelen en weer inschakelen

#### **USB-massageheugen veilig verwijderen**

- In het hoofdmenu op **Bestandsbeheer** tikken
- Naar de lijst met opslaglocaties navigeren

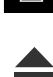

- Op **Veilig verwijderen** tikken
- De melding **De gegevensdrager kan nu worden verwijderd.** wordt weergegeven.
- USB-massageheugen verwijderen

# <span id="page-191-0"></span>**8.7.2 Gebruikersbestanden terugzetten**

Back-ups van gebruikersbestanden van het apparaat kunnen weer in het apparaat worden geladen. Bestaande gebruikersbestanden worden daarbij overschreven. In combinatie met het terugzetten van de instellingen kan zo de complete configuratie van een apparaat worden teruggezet.

Bij service kan zo na het terugzetten een vervangend apparaat met de configuratie van het defecte apparaat worden gebruikt. Voorwaarde is dat de versie van de oude firmware overeenstemt met de nieuwe firmware of dat de versies compatibel zijn.

Alle bestanden van alle gebruikersgroepen die in de desbetreffende  $\mathbf i$ mappen zijn opgeslagen, worden als gebruikersbestanden opgeslagen en geback-upt en kunnen worden teruggezet.

De bestanden in de map **System** worden niet teruggezet.

#### **Instellingen** ► **Service** ► **Back-up maken van configuratie en terugzetten**

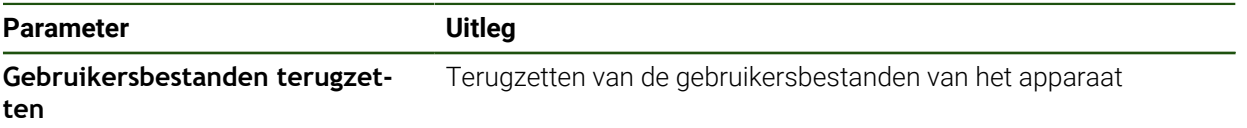

#### **Gebruikersbestanden terugzetten**

- Op **Als ZIP laden** tikken
- Eventueel USB-massageheugen (FAT32-formaat) in een USBinterface op het apparaat plaatsen
- Naar de map navigeren waarin het back-upbestand staat
- ▶ Back-upbestand selecteren
- Op **Selecteren** tikken
- De voltooide overdracht met **OK** bevestigen

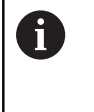

Bij het terugzetten van de gebruikersbestanden vindt geen automatische herstart plaats. Deze vindt plaats bij het herstellen van de instellingen. ["Configuratie terugzetten"](#page-192-0)

Om het apparaat met de verzonden gebruikersbestanden  $\blacktriangleright$ opnieuw te starten, het apparaat uitschakelen en weer inschakelen

#### **USB-massageheugen veilig verwijderen**

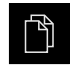

- In het hoofdmenu op **Bestandsbeheer** tikken
- Naar de lijst met opslaglocaties navigeren

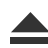

- De melding **De gegevensdrager kan nu worden verwijderd.** wordt weergegeven.
- USB-massageheugen verwijderen

Op **Veilig verwijderen** tikken

# <span id="page-192-0"></span>**8.7.3 Configuratie terugzetten**

j.

Back-ups van instellingen kunnen weer in het apparaat worden geladen. De huidige configuratie van het apparaat wordt daarbij vervangen.

Software-opties die bij het maken van een back-up van de instellingen geactiveerd zijn, moeten voorafgaand aan het terugzetten van de instellingen op het apparaat worden geactiveerd.

In de volgende gevallen kan terugzetten noodzakelijk zijn:

Bij de inbedrijfstelling worden de instellingen op een apparaat ingesteld en naar alle identieke apparaten verzonden

**Verdere informatie:** ["Afzonderlijke stappen voor de inbedrijfstelling", Pagina 84](#page-83-0)

Na het terugzetten worden de instellingen weer naar het apparaat gekopieerd **Verdere informatie:** ["Alle instellingen terugzetten", Pagina 194](#page-193-0)

#### **Instellingen** ► **Service** ► **Back-up maken van configuratie en terugzetten**

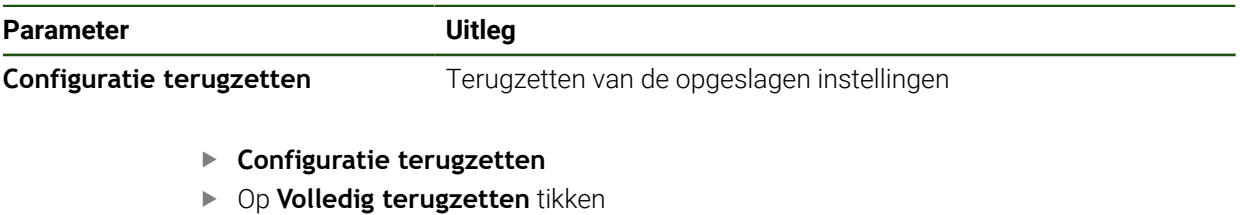

- Eventueel USB-massageheugen (FAT32-formaat) in een USBinterface van het apparaat plaatsen
- Naar de map navigeren waarin het back-upbestand staat
- ▶ Back-upbestand selecteren
- Op **Selecteren** tikken
- De voltooide overdracht met **OK** bevestigen
- > Het systeem wordt afgesloten.
- Om het apparaat met de verzonden configuratiegegevens opnieuw te starten, Apparaat uitschakelen en weer inschakelen

#### **USB-massageheugen veilig verwijderen**

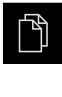

 $\blacktriangle$ 

- In het hoofdmenu op **Bestandsbeheer** tikken
- Naar de lijst met opslaglocaties navigeren
- Op **Veilig verwijderen** tikken
- De melding **De gegevensdrager kan nu worden verwijderd.** wordt weergegeven.
- USB-massageheugen verwijderen

# <span id="page-193-0"></span>**8.8 Alle instellingen terugzetten**

U kunt de instellingen van het apparaat eventueel terugzetten naar de fabrieksinstellingen. De software-opties worden gedeactiveerd en moeten met de aanwezige licentiesleutel vervolgens opnieuw worden geactiveerd.

#### **Instellingen** ► **Service** ► **Terugzetten**

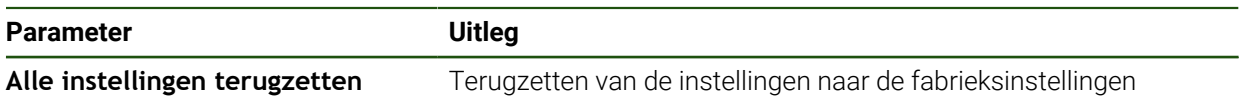

#### **Alle instellingen terugzetten**

- Wachtwoord invoeren
- Invoer met **RET** bevestigen
- Om het wachtwoord in klaartekst weer te geven, **Wachtwoord weergeven** activeren
- Om de actie te bevestigen, op **OK** tikken
- Om het terugzetten te bevestigen, op **OK** tikken
- Om het afsluiten van het apparaat te bevestigen, op **OK** tikken
- > Het apparaat wordt afgesloten.
- > Alle instellingen worden teruggezet.
- Om het apparaat opnieuw te starten, het apparaat uitschakelen en weer inschakelen.

#### **8.9 Afleveringstoestand herstellen**

U kunt de instellingen van het apparaat eventueel terugzetten naar de fabrieksinstellingen en de gebruikersbestanden uit het geheugengebied van het apparaat wissen. De software-opties worden gedeactiveerd en moeten met de aanwezige licentiesleutel vervolgens opnieuw worden geactiveerd.

#### **Instellingen** ► **Service** ► **Terugzetten**

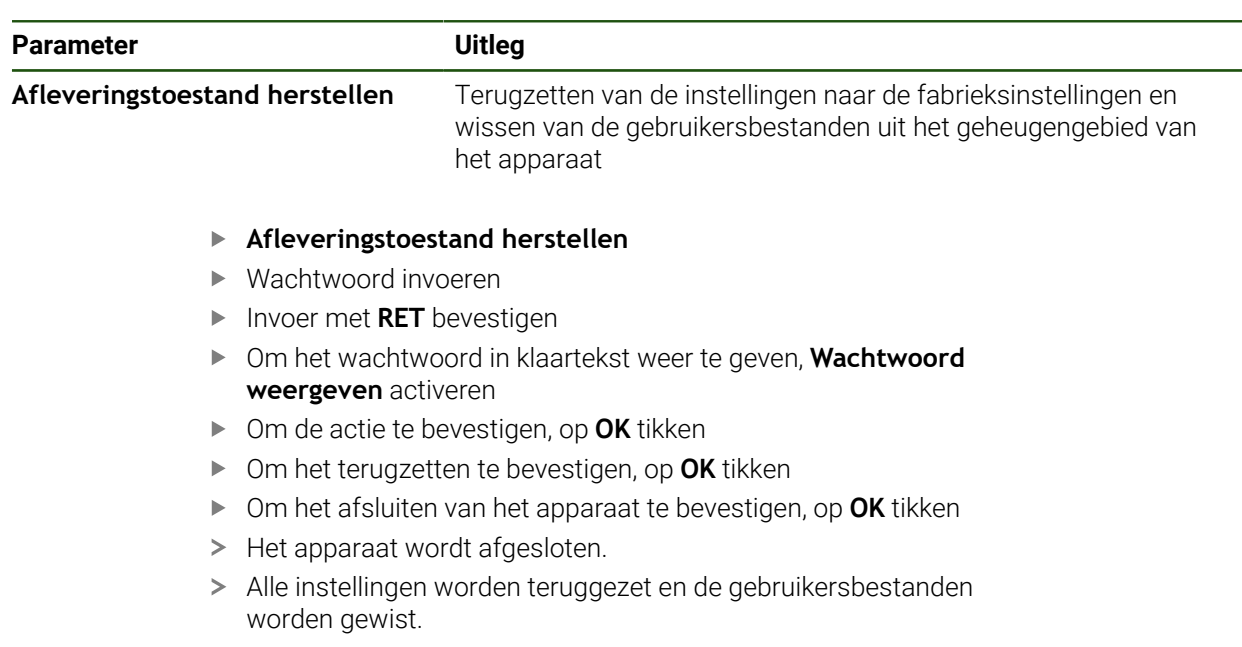

Om het apparaat opnieuw te starten, het apparaat uitschakelen en weer inschakelen.

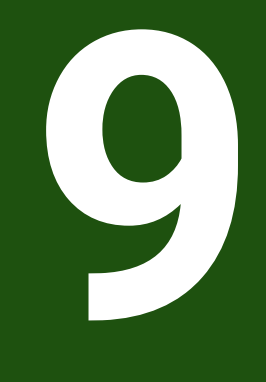

**Demontage en afvoer**

# **9.1 Overzicht**

Dit hoofdstuk bevat instructies en wettelijke voorschriften op het gebied van milieubescherming die u voor een correcte demontage en afvoer van het apparaat in acht moet nemen.

# **9.2 Demontage**

Ħ

De demontage van het apparaat mag uitsluitend door deskundig personeel worden uitgevoerd.

**Verdere informatie:** ["Kwalificatie van het personeel", Pagina 16](#page-15-0)

Afhankelijk van de aangesloten randapparatuur kan voor de demontage een elektrotechnicus vereist zijn.

Tevens moet rekening worden gehouden met de veiligheidsaanwijzingen die bij de montage en installatie van de desbetreffende componenten zijn aangegeven.

#### **Apparaat demonteren**

Demonteer het apparaat in omgekeerde volgorde van installatie en montage. **Verdere informatie:** ["Installatie", Pagina 69](#page-68-0) **Verdere informatie:** ["Montage", Pagina 63](#page-62-0)

# **9.3 Afvoer**

# *AANWIJZING*

#### **Onjuiste afvoer van het apparaat!**

Wanneer u het apparaat niet op de juiste manier afvoert, kan dit leiden tot milieuschade.

- Elektronisch afval en elektronische componenten niet met huishoudelijk afval afvoeren
- Ingebouwde bufferbatterij scheiden van het apparaat als afval verwijderen
- 
- Apparaat en bufferbatterij overeenkomstig de plaatselijke  $\mathbf{b}$ afvalverwijderingsvoorschriften afvoeren voor recycling
- Bij vragen over het afvoeren van het apparaat moet u contact opnemen met een ь HEIDENHAIN-servicevestiging

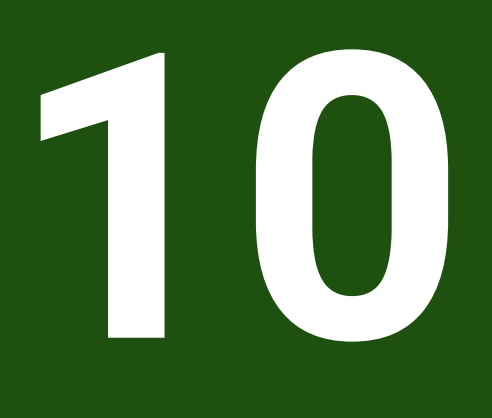

**Technische gegevens**

# **10.1 Overzicht**

Dit hoofdstuk bevat een overzicht van de apparaatgegevens en tekeningen met de afmetingen van het apparaat en aansluitmaten.

# **10.2 Apparaatgegevens**

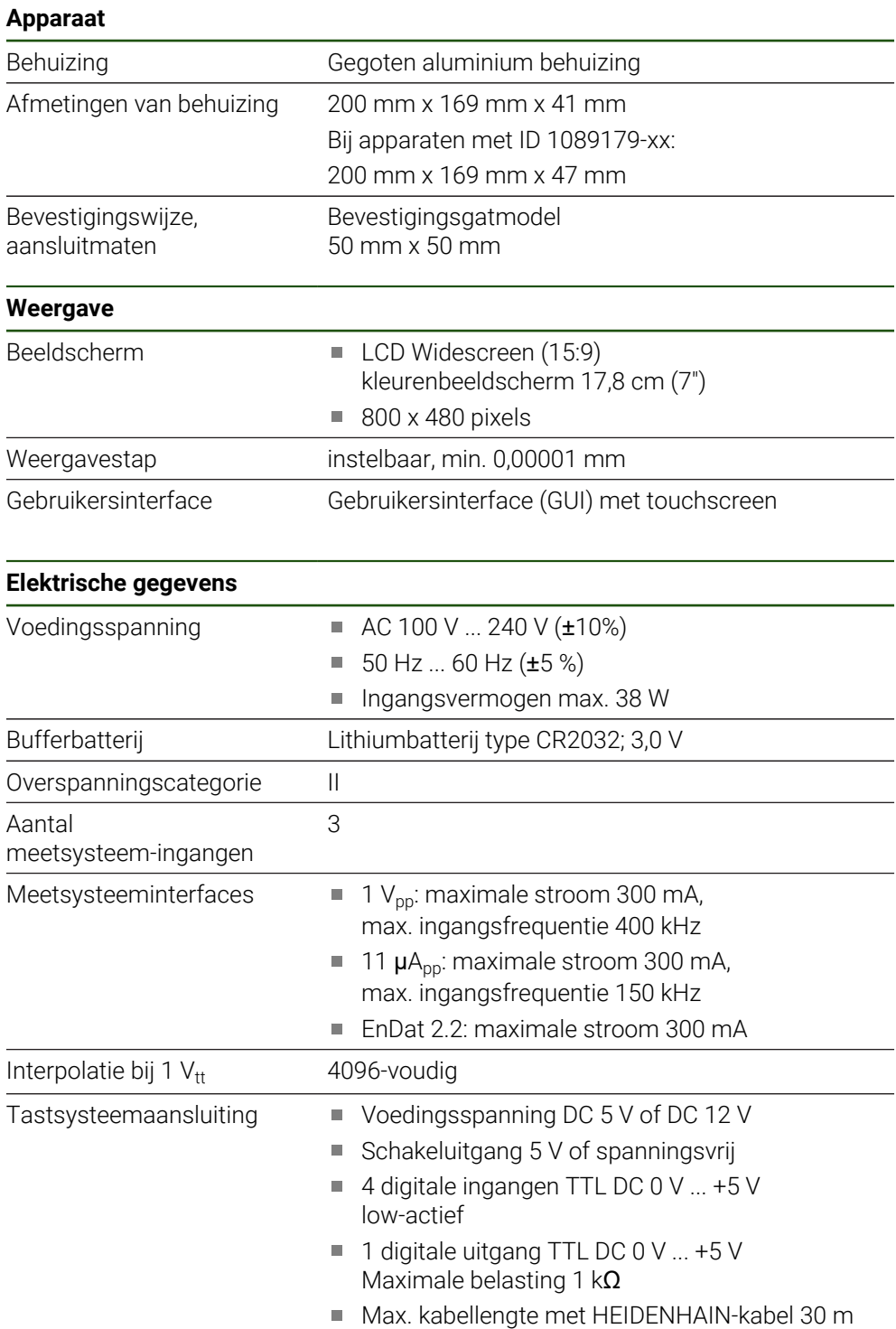

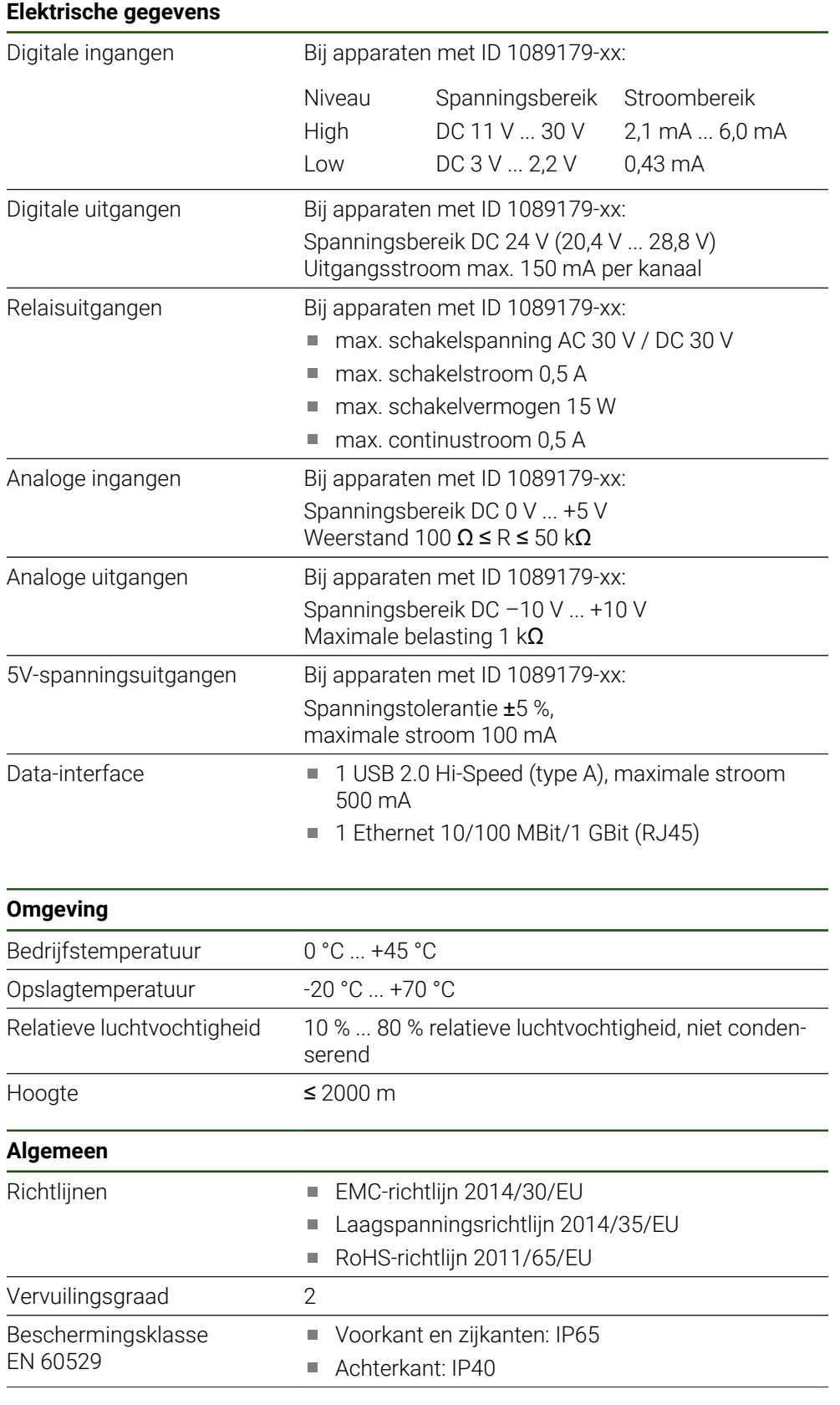

#### **Algemeen**

- Gewicht  $\blacksquare$  1,3 kg
	- Met steunvoet Single-Pos: 1,35 kg
	- Met steunvoet Duo-Pos: 1,45 kg
	- Met steunvoet Multi-Pos: 1,95 kg
	- Met houder Multi-Pos: 1,65 kg
	- Bij apparaten met ID 1089179-xx
	- $\blacksquare$  1,5 kg
	- Met steunvoet Single-Pos: 1,55 kg
	- Met steunvoet Duo-Pos: 1,65 kg
	- Met steunvoet Multi-Pos: 2,15 kg
	- Met houder Multi-Pos: 1,85 kg

# **10.3 Afmetingen van apparaat en aansluitmaten**

Alle afmetingen in de tekeningen zijn in millimeter aangegeven.

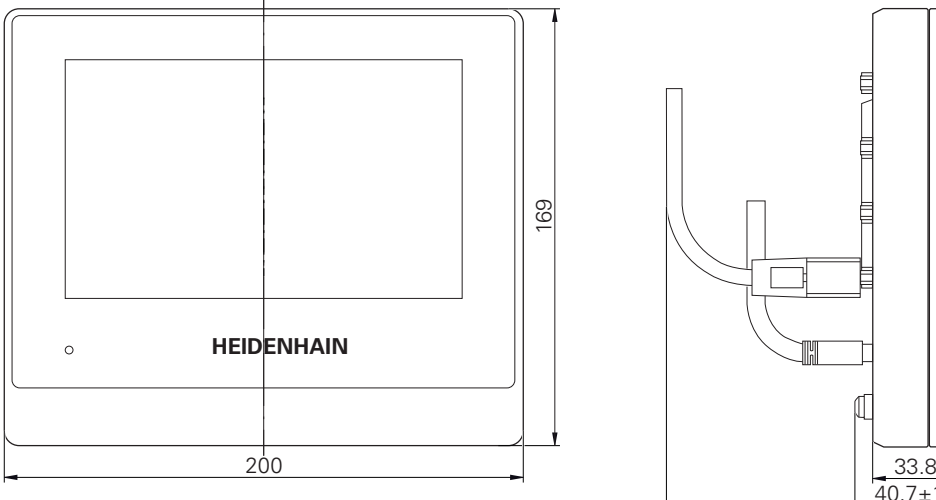

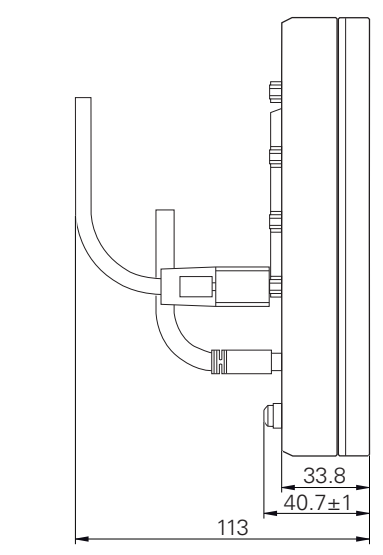

Afbeelding 34: Maatvoeringen van de behuizing van de apparaten met ID 1089178-xx

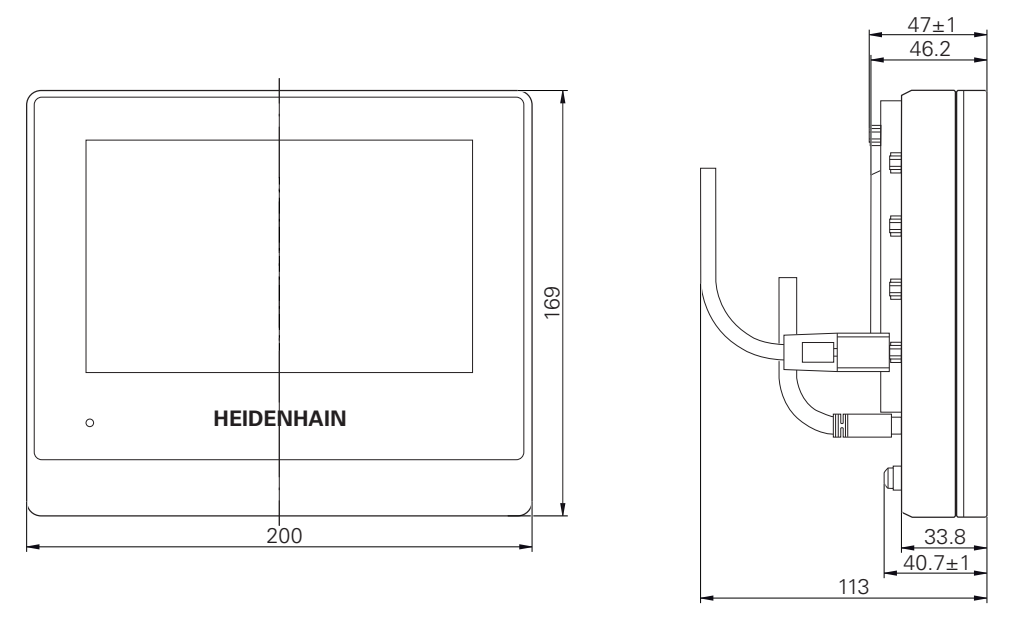

Afbeelding 35: Maatvoeringen van de behuizing van de apparaten met ID 1089179-xx

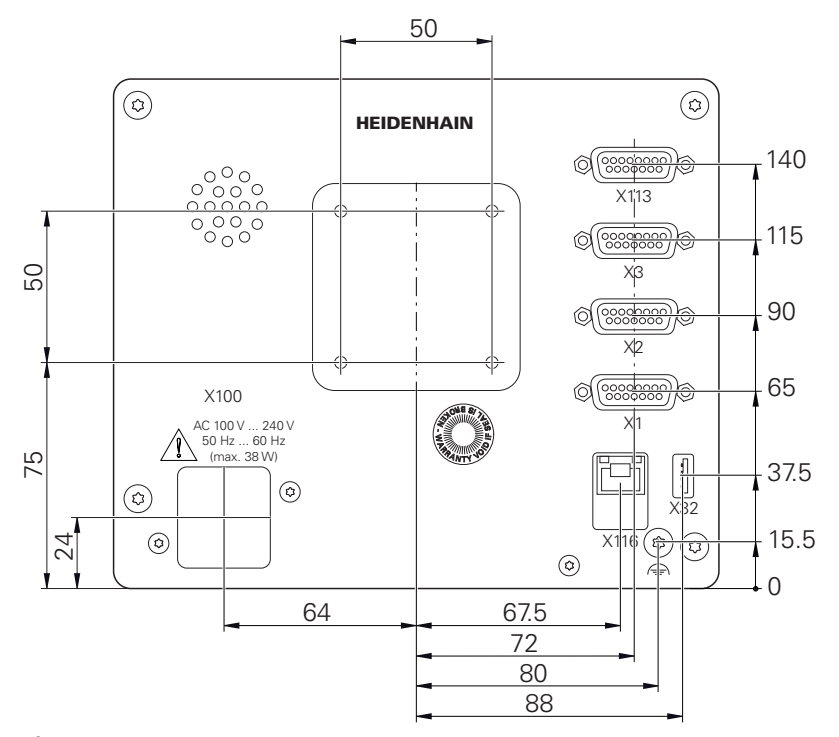

Afbeelding 36: Maatvoeringen van de achterzijde van het apparaat van de apparaten met ID 1089178-xx

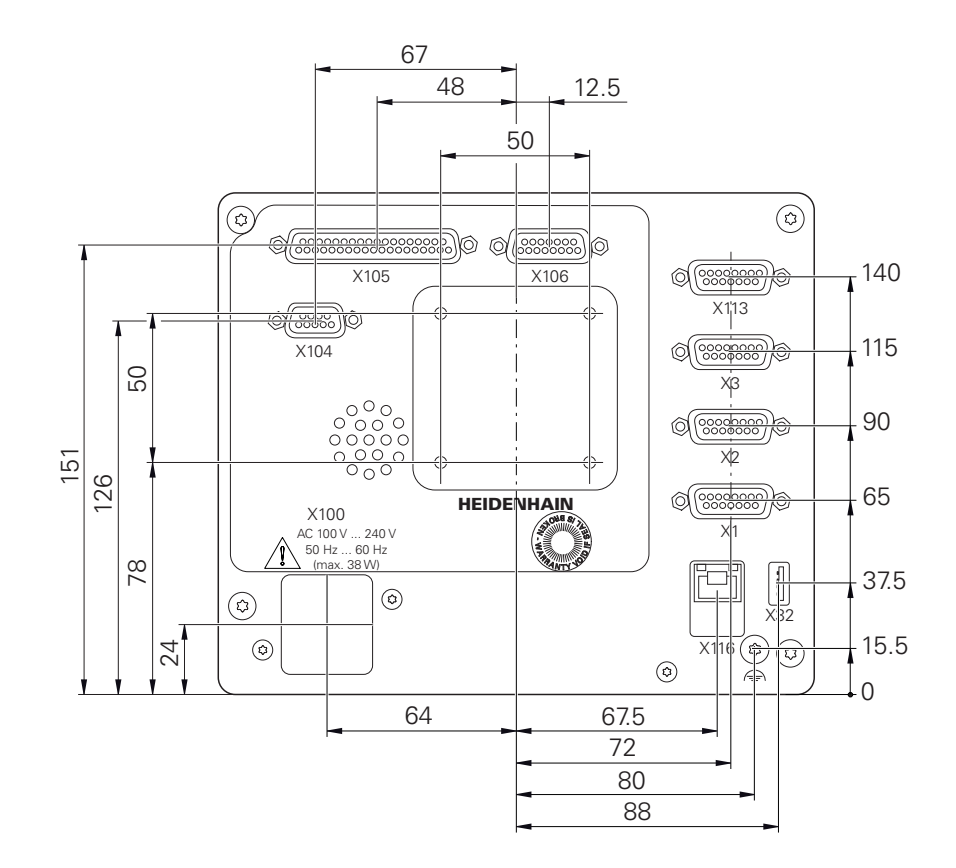

Afbeelding 37: Maatvoeringen van de achterzijde van de apparaten met ID 1089179-xx

# **10.3.1 Apparaatafmetingen met steunvoet Single-Pos**

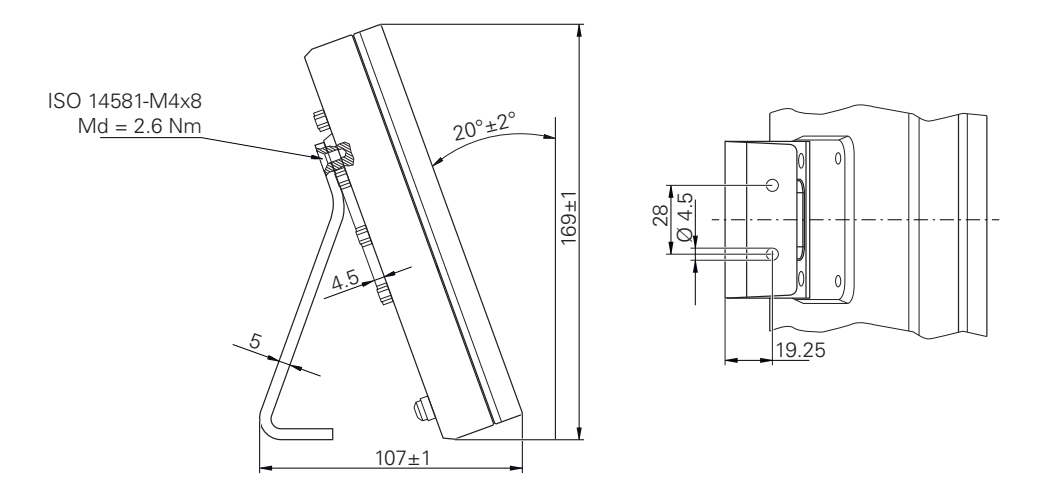

Afbeelding 38: Apparaatafmetingen met steunvoet Single-Pos

# **10.3.2 Apparaatafmetingen met steunvoet Duo-Pos**

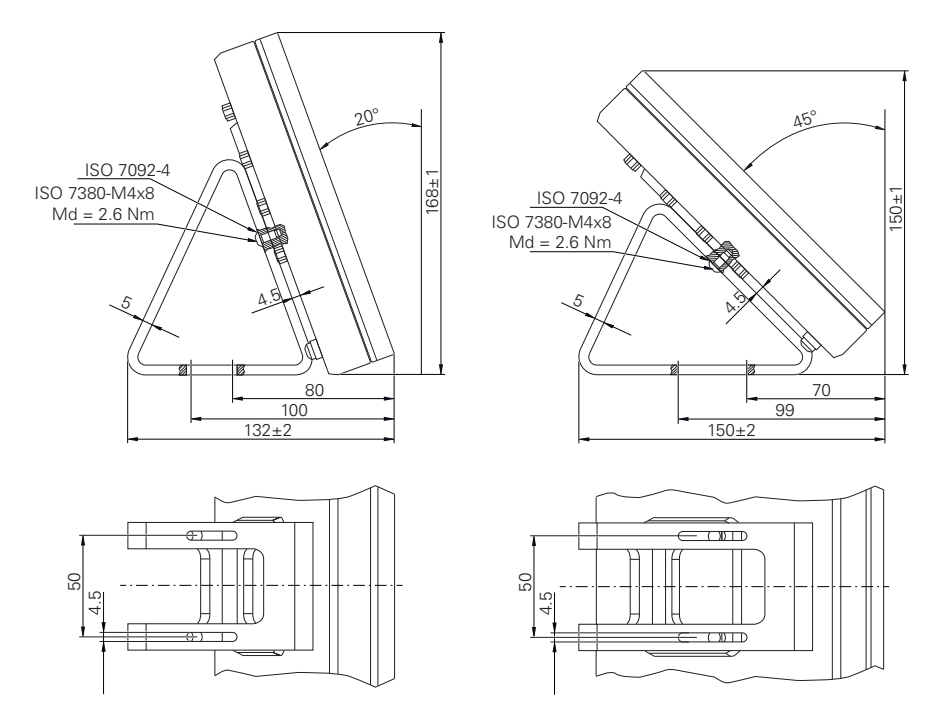

Afbeelding 39: Apparaatafmetingen met steunvoet Duo-Pos

# **10.3.3 Apparaatafmetingen met steunvoet Multi-Pos**

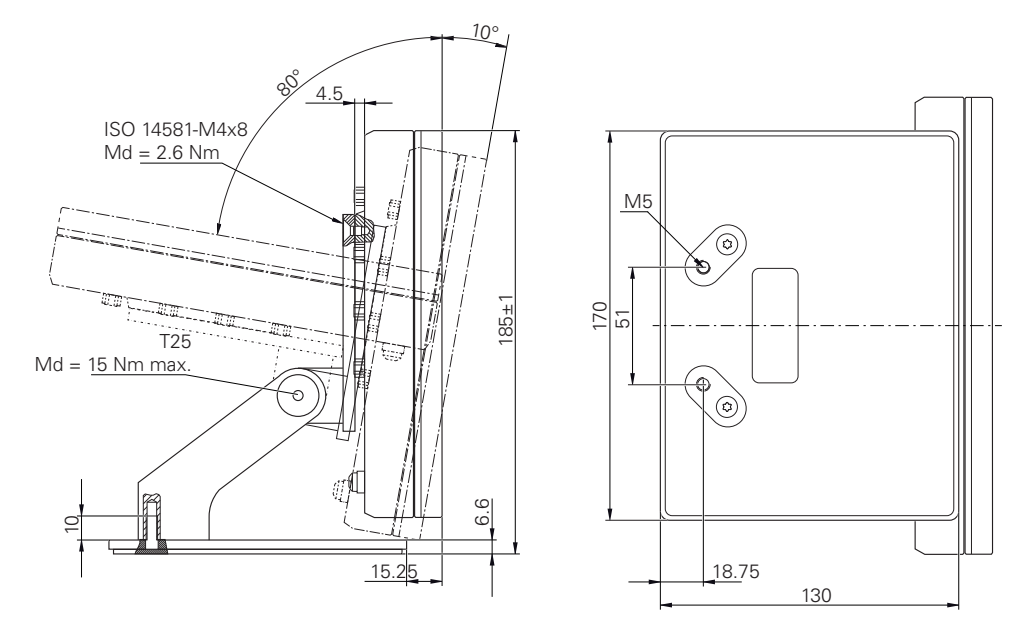

Afbeelding 40: Apparaatafmetingen met steunvoet Multi-Pos

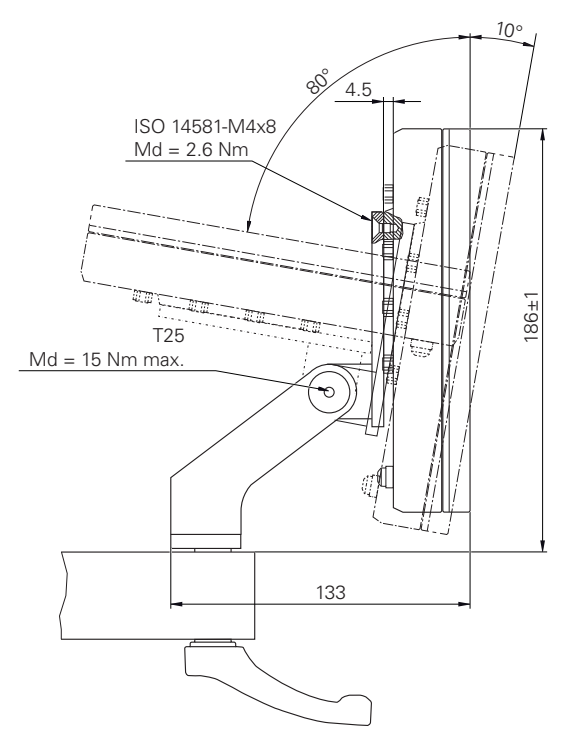

# **10.3.4 Apparaatafmetingen met houder Multi-Pos**

Afbeelding 41: Apparaatafmetingen met houder Multi-Pos

**III**

**Informatie voor operator**

# **Overzicht**

Dit onderdeel van de documentatie bevat de belangrijke punten voor de gebruiker Operator, om het apparaat te kunnen bedienen.

Dit deel van de documentatie bevat informatie over de afzonderlijke werkstanden:

- ["Handbediening", Pagina 209](#page-208-0)
- ["MDI-werkstand", Pagina 223](#page-222-0)
- ["Programma-afloop \(software-optie\)", Pagina 237](#page-236-0)
- ["Programmering \(software-optie\)", Pagina 245](#page-244-0)

Verder vindt u er een toepassingsvoorbeeld en informatie over service en onderhoud alsmede informatie voor het oplossen van problemen:

- ["Toepassingsvoorbeeld", Pagina 261](#page-260-0)
- ["Service en onderhoud", Pagina 182](#page-181-0)  $\overline{\phantom{a}}$
- ["Wat te doen, als ...", Pagina 280](#page-279-0)

#### **Inhoud van de hoofdstukken in het gedeelte "Informatie voor operator"**

De onderstaande tabel toont:

- Uit welke hoofdstukken het huidige onderdeel "Informatie voor operator" bestaat
- Welke informatie de hoofdstukken bevatten
- Op welke doelgroepen de hoofdstukken hoofdzakelijk betrekking hebben

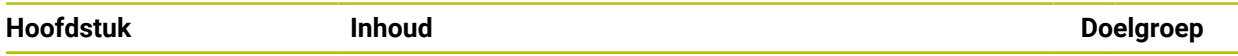

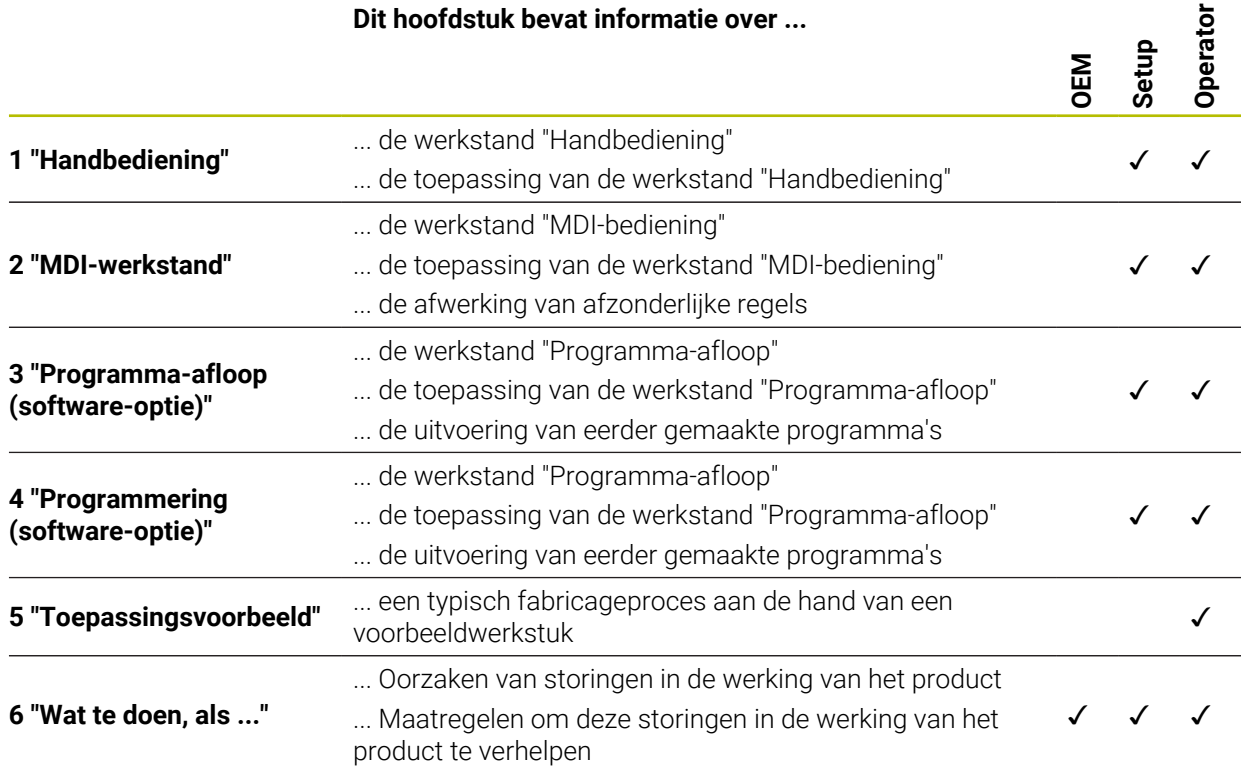

# Inhoudsopgave

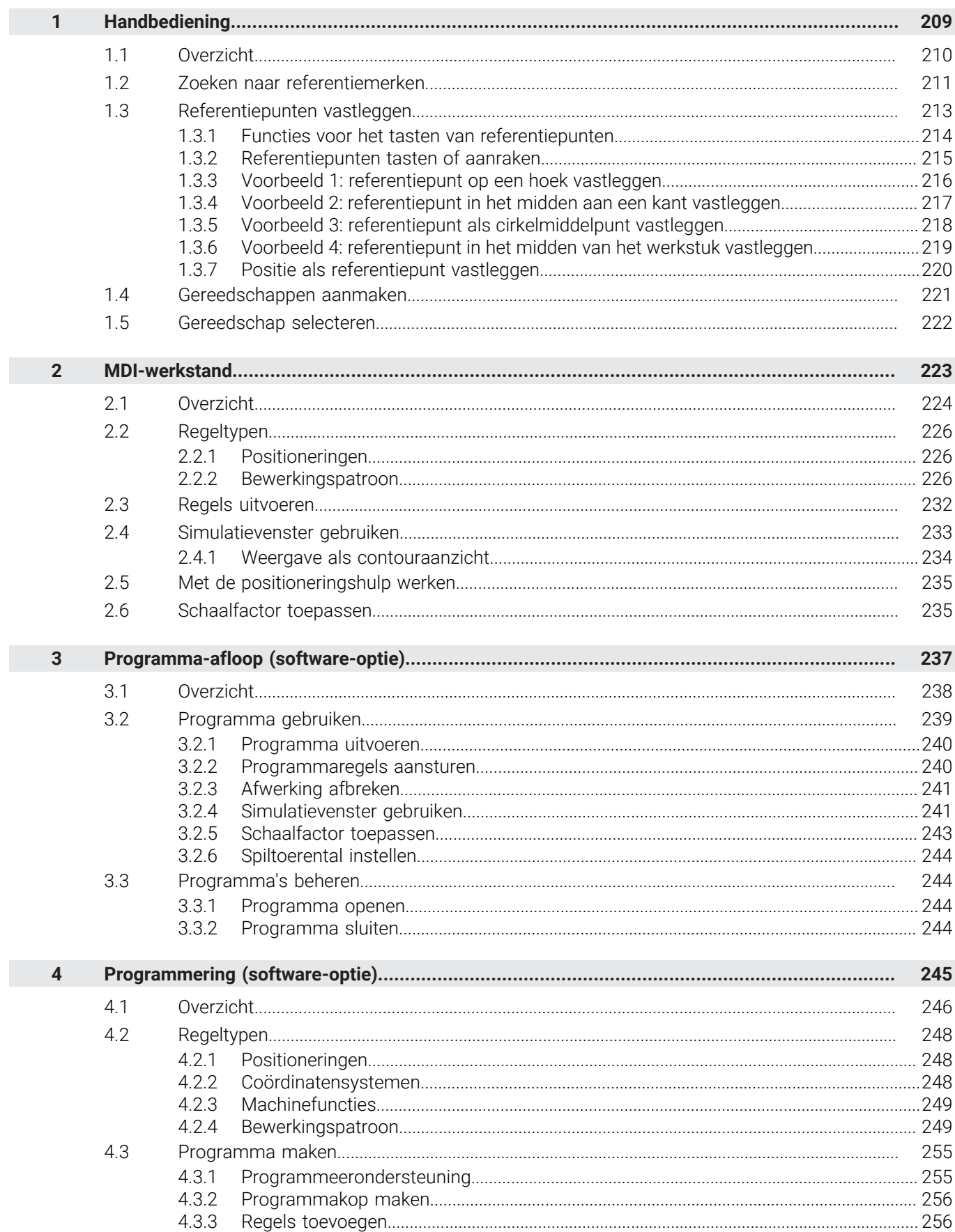

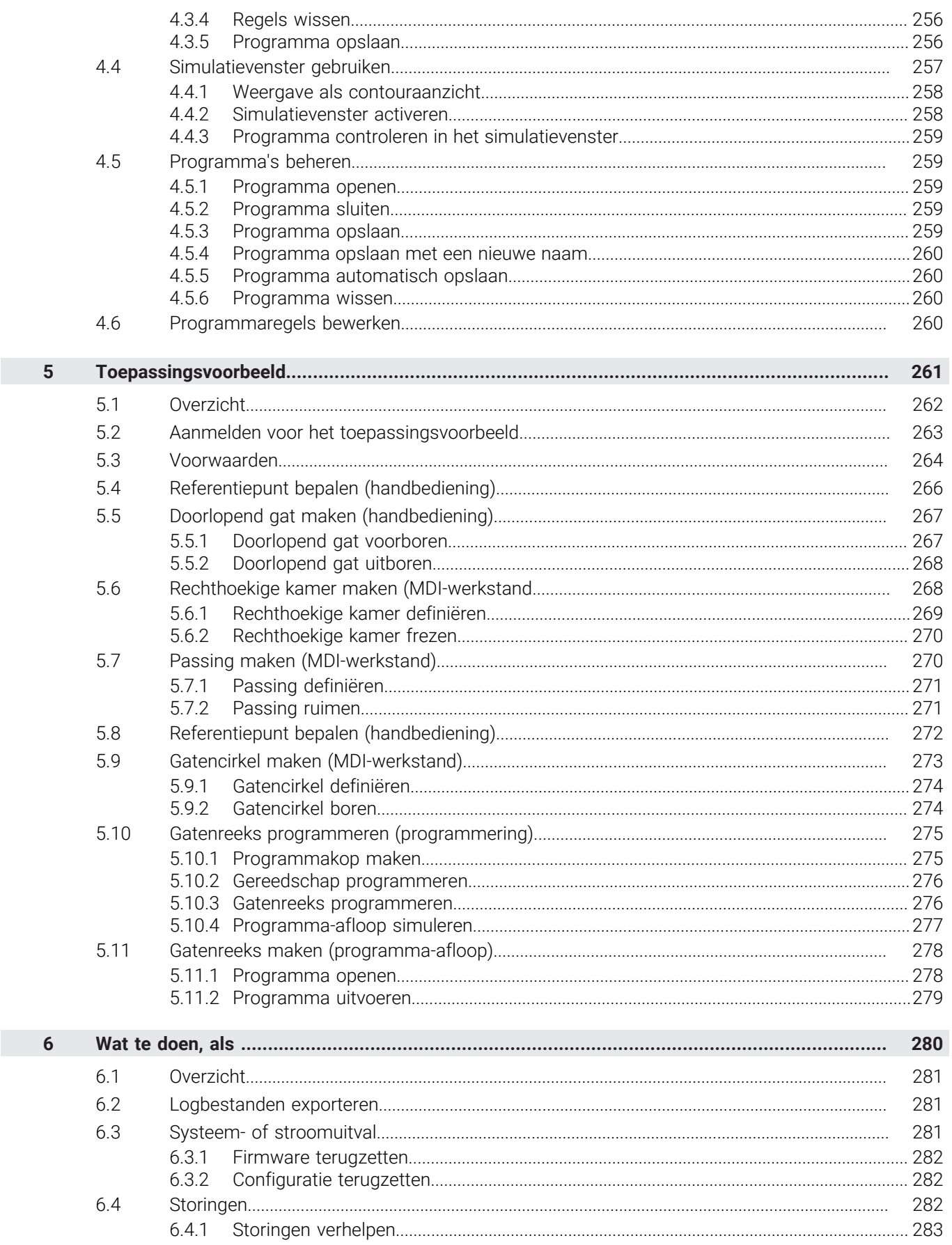

# <span id="page-208-0"></span>**1**

# **Handbediening**

# <span id="page-209-0"></span>**1.1 Overzicht**

Dit hoofdstuk beschrijft de werkstand Handbediening en hoe u in deze werkstand eenvoudige bewerkingen van een werkstuk kunt uitvoeren.

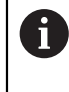

U dient het hoofdstuk ["Algemene bediening"](#page-18-0) te lezen en te begrijpen voordat de onderstaande handelingen kunnen worden uitgevoerd.. **Verdere informatie:** ["Algemene bediening", Pagina 19](#page-18-0)

#### **Korte omschrijving**

Door de referentiemerken op de linialen van de meetsystemen te passeren, kan een absolute positie worden vastgelegd. In de handbediening stelt u na het zoeken van de referentiemerken de referentiepunten in die als uitgangspunt dienen voor een bewerking van het werkstuk conform de tekening.

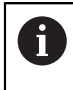

Het instellen van de referentiepunten in de handbediening is een voorwaarde voor gebruik van het apparaat in de MDI-werkstand.

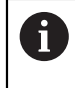

Bij meetsystemen met EnDat-interface vervalt het zoeken naar referentiemerken, omdat de referentiepunten van de assen automatisch worden vastgelegd.

In het kader van eenvoudige bewerkingen in de handbediening worden de positiemeting en de gereedschapskeuze beschreven.

**Oproep**

ľw

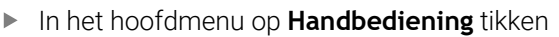

De gebruikersinterface voor handbediening wordt weergegeven

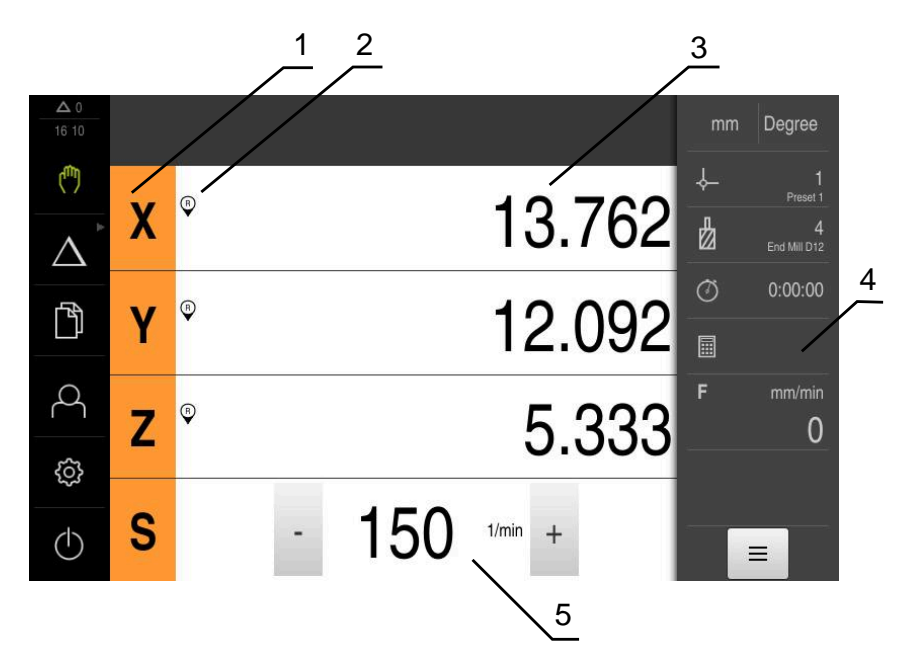

Afbeelding 42: Menu **Handbediening**

- **1** Astoets
- **2** Referentie
- **3** Digitale uitlezing
- **4** Statusbalk
- **5** Spiltoerental (gereedschapsmachine)

# <span id="page-210-0"></span>**1.2 Zoeken naar referentiemerken**

Met behulp van de referentiemerken kan het apparaat de asposities van het meetsysteem toewijzen aan de machine.

Als het meetsysteem niet kan beschikken over referentiemerken door middel van een gedefinieerd coördinatensysteem, moet u voorafgaand aan de meting het zoeken naar referentiemerken uitvoeren.

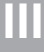

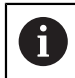

Als het zoeken naar referentiemerken is ingeschakeld na het starten van het apparaat, worden alle functies van het apparaat geblokkeerd, totdat het zoeken naar referentiemerken is voltooid.

**Verdere informatie:** ["Referentiemerken \(Encoder\)", Pagina 99](#page-98-0)

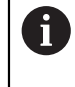

Bij meetsystemen met EnDat-interface vervalt het zoeken naar referentiemerken, omdat de referentiepunten van de assen automatisch worden vastgelegd.

Als het zoeken naar referentiemerken is ingeschakeld op het apparaat, vraagt een wizard of de referentiemerken van de assen moeten worden gepasseerd.

- Na het aanmelden de instructies in de wizard volgen
- Wanneer het zoeken naar referentiemerken is voltooid, zal het symbool van de referentie niet meer knipperen

**Verdere informatie:** ["Bedieningselementen van de digitale uitlezing", Pagina 40](#page-39-0) **Verdere informatie:** ["Zoeken naar referentiemerken inschakelen", Pagina 118](#page-117-0)

#### **Zoeken naar referentiemerken handmatig starten**

Als het zoeken naar referentiemerken niet na het starten is uitgevoerd, kunt u dit alsnog handmatig starten.

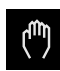

- In het hoofdmenu op **Handbediening** tikken
- > De gebruikersinterface voor handbediening wordt weergegeven.
- In de statusbalk op **Additionele functies** tikken

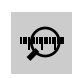

#### Op **Referentiemerken** tikken

- > Bestaande referentiemerken worden gewist.
- > Het symbool van de referentie knippert.
- ▶ De instructies in de wizard volgen
- Wanneer het zoeken naar referentiemerken is voltooid, zal het symbool van de referentie niet meer knipperen.

### <span id="page-212-0"></span>**1.3 Referentiepunten vastleggen**

In de handbediening kunt u de referentiepunten van een werkstuk definiëren via de volgenden methoden:

- Tasten van een werkstuk met een HEIDENHAIN-kantentaster KT 130. Hierbij neemt het apparaat automatisch de referentiepunten over in de referentiepunttabel.
- Tasten van een werkstuk met een gereedschap ('aanraken'). Hierbij moet u de betreffende gereedschapspositie definiëren als referentiepunt.
- Positie benaderen en als referentiepunt vastleggen of positiewaarde overschrijven

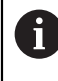

Het is mogelijk dat de insteller (**Setup**) reeds instellingen in de referentiepunttabel heeft aangebracht. **Verdere informatie:** ["Referentiepunttabel maken", Pagina 148](#page-147-0)

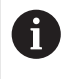

Tijdens het tasten ('aanraken') met een gereedschap maakt het apparaat gebruik van de parameters die zijn opgeslagen in de gereedschapstabel. **Verdere informatie:** ["Gereedschapstabel maken", Pagina 146](#page-145-0)

#### **Voorwaarde:**

- Er is een werkstuk ingespannen op de gereedschapsmachine
- De referentiepunten van de assen zijn vastgelegd

# <span id="page-213-0"></span>**1.3.1 Functies voor het tasten van referentiepunten**

Het apparaat biedt met een wizard ondersteuning voor het definiëren van referentiepunten door middel van tasten.

Voor het tasten van een werkstuk beschikt het apparaat over de volgende functies:

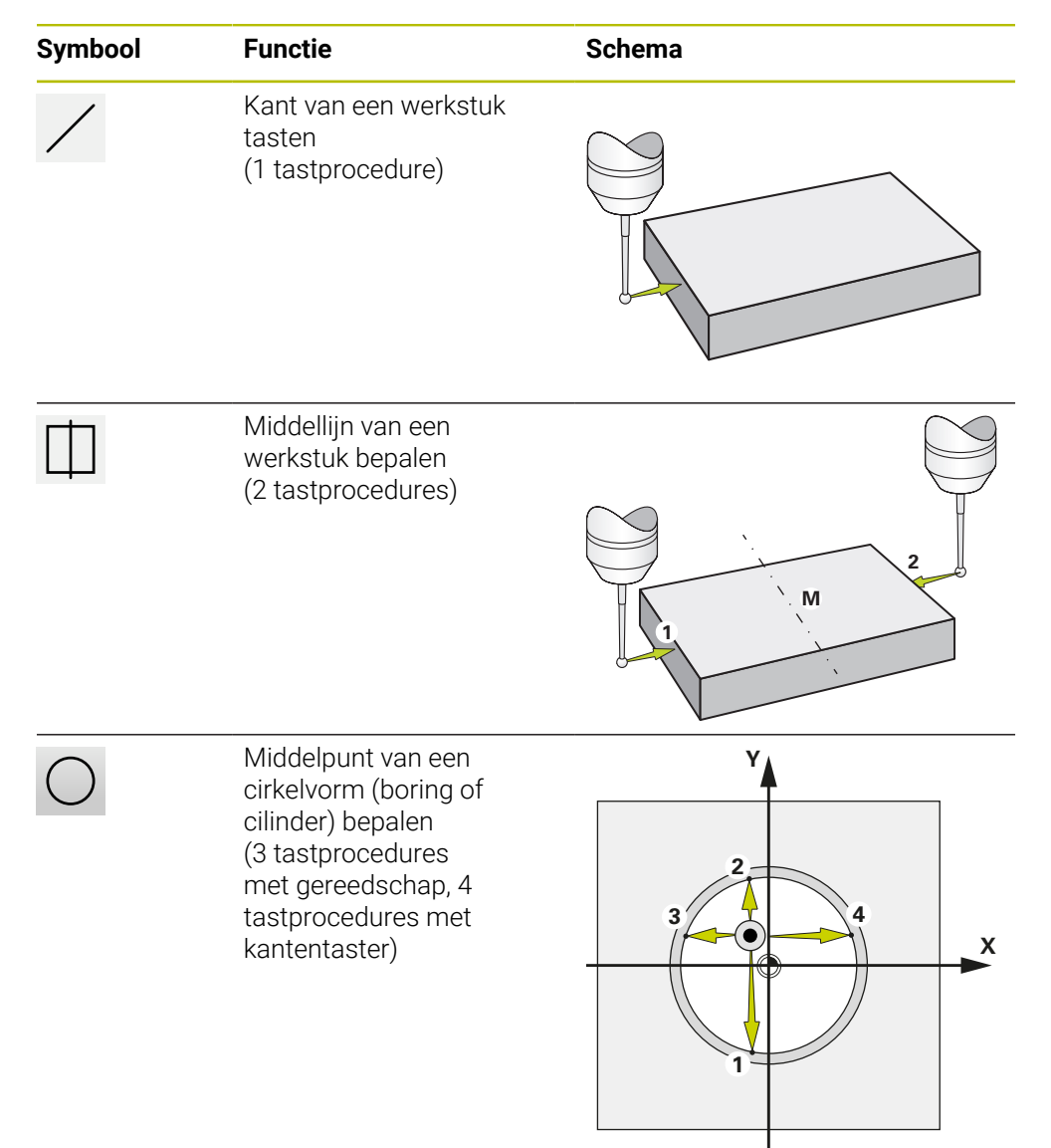

# <span id="page-214-0"></span>**1.3.2 Referentiepunten tasten of aanraken**

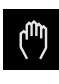

- In het hoofdmenu op **Handbediening** tikken
- De gebruikersinterface voor handbediening wordt weergegeven
- In de statusbalk op **Additionele functies** tikken
- In de dialoog onder **Aantasten** op de gewenste functie tikken, bijv. **Kant tasten**
- In de dialoog **Gereedschap selecteren** het ingespannen gereedschap selecteren:
	- Als een HEIDENHAIN-kantentaster KT 130 wordt gebruikt: **Tastsysteem gebruiken** activeren
	- Als een gereedschap wordt gebruikt:
		- **Tastsysteem gebruiken** deactiveren
		- In het invoerveld **Gereedschapsdiameter** de gewenste waarde invoeren
			- of
		- Desbetreffende gereedschap uit de gereedschapstabel selecteren
- In de wizard op **Bevestigen** tikken
- ▶ De instructies in de wizard volgen
- Let tijdens de bewerkingsstappen voor het tasten op het volgende:
	- Kantentaster tegen de zijkant van het werkstuk verplaatsen, totdat de rode LED in de kantentaster gaat branden of
	- De kantentaster verplaatsen naar de kant van het werkstuk totdat aanraking plaatsvindt
	- Elk van de stappen bevestigen in de wizard
	- Na de laatste keer tasten de kantentaster of het gereedschap terugtrekken
- Nadat de laatste keer is getast, wordt de dialoog **Referentiepunt selecteren** getoond
- In het invoerveld **Geselecteerd referentiepunt** het gewenste referentiepunt selecteren:
	- Om een bestaand referentiepunt te overschrijven, een item in de referentiepunttabel selecteren
	- Om een nieuw referentiepunt aan te maken, een nog niet toegekend nummer invoeren in de referentiepunttabel
	- Invoer met **RET** bevestigen
- In het invoerveld **Positiewaarden instellen** de gewenste waarde invoeren:
	- Om de gemeten waarde over te nemen, invoerveld leeg laten
	- Om een nieuwe waarde te definiëren, de gewenste waarde invoeren
	- Invoer met **RET** bevestigen
- In de wizard op **Bevestigen** tikken
- De nieuwe coördinaat wordt overgenomen als referentiepunt

# <span id="page-215-0"></span>**1.3.3 Voorbeeld 1: referentiepunt op een hoek vastleggen**

Om het referentiepunt bij een hoek van het werkstuk vast te leggen, zijn de volgende taststappen noodzakelijk:

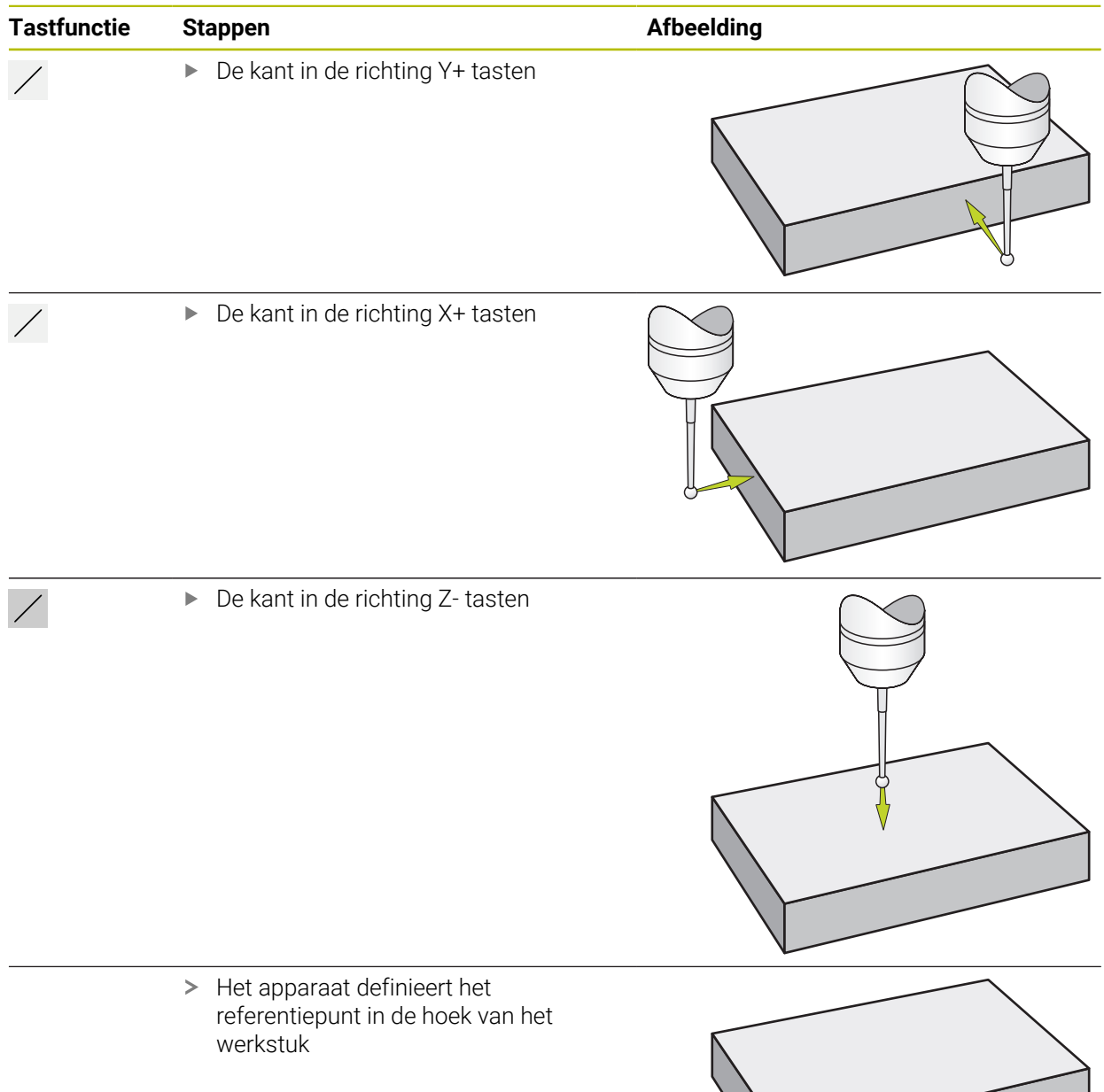
Om het referentiepunt in het midden aan een kant van het werkstuk vast te leggen, zijn de volgende taststappen noodzakelijk:

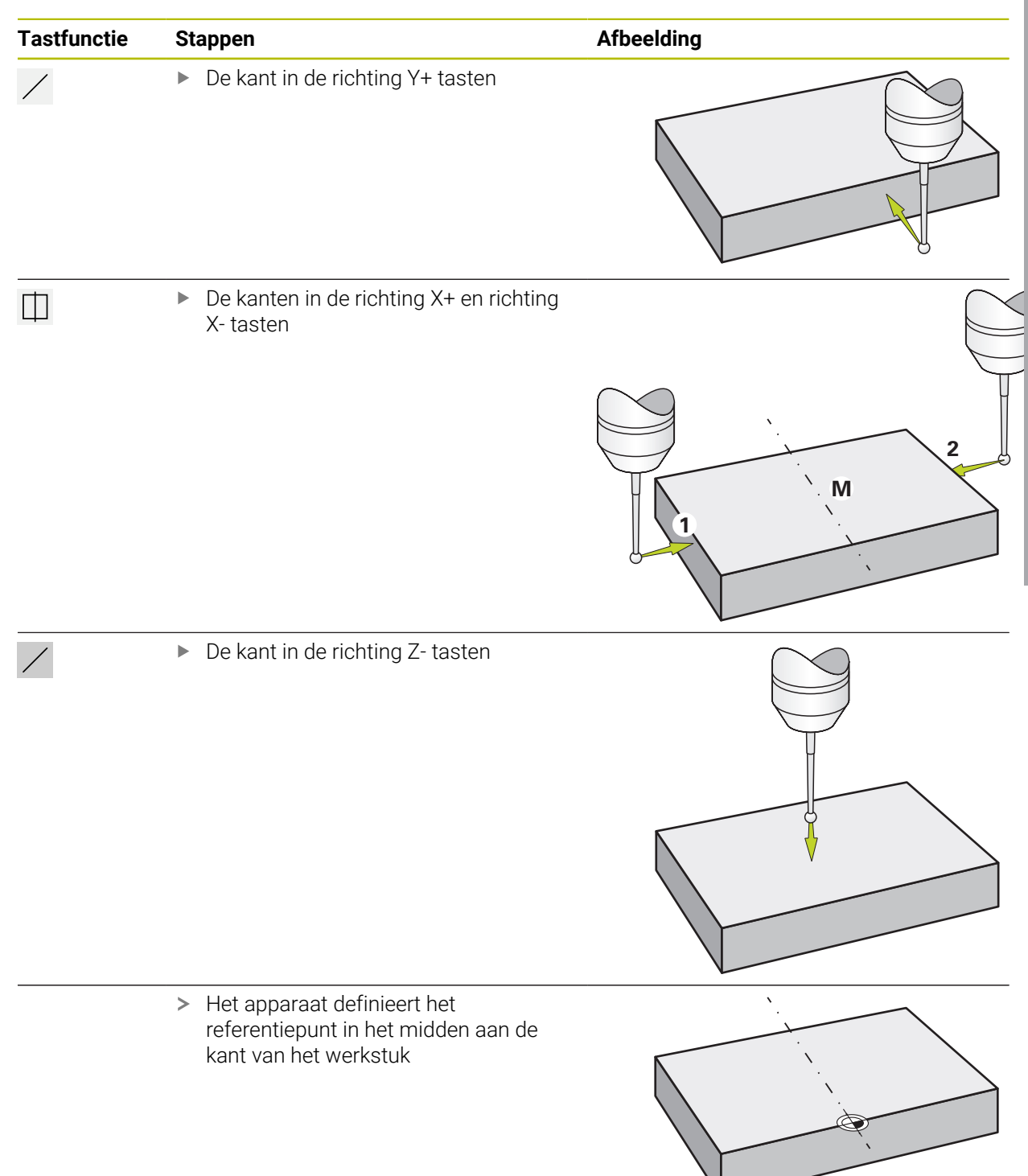

# **1.3.5 Voorbeeld 3: referentiepunt als cirkelmiddelpunt vastleggen**

Om het referentiepunt als cirkelmiddelpunt van het werkstuk vast te leggen, zijn de volgende taststappen noodzakelijk:

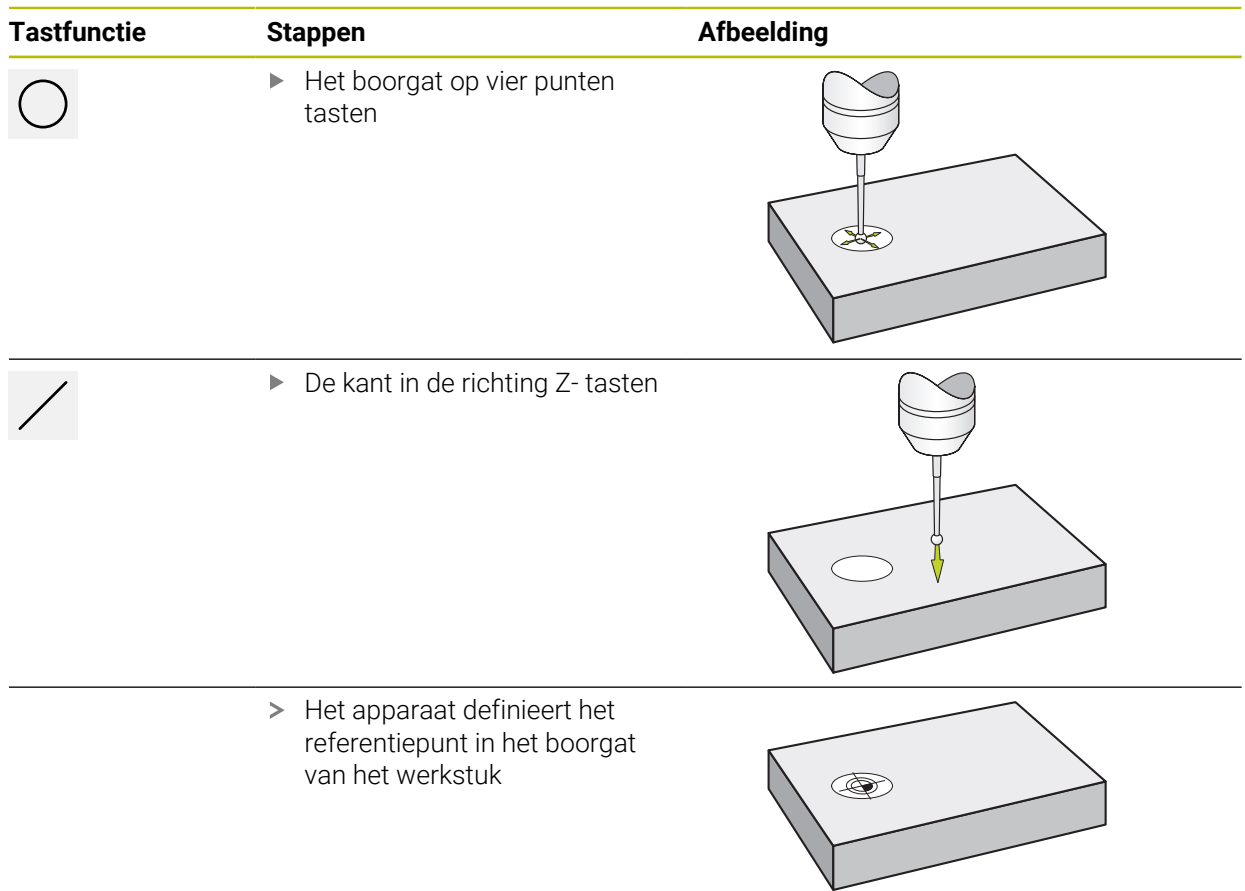

# **1.3.6 Voorbeeld 4: referentiepunt in het midden van het werkstuk vastleggen**

Om het referentiepunt in het midden van het werkstuk vast te leggen, zijn de volgende taststappen noodzakelijk:

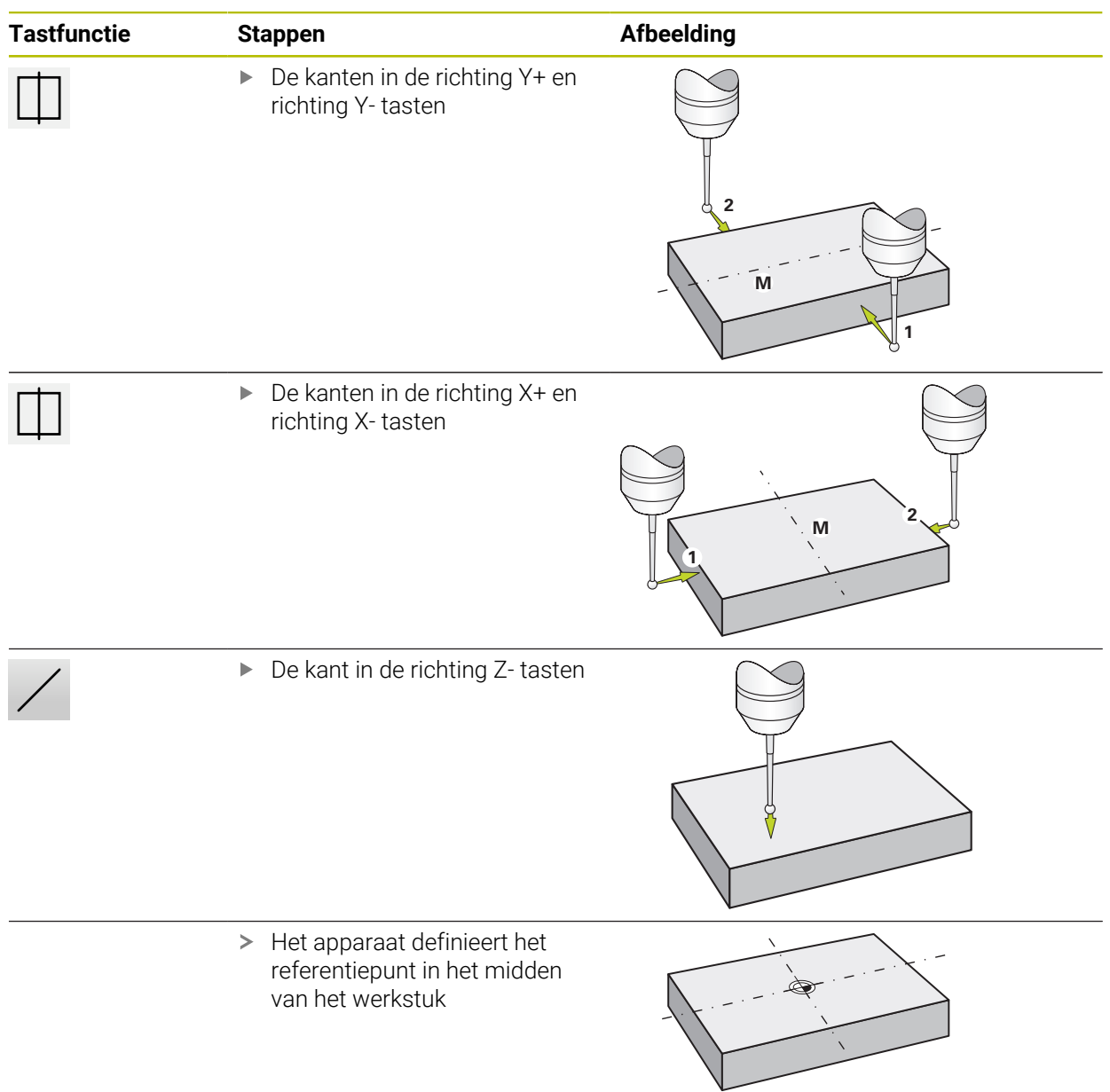

# **1.3.7 Positie als referentiepunt vastleggen**

Voor eenvoudige bewerkingen kunt u de actuele positie gebruiken als referentiepunt om eenvoudige positieberekeningen uit te voeren.

#### **Voorwaarde:**

Ť.

- Er is een werkstuk ingespannen op de gereedschapsmachine
- De referentiepunten van de assen zijn vastgelegd

In een systeem met referentiemerken zijn nullen en het vastleggen van referentiepunten alleen mogelijk met voorafgaande referentieverplaatsing.

Na een herstart van het apparaat zouden deze referentiepunten zonder verwijzing niet meer inzichtelijk zijn. Bovendien verliest de referentietabel zonder verwijzing zijn geldigheid, omdat de opgeslagen punten niet correct kunnen worden benaderd.

**Verdere informatie:** ["Zoeken naar referentiemerken", Pagina 211](#page-210-0)

#### **Actuele positie instellen als referentiepunt**

- Gewenste positie benaderen
- **Astoets** vasthouden
- De actuele positie overschrijft in de referentiepunttabel het actieve referentiepunt.
- > Het actieve referentiepunt wordt overgenomen als nieuwe waarde.
- Gewenste bewerking uitvoeren

#### **Positiewaarden van de actuele positie definiëren**

- Gewenste positie benaderen
- In het werkgebied op de **astoets** of positiewaarde tikken
- Gewenste positiewaarde invoeren
- Invoer met **RET** bevestigen
- De positiewaarde wordt overgenomen voor de actuele positie.
- De ingevoerde positiewaarde wordt gekoppeld aan de actuele positie en overschrijft het referentiepunt in de referentiepunttabel.
- Het actieve referentiepunt wordt overgenomen als nieuwe waarde.
- Gewenste bewerking uitvoeren

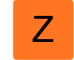

Z

## **1.4 Gereedschappen aanmaken**

In de handbediening kunt u de gebruikte gereedschappen aanmaken in de gereedschapstabel.

Het is mogelijk dat de insteller (**Setup**) reeds instellingen in de gereedschapstabel heeft aangebracht. **Verdere informatie:** ["Gereedschapstabel maken", Pagina 146](#page-145-0)

- Er is een werkstuk ingespannen op de gereedschapsmachine
- De referentiepunten van de assen zijn vastgelegd

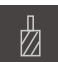

i

- In de statusbalk op **Gereedschappen** tikken
- De dialoog **Gereedschappen** wordt getoond

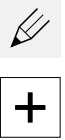

- Op **Tabel openen** tikken
- De dialoog **Gereedschapstabel** wordt getoond
- Op **Toevoegen** tikken
- In het invoerveld **Gereedschaptype** een aanduiding invoeren  $\mathbf{b}$
- Invoer met **RET** bevestigen
- In elk van de invoervelden tikken en de betreffende waarden invoeren
- Indien gewenst in het keuzemenu de maateenheid wijzigen
- De ingevoerde waarden worden omgerekend
- Invoer met **RET** bevestigen
- Het gedefinieerde gereedschap wordt toegevoegd aan de gereedschapstabel

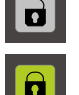

- Om de gegevens van een gereedschap te beveiligen tegen onbedoeld wijzigen of verwijderen, achter het item met het gereedschap op **Blokkeren** tikken
- > Het symbool wordt gewijzigd en het item is beveiligd
- ▶ Op **Sluiten** tikken
- De dialoog **Gereedschapstabel** wordt gesloten

# <span id="page-221-0"></span>**1.5 Gereedschap selecteren**

In de statusbalk wordt het momenteel geselecteerde gereedschap getoond. Hier hebt u ook toegang tot de gereedschapstabel waarin u het gewenste gereedschap kunt selecteren. De bijbehorende gereedschapsparameters worden automatisch overgenomen door het apparaat.

Doordat het apparaat is voorzien van een correctiefunctie voor de gereedschapsradius, kunt u de tekeningmaten direct invoeren. Het apparaat zal tijdens de bewerking automatisch een verplaatsing tonen die met de gereedschapsradius is verlengd (R+) of verkort (R–).

Het is mogelijk dat de insteller (**Setup**) reeds instellingen in de gereedschapstabel heeft aangebracht.

**Verdere informatie:** ["Gereedschapstabel maken", Pagina 146](#page-145-0)

f

- In de statusbalk op **Gereedschappen** tikken
- De dialoog **Gereedschappen** wordt getoond
- ▶ Op het gewenste gereedschap tikken

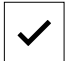

- Op **Bevestigen** tikken De bijbehorende gereedschapsparameters worden
- automatisch overgenomen door het apparaat > Het geselecteerde gereedschap wordt getoond in de statusbalk
- ► Het gewenste gereedschap aanbrengen op de gereedschapsmachine

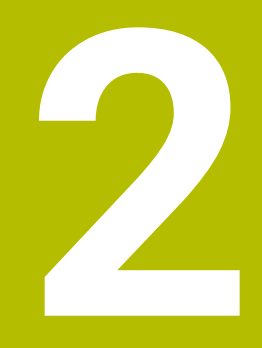

# **MDI-werkstand**

# **2.1 Overzicht**

Dit hoofdstuk beschrijft de werkstand MDI-werkstand (Manual Data Input) en hoe u in deze werkstand bewerkingsstappen in afzonderlijke regels afwerkt.

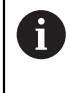

U dient het hoofdstuk ["Algemene bediening"](#page-18-0) te lezen en te begrijpen voordat de onderstaande handelingen kunnen worden uitgevoerd.. **Verdere informatie:** ["Algemene bediening", Pagina 19](#page-18-0)

#### **Korte omschrijving**

De MDI-werkstand biedt de mogelijkheid om telkens precies één bewerkingsregel uit te voeren. De in te voeren waarden kunt u vanaf een eenduidig gedimensioneerde tekening die gereed is voor productie direct overnemen in de invoervelden.

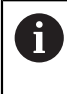

Voorwaarde voor gebruik van het apparaat in de MDI-werkstand is dat in de handbediening referentiepunten worden ingesteld. **Verdere informatie:** ["Referentiepunten vastleggen", Pagina 213](#page-212-0)

De functies van de MDI-werkstand maken efficiënte stukproductie mogelijk. Voor kleine series kunt u de bewerkingsstappen programmeren in de werkstand Programmeren en daarna deze stappen opnieuw gebruiken in de werkstand Programma-afloop.

**Verdere informatie:** ["Programmering \(software-optie\)", Pagina 245](#page-244-0) **Verdere informatie:** ["Programma-afloop \(software-optie\)", Pagina 237](#page-236-0)

#### **Oproep**

 $\wedge$ 

In het hoofdmenu op **MDI-werkstand** tikken

Het bedieningselement kan deel uitmaken een groep  $\mathbf i$ (afhankelijk van de configuratie).

**[Verdere informatie:](#page-29-0)** "Gegroepeerde [bedieningselementen selecteren", Pagina 30](#page-29-0)

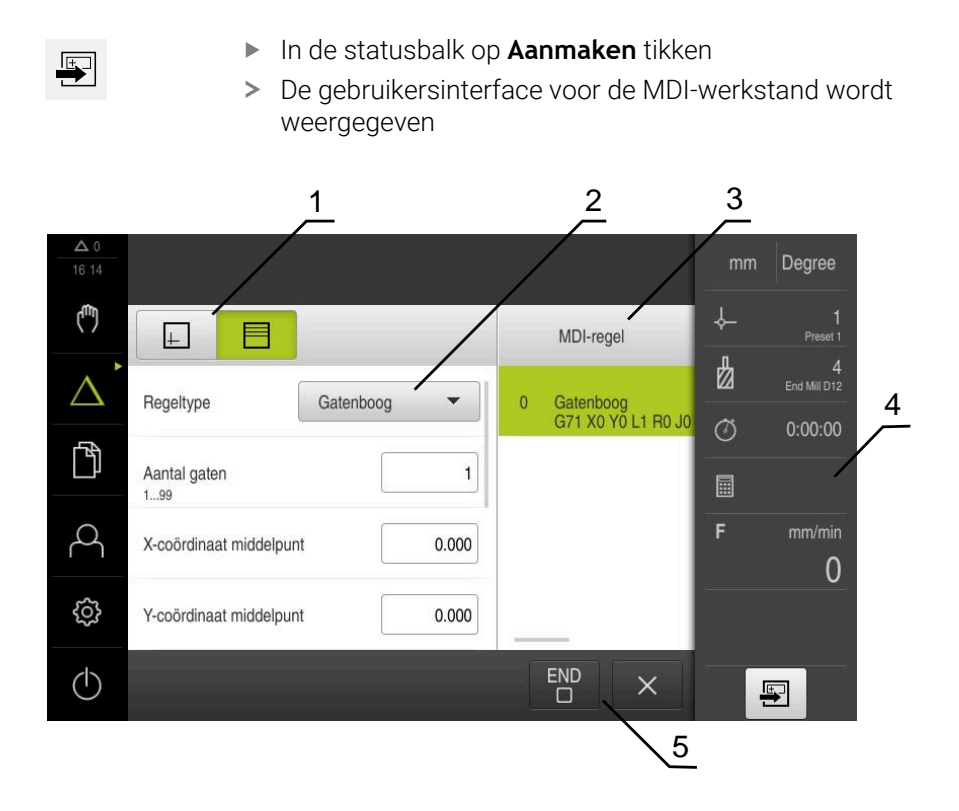

Afbeelding 43: Menu **MDI-werkstand**

- **1** Weergavebalk
- **2** Regelparameter
- **3** MDI-regel
- **4** Statusbalk
- **5** Regelgereedschappen

# **2.2 Regeltypen**

Voor bewerkingen in de MDI-werkstand kunt u de volgende regeltypen gebruiken:

- **Positioneringsfuncties**
- **Bewerkingspatroon**

## **2.2.1 Positioneringen**

Voor het positioneren kunt u de positiewaarden handmatig definiëren. Afhankelijk van de configuratie van de aangesloten gereedschapsmachine kunt u deze posities vervolgens automatisch laten benaderen of zelf benaderen.

De volgende parameters zijn beschikbaar:

#### **Regeltype Positioneren**

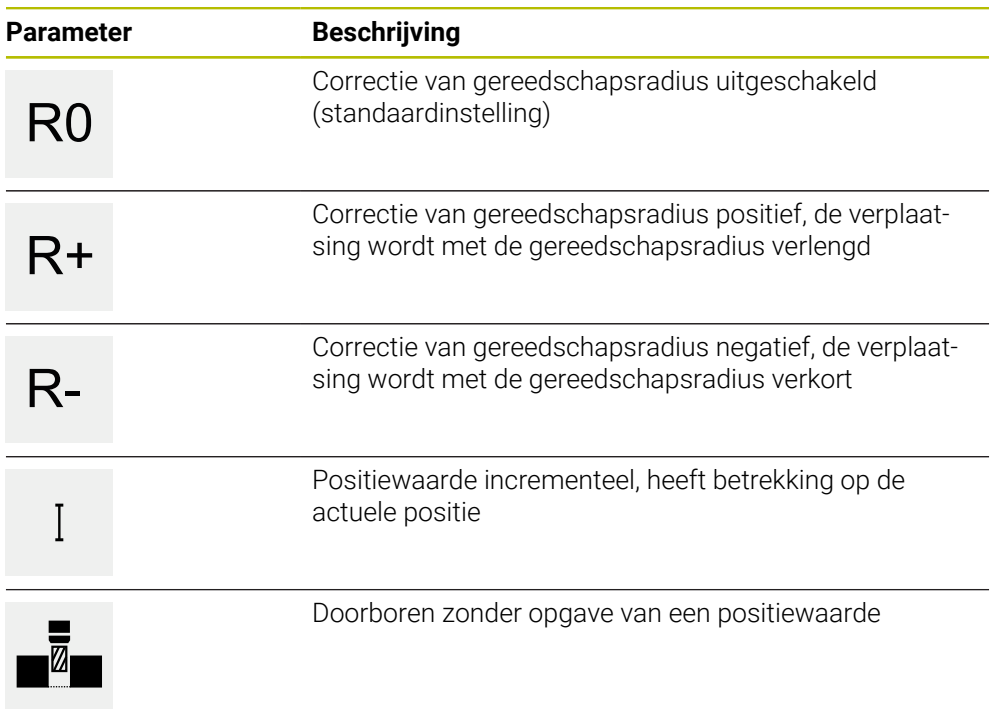

# **2.2.2 Bewerkingspatroon**

Voor het bewerken van complexe vormen kunt u diverse bewerkingspatronen definiëren. Het apparaat berekent op basis van de opgegeven specificaties de juiste geometrie van de bewerkingspatronen, die optioneel ook in het simulatievenster visueel worden weergegeven.

Alle bewerkingspatronen zijn alleen geldig als de Z-as loodrecht staat. Zodra de gereedschapsas is verdraaid, zijn de gegevens in de bewerkingspatronen niet meer geldig.

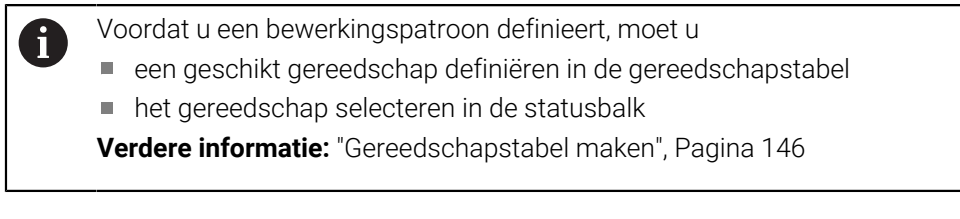

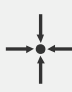

#### **Actuele positie**

Neemt in de invoervelden van de verschillende regeltypen de actuele aspositie over

# **Regel Boring**

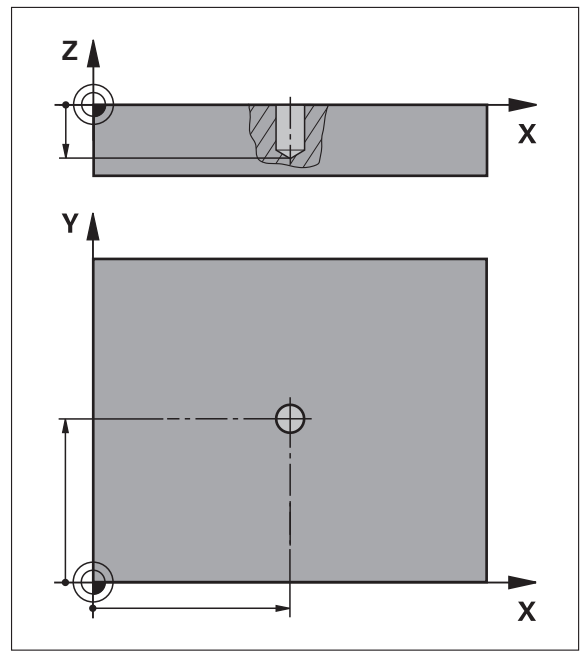

Afbeelding 44: Schematische weergave van de regel **Boring**

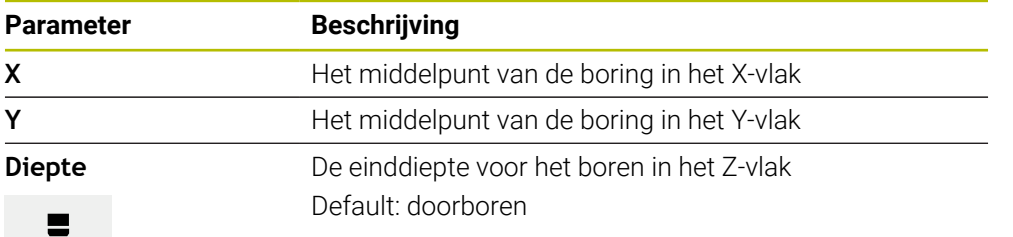

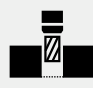

## **Regel Gatenboog**

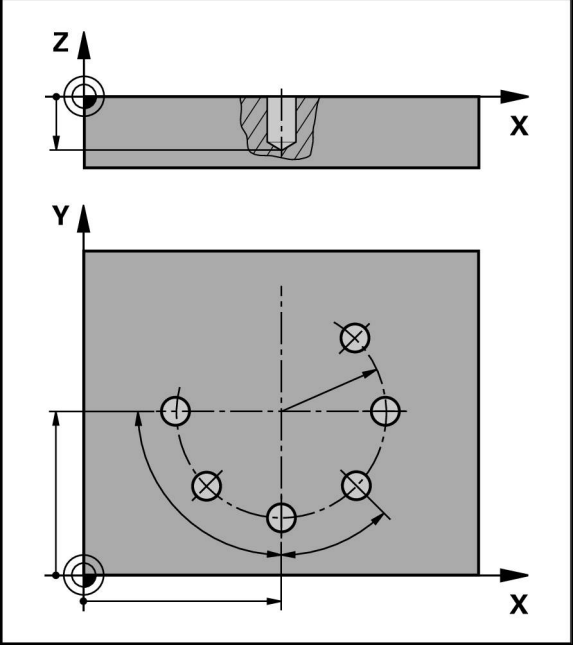

Afbeelding 45: Schematische weergave van de regel Gatencirkel

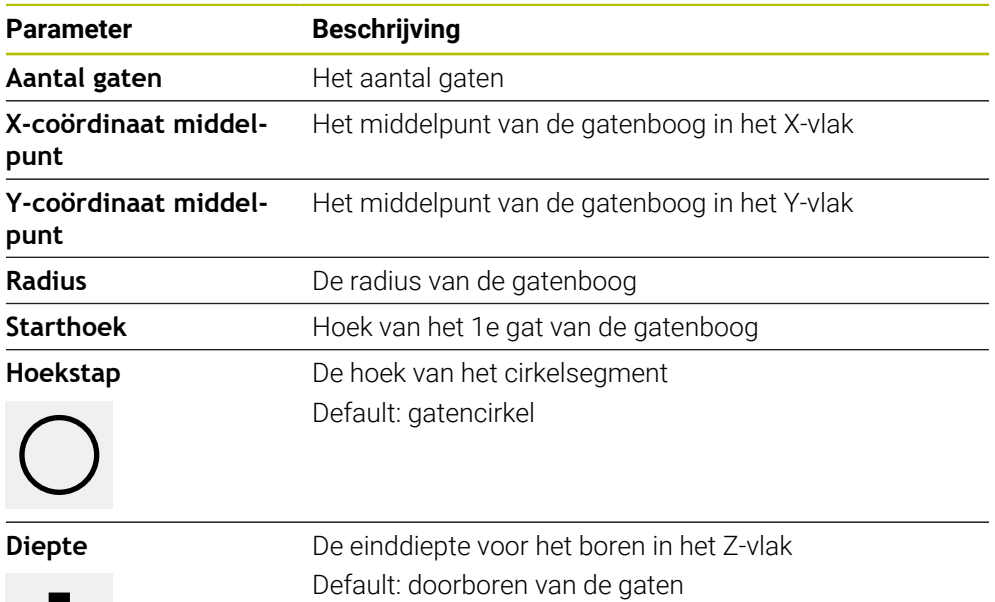

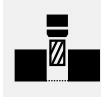

## **Regel Gatenreeks**

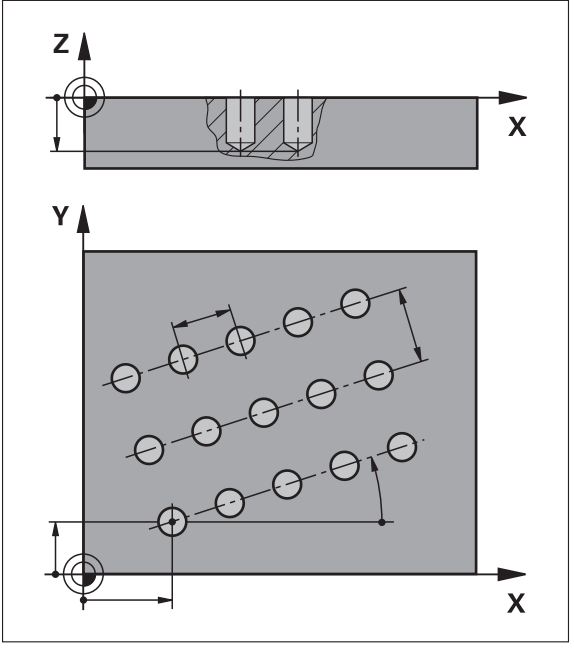

Afbeelding 46: Schematische weergave van de regel Gatenreeks

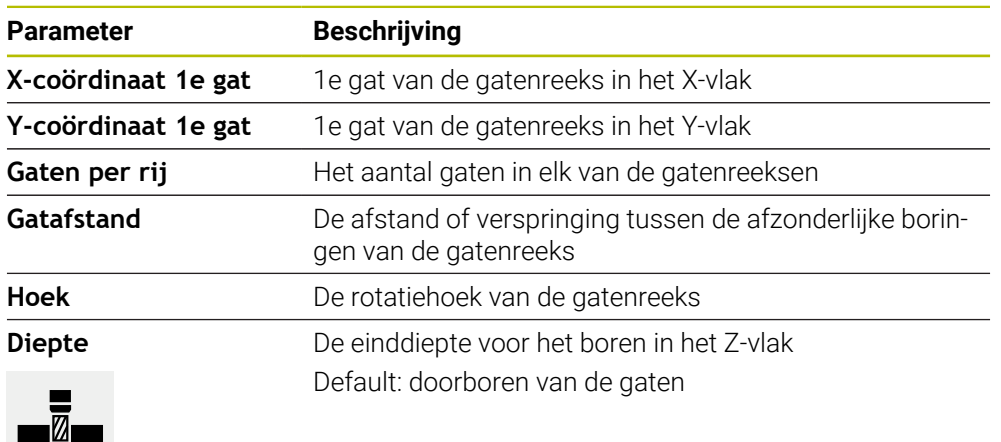

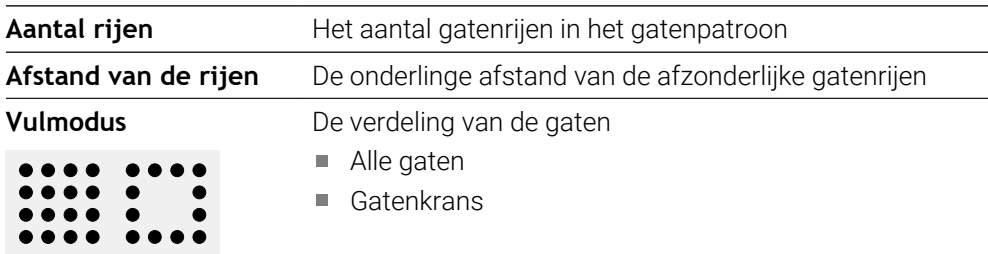

# **Regel Rechthoekige kamer**

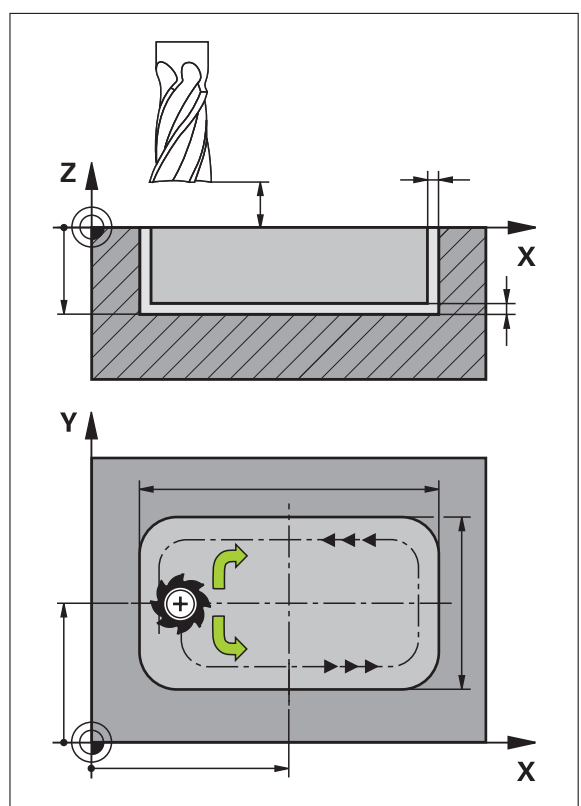

Afbeelding 47: Schematische weergave van de regel Rechthoekige kamer

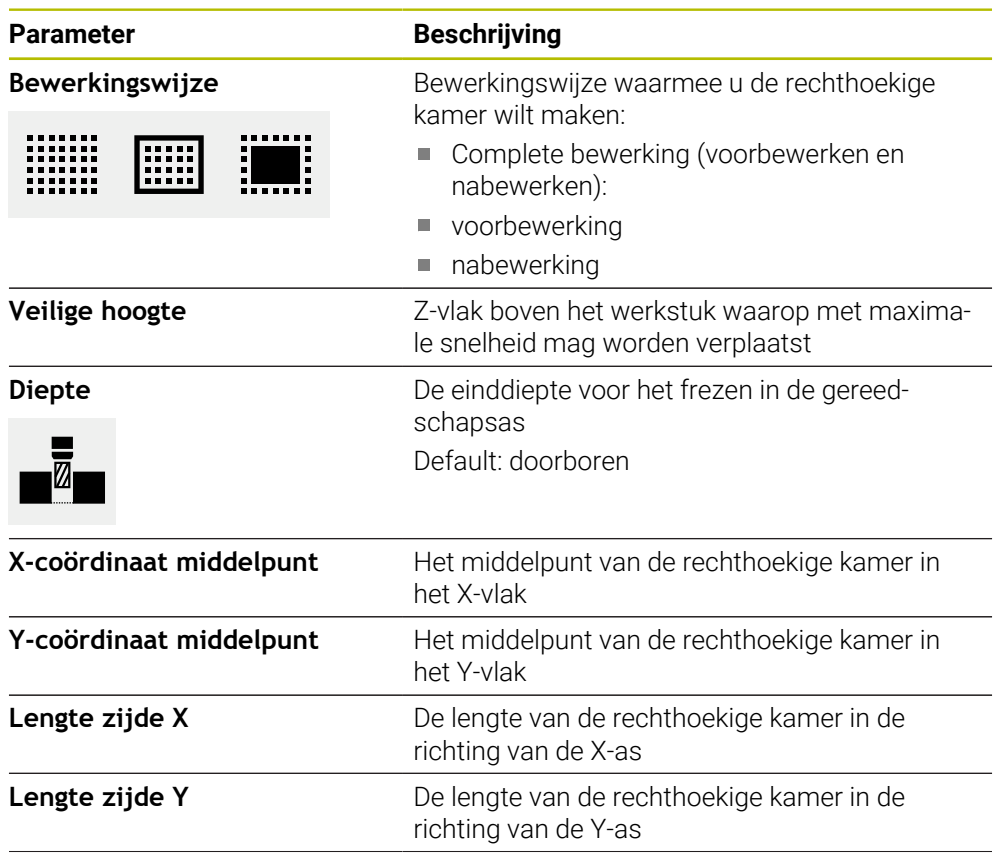

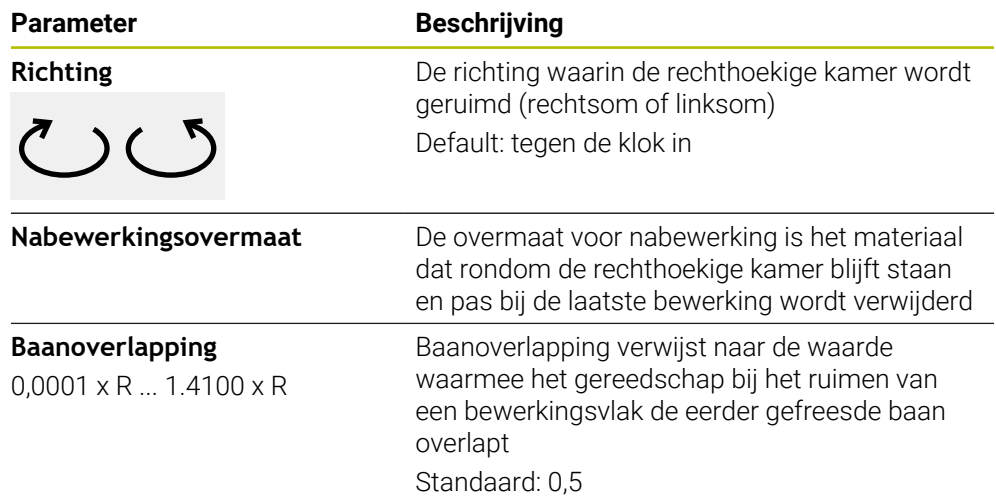

Bij de bewerking van een rechthoekige kamer in de werkstanden MDI-werkstand en Programma-afloop geldt het volgende:

- Het benaderen van de startpositie vindt plaats op veilige hoogte in ijlgang
- Wanneer een einddiepte is gedefinieerd, wordt aan het einde van de bewerking naar **Veilige hoogte** gepositioneerd

#### **Bewerkingswijzen voor de rechthoekige kamer**

U kunt kiezen uit drie verschillende bewerkingswijjzen.

- Complete bewerking
- voorbewerking
- nabewerking

#### **Complete bewerking (voorbewerking en nabewerking)**

- **WWW**
- Op elk vlak wordt tot de ingevoerde **Nabewerkingsovermaat** geruimd
- Op basis van de **Nabewerkingsovermaat** wordt op de doelcontour nabewerkt

De rechthoekige kamer wordt als volgt gemaakt:

- Vlak 1 voor- en nabewerken
- Vlakken 2 t/m n voor- en nabewerken + bodem nabewerken

#### **voorbewerking**

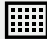

Op elk bewerkingsvlak wordt tot aan de opgegeven **Nabewerkingsovermaat** danwel **overmaat voor dieptenabewerking** geruimd

#### **nabewerking**

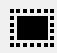

- Op basis van de **Nabewerkingsovermaat** wordt op de doelcontour nabewerkt
- Bij de laatste nabewerking wordt de bodem van de rechthoekige kamer tot de doeldiepte nabewerkt

## **2.3 Regels uitvoeren**

U kunt een positioneringsfunctie of een bewerkingspatroon selecteren en deze regel uitvoeren.

Wanneer niet alle vrijgavesignalen worden afgegeven, stopt het lopende 而 programma en worden ook de aandrijvingen van de machine stopgezet. **Meer informatie:** documentatie van de machinefabrikant

#### **Regels uitvoeren**

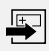

END  $\Box$ 

 $\left\langle \right\rangle$ 

- In de statusbalk op **Aanmaken** tikken
- Er wordt een nieuwe regel getoond of
- De laatst geprogrammeerde MDI-regel en parameters worden geladen
- In de drop-downlijst **Regeltype** het gewenste regeltype selecteren
- Afhankelijk van het regeltype de bijbehorende parameters definiëren
- Om de actuele aspositie over te nemen, in de desbetreffende invoervelden op **Actuele positie overnemen** tikken
- Ingevoerde gegevens telkens met **RET** bevestigen
- Om de regel af te werken, op **END** tikken
- > De positioneringshulp wordt getoond
- > Indien het simulatievenster is geactiveerd, wordt de actuele regel visueel weergegeven
- > Afhankelijk van de regel kan een handeling van de operator zijn vereist. In dat geval toont de wizard de bijbehorende instructie
- ▶ De instructies in de wizard volgen
- $\blacktriangleright$ Bij regels met meerdere stappen, , met **Volgende** naar de volgende instructie in de wizard gaan

A

Met behulp van **de NC-START-toets** start u de MDI-regel na het optreden en het verhelpen van een fout opnieuw.

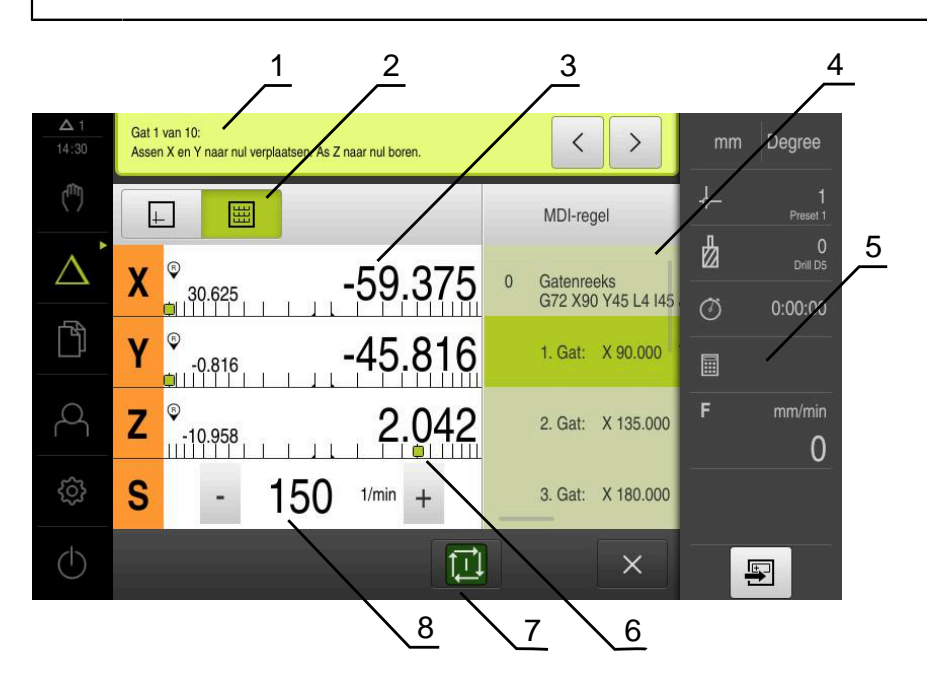

Afbeelding 48: Voorbeeld van een regel in de werkstand **MDI**

- **1** Wizard
- **2** Weergavebalk
- **3** Uitlezing van de restweg
- **4** MDI-regel
- **5** Statusbalk
- **6** Positioneringshulp
- **7** NC-START-toets
- **8** Spiltoerental (gereedschapsmachine)

## **2.4 Simulatievenster gebruiken**

 $\mathbf{I}$ 

In het optionele simulatievenster kunt u de visuele weergave van een geselecteerde regel bekijken.

In de weergavebalk zijn de volgende opties beschikbaar:

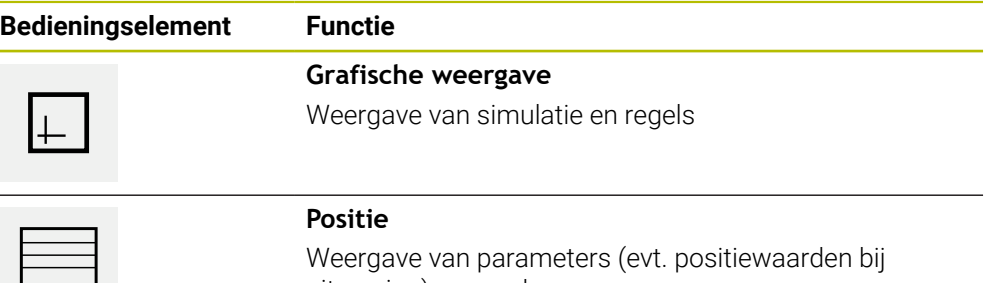

# **2.4.1 Weergave als contouraanzicht**

Het simulatievenster toont een contouraanzicht. Dit contouraanzicht komt van pas bij het exact positioneren van het gereedschap en bij de contourcorrectie in het bewerkingsvlak.

In het contouraanzicht worden de volgende kleuren (standaardwaarden) gebruikt:

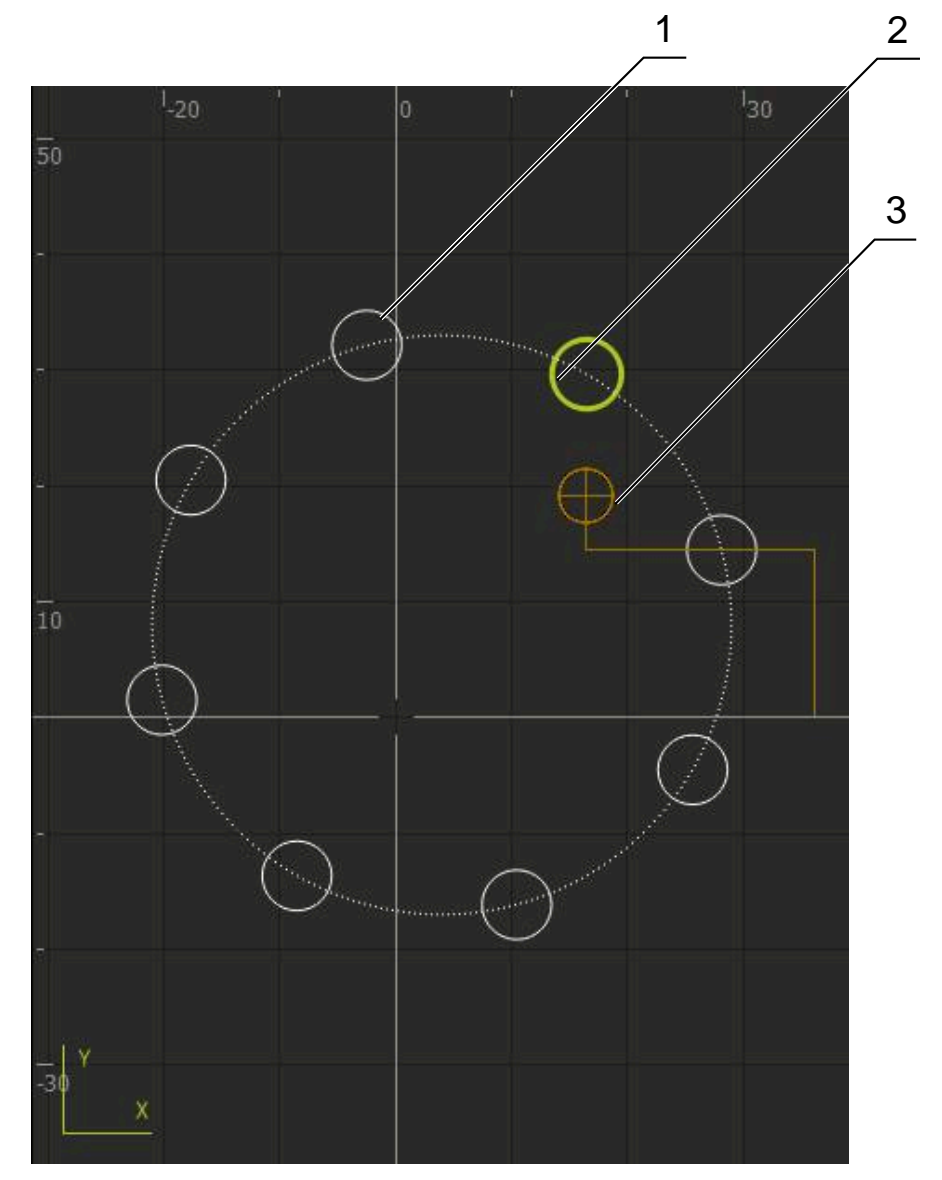

Afbeelding 49: Simulatievenster met contouraanzicht

- **1** Bewerkingspatroon (wit)
- **2** Actuele regel of bewerkingspositie (groen)
- **3** Gereedschapscontour, gereedschapspositie en gereedschapsspoor (oranje)

#### **Simulatievenster activeren**

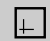

- Op **Grafische weergave** tikken
- > Het simulatievenster en de huidige gemarkeerde regel worden getoond

## **2.5 Met de positioneringshulp werken**

Het apparaat biedt ondersteuning bij het positioneren naar de volgende nominale positie, als een grafische positioneringshulp te tonen ('Naar nul verplaatsen'). Onder de assen toont het apparaat een maatverdeling die u naar nul verplaatst. Als grafische positioneringshulp wordt een klein vierkant getoond dat de doelpositie van het gereedschap aanduidt.

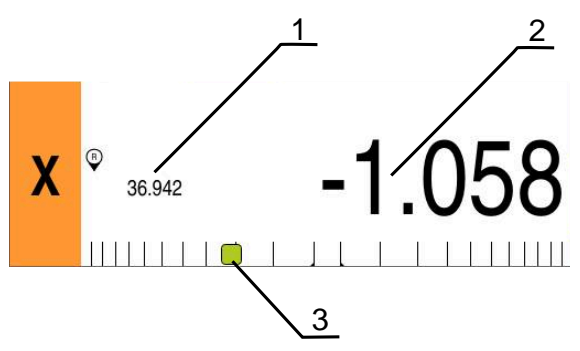

Afbeelding 50: Aanzicht **Restweg met positie** met grafische positioneringshulp

- **1** Werkelijke waarde
- **2** Restweg
- **3** Positioneringshulp

De positioneringshulp verplaatst zich langs de maatverdeling wanneer de het midden van het gereedschap zich binnen ± 5 mm van de nominale positie bevindt. Bovendien verandert de kleur op de volgende wijze:

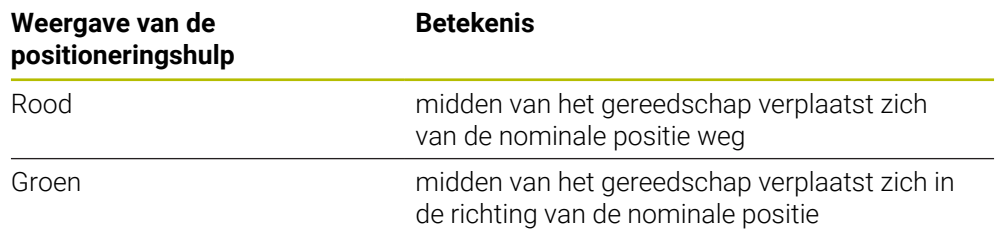

## **2.6 Schaalfactor toepassen**

Wanneer voor een of meer assen een schaalfactor is geactiveerd, wordt deze schaalfactor bij het uitvoeren van een regel met de opgeslagen nominale positie vermenigvuldigd. Zo kunt u een regel spiegelen of schalen.

In het snelmenu kunt u een schaalfactor activeren.

**Verdere informatie:** ["Instellingen in het snelmenu aanpassen", Pagina 44](#page-43-0)

## **Voorbeeld:**

De volgende **MDI-regel** is geprogrammeerd:

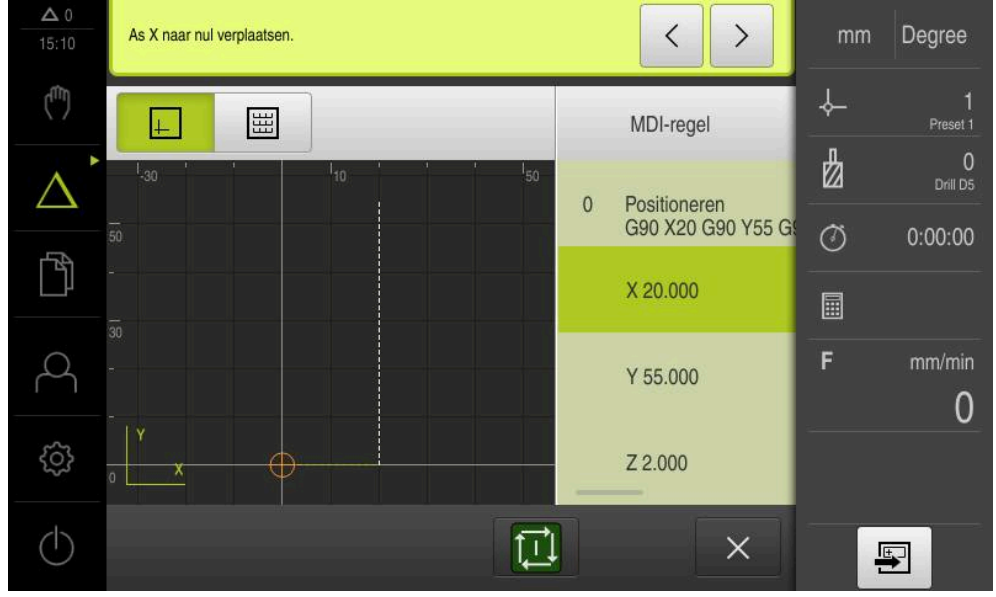

Afbeelding 51: Voorbeeld – MDI-regel

Voor de as **X** is een **Schaalfactor** van **-0.5** geactiveerd. Daarom wordt de volgende **MDI-regel** uitgevoerd:

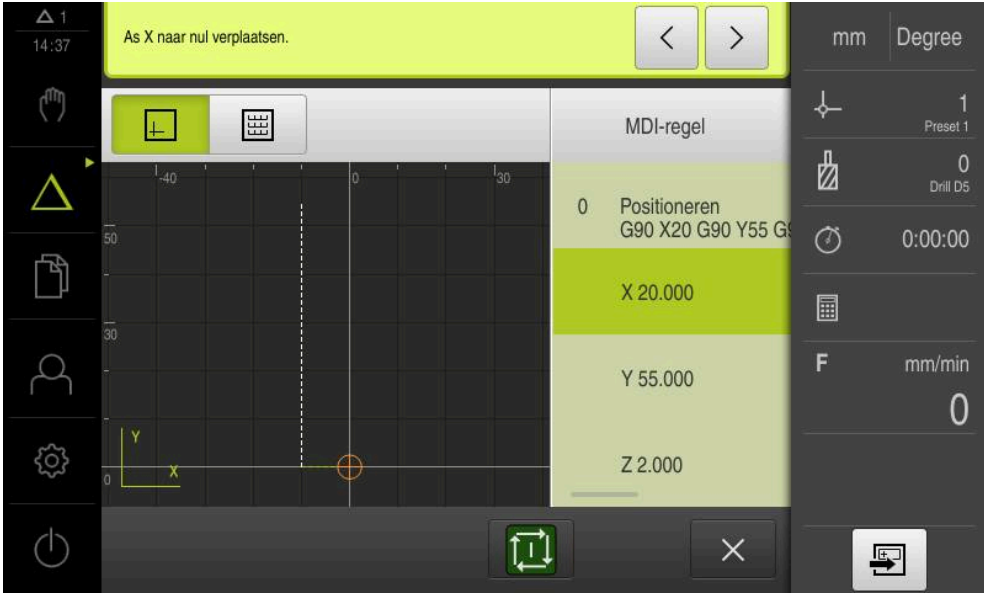

Afbeelding 52: Voorbeeld – uitvoering van een MDI-regel met schaalfactor

Als de berekende afmetingen met het geselecteerde gereedschap niet kunnen worden bereikt, wordt de uitvoering van de regel afgebroken.

1

 $\mathbf i$ 

Tijdens de uitvoering van een regel kan de schaalfactor niet worden gewijzigd.

<span id="page-236-0"></span>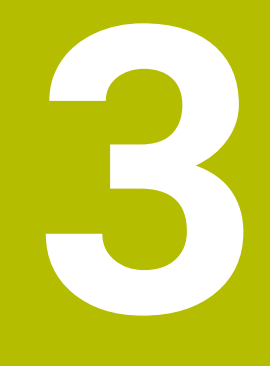

**Programma-afloop (software-optie)**

# **3.1 Overzicht**

Dit hoofdstuk beschrijft de werkstand Programma-afloop en de manier waarop u in deze werkstand een van tevoren gemaakt programma kunt uitvoeren.

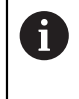

U dient het hoofdstuk ["Algemene bediening"](#page-18-0) te lezen en te begrijpen voordat de onderstaande handelingen kunnen worden uitgevoerd.. **Verdere informatie:** ["Algemene bediening", Pagina 19](#page-18-0)

## **Korte beschrijving**

In de werkstand Programma-afloop gebruikt u een eerder gemaakt programma voor de productie van werkstukken. Tijdens de programma-afloop kunt u het programma niet wijzigen, maar dankzij de modus Afzonderlijke stappen beschikt u wel over een controlemogelijkheid.

**Verdere informatie:** ["In de modus Afzonderlijke stappen ", Pagina 240](#page-239-0)

 $\mathbf{i}$ 

Bij de afwerking van een programma leidt de wizard u door de afzonderlijke programmastappen. Het optionele simulatievenster biedt ondersteuning als grafische positioneringshulp voor de te verplaatsen assen.

#### **Oproep**

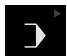

In het hoofdmenu op **Programma-afloop** tikken

Het bedieningselement maakt deel uit van een groep. **[Verdere informatie:](#page-29-0)** "Gegroepeerde [bedieningselementen selecteren", Pagina 30](#page-29-0)

De gebruikersinterface voor de programma-afloop wordt weergegeven

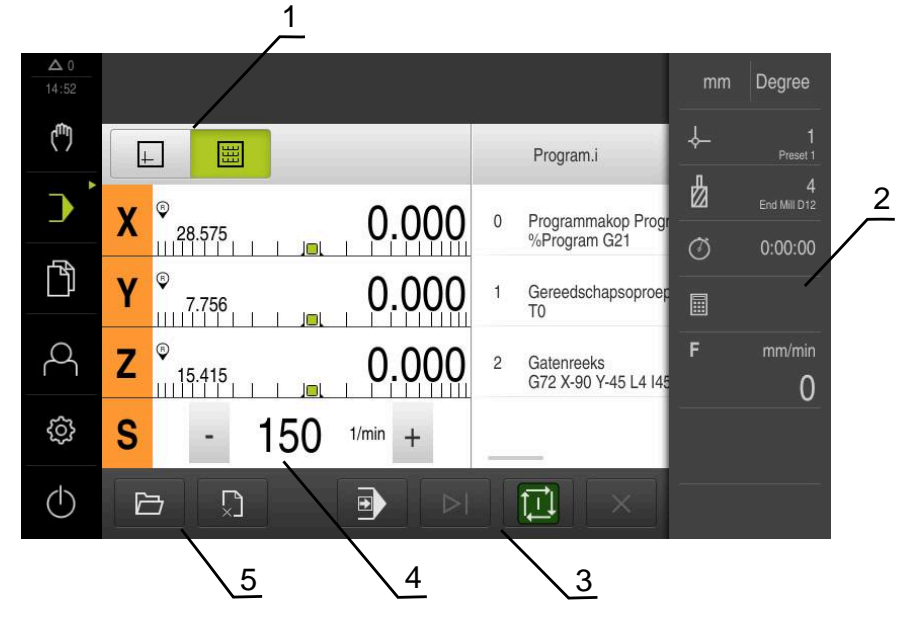

- **1** Weergavebalk
- **2** Statusbalk
- **3** Programmabesturing
- **4** Spiltoerental (gereedschapsmachine)
- **5** Programmabeheer

## **3.2 Programma gebruiken**

Het apparaat toont een geladen programma met de regels en, indien van toepassing, met de afzonderlijke bewerkingsstappen van de regels.

Wanneer niet alle vrijgavesignalen worden afgegeven, stopt het lopende 何 programma en worden ook de aandrijvingen van de machine stopgezet. **Meer informatie:** documentatie van de machinefabrikant

#### **Voorwaarde:**

- Een overeenkomstig werkstuk en gereedschap is ingespannen
- Er is een programmabestand van het type \*.i geladen
- **Verdere informatie:** ["Programma's beheren", Pagina 244](#page-243-0)

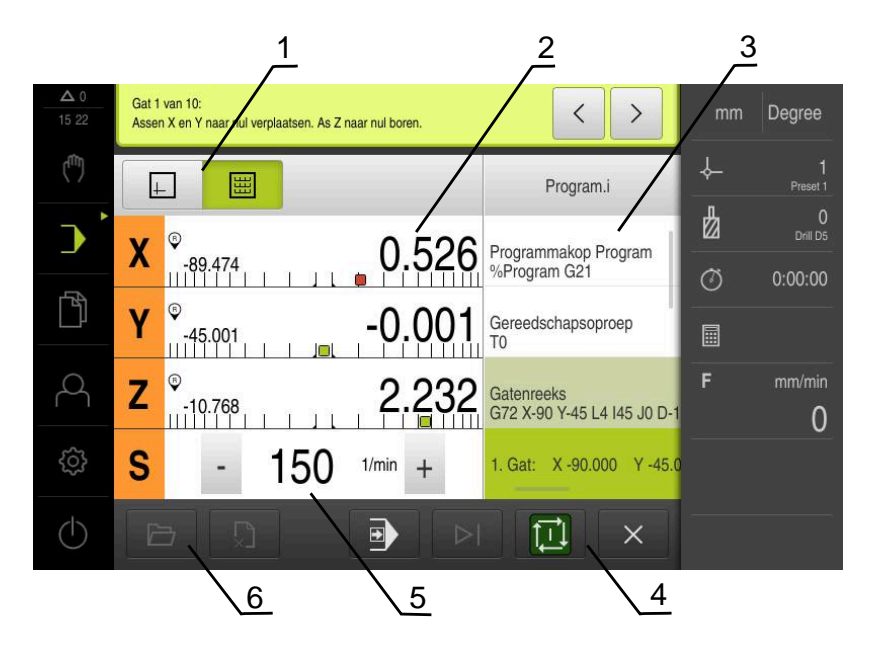

Afbeelding 53: Voorbeeld van een programma in de werkstand **Programma-afloop**

- **1** Weergavebalk
- **2** Uitlezing van de restweg
- **3** Programmaregels
- **4** Programmabesturing
- **5** Spiltoerental (gereedschapsmachine)
- **6** Programmabeheer

## **3.2.1 Programma uitvoeren**

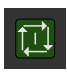

- In de programmabesturing op **NC-START** tikken
- > Het apparaat markeert de eerste regel van het programma
- In de programmabesturing nogmaals op **NC-START** tikken
- > Afhankelijk van de regel kan een handeling van de operator zijn vereist. De wizard toont de bijbehorende instructie Zo wordt de spil bijv. bij een gereedschapsoproep automatisch gestopt en verzocht om het desbetreffende gereedschap te wisselen
- Bij regels met meerdere stappen, zoals bewerkingspatronen, naar de volgende instructie in de wizard gaan met **Verder**
- De instructies in de wizard volgen voor de regel

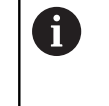

Regels waarvoor geen handeling van de operator is vereist (zoals referentiepunt instellen), worden automatisch afgewerkt.

Voor het afwerken van de verdere regels telkens op **NC-START** tikken

M-functies worden in de programma-afloop automatisch uitgevoerd of moeten worden bevestigd. U kunt de desbetreffende M-functie in de instellingen overeenkomstig configureren.

**Verdere informatie:** ["M-functies configureren", Pagina 128](#page-127-0)

#### <span id="page-239-0"></span>**In de modus Afzonderlijke stappen**

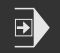

砂

 $\mathbf{f}$ 

- In de programmabesturing op **Afzonderlijke stap** tikken om de modus Afzonderlijke stappen te activeren
- Wanneer de modus Afzonderlijke stappen is geactiveerd, zal het programma na elke regel de programmabesturing stopzetten (ook bij regels waarvoor geen handeling van de gebruiker vereist is)

## **3.2.2 Programmaregels aansturen**

Als u afzonderlijke regels wilt aansturen of overslaan, kunt u binnen een programma telkens een regel vooruit gaan. Het is niet mogelijk om in het programma terug te springen.

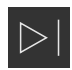

- In de programmabesturing op **Volgende programmastap** tikken
- > De volgende regel zal telkens worden gemarkeerd

## **3.2.3 Afwerking afbreken**

Indien zich fouten of problemen voordoen, kunt u het afwerken van een programma afbreken. Wanneer u het afwerken afbreekt, worden de gereedschapspositie en het spiltoerental niet gewijzigd.

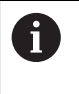

U kunt het afwerken niet afbreken wanneer de actuele regel een verplaatsing uitvoert.

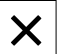

In het programmabeheer op **Programma stoppen** tikken > De afwerking wordt afgebroken

# **3.2.4 Simulatievenster gebruiken**

In het optionele simulatievenster kunt u de visuele weergave van een geselecteerde regel bekijken.

In de weergavebalk zijn de volgende opties beschikbaar:

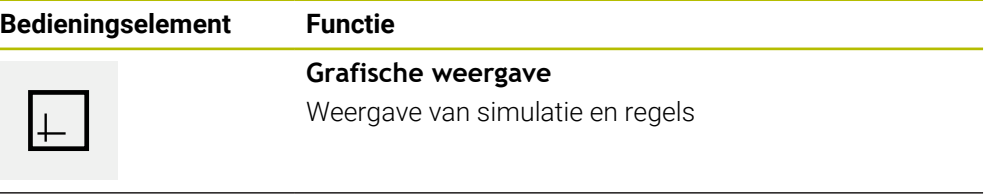

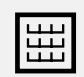

**Positie**

Weergave van positiewaarden en regels

#### **Weergave als contouraanzicht**

Het simulatievenster toont een contouraanzicht. Dit contouraanzicht komt van pas bij het exact positioneren van het gereedschap en bij de contourcorrectie in het bewerkingsvlak.

In het contouraanzicht worden de volgende kleuren (standaardwaarden) gebruikt:

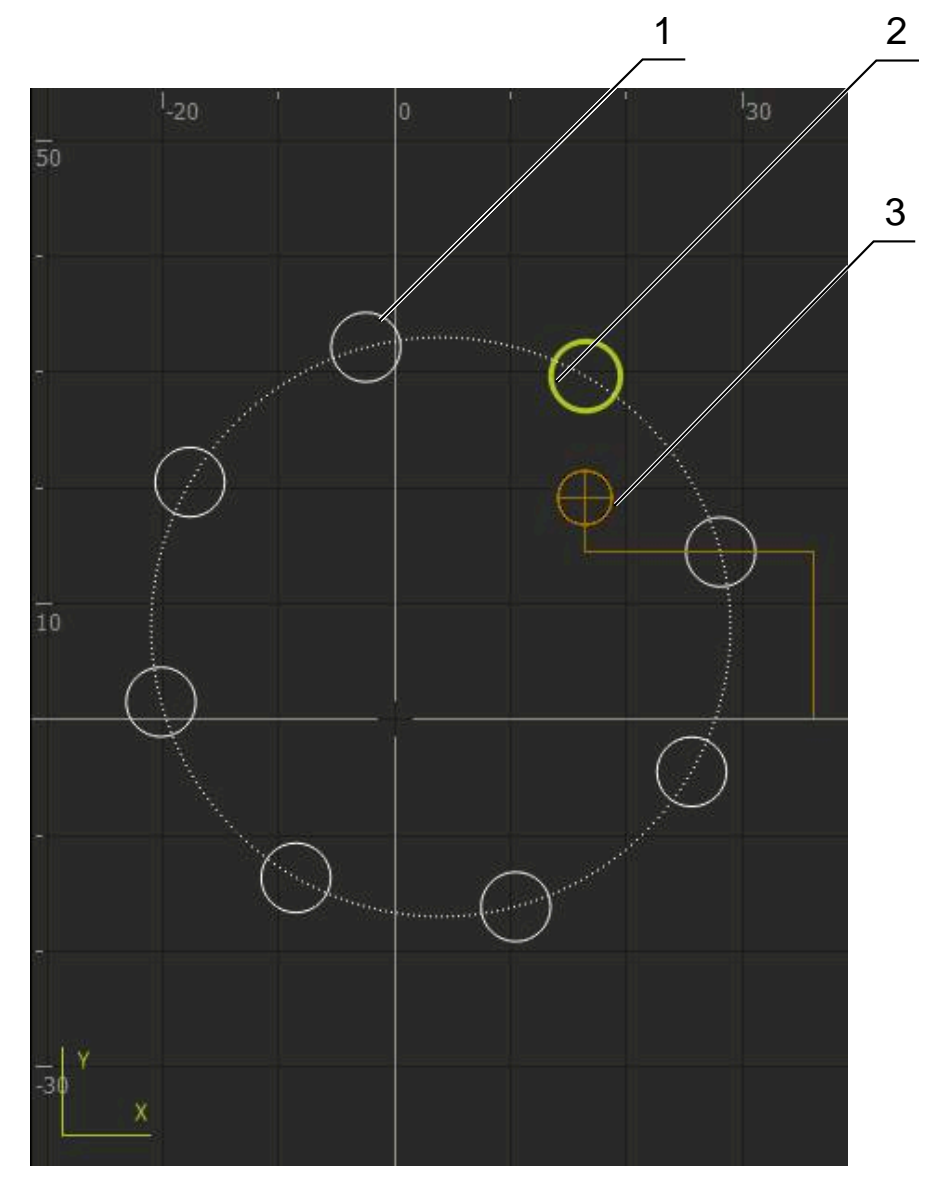

Afbeelding 54: Simulatievenster met contouraanzicht

**1** Bewerkingspatroon (wit)

A

- **2** Actuele regel of bewerkingspositie (groen)
- **3** Gereedschapscontour, gereedschapspositie en gereedschapsspoor (oranje)

U kunt de kleuren en lijndikte die in het contouraanzicht worden gebruikt, aanpassen.

**Verdere informatie:** ["Simulatievenster", Pagina 167](#page-166-0)

#### **Simulatievenster activeren**

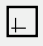

圌

- Om naar het simulatievenster te wisselen, tikt u op **Grafische weergave**
- > Het simulatievenster geeft de actuele regel grafisch weer
- Om naar de digitale uitlezing terug te keren, tikt u op **Positie**

#### **Contouraanzicht aanpassen**

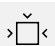

- Op **Detailaanzicht** tikken
- > Het detailaanzicht toont de gereedschapsbaan en de mogelijke bewerkingsposities voor de huidige gemarkeerde regel

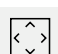

- Op **Overzicht** tikken
- > Het overzicht toont het volledige werkstuk

## **3.2.5 Schaalfactor toepassen**

Wanneer voor een of meer assen een schaalfactor is geactiveerd, wordt deze schaalfactor bij het uitvoeren van een regel met de opgeslagen nominale positie vermenigvuldigd. Zo kunt u een regel spiegelen of schalen.

In het snelmenu kunt u een schaalfactor activeren.

**Verdere informatie:** ["Instellingen in het snelmenu aanpassen", Pagina 44](#page-43-0)

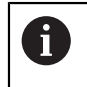

Als de berekende afmetingen met het geselecteerde gereedschap niet kunnen worden bereikt, wordt de uitvoering van de regel afgebroken.

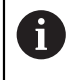

Tijdens de uitvoering van een regel kan de schaalfactor niet worden gewijzigd.

# **3.2.6 Spiltoerental instellen**

De onderstaande informatie geldt alleen voor apparaten met het identificatienummer 1089179-xx.

U kunt afhankelijk van de configuratie van de aangesloten gereedschapsmachine het spiltoerental regelen.

- De weergave naar rechts slepen om van de weergave van het spiltoerental naar het invoerveld te gaan
- > Het invoerveld **Spiltoerental** verschijnt.

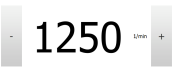

- De gewenste waarde van het spiltoerental instellen door te tikken of door **+** of **-** vast te houden of
- In het invoerveld **Spiltoerental** tikken
- De gewenste waarde invoeren
- Invoer met **RET** bevestigen
- > Het ingevoerde spiltoerental wordt door het apparaat overgenomen als nominale waarde en aangestuurd.
- Het invoerveld naar links slepen om terug te keren naar de weergave van het werkelijke spiltoerental

# <span id="page-243-0"></span>**3.3 Programma's beheren**

Voor het afwerken van een programma moeten programmabestanden van het type \*.i worden geopend.

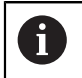

De standaardopslaglocatie van de programma's is **Internal**/**Programs**.

# **3.3.1 Programma openen**

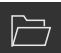

- In het programmabeheer op **Programma openen** tikken
- In de dialoog de opslaglocatie selecteren , bijv. **Internal**/**Programs** of USB-massageheugen
- ▶ Op de map tikken waarin het bestand staat
- ▶ Op het bestand tikken
- Op **Openen** tikken
- > Het geselecteerde programma wordt geladen

## **3.3.2 Programma sluiten**

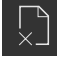

- In het programmabeheer op **Programma sluiten** tikken
- > Het geopende programma wordt gesloten

<span id="page-244-0"></span>**4**

**Programmering (software-optie)**

# **4.1 Overzicht**

Dit hoofdstuk beschrijft de werkstand Programmering en hoe u in deze werkstand nieuwe programma's kunt maken en bestaande kunt bewerken.

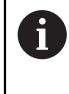

U dient het hoofdstuk ["Algemene bediening"](#page-18-0) te lezen en te begrijpen voordat de onderstaande handelingen kunnen worden uitgevoerd.. **Verdere informatie:** ["Algemene bediening", Pagina 19](#page-18-0)

## **Korte beschrijving**

Het apparaat maakt voor terugkerende taken gebruik van programma's. Voor het maken van een programma worden diverse regels gedefinieerd, zoals positionerings- of machinefuncties, waarna de reeks regels een programma vormt. Het apparaat kan maximaal 100 regels opslaan in een programma.

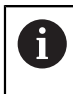

Voor het programmeren hoeft het apparaat niet te worden aangesloten op een gereedschapsmachine.

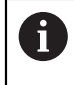

Voor een beter overzicht bij de programmering kunt u deze met de software ND 7000 demo uitvoeren. De aangemaakte programma's kunt u exporteren en op het apparaat laden.

**Oproep**

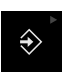

In het hoofdmenu op **Programmering** tikken

Het bedieningselement maakt deel uit van een groep. A **[Verdere informatie:](#page-29-0)** "Gegroepeerde [bedieningselementen selecteren", Pagina 30](#page-29-0)

De gebruikersinterface voor programmering wordt weergegeven

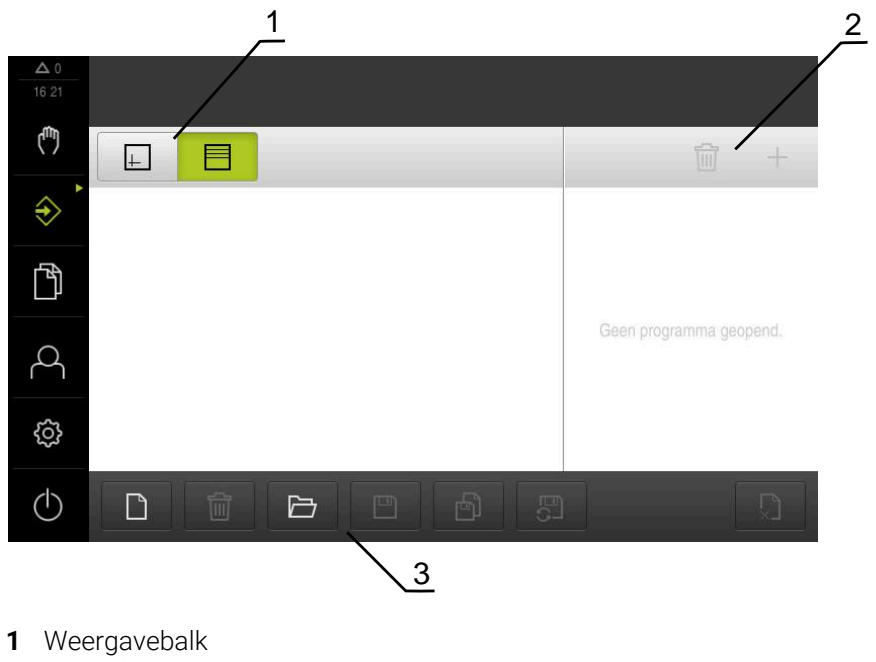

- 
- **2** Gereedschapsbalk
- **3** Programmabeheer

 $\mathbf i$ 

De statusbalk en de optionele OEM-balk zijn in het menu **Programmering** niet beschikbaar.

# **4.2 Regeltypen**

Voor het programmeren kunt u de volgende regeltypen gebruiken:

- **Positioneringsfuncties**
- Wisselen van coördinatensysteem (referentiepunt)
- Machinefuncties
- **Bewerkingspatroon**

# **4.2.1 Positioneringen**

Voor het positioneren kunt u de positiewaarden handmatig definiëren. Afhankelijk van de configuratie van de aangesloten gereedschapsmachine kunt u deze posities vervolgens automatisch laten benaderen of zelf benaderen.

De volgende parameters zijn beschikbaar:

#### **Regeltype Positioneren**

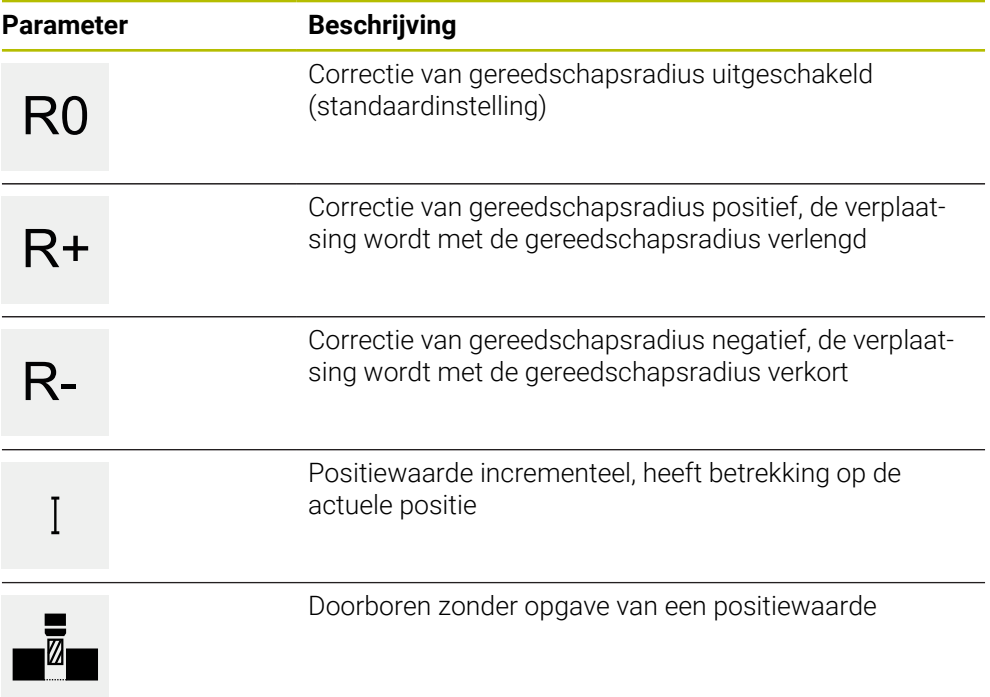

# **4.2.2 Coördinatensystemen**

Voor het wisselen van een coördinatensysteem kunt u referentiepunten oproepen uit de referentiepunttabel. Na het oproepen zal het coördinatensysteem van het geselecteerde referentiepunt worden gebruikt.

**Verdere informatie:** ["Referentiepunten vastleggen", Pagina 213](#page-212-0)

#### **Regeltype Referentiepunt**

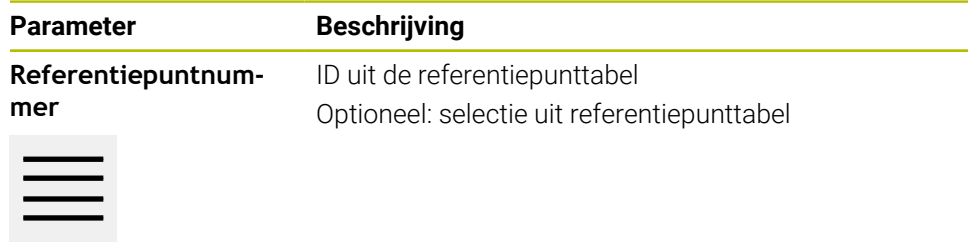

## **4.2.3 Machinefuncties**

Voor het bewerken van het werkstuk kunt u machinefuncties oproepen. De beschikbare functies zijn afhankelijk van de configuratie van de aangesloten gereedschapsmachine. De volgende regels en parameters zijn beschikbaar:

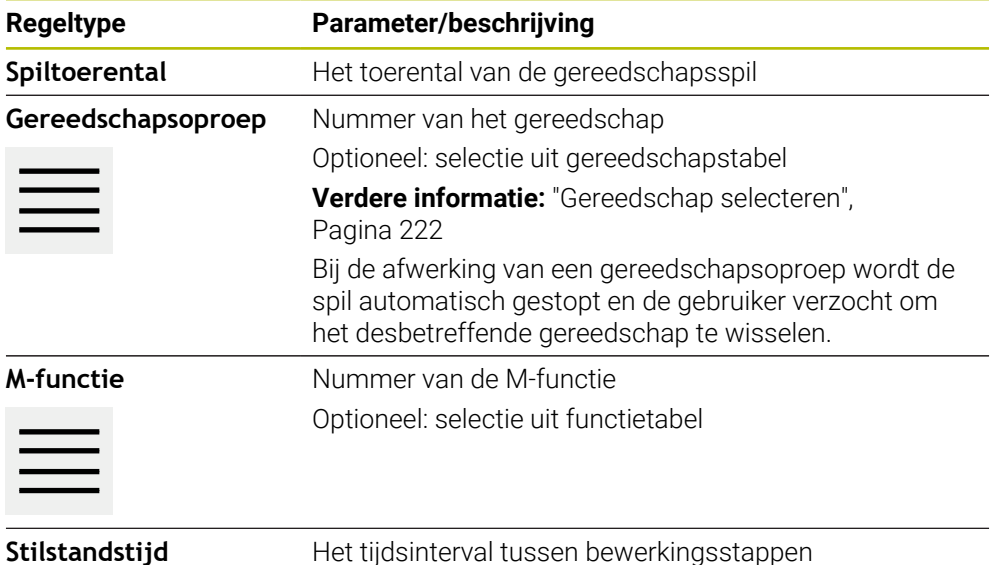

# **4.2.4 Bewerkingspatroon**

Voor het bewerken van complexe vormen kunt u diverse bewerkingspatronen definiëren. Het apparaat berekent op basis van de opgegeven specificaties de juiste geometrie van de bewerkingspatronen, die optioneel ook in het simulatievenster visueel worden weergegeven.

Alle bewerkingspatronen zijn alleen geldig als de Z-as loodrecht staat. Zodra de gereedschapsas is verdraaid, zijn de gegevens in de bewerkingspatronen niet meer geldig.

Voordat u een bewerkingspatroon definieert, moet u  $\mathbf i$ 

- een geschikt gereedschap definiëren in de gereedschapstabel
- het gereedschap selecteren in de statusbalk

**Verdere informatie:** ["Gereedschapstabel maken", Pagina 146](#page-145-0)

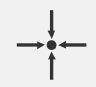

#### **Actuele positie**

Neemt in de invoervelden van de verschillende regeltypen de actuele aspositie over

# **Regel Boring**

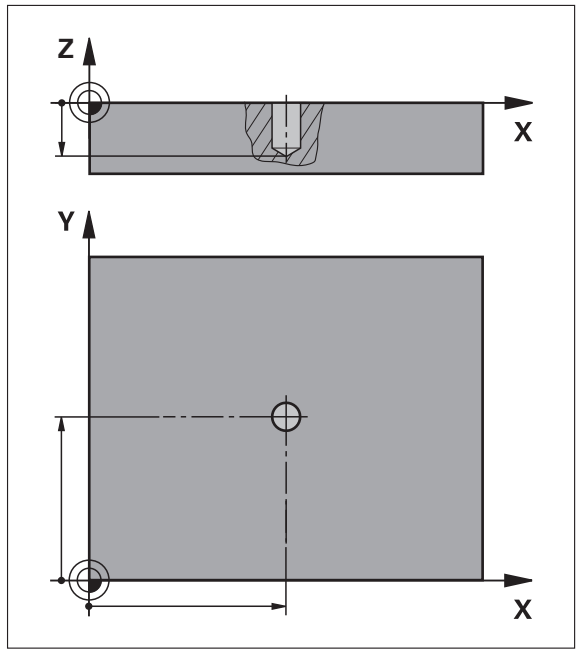

Afbeelding 55: Schematische weergave van de regel **Boring**

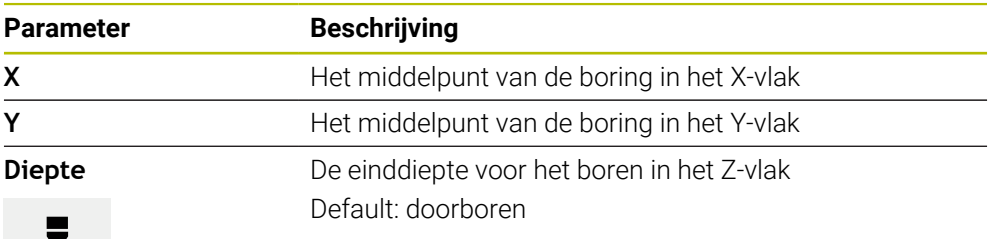

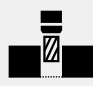

## **Regel Gatenboog**

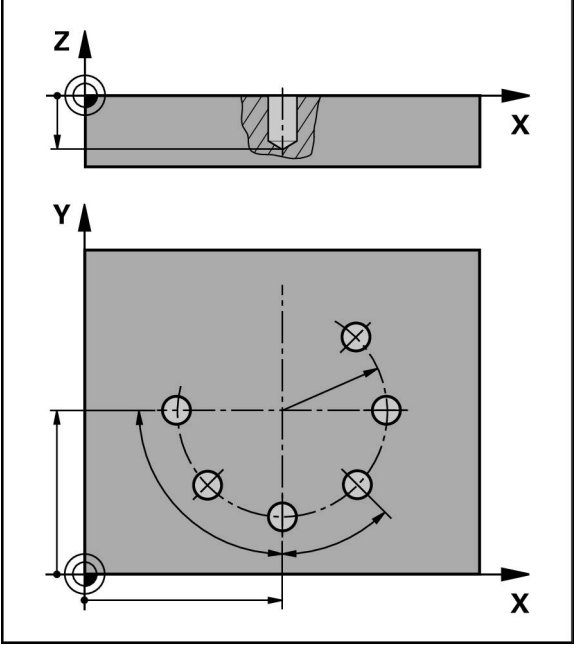

Afbeelding 56: Schematische weergave van de regel Gatencirkel

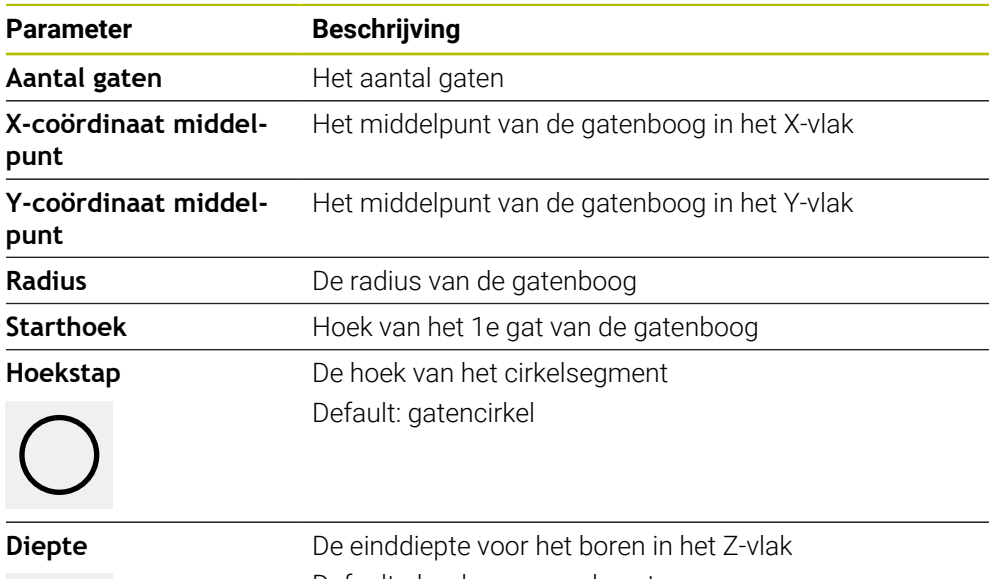

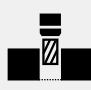

Default: doorboren van de gaten

# **Regel Gatenreeks**

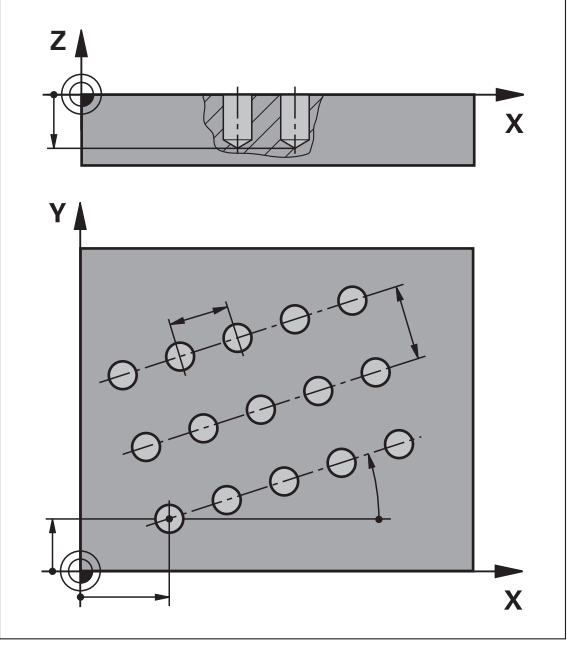

Afbeelding 57: Schematische weergave van de regel Gatenreeks

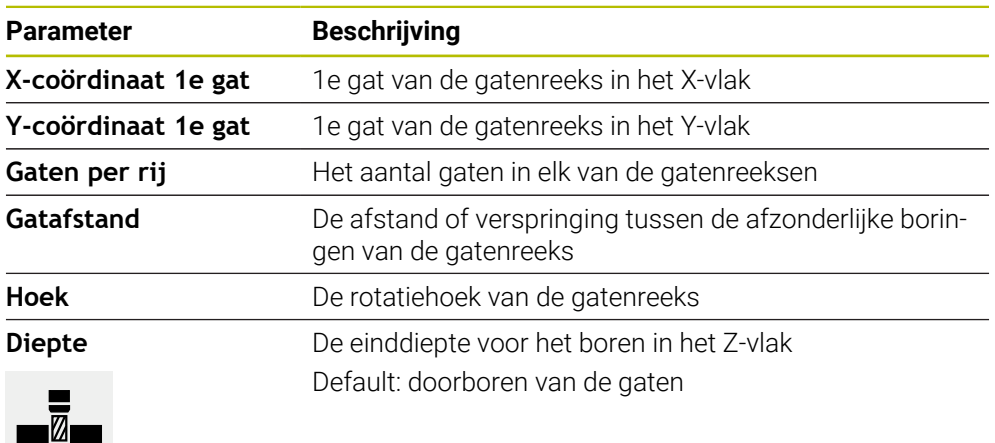

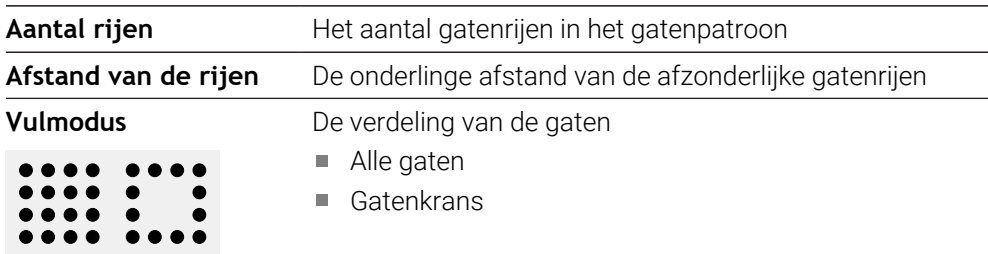
**Regel Rechthoekige kamer**

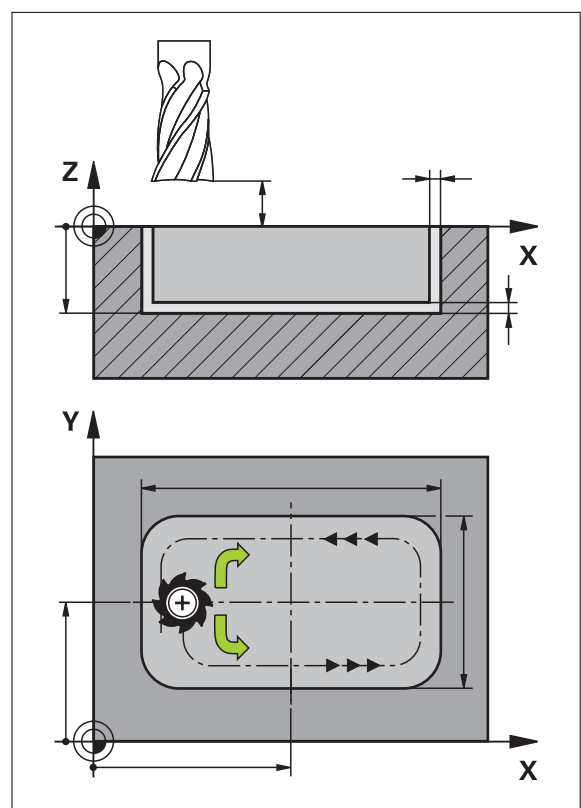

Afbeelding 58: Schematische weergave van de regel Rechthoekige kamer

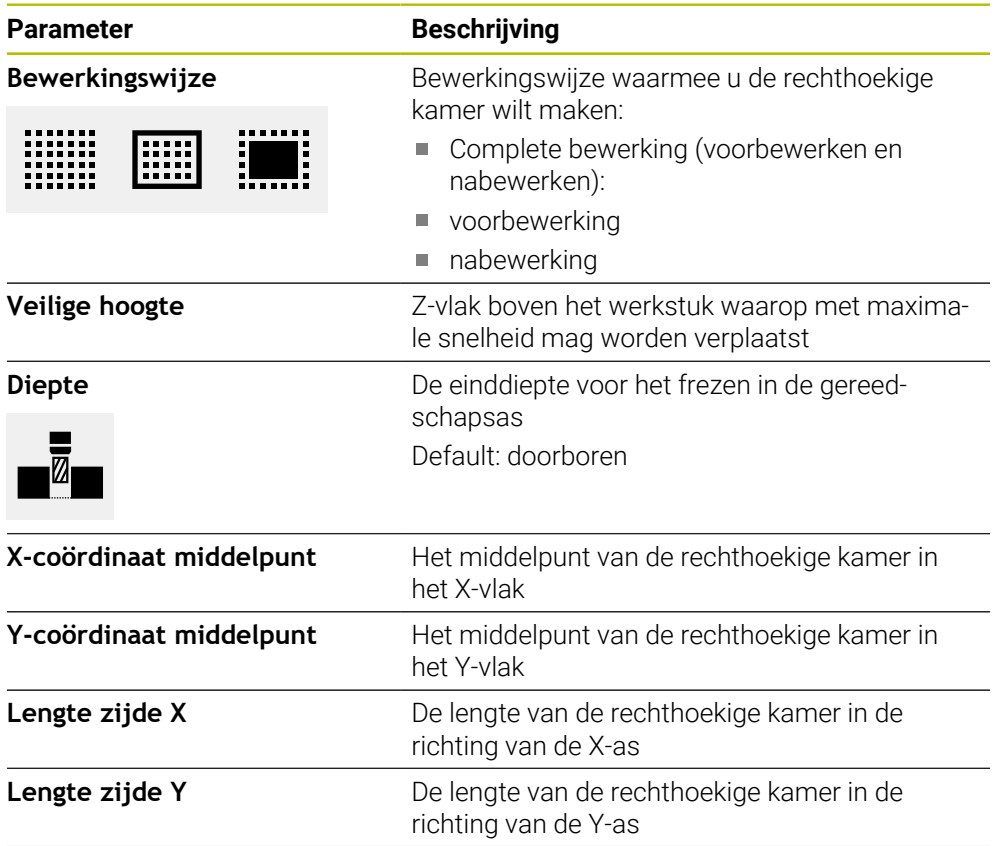

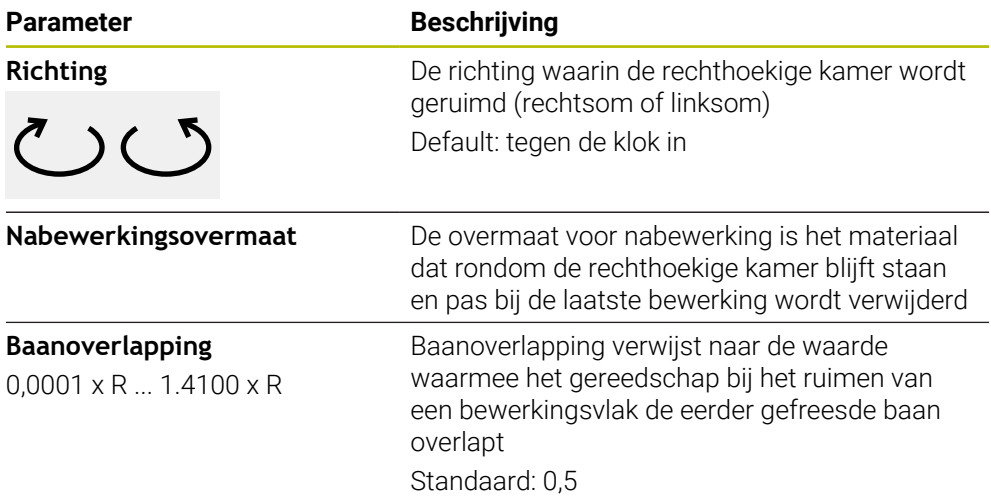

Bij de bewerking van een rechthoekige kamer in de werkstanden MDI-werkstand en Programma-afloop geldt het volgende:

- Het benaderen van de startpositie vindt plaats op veilige hoogte in ijlgang
- Wanneer een einddiepte is gedefinieerd, wordt aan het einde van de bewerking naar **Veilige hoogte** gepositioneerd

#### **Bewerkingswijzen voor de rechthoekige kamer**

U kunt kiezen uit drie verschillende bewerkingswijjzen.

- Complete bewerking
- voorbewerking
- nabewerking

#### **Complete bewerking (voorbewerking en nabewerking)**

- E
- Op elk vlak wordt tot de ingevoerde **Nabewerkingsovermaat** geruimd
- Op basis van de **Nabewerkingsovermaat** wordt op de doelcontour nabewerkt

De rechthoekige kamer wordt als volgt gemaakt:

- Vlak 1 voor- en nabewerken
- Vlakken 2 t/m n voor- en nabewerken + bodem nabewerken

#### **voorbewerking**

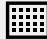

Op elk bewerkingsvlak wordt tot aan de opgegeven **Nabewerkingsovermaat** danwel **overmaat voor dieptenabewerking** geruimd

#### **nabewerking**

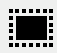

- Op basis van de **Nabewerkingsovermaat** wordt op de doelcontour nabewerkt
- Bij de laatste nabewerking wordt de bodem van de rechthoekige kamer tot de doeldiepte nabewerkt

#### **4.3 Programma maken**

<span id="page-254-0"></span>Een programma bestaat altijd uit een programmakop en een reeks regels. U kunt hierbij diverse regeltypen definiëren, de bijbehorende regelparameters bewerken en afzonderlijke regels wissen uit het programma.

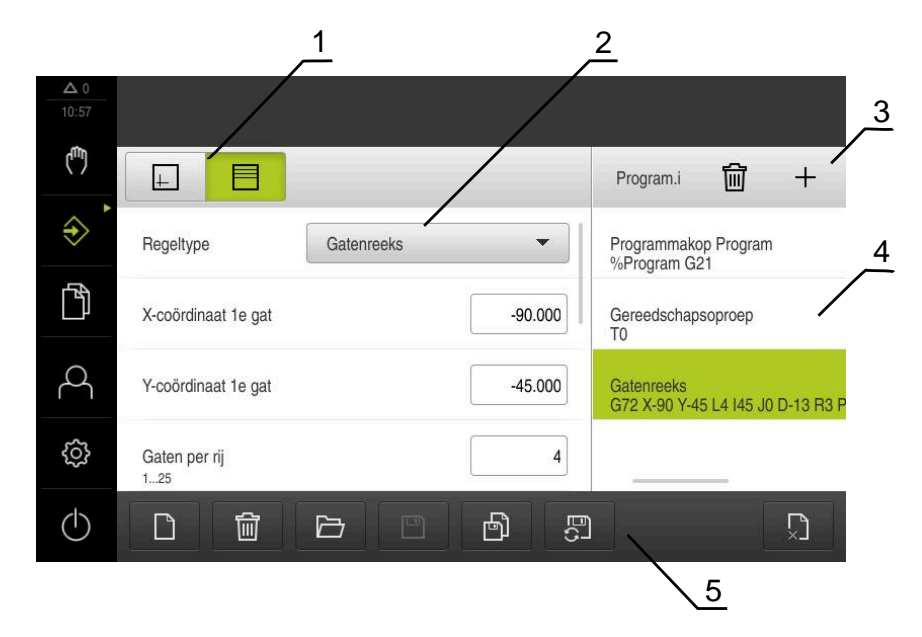

Afbeelding 59: Voorbeeld van een programma in de werkstand **Programmeren**

- **1** Weergavebalk
- **2** Regelparameter
- **3** Gereedschapsbalk
- **4** Programmaregels
- <span id="page-254-1"></span>**5** Programmabeheer

Ŧ

## **4.3.1 Programmeerondersteuning**

Bij het maken van een programma biedt het apparaat u de volgende ondersteuning:

- De wizard toont u tijdens het toevoegen bij elk regeltype de bijbehorende instructies voor de vereiste parameters.
- Regels die fouten bevatten of waaraan nog parameters moeten worden toegevoegd, worden in de lijst weergegeven met rode letters.
- De wizard toont bij problemen de melding **Het programma bevat onjuiste programmaregels.** Door te tikken op de pijltoetsen kunt u schakelen tussen de desbetreffende programmaregels.
- Het optionele simulatievenster toont een visuele weergave van de actuele regel. **Verdere informatie:** ["Simulatievenster gebruiken", Pagina 233](#page-232-0)

Alle wijzigingen van een programma kunnen automatisch worden opgeslagen.

- In het programmabeheer op **Programma automatisch opslaan** tikken
- Alle wijzigingen worden direct automatisch opgeslagen

## **4.3.2 Programmakop maken**

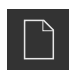

- <span id="page-255-1"></span>In het programmabeheer op **Nieuw programma maken** tikken
- In de dialoog de opslaglocatie selecteren, bijv. **Internal**/**Programs**, waar u het programma wilt opslaan
- De naam van het programma invoeren
- Invoer met **RET** bevestigen
- Op **Maken** tikken
- Er wordt een nieuw programma met als startregel **Programmakop** aangemaakt
- De naam van het programma wordt getoond in de gereedschapsbalk
- In **Naam** een eenduidige benaming invoeren
- Invoer met **RET** bevestigen
- Indien gewenst met de schuifschakelaar de maateenheid wiizigen

#### **4.3.3 Regels toevoegen**

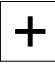

- <span id="page-255-2"></span>In de gereedschapsbalk op **Regel toevoegen** tikken
- Onder de huidige positie wordt een nieuwe regel aangemaakt
- In de drop-downlijst **Regeltype** het gewenste regeltype selecteren
- Afhankelijk van het regeltype de bijbehorende parameters definiëren

**Verdere informatie:** ["Regeltypen", Pagina 248](#page-247-0)

- Ingevoerde gegevens telkens met **RET** bevestigen
- Indien het simulatievenster is geactiveerd, wordt de actuele regel visueel weergegeven

## **4.3.4 Regels wissen**

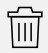

- <span id="page-255-3"></span>In de gereedschapsbalk op **Wissen** tikken
- De in het programma aanwezige regels worden gemarkeerd met een wissymbool
- In het programma op het wissymbool van de te wissen regels tikken
- De geselecteerde regels worden gewist uit het programma
- <span id="page-255-0"></span>In de gereedschapsbalk nogmaals op **Wissen** tikken

## **4.3.5 Programma opslaan**

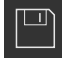

- In het programmabeheer op **Programma opslaan** tikken
- > Het programma wordt opgeslagen

## **4.4 Simulatievenster gebruiken**

<span id="page-256-0"></span>Het simulatievenster geeft de geselecteerde regel visueel weer. U kunt het simulatievenster ook gebruiken om een gemaakt programma stapsgewijs te controleren.

In de weergavebalk zijn de volgende opties beschikbaar:

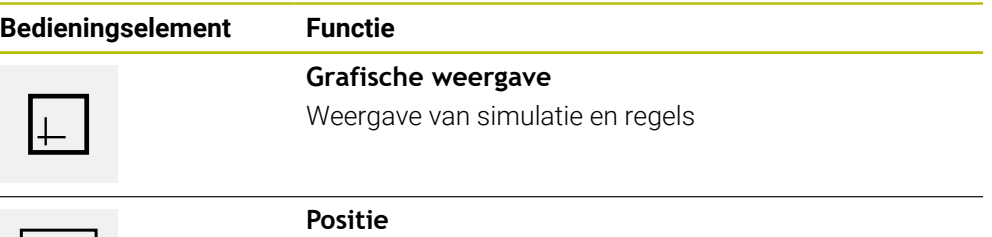

Weergave van positiewaarden en regels

## **4.4.1 Weergave als contouraanzicht**

<span id="page-257-0"></span>Het simulatievenster toont een contouraanzicht. Dit contouraanzicht komt van pas bij het exact positioneren van het gereedschap en bij de contourcorrectie in het bewerkingsvlak.

In het contouraanzicht worden de volgende kleuren (standaardwaarden) gebruikt:

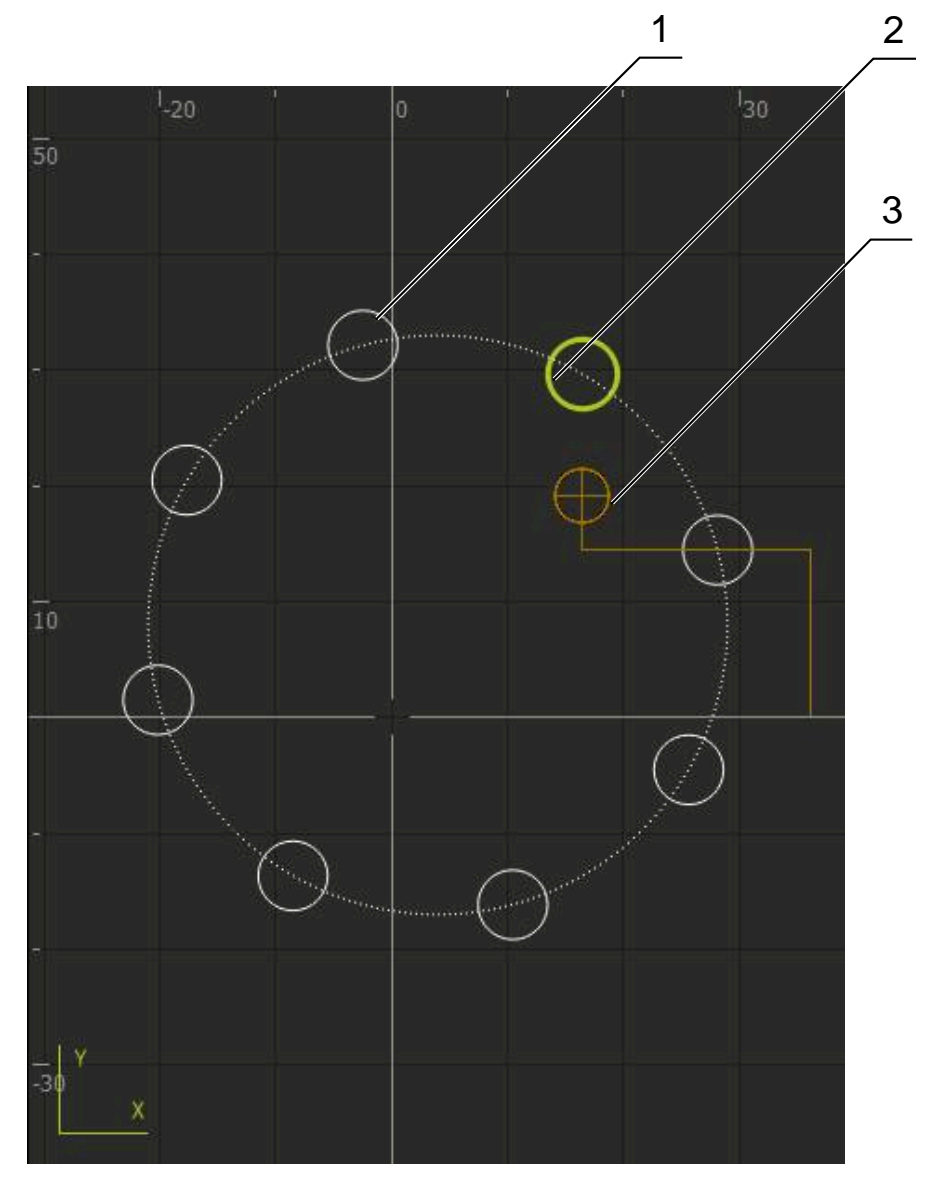

Afbeelding 60: Simulatievenster met contouraanzicht

- **1** Bewerkingspatroon (wit)
- **2** Actuele regel of bewerkingspositie (groen)
- **3** Gereedschapscontour, gereedschapspositie en gereedschapsspoor (oranje)

## **4.4.2 Simulatievenster activeren**

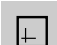

 $\equiv$ 

- Op **Grafische weergave** tikken
- > Het simulatievenster voor de huidige gemarkeerde regel wordt weergegeven
- Om het simulatievenster te verlaten, in de weergavebalk op **Positie** tikken
- > Het parameteraanzicht wordt weergegeven

## **4.4.3 Programma controleren in het simulatievenster**

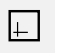

 $\hat{\leftrightarrow}$ 

᠈∐<

- Op **Grafische weergave** tikken
- > Het simulatievenster voor het huidige programma wordt getoond
- Achtereenvolgens op elke regel van het programma tikken
- De programmastappen worden in het simulatievenster getoond. Indien nodig het detailaanzicht vergroten
- Om het aanzicht te sluiten, op **Detailaanzicht** tikken
- <span id="page-258-3"></span>Om terug te gaan naar het totaaloverzicht, tikt u **Overzicht**

## **4.5 Programma's beheren**

U kunt de gemaakte programma's opslaan voor een automatische programmaafloop of voor latere bewerking.

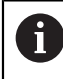

De standaardopslaglocatie van de programma's is **Internal**/**Programs**.

## **4.5.1 Programma openen**

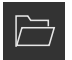

- <span id="page-258-0"></span>In het programmabeheer op **Programma openen** tikken
- In de dialoog de opslaglocatie selecteren , bijv. **Internal**/**Programs** of USB-massageheugen
- Op de map tikken waarin het bestand staat
- ▶ Op het bestand tikken
- Op **Openen** tikken
- <span id="page-258-2"></span>> Het geselecteerde programma wordt geladen

## **4.5.2 Programma sluiten**

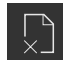

- In het programmabeheer op **Programma sluiten** tikken
- <span id="page-258-1"></span>> Het geopende programma wordt gesloten

## **4.5.3 Programma opslaan**

- In het programmabeheer op **Programma opslaan** tikken
- > Het programma wordt opgeslagen

## **4.5.4 Programma opslaan met een nieuwe naam**

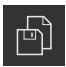

- In het programmabeheer op **Programma opslaan als** tikken
- In de dialoog de opslaglocatie selecteren, bijv. **Internal**/**Programs** of USB-massageheugen waar u het programma wilt opslaan
- De naam van het programma invoeren
- Invoer met **RET** bevestigen
- Op **Opslaan als** tikken
- > Het programma wordt opgeslagen
- De naam van het programma wordt getoond in de gereedschapsbalk

## **4.5.5 Programma automatisch opslaan**

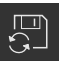

- In het programmabeheer op **Programma automatisch opslaan** tikken
- Alle wijzigingen in het programma worden direct automatisch opgeslagen

## **4.5.6 Programma wissen**

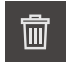

- <span id="page-259-1"></span>In het programmabeheer op **Programma wissen** tikken
- Op **Selectie wissen** tikken
- Om het verwijderen te bevestigen, op **OK** tikken
- <span id="page-259-0"></span>> Het programma wordt gewist

## **4.6 Programmaregels bewerken**

U kunt elke regel van een programma ook later bewerken. Om de wijzigingen in het programma daadwerkelijk over te nemen, moet het programma na het bewerken opnieuw worden opgeslagen.

#### **Programmaregels bewerken**

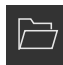

- In het programmabeheer op **Programma openen** tikken
- In de dialoog de opslaglocatie selecteren, bijv. **Internal**/**Programs**
- Op de map tikken waarin het bestand staat
- ▶ Op het bestand tikken
- Op **Openen** tikken
- > Het geselecteerde programma wordt geladen
- ▶ Op de gewenste regel tikken
- De parameters van de geselecteerde regel worden getoond
- Afhankelijk van het regeltype de bijbehorende parameters bewerken
- Ingevoerde gegevens telkens met **RET** bevestigen
- In het programmabeheer op **Programma opslaan** tikken
- > Het bewerkte programma wordt opgeslagen

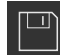

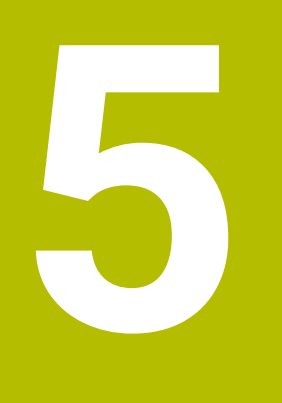

**Toepassingsvoorbeeld**

## **5.1 Overzicht**

<span id="page-261-0"></span>In dit hoofdstuk wordt de vervaardiging van een voorbeeldwerkstuk beschreven. Terwijl u het voorbeeldwerkstuk maakt, voert dit hoofdstuk u aan de hand van verschillende bewerkingsmogelijkheden stap voor stap door de werkstanden van het apparaat. Om de flens te vervaardigen, moet u onderstaande bewerkingsstappen uitvoeren:

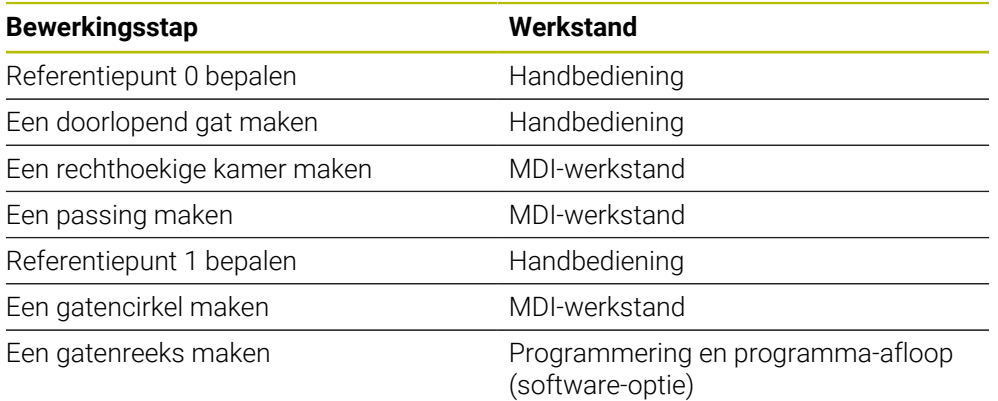

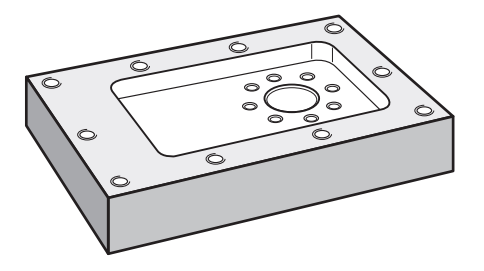

Afbeelding 61: Voorbeeldwerkstuk

j.

 $\mathbf{i}$ 

A

In dit hoofdstuk wordt niet de fabricage van de buitencontour van het voorbeeldwerkstuk beschreven. Het uitgangspunt is dat de buitencontour reeds gemaakt is.

Een uitvoerige beschrijving van de desbetreffende werkzaamheden vindt u in de hoofdstukken ["Handbediening",](#page-208-0) ["MDI-werkstand"](#page-222-0), ["Programmering](#page-244-0) [\(software-optie\)"](#page-244-0) en ["Programma-afloop \(software-optie\)"](#page-236-0).

U dient het hoofdstuk ["Algemene bediening"](#page-18-0) te lezen en te begrijpen voordat de onderstaande handelingen kunnen worden uitgevoerd.. **Verdere informatie:** ["Algemene bediening", Pagina 19](#page-18-0)

## **5.2 Aanmelden voor het toepassingsvoorbeeld**

#### **Gebruiker aanmelden**

Voorafgaand aan het toepassingsvoorbeeld moet de gebruiker **Operator** zich aanmelden.

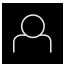

- In het hoofdmenu op **Gebruikersaanmelding** tikken
- Indien nodig de aangemelde gebruiker afmelden
- Gebruiker **Operator** selecteren
- In het invoerveld **Wachtwoord** tikken
- Wachtwoord "operator" invoeren

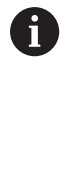

<span id="page-262-0"></span> Indien het wachtwoord niet met de standaardinstellingen overeenkomt, dient u bij de insteller (**Setup**) of de machinefabrikant (**OEM**) na te vragen. Als u het wachtwoord vergeten bent, neem dan contact op met een HEIDENHAIN-servicevestiging.

- Invoer met **RET** bevestigen
- Op **Aanmelden** tikken

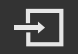

## **5.3 Voorwaarden**

<span id="page-263-0"></span>Voor het maken van de aluminium flens werkt u op een handmatig bediende gereedschapsmachine. Voor de flens geldt de volgende technische tekening met maatvoering:

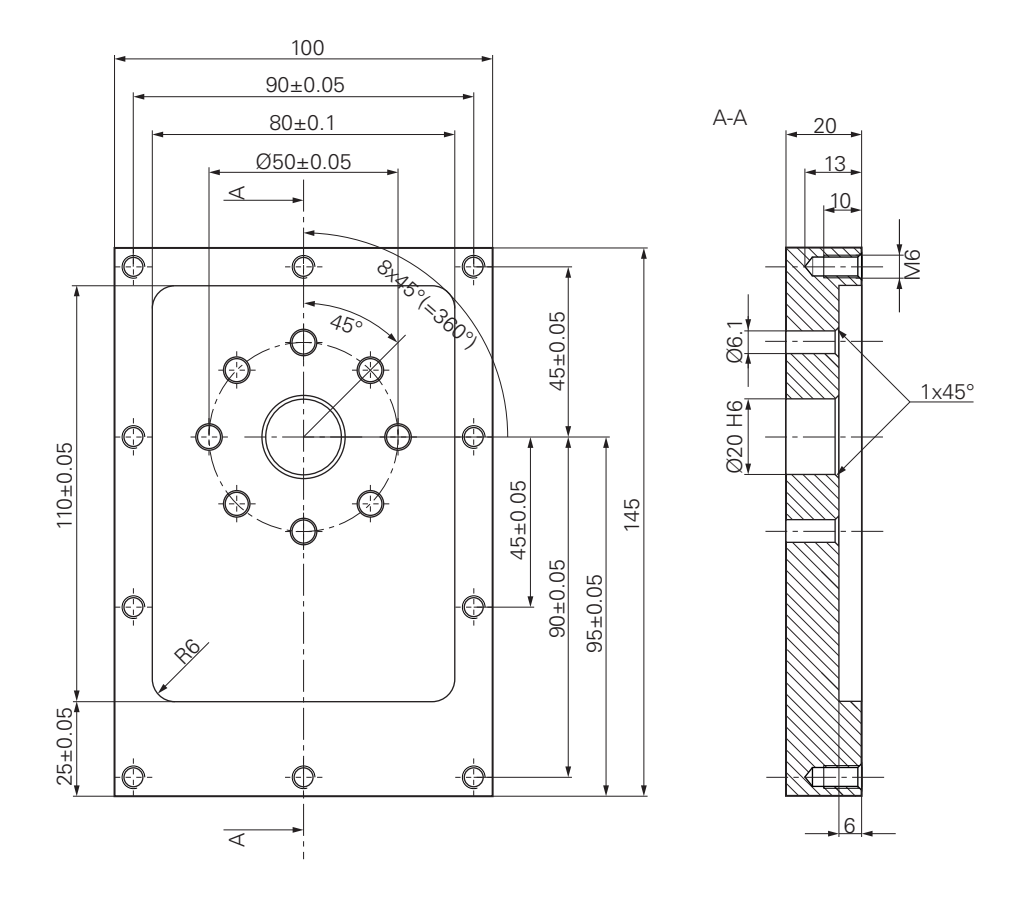

Afbeelding 62: Voorbeeldwerkstuk – technische tekening

#### **Gereedschapsmachine**

- De gereedschapsmachine is ingeschakeld
- Er is een voorbewerkt, maar nog niet afgewerkt werkstuk ingespannen op de gereedschapsmachine

#### **Apparaat**

- Er is een spilas geconfigureerd (alleen bij apparaat met ID 1089179-xx)
- De referentiepunten van de assen zijn vastgelegd **Verdere informatie:** ["Zoeken naar referentiemerken", Pagina 211](#page-210-0)
- Een HEIDENHAIN-kantentaster KT 130 is beschikbaar

#### **Gereedschappen**

De volgende gereedschappen zijn beschikbaar:

- $\blacksquare$  Boor Ø 5,0 mm
- Boor  $\emptyset$  6.1 mm
- $\blacksquare$  Boor Ø 19.8 mm
- Ruimer  $\varnothing$  20 mm H6
- Stiftfrees  $\varnothing$  12 mm
- Soevereinboor  $\varnothing$  25 mm 90°
- Draadtap M6

#### <span id="page-264-0"></span>**Gereedschapstabel**

Voor het voorbeeld wordt ervan uitgegaan dat de gereedschappen nog niet voor de bewerking zijn gedefinieerd.

Voor elk gereedschap dat wordt gebruikt moet u daarom eerst de specifieke parameters in de gereedschapstabel van het apparaat definiëren. Bij de latere bewerking hebt u via de statusbalk toegang tot de parameters in de gereedschapstabel.

**Verdere informatie:** ["Gereedschapstabel maken", Pagina 146](#page-145-0)

- 
- In de statusbalk op **Gereedschappen** tikken
- De dialoog **Gereedschappen** wordt getoond
- Op **Tabel openen** tikken
- De dialoog **Gereedschapstabel** wordt getoond
- 
- Op **Toevoegen** tikken
- In het invoerveld **Gereedschaptype** de aanduiding **boor 5,0** invoeren
- Invoer bevestigen met **RET**
- In het invoerveld **Diameter** de waarde **5,0** invoeren
- Invoer bevestigen met **RET**
- In het invoerveld **Lengte** de lengte van de boor invoeren
- Invoer bevestigen met **RET**
- De gedefinieerde boor  $\varnothing$  5,0 mm wordt toegevoegd aan de gereedschapstabel
- Procedure voor de overige gereedschappen herhalen; daarbij de naamconventie **[type] [diameter]** gebruiken
- Op **Sluiten** tikken
- De dialoog **Gereedschapstabel** wordt gesloten

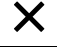

## **5.4 Referentiepunt bepalen (handbediening)**

<span id="page-265-0"></span>Eerst moet u het eerste referentiepunt bepalen. Het apparaat berekent, uitgaande van het referentiepunt, alle waarden voor het relatieve coördinatensysteem. Het referentiepunt bepalen met de HEIDENHAIN-kantentaster KT 130.

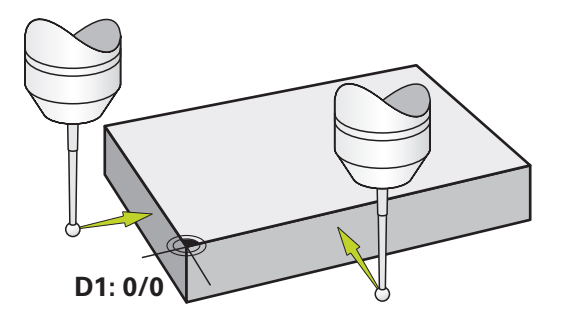

Afbeelding 63: Voorbeeldwerkstuk – referentiepunt D1 bepalen

#### **Oproep**

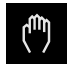

- In het hoofdmenu op **Handbediening** tikken
- De gebruikersinterface voor handbediening wordt weergegeven

#### **Referentiepunt D1 tasten**

- ▶ Op de gereedschapsmachine HEIDENHAIN-kantentaster KT 130 in de spil plaatsen en op het apparaat aansluiten **Verdere informatie:** ["Tastsysteem configureren", Pagina 91](#page-90-0)
- In de statusbalk op **Additionele functies** tikken

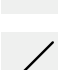

- In de dialoog op **Kant tasten** tikken
- De dialoog **Gereedschap selecteren** wordt geopend
- In de dialoog **Gereedschap selecteren** de optie **Tastsysteem gebruiken** activeren
- De instructies in de wizard volgen en referentiepunt door middel van tasten in X-richting definiëren
- De kantentaster tegen de zijkant van het werkstuk verplaatsen, totdat de rode LED van de kantentaster gaat branden
- De dialoog **Referentiepunt selecteren** wordt geopend
- De kantentaster de zijkant van het werkstuk weer laten verlaten
- In het veld **Geselecteerd referentiepunt** het referentiepunt **0** uit de referentiepunttabel selecteren
- In het veld **Positiewaarden instellen** de waarde **0** voor de Xrichting invoeren en bevestigen met **RET**
- In de wizard op **Bevestigen** tikken
- De getaste coördinaat wordt in referentiepunt **0** overgenomen
- **Procedure herhalen en het referentiepunt door middel van** tasten in Y-richting definiëren

## **5.5 Doorlopend gat maken (handbediening)**

<span id="page-266-0"></span>In de eerste bewerkingsstap boort u het doorlopende gat handmatig voor met de boor Ø 5,0 mm. Vervolgens boort u het doorlopende gat uit met de boor Ø 19,8 mm. U kunt de waarden uit de tekening met maatvoering overnemen en in de invoervelden invoeren.

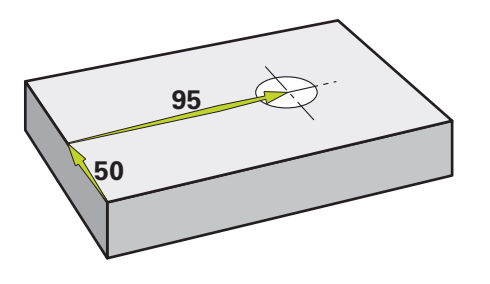

Afbeelding 64: Voorbeeldwerkstuk – doorlopend gat maken

#### **Oproep**

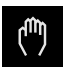

- In het hoofdmenu op **Handbediening** tikken
- De gebruikersinterface voor handbediening wordt weergegeven

## **5.5.1 Doorlopend gat voorboren**

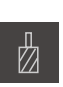

- $\triangleright$  Op de gereedschapsmachine de boor  $\varnothing$  5.0 mm in de spil plaatsen
- In de statusbalk op **Gereedschappen** tikken
- De dialoog **Gereedschappen** wordt getoond

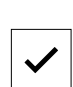

- Op **Bevestigen** tikken De bijbehorende gereedschapsparameters worden automatisch overgenomen door het apparaat
- De dialoog **Gereedschappen** wordt gesloten
- Op het apparaat het spiltoerental 3500 1/min instellen
- ▶ Op de gereedschapsmachine de spil verplaatsen:
	- X-richting: 95 mm

▶ Op **boor 5,0** tikken

- Y-richting: 50 mm
- ▶ Doorlopend gat voorboren
- Spil naar een veilige positie verplaatsen
- ▶ Posities X en Y handhaven
- U hebt het doorlopende gat met succes voorgeboord

 $\cdot$  3500 +

## **5.5.2 Doorlopend gat uitboren**

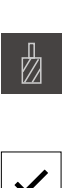

400  $\left| + \right|$ 

- $\triangleright$  Op de gereedschapsmachine de boor Ø 19,8 mm in de spil plaatsen
- In de statusbalk op **Gereedschappen** tikken
- De dialoog **Gereedschappen** wordt getoond
- ▶ Op **boor 19,8** tikken
- Op **Bevestigen** tikken  $\blacktriangleright$
- De bijbehorende gereedschapsparameters worden automatisch overgenomen door het apparaat
- De dialoog **Gereedschappen** wordt gesloten
- Op het apparaat het spiltoerental 400 1/min instellen
- Doorlopend gat uitboren en spil weer terugtrekken
- <span id="page-267-0"></span>U hebt het doorlopende gat met succes uitgeboord

## **5.6 Rechthoekige kamer maken (MDI-werkstand**

De rechthoekige kamer maakt u in de MDI-werkstand. U kunt de waarden uit de tekening met maatvoering overnemen en in de invoervelden invoeren.

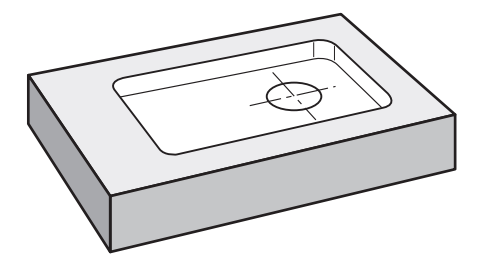

Afbeelding 65: Voorbeeldwerkstuk – rechthoekige kamer maken

#### **Oproep**

In het hoofdmenu op **MDI-werkstand** tikken

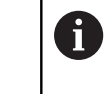

Het bedieningselement kan deel uitmaken een groep (afhankelijk van de configuratie).

**[Verdere informatie:](#page-29-0)** "Gegroepeerde [bedieningselementen selecteren", Pagina 30](#page-29-0)

De gebruikersinterface voor de MDI-werkstand wordt weergegeven

## **5.6.1 Rechthoekige kamer definiëren**

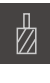

- In de statusbalk op **Gereedschappen** tikken
- De dialoog **Gereedschappen** wordt getoond

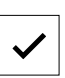

Op **Stiftfrees** tikken Op **Bevestigen** tikken

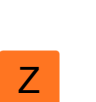

- De bijbehorende gereedschapsparameters worden automatisch overgenomen door het apparaat
- De dialoog **Gereedschappen** wordt gesloten
- Het gereedschap het oppervlak van de flens laten aanraken
- In de digitale uitlezing astoets **Z** vasthouden
- > Het apparaat geeft bij de Z-as 0 weer
- In de statusbalk op **Aanmaken** tikken
- Er wordt een nieuwe regel getoond
- In de drop-downlijst **Regeltype** het regeltype **Rechthoekige kamer** selecteren
- Overeenkomstig de maatgegevens de volgende parameters invoeren:
	- **Bewerkingswijze**: Complete bewerking
	- **Veilige hoogte**: 10
	- **Diepte**: -6
	- **X-coördinaat middelpunt**: 80
	- **Y-coördinaat middelpunt**: 50
	- **Lengte zijde X**: 110
	- **Lengte zijde Y**: 80
	- **Richting**: met de klok mee
	- **Nabewerkingsovermaat**: 0,2
	- **Baanoverlapping**: 0,5
- Ingevoerde gegevens telkens met **RET** bevestigen
- Om de regel af te werken, op **END** tikken
- > De positioneringshulp wordt getoond
- > Indien het simulatievenster is geactiveerd, wordt de rechthoekige kamer gevisualiseerd

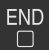

## **5.6.2 Rechthoekige kamer frezen**

De waarden voor spiltoerental, freesdiepte en aanzetsnelheid zijn afhankelijk van de snijkracht van de stiftfrees en van de gereedschapsmachine.

- $\triangleright$  Op de gereedschapsmachine de stiftfrees  $\varnothing$  12 mm in de spil plaatsen
- Op het apparaat het spiltoerental op een geschikte waarde instellen
- Bewerking beginnen; volg daartoe de instructies in de wizard
- Het apparaat doorloopt de afzonderlijke stappen van het freesproces

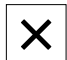

Ĭ

i.

- Op **Sluiten** tikken
- De afwerking wordt beëindigd
- > De wizard wordt gesloten
- <span id="page-269-0"></span>U hebt de rechthoekige kamer met succes gemaakt

## **5.7 Passing maken (MDI-werkstand)**

De passing maakt u in de MDI-werkstand. U kunt de waarden uit de tekening met maatvoering overnemen en in de invoervelden invoeren.

U moet het doorlopende gat vóór het ruimen afkanten. De afkanting maakt een betere aansnijding van de ruimer mogelijk en voorkomt braamvorming.

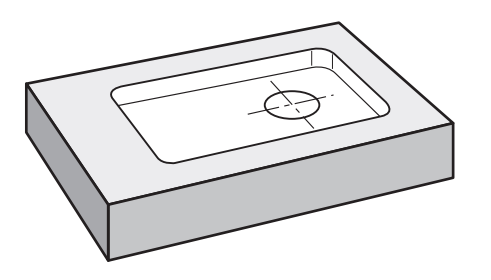

Afbeelding 66: Voorbeeldwerkstuk – passing maken

#### **Oproep**

In het hoofdmenu op **MDI-werkstand** tikken

Het bedieningselement kan deel uitmaken een groep  $\mathbf i$ (afhankelijk van de configuratie). **[Verdere informatie:](#page-29-0)** "Gegroepeerde [bedieningselementen selecteren", Pagina 30](#page-29-0)

De gebruikersinterface voor de MDI-werkstand wordt weergegeven

## **5.7.1 Passing definiëren**

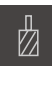

- In de statusbalk op **Gereedschappen** tikken
- De dialoog **Gereedschappen** wordt getoond

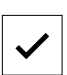

Op **Bevestigen** tikken

Op **Ruimer** tikken

- De bijbehorende gereedschapsparameters worden automatisch overgenomen door het apparaat
- De dialoog **Gereedschappen** wordt gesloten

国

- In de statusbalk op **Aanmaken** tikken Er wordt een nieuwe regel getoond
- In de drop-downlijst **Regeltype** het regeltype **Boring** selecteren
- Overeenkomstig de maatgegevens de volgende parameters invoeren:
	- **X-coördinaat:** 95
	- **Y-coördinaat:** 50
	- **Z-coördinaat:** doorboren
- Ingevoerde gegevens telkens met **RET** bevestigen
- Om de regel af te werken, op **END** tikken
- > De positioneringshulp wordt getoond
- > Indien het simulatievenster is geactiveerd, worden positie en verplaatsing gevisualiseerd

## **5.7.2 Passing ruimen**

 $\overline{\Box}$ 

 $\triangleright$  Op de gereedschapsmachine ruimer  $\varnothing$  20 mm H6 in de spil plaatsen

Op het apparaat het spiltoerental 250 1/min instellen

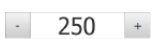

Bewerking beginnen; volg daartoe de instructies in de wizard

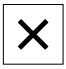

- Op **Sluiten** tikken
- > De afwerking wordt beëindigd
- > De wizard wordt gesloten
- U hebt de passing met succes gemaakt

## **5.8 Referentiepunt bepalen (handbediening)**

<span id="page-271-0"></span>Om de gatencirkel en gatenkrans uit te lijnen, moet u het cirkelmiddelpunt van de passing als referentiepunt bepalen. Het apparaat berekent, uitgaande van het referentiepunt, alle waarden voor het relatieve coördinatensysteem. Het referentiepunt bepalen met de HEIDENHAIN-kantentaster KT 130.

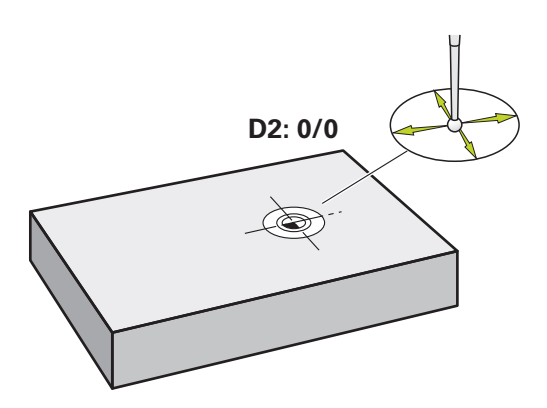

Afbeelding 67: Voorbeeldwerkstuk – referentiepunt D2 bepalen

#### **Oproep**

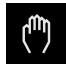

- In het hoofdmenu op **Handbediening** tikken
- De gebruikersinterface voor handbediening wordt weergegeven

#### **Referentiepunt D2 tasten**

- ▶ Op de gereedschapsmachine HEIDENHAIN-kantentaster KT 130 in de spil plaatsen en op het apparaat aansluiten **Verdere informatie:** ["Tastsysteem configureren", Pagina 91](#page-90-0)
- In de statusbalk op **Additionele functies** tikken

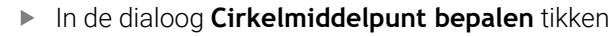

- De dialoog **Gereedschap selecteren** wordt geopend
- In de dialoog **Gereedschap selecteren** de optie **Tastsysteem gebruiken** activeren
- De instructies in de wizard volgen  $\blacktriangleright$
- De kantentaster tegen de zijkant van het werkstuk verplaatsen, totdat de rode LED van de kantentaster gaat branden
- De dialoog **Referentiepunt selecteren** wordt geopend
- De kantentaster de zijkant van het werkstuk weer laten verlaten
- In het veld **Geselecteerd referentiepunt** het referentiepunt **1** selecteren
- In het veld **Positiewaarden instellen** de waarde **0** voor positiewaarde X en positiewaarde Y invoeren en bevestigen met **RET**
- In de wizard op **Bevestigen** tikken
- De getaste coördinaten worden in referentiepunt **1** overgenomen

#### **Referentiepunt activeren**

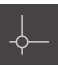

- In de statusbalk op **Referentiepunten** tikken
- De dialoog **Referentiepunten** wordt geopend
- 
- ▶ Op referentiepunt **1** tikken Op **Bevestigen** tikken
- > Het referentiepunt wordt ingesteld
- <span id="page-272-0"></span>In de statusbalk wordt bij referentiepunt **1** weergegeven

## **5.9 Gatencirkel maken (MDI-werkstand)**

De gatencirkel maakt u in de MDI-werkstand. U kunt de waarden uit de tekening met maatvoering overnemen en in de invoervelden invoeren.

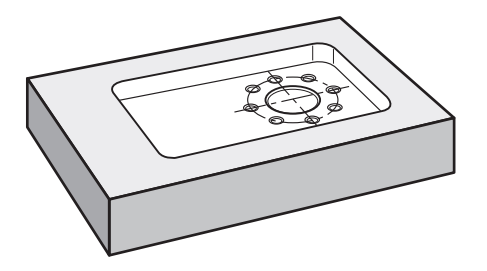

Afbeelding 68: Voorbeeldwerkstuk – gatencirkel maken

#### **Oproep**

 $\wedge$ 

In het hoofdmenu op **MDI-werkstand** tikken

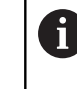

Het bedieningselement kan deel uitmaken een groep (afhankelijk van de configuratie). **[Verdere informatie:](#page-29-0)** "Gegroepeerde [bedieningselementen selecteren", Pagina 30](#page-29-0)

De gebruikersinterface voor de MDI-werkstand wordt weergegeven

## **5.9.1 Gatencirkel definiëren**

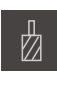

- In de statusbalk op **Gereedschappen** tikken
- De dialoog **Gereedschappen** wordt getoond

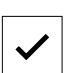

- ▶ Op **Boor 6,1** tikken
- Op **Bevestigen** tikken
- De bijbehorende gereedschapsparameters worden automatisch overgenomen door het apparaat
- De dialoog **Gereedschappen** wordt gesloten

Q

- In de statusbalk op **Aanmaken** tikken Er wordt een nieuwe regel getoond
- In de drop-downlijst **Regeltype** het regeltype **Gatencirkel** selecteren
- Overeenkomstig de maatgegevens de volgende parameters invoeren:
	- **Aantal Gaten:** 8
	- **X-coördinaat middelpunt:** 0
	- **Y-coördinaat middelpunt:** 0
	- **Radius:** 25
- Ingevoerde gegevens telkens met **RET** bevestigen
- Alle andere waarden op de instelwaarden handhaven
- Om de regel af te werken, op **END** tikken
- > De positioneringshulp wordt getoond
- > Indien het simulatievenster is geactiveerd, wordt de rechthoekige kamer gevisualiseerd

## **5.9.2 Gatencirkel boren**

END  $\Box$ 

> $\triangleright$  Op de gereedschapsmachine de boor  $\varnothing$  6,1 mm in de spil plaatsen

Op het apparaat het spiltoerental 3500 1/min instellen

 $-3500 +$ 

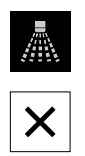

- Gatencirkel boren en spil weer terugtrekken
- Op **Sluiten** tikken
- > De afwerking wordt beëindigd
- > De wizard wordt gesloten
- U hebt de gatencirkel met succes gemaakt

## **5.10 Gatenreeks programmeren (programmering)**

**Voorwaarde:** software-optie PGM is actief

<span id="page-274-0"></span>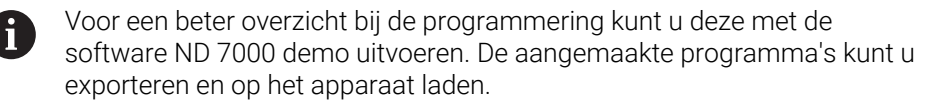

De gatenreeks maakt u in de werkstand Programmering. U kunt het programma in een eventuele fabricage van een kleine serie opnieuw gebruiken. U kunt de waarden uit de tekening met maatvoering overnemen en in de invoervelden invoeren.

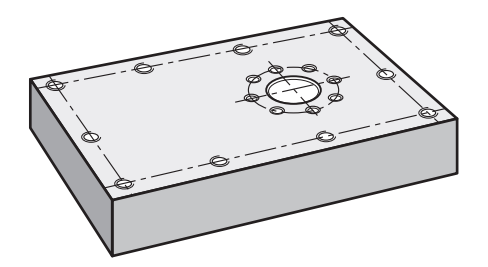

Afbeelding 69: Voorbeeldwerkstuk – gatencirkel en gatenreeks programmeren

#### **Oproep**

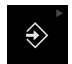

In het hoofdmenu op **Programmering** tikken

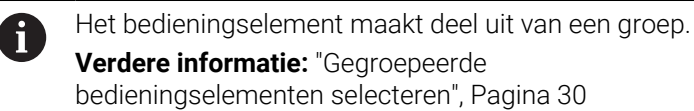

De gebruikersinterface voor programmering wordt  $\geq$ weergegeven

## **5.10.1 Programmakop maken**

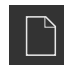

- In het programmabeheer op **Nieuw programma maken** tikken
- > Een dialoog wordt geopend
- In de dialoog de opslaglocatie selecteren, bijv. **Internal**/**Programs**, waar u het programma wilt opslaan
- De naam van het programma invoeren
- Invoer met **RET** bevestigen
- Op **Maken** tikken
- Er wordt een nieuw programma met als startregel **Programmakop** aangemaakt
- In **Naam** de naam **Voorbeeld** invoeren
- Invoer met **RET** bevestigen
- In **Eenheid voor lineaire waarden** de maateenheid **mm** selecteren
- U hebt het programma met succes aangemaakt en kunt aansluitend met de programmering beginnen

## **5.10.2 Gereedschap programmeren**

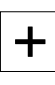

- In de gereedschapsbalk op **Regel toevoegen** tikken
- Onder de huidige positie wordt een nieuwe regel aangemaakt
- In de drop-downlijst **Regeltype** het regeltype **Gereedschapsoproep** selecteren
- Op **Nummer v.h. actieve gereedschap** tikken
- De dialoog **Gereedschappen** wordt getoond
- ▶ Op **Boor 5,0** tikken
- De bijbehorende gereedschapsparameters worden automatisch overgenomen door het apparaat
- De dialoog **Gereedschappen** wordt gesloten
- In de gereedschapsbalk op **Regel toevoegen** tikken
- Onder de huidige positie wordt een nieuwe regel aangemaakt
- In de drop-downlijst **Regeltype** het regeltype **Spiltoerental** selecteren
- In **Spiltoerental** de waarde **3000** invoeren
- Invoer met **RET** bevestigen

## **5.10.3 Gatenreeks programmeren**

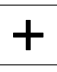

 $\Box$ 

╈

- In de gereedschapsbalk op **Regel toevoegen** tikken
- Onder de huidige positie wordt een nieuwe regel aangemaakt
- In de drop-downlijst **Regeltype** het regeltype **Gatenreeks** selecteren
- De volgende waarden invoeren:
	- **X-coördinaat 1e gat**: -90
	- **Y-coördinaat 1e gat**: -45
	- **Gaten per rij**: 4
	- **Gatafstand**: 45
	- **Hoek**: 0°
	- **Diepte**: -13
	- **Aantal rijen**: 3
	- **Afstand van de rijen**: 45
	- **Vulmodus**: gatenkrans
- Ingevoerde gegevens telkens met **RET** bevestigen
- In het programmabeheer op **Programma opslaan** tikken
- > Het programma wordt opgeslagen

## **5.10.4 Programma-afloop simuleren**

Wanneer u de gatencirkel en gatenreeks met succes hebt geprogrammeerd, kunt u de afloop van het gemaakte programma aan de hand van het simulatievenster simuleren.

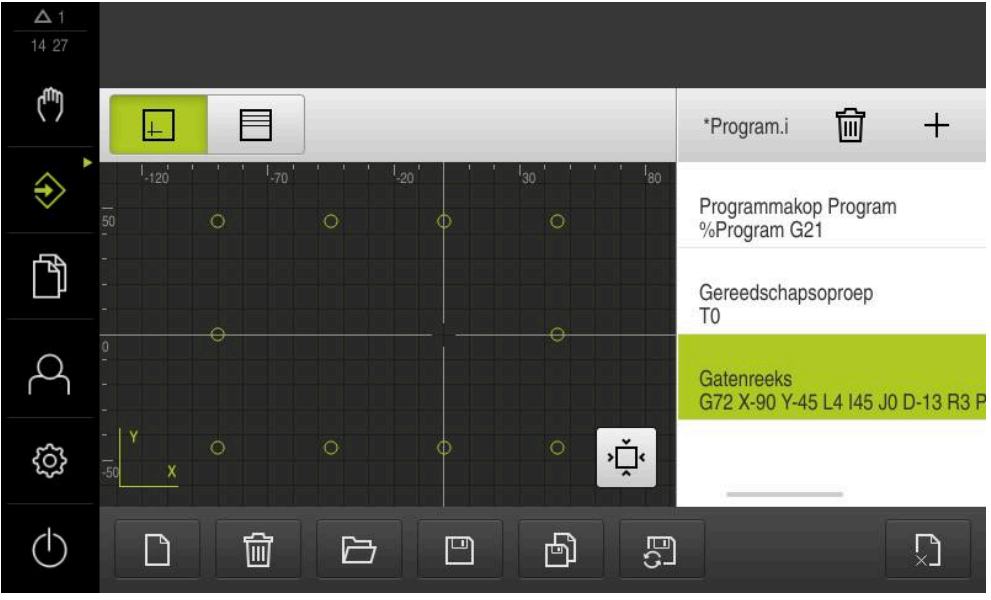

Afbeelding 70: Voorbeeldwerkstuk - simulatievenster

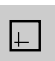

- Op **Simulatievenster** tikken
- > Het simulatievenster wordt getoond
- Achtereenvolgens op elke regel van het programma tikken
- De aangetikte bewerkingsstap wordt in het simulatievenster met een kleur weergegeven
- Aanzicht op programmeerfouten controleren bijv. overlappingen van boringen
- Als er geen programmeerfouten zijn, kunt u de gatencirkel en gatenreeks maken

## **5.11 Gatenreeks maken (programma-afloop)**

<span id="page-277-0"></span>U hebt de afzonderlijke bewerkingsstappen voor de gatenreeks in een programma gedefinieerd. In de programma-afloop kunt u het gemaakte programma uitvoeren.

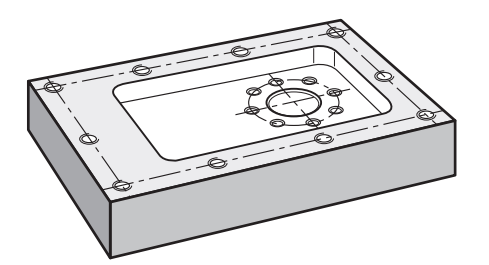

Afbeelding 71: Voorbeeldwerkstuk – gatenreeks maken

## **5.11.1 Programma openen**

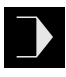

- Op het apparaat in het hoofdmenu op **Programma-afloop** tikken
- De gebruikersinterface voor de programma-afloop wordt weergegeven

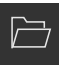

- In het programmabeheer op **Programma openen** tikken
- > Een dialoog wordt geopend
- In de dialoog de opslaglocatie selecteren, bijvoorbeeld **Internal**/**Programs** of USB-massageheugen
- Op het bestand **Voorbeeld.i** tikken
- Op **Openen** tikken
- > Het geselecteerde programma wordt geopend

## **5.11.2 Programma uitvoeren**

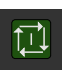

団

- $\triangleright$  Op de machine de boor Ø 5,0 mm in de spil plaatsen
- In de programmabesturing op **NC-START** tikken
- Het apparaat markeert de eerste regel **Gereedschapsoproep** van het programma
- > De wizard toont de bijbehorende instructies
- Om de bewerking te beginnen, nogmaals op **NC-START** tikken
- > Het spiltoerental wordt ingesteld en de eerste bewerkingsregel wordt gemarkeerd
- De afzonderlijke stappen van de bewerkingsregel **Gatenreeks** worden getoond
- De assen naar de eerste positie verplaatsen
- ► Met Z-as doorboren
- De volgende stap van de bewerkingsregel **Gatenreeks** met **Verder** oproepen
- > De volgende stap wordt opgeroepen
- De assen naar de volgende positie verplaatsen
- ▶ De instructies in de wizard volgen
- Nadat u de gatenreeks hebt geboord, op **Sluiten** tikken
- De bewerking wordt beëindigd
- > Het programma wordt teruggezet
- > De wizard wordt gesloten

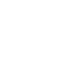

 $\left\langle \right\rangle$ 

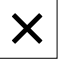

**6**

# **Wat te doen, als ...**

## **6.1 Overzicht**

Dit hoofdstuk beschrijft de oorzaken van storingen in de werking van het apparaat en maatregelen om deze storingen te verhelpen.

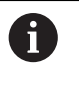

U dient het hoofdstuk ["Algemene bediening"](#page-18-0) te lezen en te begrijpen voordat de onderstaande handelingen kunnen worden uitgevoerd..

**Verdere informatie:** ["Algemene bediening", Pagina 19](#page-18-0)

## **6.2 Logbestanden exporteren**

Na een onjuiste werking van het apparaat kunnen de logbestanden het opsporen van storingen voor HEIDENHAIN ondersteunen. Hiervoor moet u direct na de herinschakeling van het apparaat de logbestanden exporteren.

#### **Naar een USB-massageheugen exporteren**

Voorwaarde: USB-massageheugen is aangesloten.

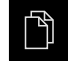

- In het hoofdmenu op **Bestandsbeheer** tikken
- In de opslaglocatie **Internal** op **Systeem** tikken
- Map **Logging** naar rechts slepen
- De bedieningselementen worden weergegeven

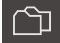

- Op **Kopiëren naar** tikken
- In de dialoog de gewenste opslaglocatie van uw aangesloten USB-massageheugen selecteren
- Op **Selecteren** tikken
- > De map wordt gekopieerd

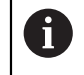

Stuur de map naar **service.ms-support@heidenhain.de**. Geef hiervoor het apparaattype en de gebruikte softwareversie op.

## **6.3 Systeem- of stroomuitval**

De gegevens van het besturingssysteem kunnen in de volgende gevallen beschadigd raken:

- Systeem- of stroomuitval
- Uitschakelen van het apparaat zonder het besturingssysteem af te sluiten

Bij een beschadiging van de firmware start het apparaat een Recovery System, dat op het beeldscherm een korte handleiding weergeeft.

Bij een herstel overschrijft het Recovery System de beschadigde firmware met een nieuwe firmware die vooraf op een USB-massageheugen is opgeslagen. Bij deze procedure worden de instellingen van het apparaat gewist.

## **6.3.1 Firmware terugzetten**

- Op een computer in een USB-massageheugen (FAT32-formaat) de map ь "heidenhain" aanmaken
- In de map "heidenhain" de map "update" aanmaken
- Nieuwe firmware naar de map "update" kopiëren
- Firmware hernoemen naar "recovery.dro"
- Apparaat uitschakelen
- USB-massageheugen in een USB-interface op het apparaat plaatsen
- Apparaat inschakelen
- > Het apparaat start het Recovery System
- > Het USB-massageheugen wordt automatisch herkend
- > De firmware wordt automatisch geïnstalleerd
- > Na een succesvolle update wordt de firmware automatisch naar "recovery.dro.[yyyy.mm.dd.hh.mm]" hernoemd
- Nadat de installatie is afgesloten, het apparaat opnieuw starten
- > Het apparaat wordt met de fabrieksinstellingen gestart

## **6.3.2 Configuratie terugzetten**

Door de installatie van de nieuwe firmware wordt het apparaat naar de fabrieksinstellingen teruggezet. Hiermee zijn de instellingen inclusief de foutcorrectiewaarden en de geactiveerde software-opties gewist.

Om de instellingen te herstellen, moet u hetzij de instellingen op het apparaat opnieuw invoeren hetzij van tevoren opgeslagen instellingen op het apparaat herstellen.

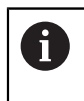

Software-opties die bij het maken van een back-up van de instellingen geactiveerd zijn, moeten voorafgaand aan het terugzetten van de instellingen op het apparaat worden geactiveerd.

▶ Software-opties activeren

**Verdere informatie:** ["Software-opties activeren", Pagina 86](#page-85-0)

Instellingen herstellen

**Verdere informatie:** ["Configuratie terugzetten", Pagina 193](#page-192-0)

## **6.4 Storingen**

<span id="page-281-0"></span>Bij storingen of belemmeringen tijdens gebruik die niet in de onderstaande tabel "Storingen verhelpen" zijn vermeld, moet u gebruikmaken van de documentatie van de machinefabrikant of contact opnemen met een HEIDENHAIN-servicevestiging.

## **6.4.1 Storingen verhelpen**

De volgende handelingen voor het verhelpen van storingen mogen 0 uitsluitend door het in de tabel genoemde personeel worden uitgevoerd. **Verdere informatie:** ["Kwalificatie van het personeel", Pagina 16](#page-15-0)

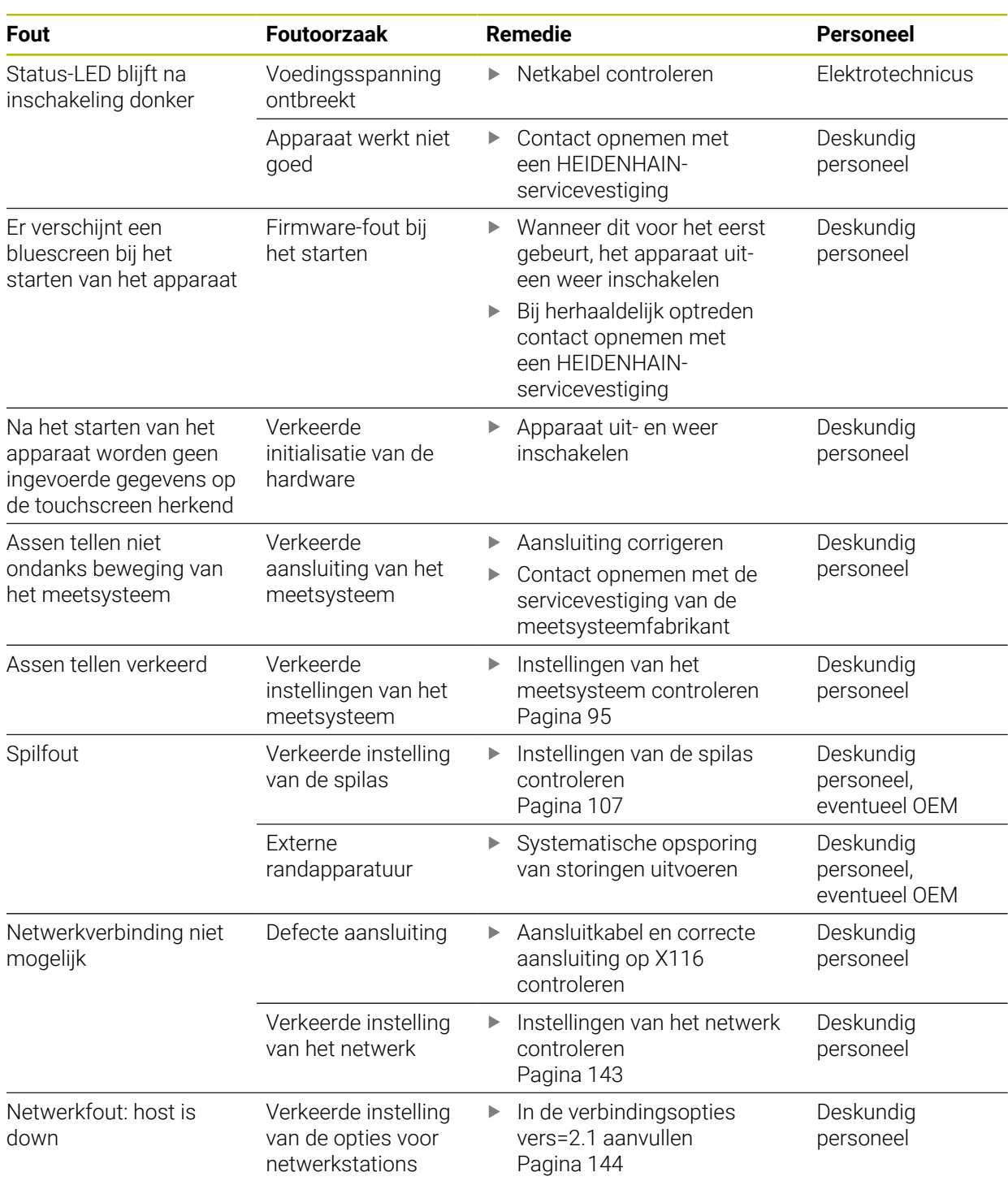

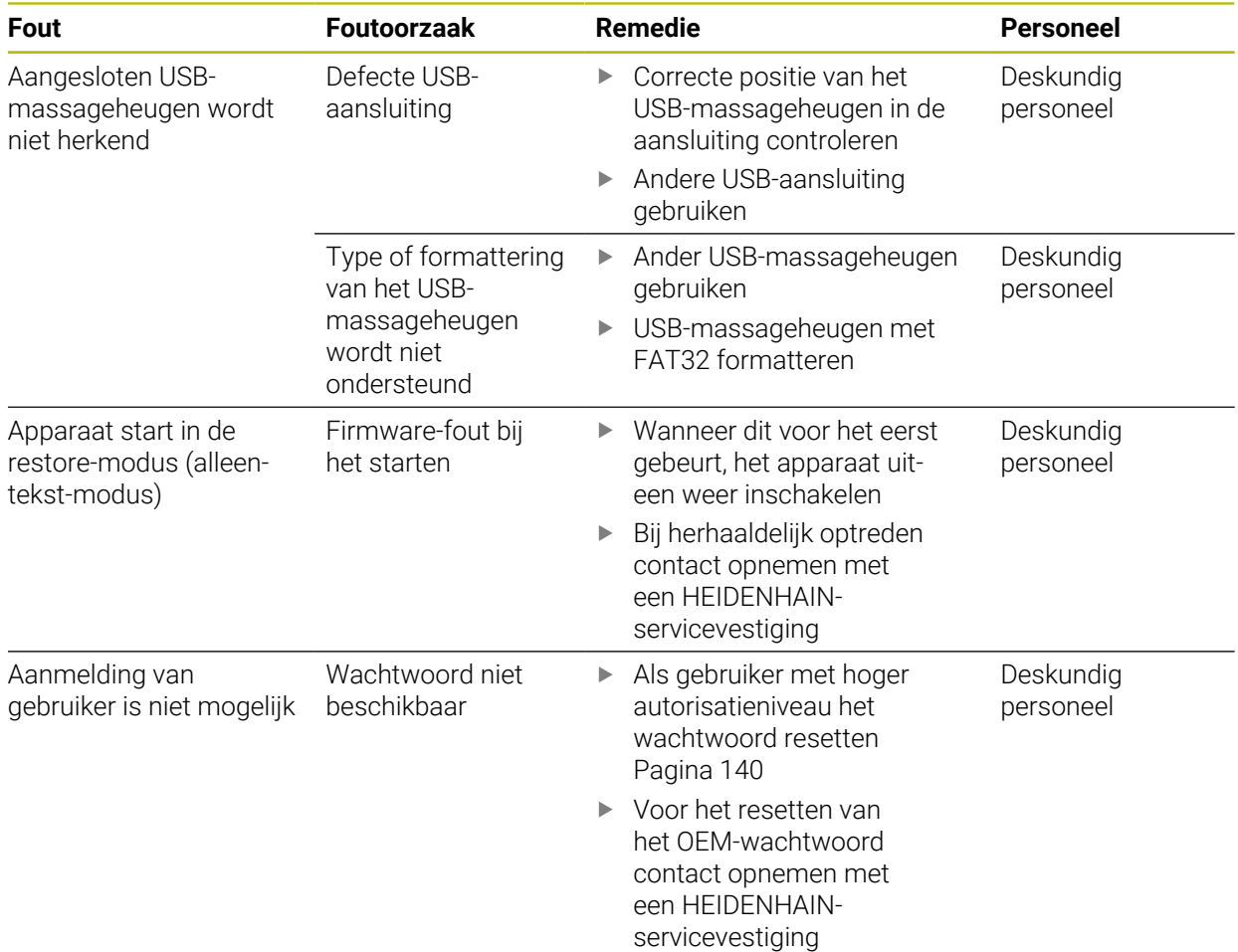

## **IV Index**

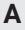

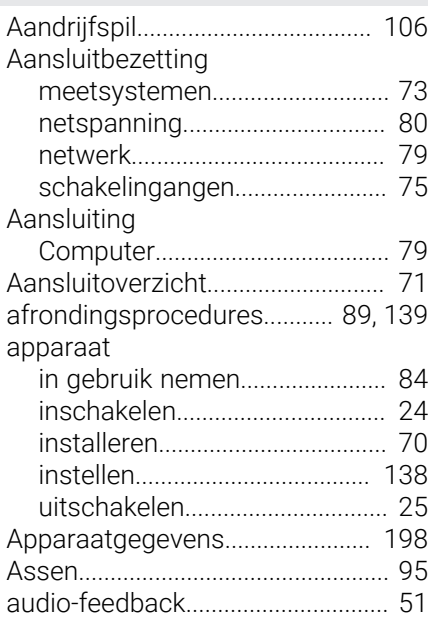

## **B**

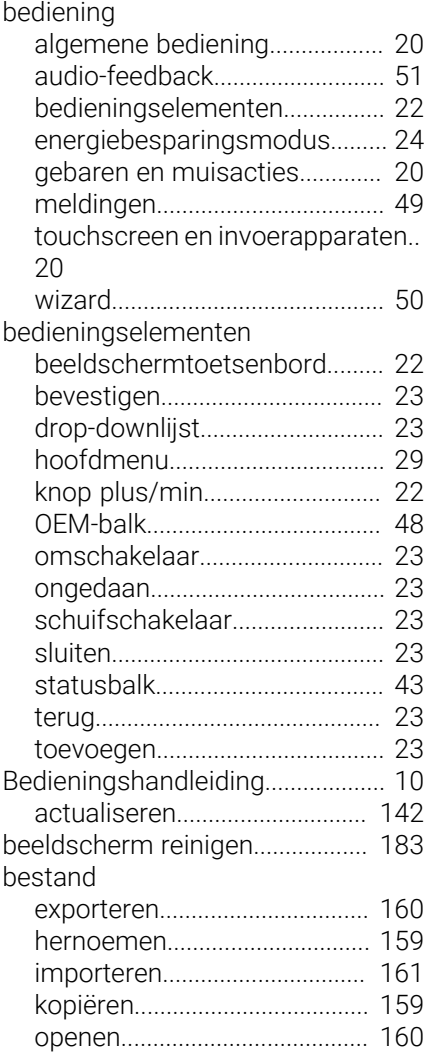

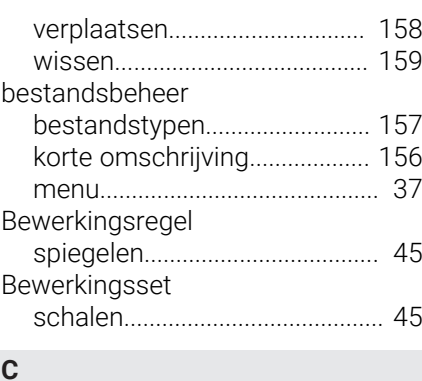

#### [Computer](#page-78-1).......................................... [79](#page-78-1) configureren [referentiepunten.](#page-147-0)..................... [148](#page-147-0) [toetsenbord.](#page-144-0)............................. [145](#page-144-0) [touchscreen.](#page-144-0)............................. [145](#page-144-0) [contouraanzicht.](#page-233-0)......... [234,](#page-233-0) [242,](#page-241-0) [258](#page-257-0) [detailaanzicht](#page-242-0)........................... [243](#page-242-0) [overzicht](#page-242-0).................................... [243](#page-242-0) coördinatensysteem [in programma's.](#page-247-1)....................... [248](#page-247-1) [referentiepunt vastleggen.](#page-212-0)..... [213](#page-212-0) [cycli](#page-225-0)........................................ [226](#page-225-0), [249](#page-248-0)

## **D**

 $\overline{\mathbf{C}}$ 

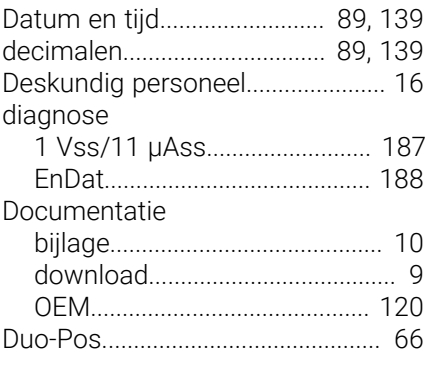

## **E**

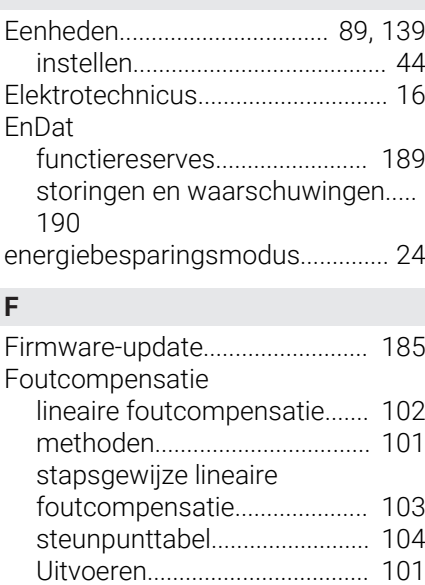

[foutmeldingen.](#page-48-0)....................... [49](#page-48-0), [128](#page-127-0)

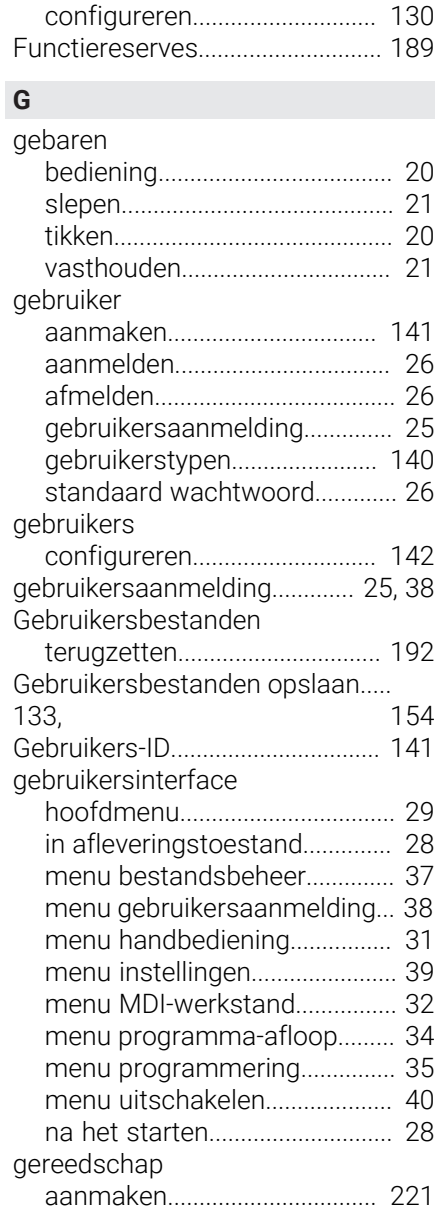

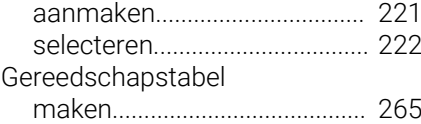

#### **H**

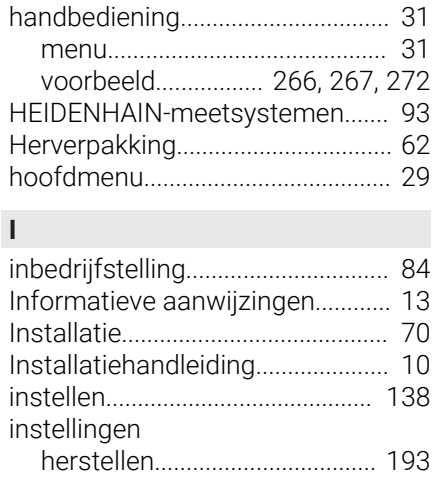

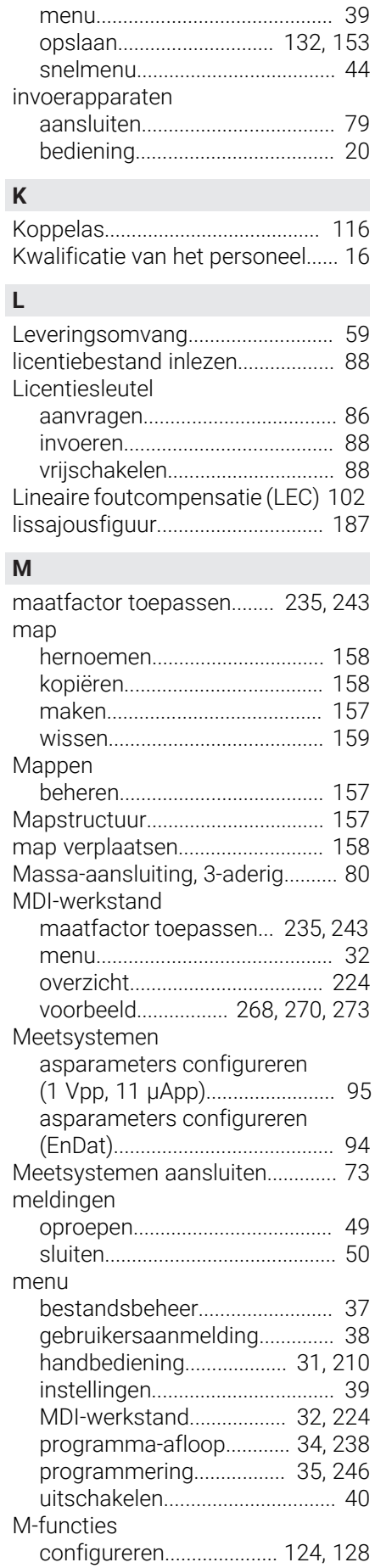

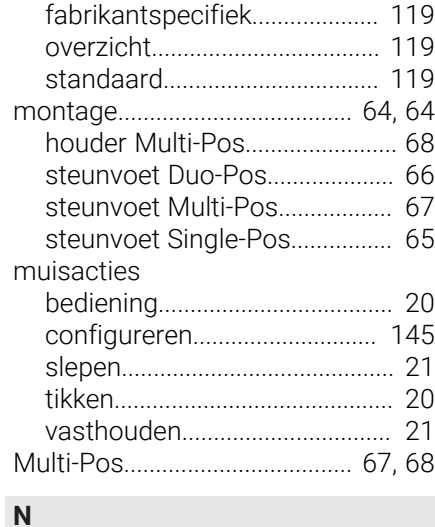

## [Netstekker.](#page-79-1)....................................... [80](#page-79-1) [Netwerkinstellingen.](#page-142-1)..................... [143](#page-142-1) [Netwerkstation](#page-143-1).............................. [144](#page-143-1)

#### **O** OEM

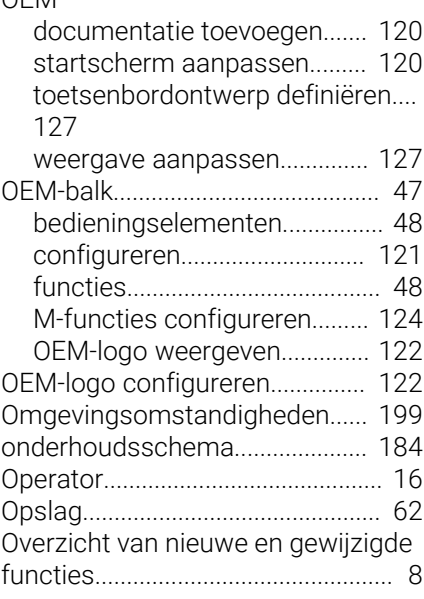

## **P** pr

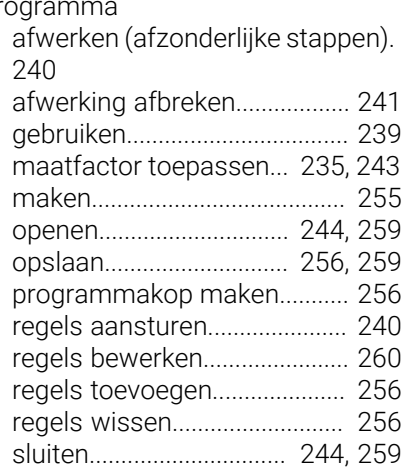

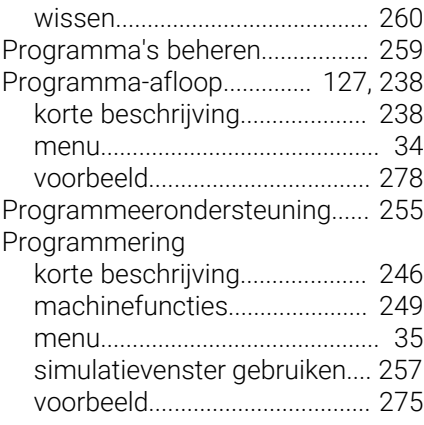

## **R**

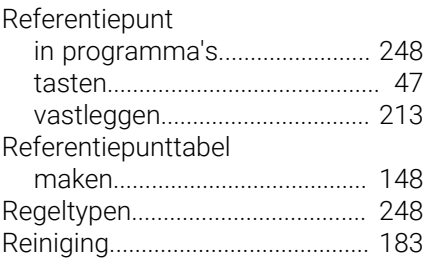

## **S**

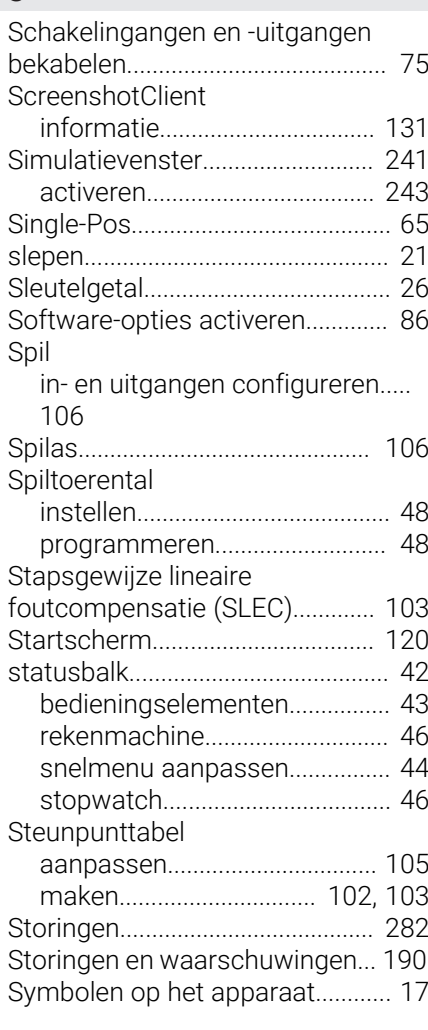

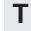

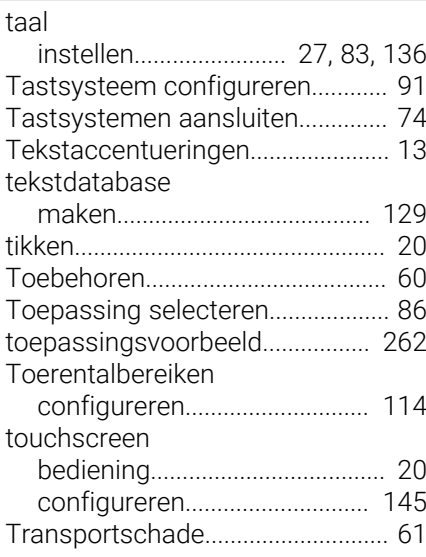

## **U**

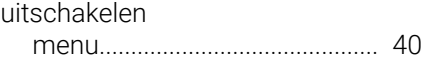

#### **V**

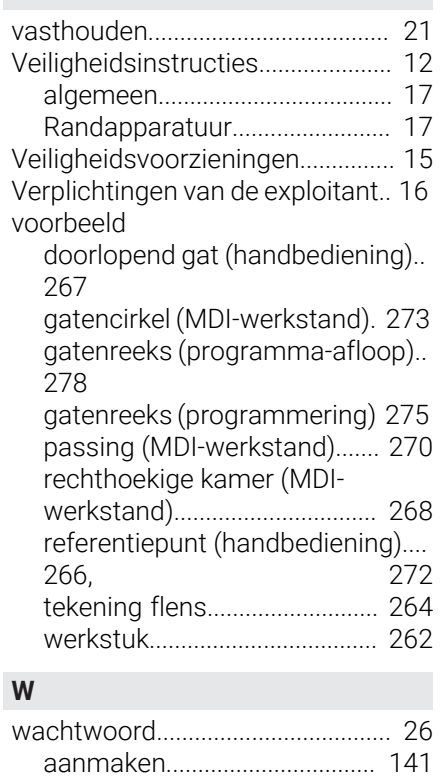

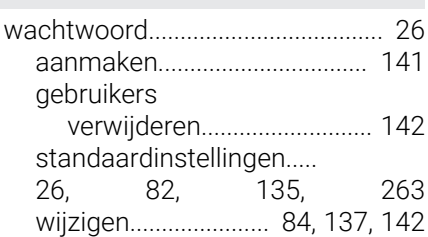

## **Z**

Zoeken naar referentiemerken [inschakelen](#page-117-0)............................... [118](#page-117-0)

[Wizard.](#page-49-0).............................................. [50](#page-49-0)

[263](#page-262-0)

#### [na het starten uitvoeren.](#page-26-1).... [27,](#page-26-1) [83,](#page-82-1) [136,](#page-135-1) [212](#page-211-0)

## **V Afbeeldingenregister**

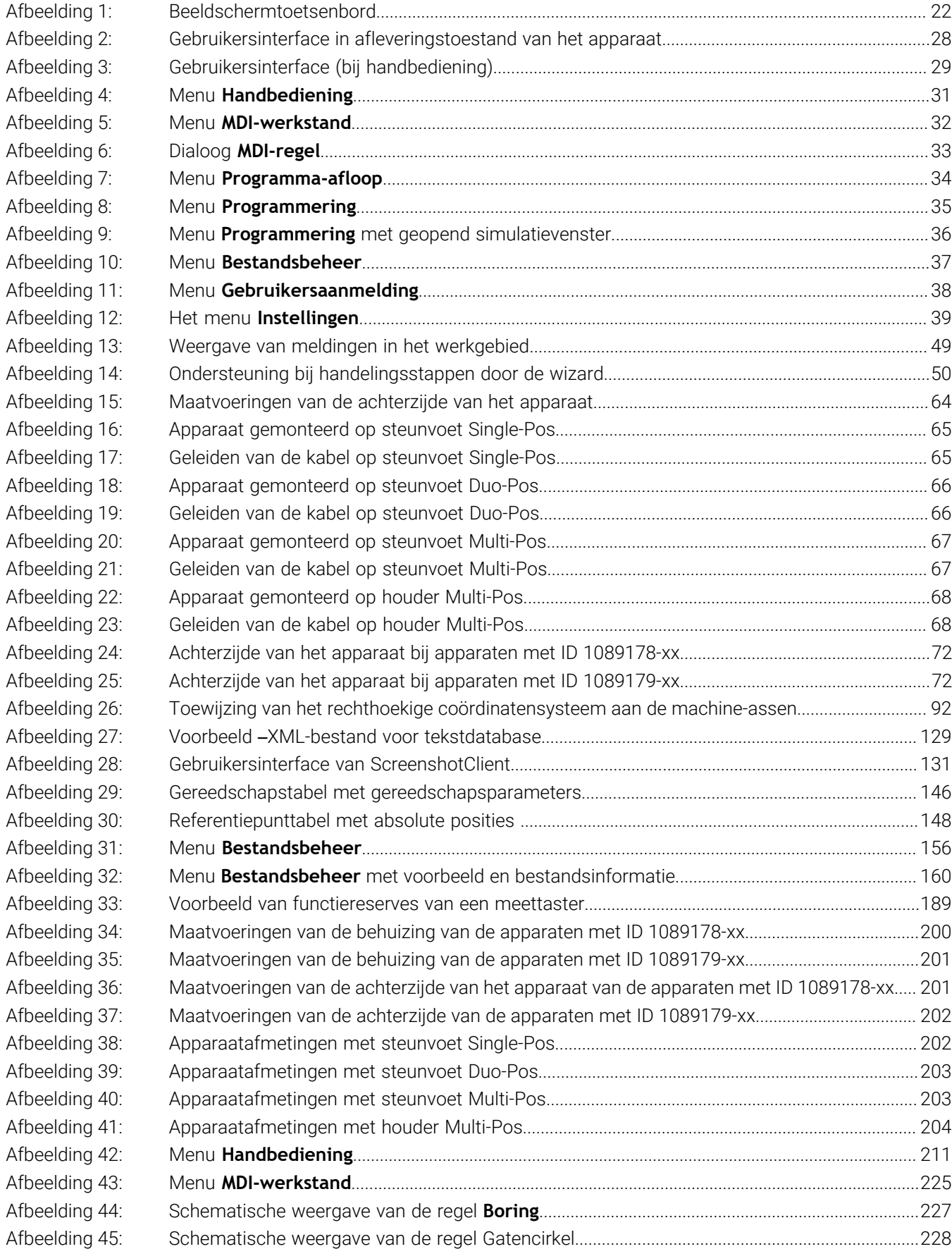
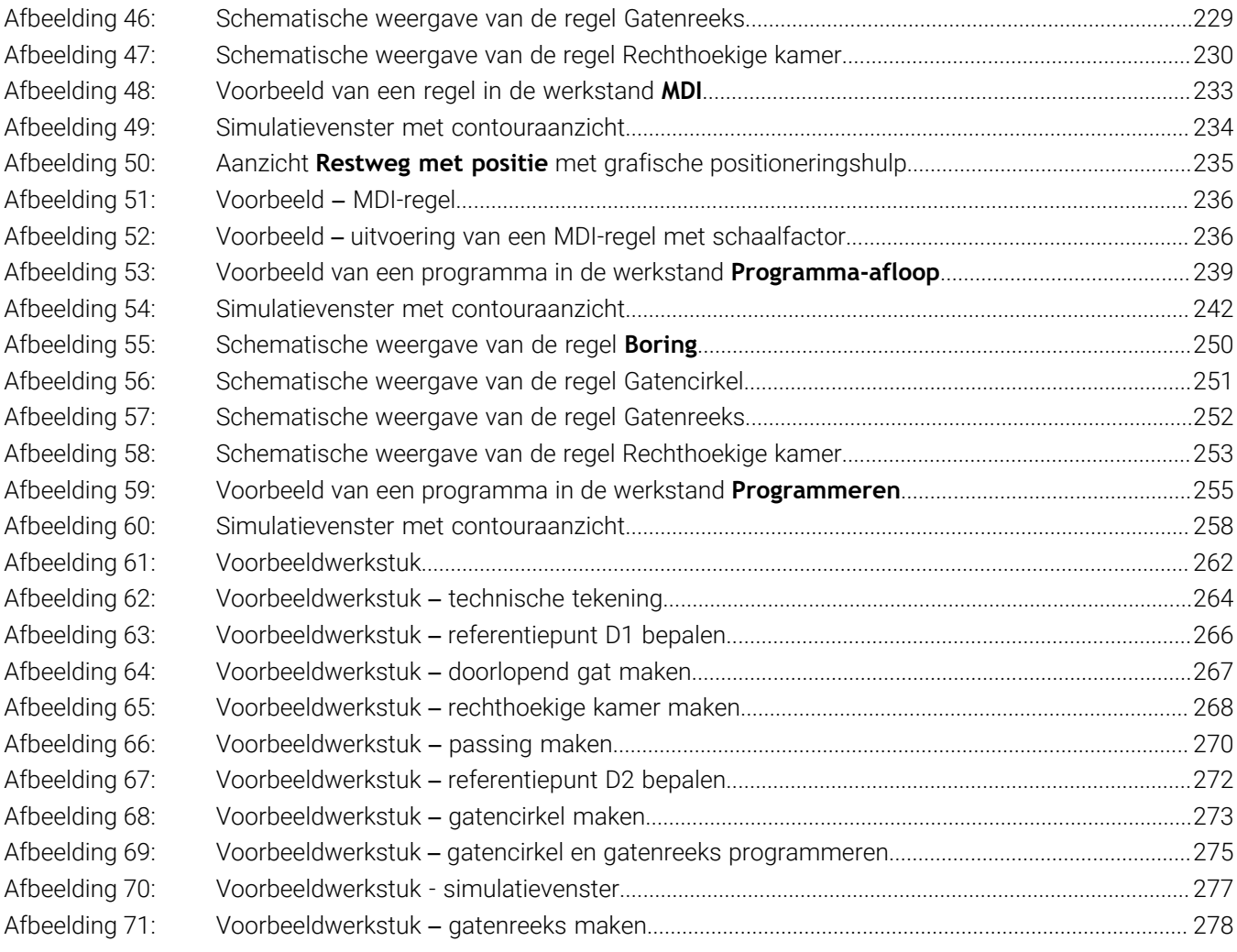

## **HEIDENHAIN**

**DR. JOHANNES HEIDENHAIN GmbH** Dr.-Johannes-Heidenhain-Straße 5 **83301 Traunreut, Germany** <sup>**<sup>2</sup>** +49 8669 31-0</sup>  $FAX$  +49 8669 32-5061 info@heidenhain.de

**Technical support EAXI** +49 8669 32-1000 **Measuring systems** <sup>®</sup> +49 8669 31-3104 service.ms-support@heidenhain.de **NC support**  $\qquad \qquad \textcircled{2} \quad +49\,8669\,31-3101$  service.nc-support@heidenhain.de **NC programming** <sup>**a**</sup> +49 8669 31-3103 service.nc-pgm@heidenhain.de **PLC programming** <sup>**e** +49 8669 31-3102</sup> service.plc@heidenhain.de **APP programming** <sup>**@** +49 8669 31-3106</sup> service.app@heidenhain.de

**www.heidenhain.com**